**Installation Manual**

# **Voclarion 2.3**

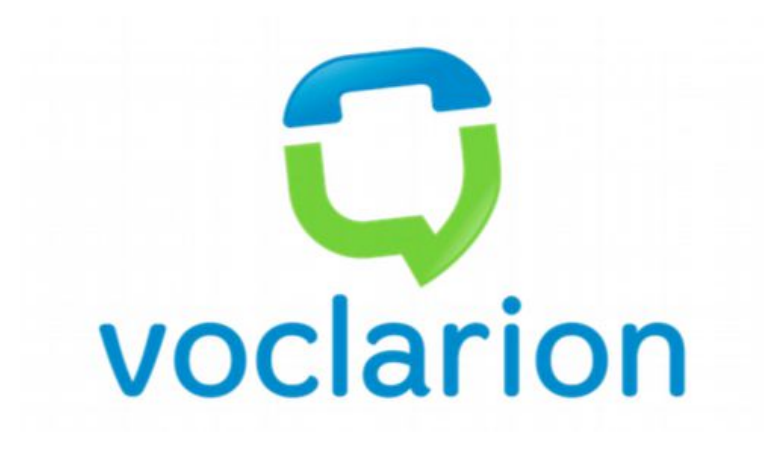

# **Contact Sheet**

In case of a malfunction, contact the persons below.

# **First Contact:** Name: Company: Phone: Mobile Phone: Fax: E-mail: Notes:

#### **Second Contact:**

Name: Company: Phone: Mobile Phone: Fax: E-mail: Notes:

Make sure you follow the safety instructions at all times!

# **Copyrights**

Copyright © November 2014 Voclarion All rights reserved.

Asterisk® is released as under the GNU General Public License (GPL), and it is available for download free of charge. Asterisk® was created by Mark Spencer of Digium, Inc in 1999. All trademarks used herein are property of their respective owners.

Information in this document is subject to change without notice and does not represent a commitment on the part of Voclarion. The software described in this document is furnished under a license and/or copyright and may only be used in accordance with the terms of the corresponding license. No part of this manual may be reproduced or transmitted in any form or by any means, electronic or mechanical, including photocopying and recording, for any purpose except for the sole intent to operate the product or without the express written permission of Voclarion.

#### **Disclaimer**

Voclarion has prepared this manual for use by Voclarion personnel and clients. The drawings and specifications contained herein are the property of Voclarion or her affiliates and shall be neither reproduced in whole or in part without the prior written approval of Voclarion, nor be implied to grant any license to make, use or sell equipment manufactured in accordance herewith.

Voclarion reserves the right to make changes in specifications and other information contained in this document without prior notice, and the reader should in all cases consult Voclarion to determine whether any such changes have been made.

The terms and conditions governing the sale of Voclarion hardware products and the licensing of Voclarion software consist solely of those set forth in the written contracts between Voclarion and its customers. No representation or other affirmation of fact contained in this document including but not limited to statements regarding capacity, response time performance, suitability for use, or performance of products described herein shall be deemed to be a warranty by Voclarion for any purpose, or give rise to any liability of Voclarion whatsoever.

In no event shall Voclarion be liable for any incidental, indirect, special or consequential damages whatsoever (including but not limited to lost profits) arising out of or related to this document, or the information contained in it, even if Voclarion has been advised, knew, or should have known of the possibility of such damages.

Images are used for illustrative purposes only, actual products and/or packaging may differ.

### **Publication Date and Software Version**

Published on 6. November 2014. Based on Voclarion 2.3 (revision 31225). Manuals are updated continually. For the latest version check the Download Center on the Voclarion PBX Manager on a regular basis. For information about manual orders and manual invoices please contact LuLu support.

# **Errata**

We make every effort to ensure that there are no errors in the text or in the code of this book. However, no one is perfect, and mistakes do occur. If you find an error like a spelling mistake or a faulty piece of code, we would be very grateful for your feedback. By sending errata you may save another reader hours of frustration and at the same time you are helping us.

# **Open Source**

The source code for the GPL'd parts of the Voclarion software is available on request for a nominal fee. Please contact us for more information.

## **Contact Information**

Voclarion 6515 Shiloh Road, Alpharetta, GA www.voclarion.com, sales@voclarion.com phone: +1 770 752 2929 / fax: +1 770 888 5375

## **Authors**

Ron Arts, Jeroen Beelen

# **Table of Contents**

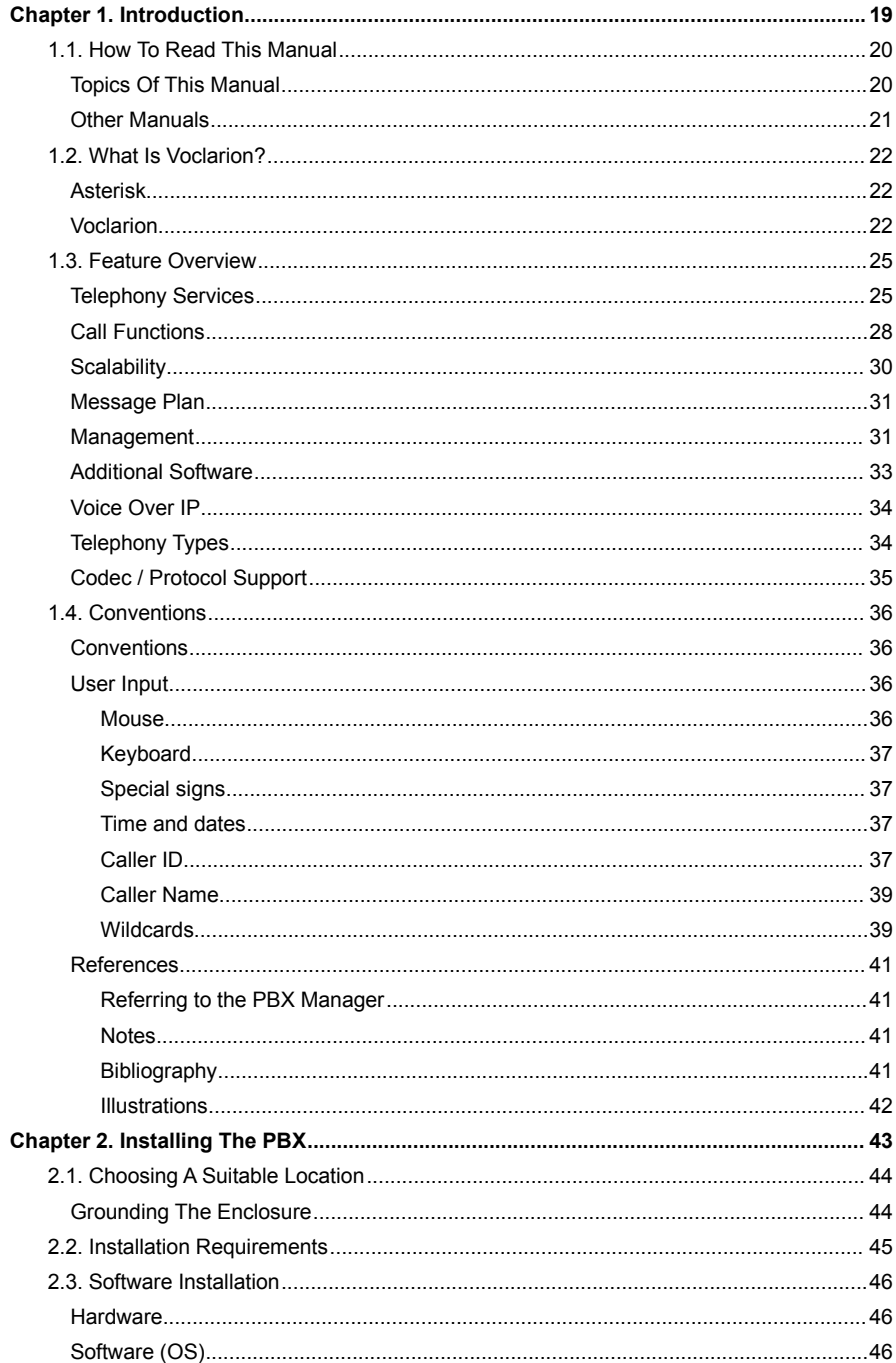

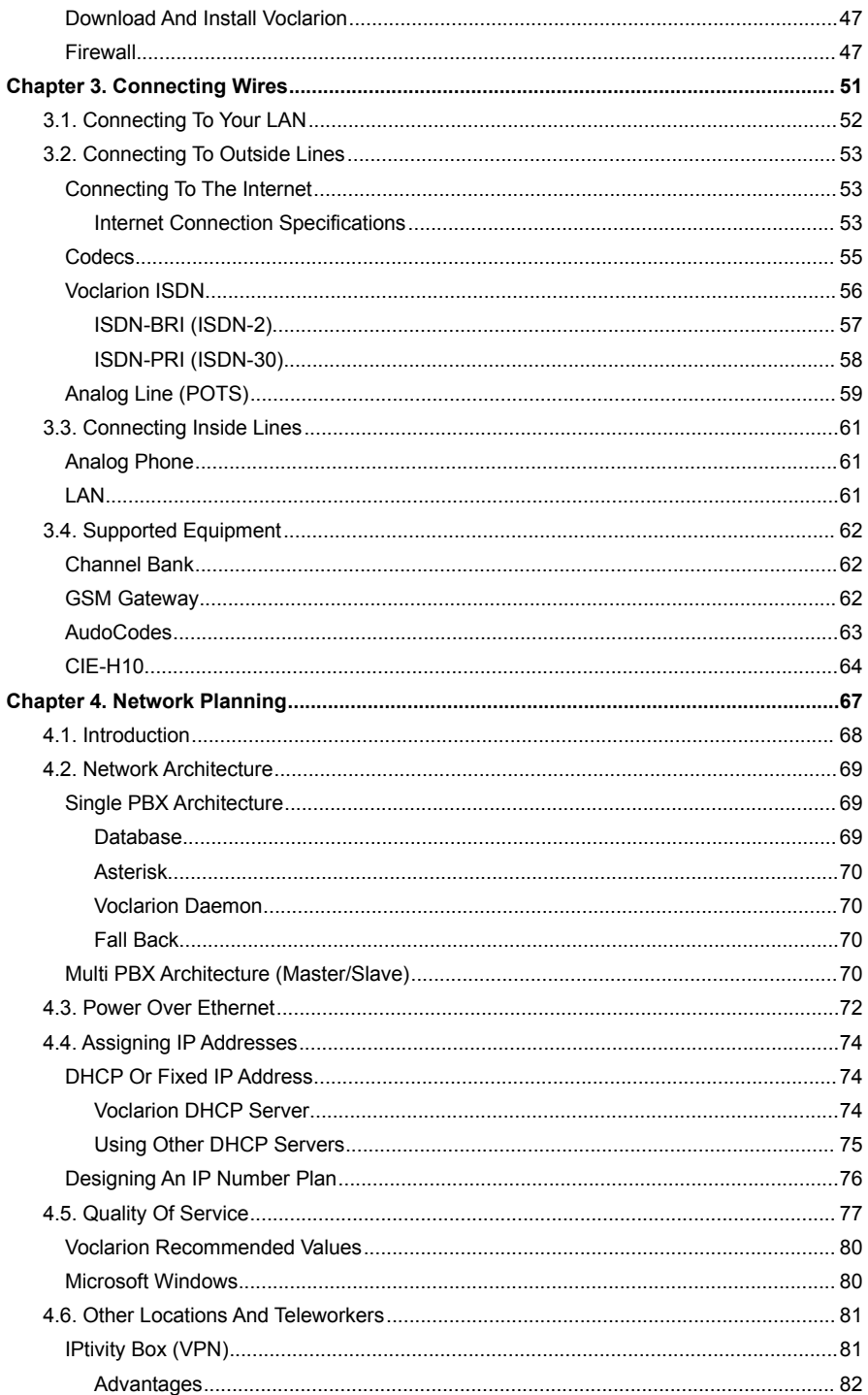

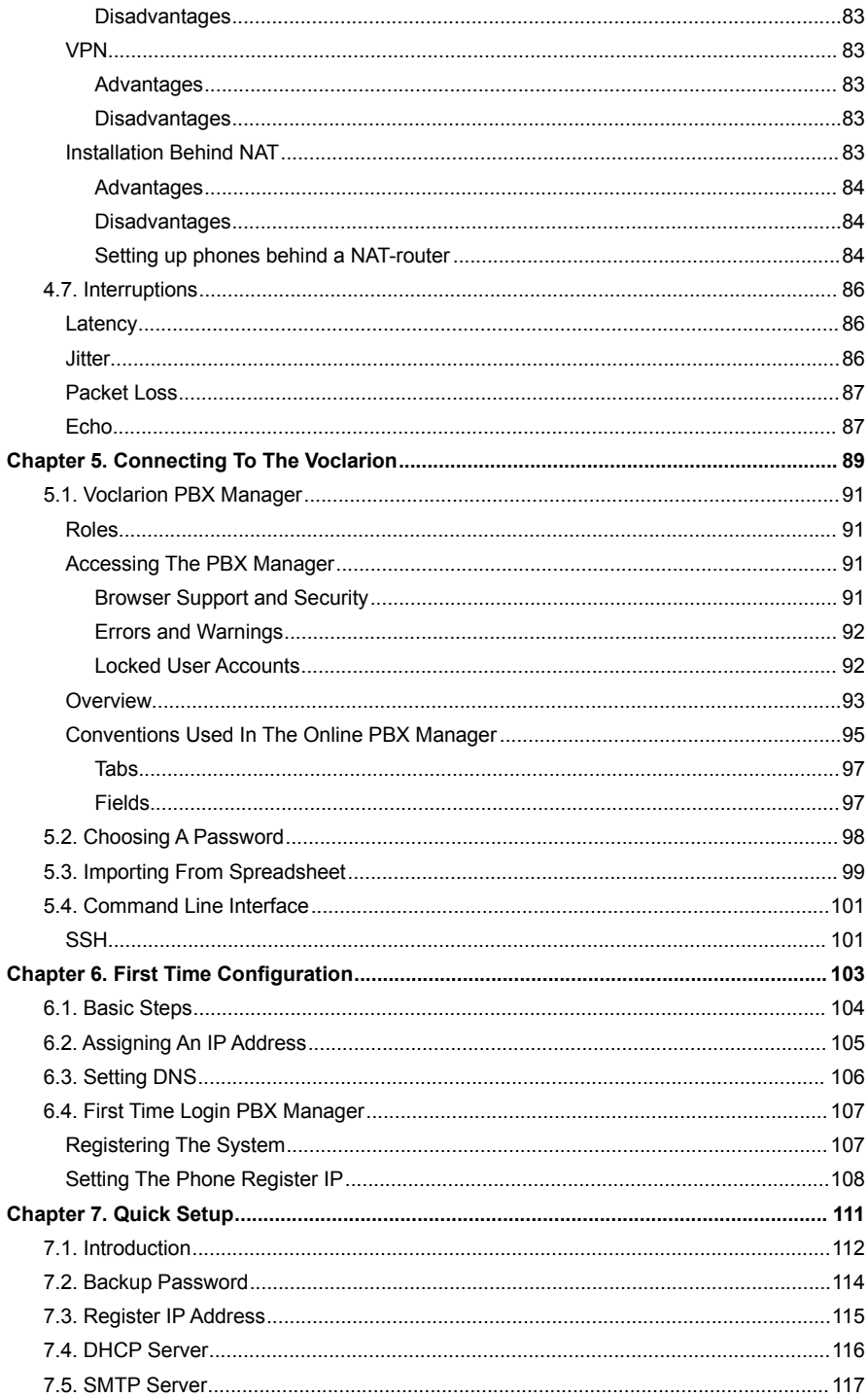

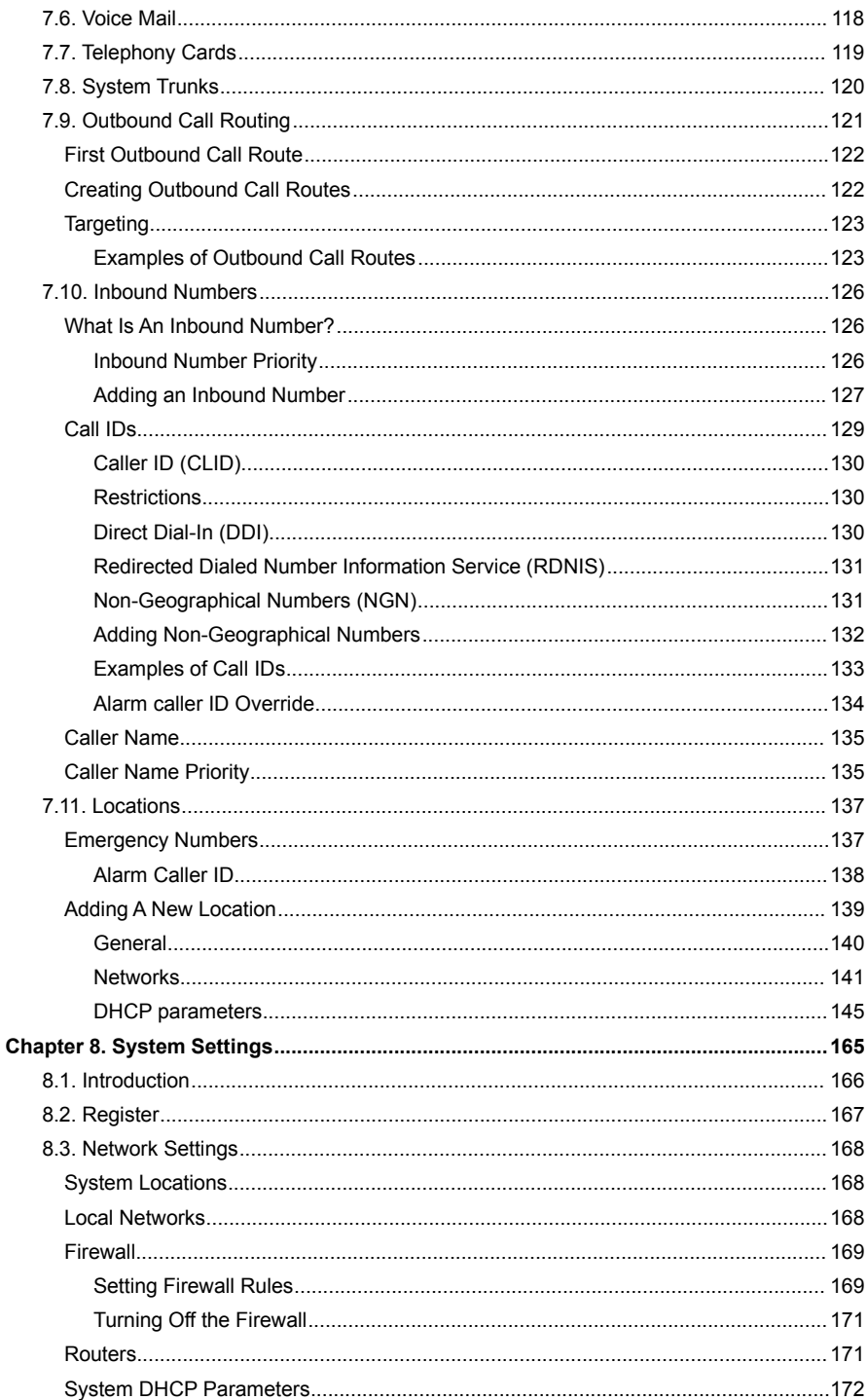

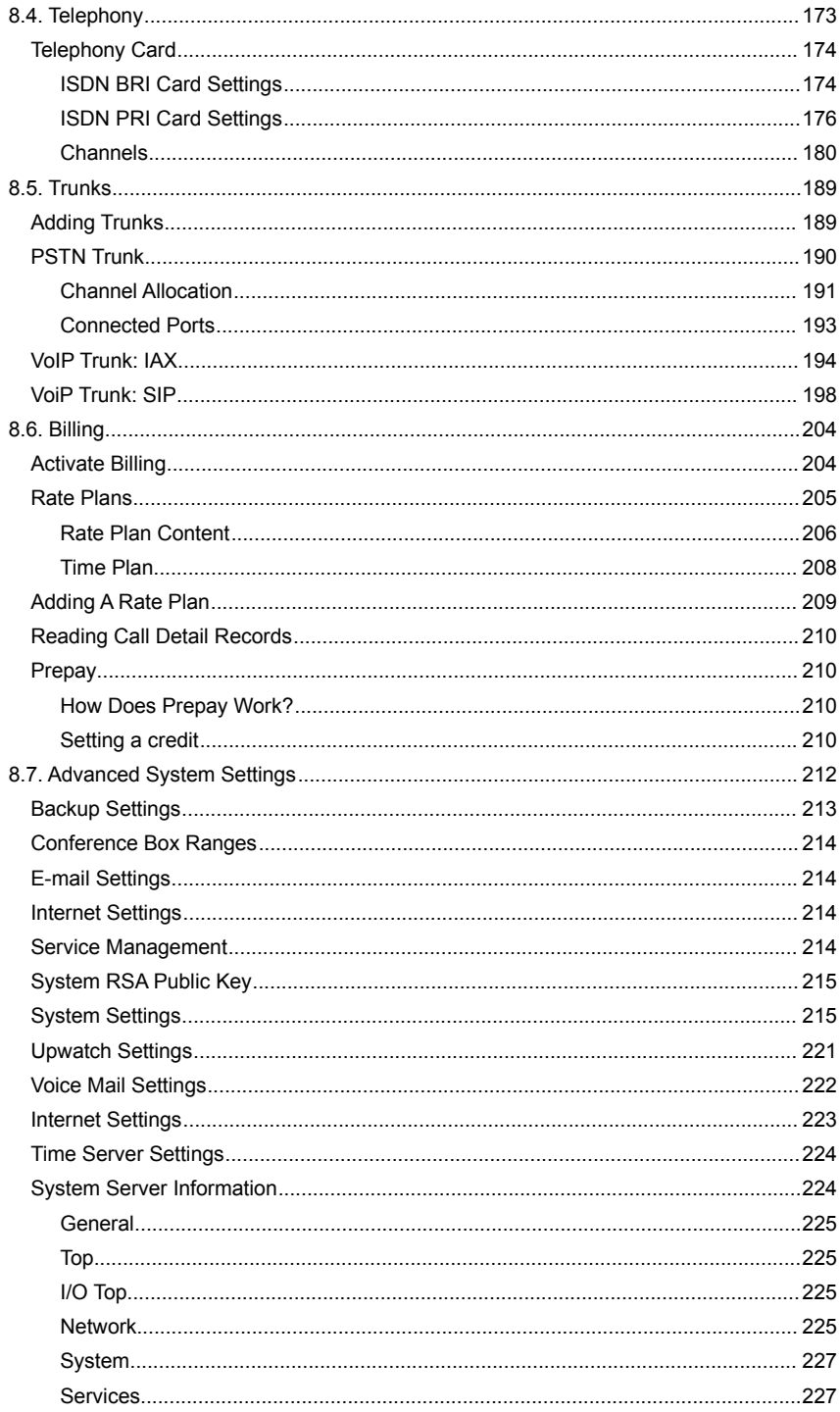

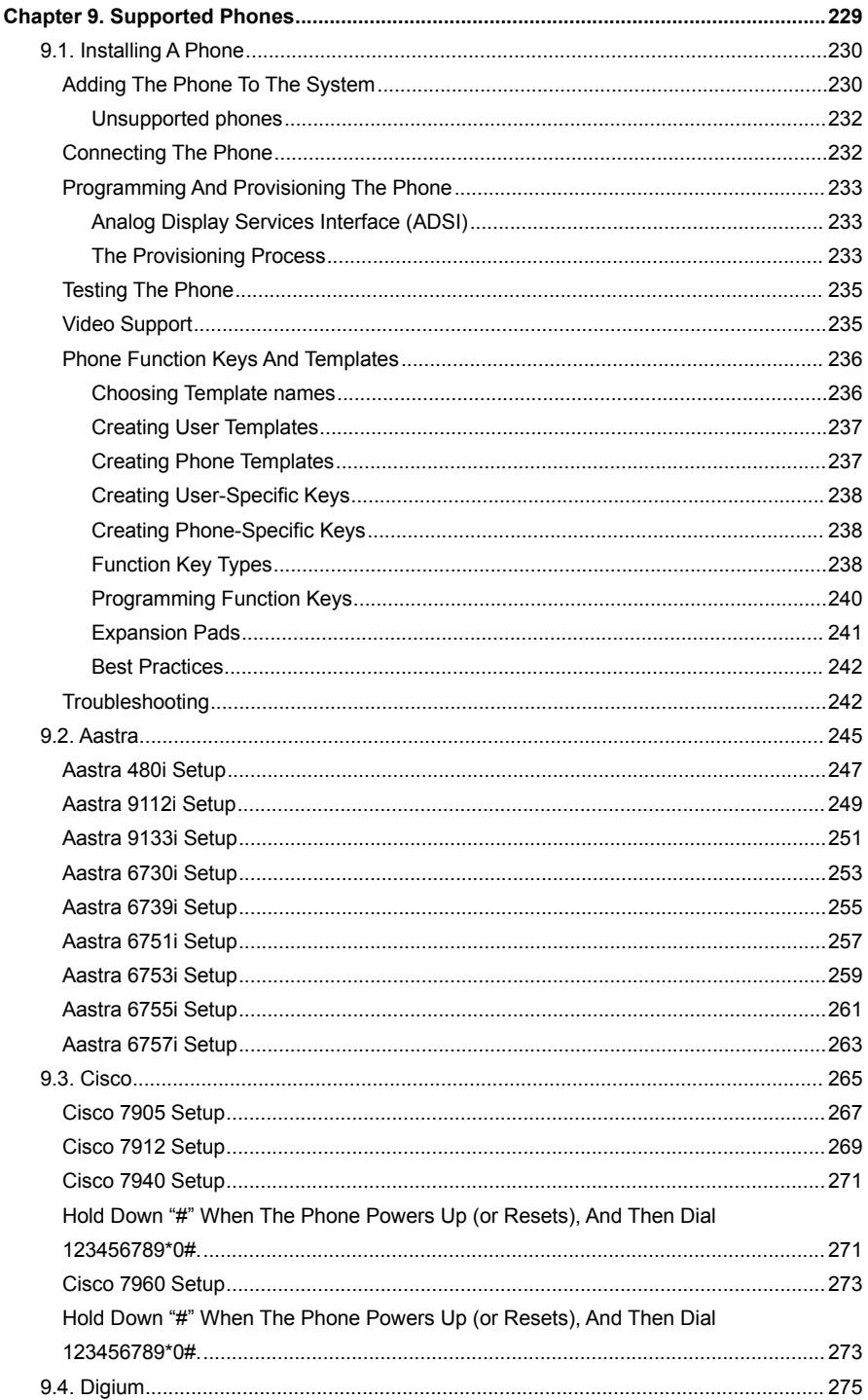

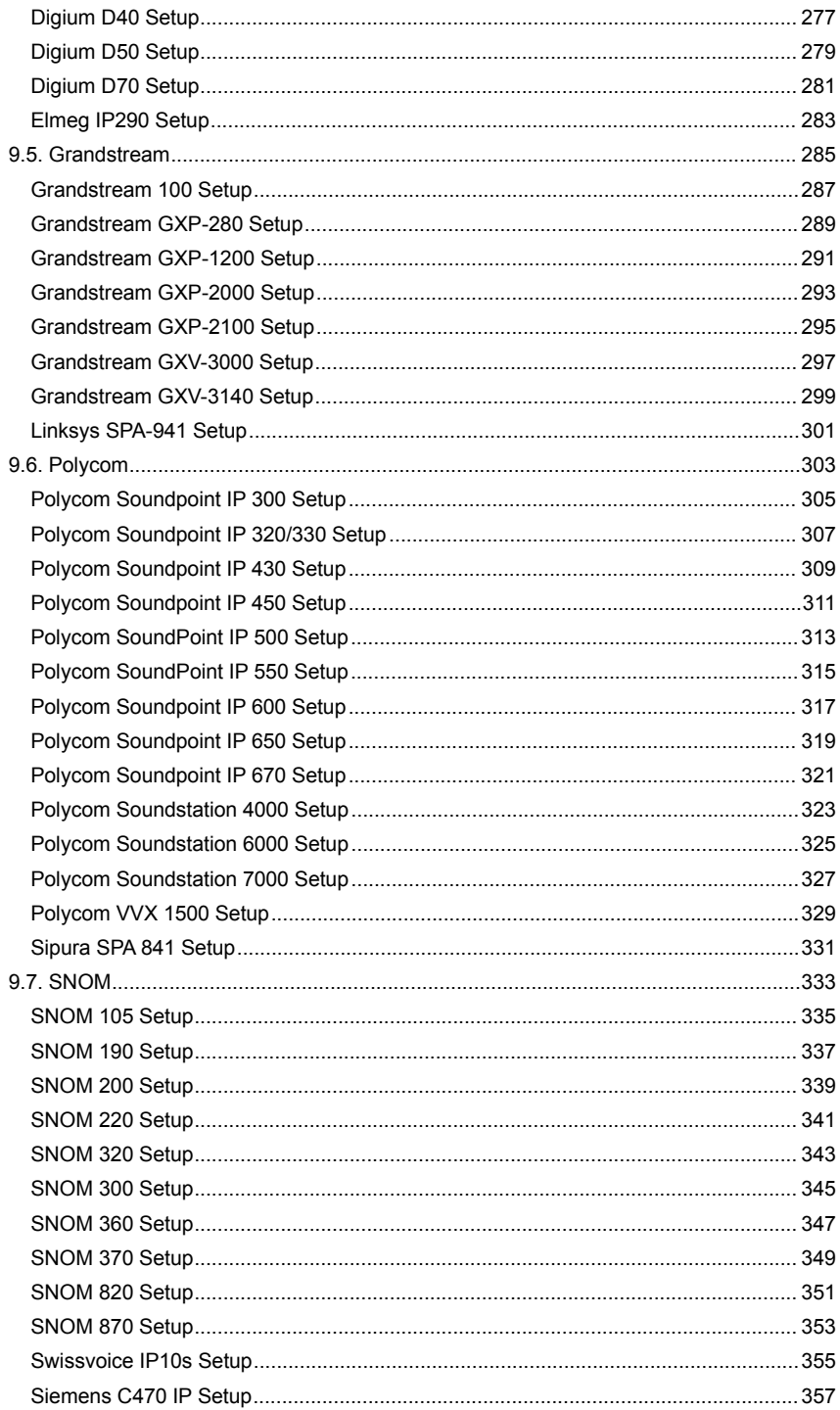

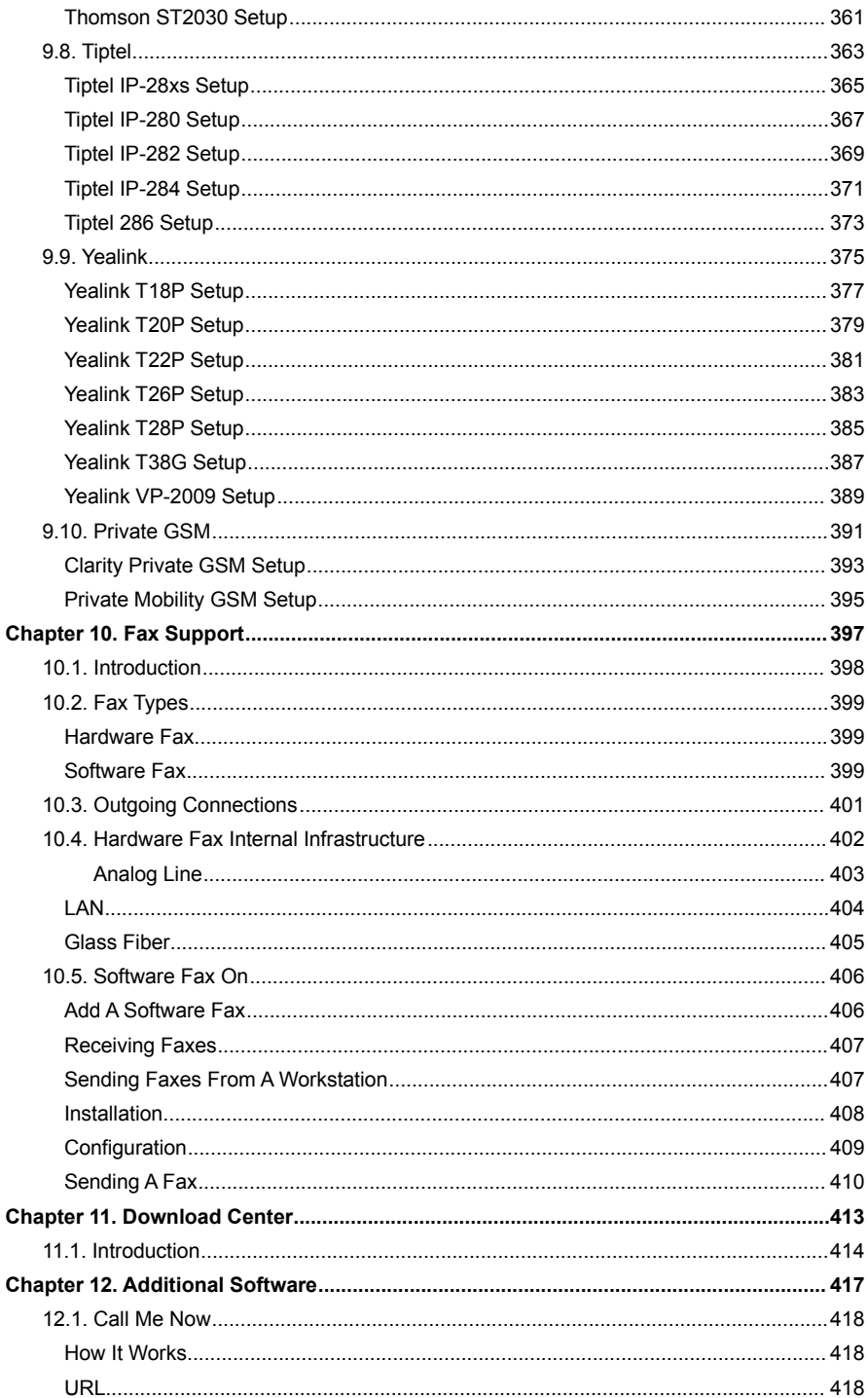

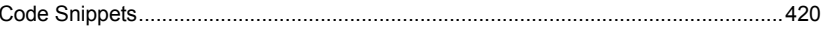

## **Foreword**

Thank you for choosing Voclarion, the full-featured PBX Voclarion is the world's most advanced PBX nowadays available. Please check our website on a regular basis for new features and updates. Or take a few seconds to subscribe to our mailing list or RSS-feed at www.voclarion.com

This manual is useful to you if you have your own dedicated Voclarion and it covers the hardware installation and system configuration. The additional Operation Manual covers setting up your Voclarion, including the creation of companies, users and all parts of the dial plan.

If you have any suggestions involving the Voclarion, please let us know! You can reach us by sending an e-mail to sales@voclarion.com. Your suggestions are important to us! We look forward to hearing from you. In the meantime we hope you enjoy Voclarion.

Thanks again,

Voclarion

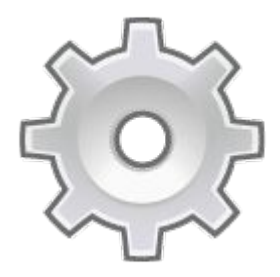

# **Chapter 1. Introduction**

*This chapter is a general introduction to the Voclarion*

# **1.1. How to read this Manual**

This manual guides you – the system administrator - through the process of installing and setting up the PBX. If you received the Voclarion pre installed, you can skip this manual and use it as a reference. Continue with the Operation Manual.

You will find there is often more than one way to reach a certain goal. Multiple methods have been described only in cases where each clearly offers different advantages.

If you are using Voclarion for the very first time, it is highly recommended you read the manual from start to finish. If you are a more experienced user, you probably will use this manual only for reference. At the start of the manual you'll find an extensive table of contents and at the end of the manual you'll find an easy to use index to help you find what you are looking for.

When you have finished this manual, your PBX is fully configured. You can now start adding companies, departments, users and setting up your dial plan. All this is covered in the additional Operation Manual, which you can download from the Download Center.

### **1.1.1. Topics of this Manual**

<span id="page-15-0"></span>We'll start with a small introduction about PBXs and the Voclarion. Following this introduction, you will find a chapter about how to install hardware, starting with safety instructions (chapter [Error: Reference source not found\)](#page-15-0). Read it very carefully and make sure you install the PBX according to these instructions.

After the Voclarion is installed and grounded, you can connect the PBX to the outside wold using telephony and internet connections. We will discuss this in chapter [3.](#page-44-0)

After the installation of all hardware you can proceed to the next chapter calle[d](#page-59-0) [Network Planning.](#page-59-0) Chapter [4](#page-59-0) discusses the basic information you'll need to make decisions about your infra structure. How do you assign IP addresses? How to achieve quality of service and what about power distribution?

Chapter [5](#page-80-0) describes the different interfaces. The most important is the graphical user interface (GUI), which is discussed in chapter [5.1.](#page-81-0)

Now we can can begin configuring. We start chapter [6](#page-92-0) with some essential settings like assigning IP addresses and setting DNS.

With the basic configuration done, we can setup the Voclarion. If you follow the Quick Setup on chapter [7](#page-99-0) you make all necessary settings. We discuss supported phones and how to install them.

<span id="page-16-0"></span>The next chapter will describe network settings, trunks, the installation of telephony cards and billing. The installation of software and hardware faxes is explained in chapter [Error: Reference source not found.](#page-16-0)

The Download Center is explained in chapter [11.1.](#page-337-0) Here you can download manuals and software. The Call Me Now software is discussed in chapter [12.1.](#page-340-0) We end the manual with an index

### **1.1.2. Other Manuals**

We have a wide variety of (phone) manuals and quick cards available for technical staff and for end users. Go to the Download Center (chapter [11.1\)](#page-337-0) to download manuals in PDF format. Most manuals are also available on print. Contact us for more information.

# **1.2. What is Voclarion?**

The Voclarion you are about to use is a so called Private Branch eXchange (PBX), an advanced telephone exchange that serves a particular business or office. PBXs are also referred to as PABX (Private Automatic Branch eXchange) or EPABX (Electronic Private Automatic Branch eXchange). In this manual we prefer to use the term PBX.

PBXs make connections among the internal telephones of a private organization usually a business — and also connect them to the public switched telephone network (PSTN) via trunk lines like analogue lines and ISDN, or to the Internet using a protocol like SIP. Because they incorporate telephones, fax machines and other hardware and software applications, the general term "extension" is used to refer to any point on the branch.

PBXs are differentiated from "key systems" in that users of key systems manually select their own outgoing lines, while PBXs select the outgoing line automatically. This is called least cost routing.

## **1.2.1. Asterisk**

Voclarion is based on Asterisk™<sup>[1](#page-17-0)</sup>, the world's leading open source telephony engine and tool kit. Offering flexibility

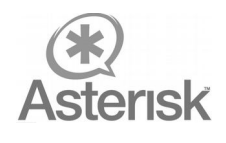

unheard of in the world of proprietary communications, Asterisk empowers developers and integrators to create advanced communication solutions.

# **1.2.2. Voclarion**

Voclarion is specialized in open source projects, especially Asterisk. However we really think Asterisk is great software, it is missing (in our point of view) some important business features. So, we created a telephony system named Voclarion, based on Asterisk and we added a lot of new features. Nowadays we add new improvements almost weekly, most of the time based on user suggestions, making Voclarion one of the most advanced systems available!

Some great Voclarion Features:

<span id="page-17-0"></span>More about Asterisk at http://www.asterisk.org

#### **What is Voclarion?**

- $\checkmark$  Graphical role based user interface
- $\boldsymbol{\nu}$  Out-of-the-box provision system
- $\checkmark$  Very advanced and flexible call distribution system
- $\mathbf v$  Real time reports
- $\boldsymbol{\nu}$  Desktop call software
- $\lt \t 24/7$  support

# **1.3. Feature Overview**

Below you see a short overview of all features. All features are available unlimited and without restrictions<sup>[2](#page-19-0)</sup>. Please visit www.voclarion.com for more information about new features and the road map to the new software edition.

### **1.3.1. Telephony Services**

- Advanced Voice Mail System
	- PIN protected
	- Separate away and unavailable messages
	- Default or custom messages
	- Multiple mail folders
	- $\cdot$  E-mail / SMS notifications<sup>[3](#page-19-1)</sup>
	- Voice mail forwarding
	- Message waiting indicator support
	- Message waiting stutter dial tone support
	- Rewind and fast forward within a message
	- Listen remotely to your voice mail (with DISA)
- Auto Attendant / Automatic Call Distribution (ACD)
	- Priority support
	- Welcome messages
	- Unlimited queues
	- Ring groups
- Interactive Voice Response (IVR) Menus
	- Unlimited amount of menus
	- Up to 99 entries / menu
	- IVR in IVR support
	- Define action on time out
	- Per menu default language
	- Dial extension while in IVR menu

<span id="page-19-0"></span><sup>2</sup> Hardware performance restrictions may apply. Hardware updates available on request.

<span id="page-19-1"></span><sup>3</sup> SMS optional

- Record and upload your own voice prompts by phone or external recorder
- Intro messages
- Overhead Paging<sup>[4](#page-20-0)</sup>
- Flexible Extension Logic
	- Multi-layered access control
		- Role based
	- Multiple extensions per user
		- Hot desking
	- Multiple lines per extension
	- Outgoing caller ID
		- Per user / phone line and/or department
	- Configure routing of incoming calls
	- Redirect scheduling: redirect calls based on time (supporting flexible opening hours)
		- For incoming phone numbers
		- For extensions
		- Advanced recurring schedules
	- Switches: manual redirect calls
	- Define unlimited outbound trunks (Analog, SIP, IAX)
		- Least cost routing
- Phone Directory
	- Company wide phone book
	- Private phone book
	- Colleague phone book
	- Caller name lookup on incoming calls (shows name of caller on phone display)
	- Define fast dial numbers company wide and per user
	- Import from external database
- Fax
- Unlimited number of software faxes
- Fax to e-mail (PDF)

<span id="page-20-0"></span><sup>4</sup> Phone dependent

#### **Feature Overview**

- Fax to printer $5$
- Print to fax
- Direct Inward System Access (DISA)
	- Obtain an internal dial tone from outside the company
	- PIN support
- Teleconferencing System
	- Unlimited conference boxes
	- User access control
	- Administrator access control
	- Created by web interface or by phone
- (Personal) Queues
	- Agent login / logout / queue pause
	- (variable) wrap-up time after each call
	- Multiple queues per agent
	- Real time queue reporting
	- Real time queue status page
	- Queue call priorities
	- Queue information access through ODBC
	- Local and remote agents support
	- Waiting time messages
	- Number in line messages
	- Play recorded messages while waiting
- ADSI Menu System
	- Advanced telephony functions support
	- PBX controlled visual menu system on analog phones
	- Visual voice mail notification
- Call Detail Records (POSTGRESQL, accessible via ODBC)
- Call Details History
	- Start end time
	- Phone number information
	- Duration
	- Costs

<span id="page-21-0"></span><sup>5</sup> Additional network setup on your part is required

- Billing Information
	- Support rate plans for different providers, call types and time schedules<sup>[6](#page-22-0)</sup>.
- Teleworkers / Road Warriors Support
- Digital Call and Conference Recording
	- Playback through the web interface
	- Downloadable
- Multi-Tenanting (run multiple virtual companies on one PBX)
- Protocol Bridging
	- Seamless integration of various technologies
	- Each technology offers a same features set
	- Interoperability between VoIP systems
- Click-to-Dial for MS Outlook<sup>[7](#page-22-1)</sup> and HTML based interfaces
	- Call Me Now button (click to be called back)
- SIP Call Support
- Direct Media to save bandwidth

### **1.3.2. Call Functions**

- Music on Hold
	- Flexible MP3-based system
		- File
		- Stream
	- Volume control
	- Random play
	- Linear play
	- Different set per queue
- Calls on Hold
- Wake Up Call
- Caller ID Features

<span id="page-22-0"></span><sup>6</sup> Special rate phone numbers vary in phone cost and will not show the exact phone costs. This will be fixed in the next release.

<span id="page-22-1"></span><sup>7</sup> Optional driver needed

#### **Feature Overview**

- $\cdot$  Caller ID blocking<sup>[8](#page-23-0)</sup>
- Caller ID when on hold
- Name lookup
- PBX based ringtone support $9$
- Call Forward settings:
	- Call Forward when Busy
	- Call Forward when No Answer
		- variable timeout setting
	- Call Forward Unconditional
	- Call Forward when logged out
	- Call Forward when phone unreachable
	- Call Forward when DND (do not disturb)
	- Different call forward settings for internal calls and other self defined contact types
	- Can be activated by phone, from GUI or by desktop software.
	- Manager-Secretary forwarding
	- Call forward override (caller permissions needed)
	- Call forwarding based on incoming number
- Call Transfer
	- Callee transfer
- Call Parking and Retrieval
	- variable and predefined parking spaces
	- predefined parking spaces can be monitored by BLF on the phone.
- Call Back When Busy
- Call Return
- Remote Call Pickup
	- Own department
	- Specific phone
	- Specific pickup group
- Do Not Disturb

<span id="page-23-0"></span><sup>8</sup> Not implemented yet

<span id="page-23-1"></span><sup>9</sup> Currently SNOM phones only

- Can be disabled
- Dial By Name
- Three-Way Calls
- Callee Transfer (call transfer using #)
	- Supported also on cell phones
- Pairing
	- Connect two phones to one extension.
- Intercom and Paging<sup>[10](#page-24-0)</sup>
	- With activation signal on the phones\
- Channel Spying (listen with your phone to another conversation)
	- Spying: you can listen to the conversation, colleague and caller cannot hear you.
	- Speak: you can listen to the conversation and speak with colleague. Caller cannot hear you.
	- Barge-in: you can listen to the conversation and speak with both.
	- Key to switch to next caller.
	- Can only be used when both parties have the correct permissions.

### **1.3.3. Scalability**

- Voice over IP
	- Integration of systems on different locations
	- Use of existing data connections
	- One dial plan across multiple offices
	- Quality of Service (ToS/DiffServ)
- Built-in Provisioning System using DHCP
	- Supporting all common phones, ATAs, soft clients and other SIP based hardware
	- Auto firmware update
	- Support for over 100 devices, including all major phone brands.
- VPN Functionality

<span id="page-24-0"></span><sup>10</sup> Not supported by all phones

#### **Feature Overview**

- Multi-location support for phones (teleworkers)
- Software switches to switch traffic between networks
- Built-in Firewall
	- DMZ
- Mass-Import of Settings by Uploading CSV Files
- Call Routing and Discovery
	- DUNDi
	- ENUM

### **1.3.4. Message plan**

• ESPA is the European standard for exchanging information between various alarm systems and Paging Systems (PS or "Beepers"), personal security systems and fire panels. Voclarion reads the ESPA message flow and takes action on predefined warnings. For example, a fire alarm can make Voclarion call certain people and connect them to a conference.

#### **1.3.5. Management**

- Installation
	- Stand alone on location
	- Hosted, ASP application
- Graphic User Interface
	- Role based
	- Multi language
	- Organized:
		- Locations
		- Companies
		- Departments
		- Employees
		- Phones
- Services Management
- Logging of all Changes in the Web Interface
- Call Reports
- Over 15 real time reports
- Real time queue reporting
- Real time queue status
- Real time agent reports
- Missed calls report
- Call details (see exactly how a call is processed by the PBX)
- Authorize Outgoing Calls
	- Based on type of phone number and phone costs
		- Allow / Disallow / PIN protected
	- Prepay support
- Upgrade Phones Through the Web Interface
- Personal Phone Directory with Fast Dial Numbers
- Call History with Search Option
- Call Recording
	- enable / disable for all
	- internal call recording (enable/disable)
	- manual (part) recording
	- select recorded party (you, other, both, none)
	- receive recording by e-mail
	- download as WAV file format
- Call Playback when Recorded
- Change Key User Settings
- Change Call Forwarding
- Enable/Disable Voice Mail
- Phone Help
- ODBC Support
- SOAP Support
- Fail Over
	- Define fall back extensions and trunks
	- RAID disk configuration with hot spare disks, dual power supply<sup>[11](#page-26-0)</sup>
	- Master / Slave configuration
	- Fail over support

<span id="page-26-0"></span><sup>11</sup> Depending on configuration.

#### **Feature Overview**

- Documentation
	- Installation Manual
	- Operation Manual
		- Programmer's Guide
		- Basic end user phone manuals
			- Basic manual and quick card
	- Support contains $12$ 
		- Nightly backups of settings and voice messages
		- Upgrades to new versions of Voclarion
		- On site support
		- Support by phone

### **1.3.6. Additional Software**

- SOAP connection for Windows7
	- Preform telephone actions from scripts.
	- Voclarion Switchboard Desktop
	- Application for call monitoring and distribution
	- Presence information
	- Live queue status
	- Live trunk status
	- Drag and drop call distribution
	- Connection with intranet for lookup customer details on incoming call
	- Connection with intranet for lookup customer details on accepted call
	- Multi company support
	- Drag and drop calls between a queue and employee list
	- Put a call behind a busy user. When calls are not answered, they will return to you with a notification.
	- Call history for all calls
- Calvi support
- Plugin Support
	- Third-party software support

<span id="page-27-0"></span><sup>12</sup> As part of your support agreement, may vary. Please consult your official Voclarion dealer.

## **1.3.7. Voice over IP**

Voclarion offers transparent connectivity between Voice over IP protocols and traditional telephony equipment.

- Native (open) Interconnection Protocol (IAX)
- Session Initiation Protocol (SIP)

## **1.3.8. Telephony Types**

- Robbed Bit Signaling Types
	- FXS and FXO
	- Loop Start
	- Ground Start
	- Startle
	- E&M
	- E&M Wink
	- Feature Group D
- ISDN PRI Protocols
	- 4ESS
	- Lucent 5E
	- DMS100
	- National ISDN2
	- Euro ISDN
	- BRI
- $\cdot$  GSM<sup>[13](#page-28-0)</sup>
- Private GSM<sup>[13](#page-28-0)</sup>
- DECT
- WiFi
- $Fax<sup>14</sup>$  $Fax<sup>14</sup>$  $Fax<sup>14</sup>$

<span id="page-28-0"></span><sup>13</sup> Optional hardware needed.

<span id="page-28-1"></span><sup>14</sup> Unlimited number of software faxes

## **1.3.9. Codec / protocol support**

- GSM
- $G.729A^{15}$  $G.729A^{15}$  $G.729A^{15}$
- G.726
- G.722
- G.723.1 (pass through)
- G.711-alaw
- G.711-ulaw
- Linear
- Mu-Law
- A-Law
- ADPCM
- iLBC
- LPC-10
- Speex
- ESPA 4.4.4
- MP3 (decode only)

<span id="page-29-0"></span><sup>15</sup> Optional licenses needed

# **1.4. Conventions**

## **1.4.1. Conventions**

Conventions that are used in this document are listed below.

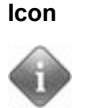

#### **Icon Description**

Info, hint or or example. It contains information you can use to your advantage.

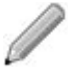

This is a note with additional information.

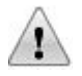

This is a caution sign. Read this very carefully.

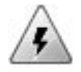

This is a warning sign. Read this very carefully.

*Table 1: Icons used in this document*

## **1.4.2. User Input**

#### **1.4.2.1. Mouse**

Mouse actions assume a right-handed mouse configuration. The terms "click" and "double-click" refer to using the left mouse button. The term "right-click" refers to using the right mouse button. The term "middle-click" refers to using the middle mouse button, pressing down on the scroll wheel, or pressing both the left and right buttons simultaneously, based on the design of your mouse.

#### **1.4.2.2. Keyboard**

Keyboard shortcut combinations will be displayed as follows: **Ctrl-N**. Where the conventions for "Control", "Shift," and "Alternate" keys will be Ctrl, Shift and Alt, respectively. The first key is to be held down while pressing the second key.

#### **1.4.2.3. Special signs**

Text between braces "**<>**" has to be replaced with actual information. For example, if you see <Your IP Address> you have to replace this by your IP address, like 192.168.1.100.

#### **1.4.2.4. Time and dates**

When we refer to a time or duration we use the following notation to specify the time format:

- y: year(s)
- m: month(s)
- $\bullet$  d: day(s)
- h: hour(s)
- m: minute(s)
- s: second(s)

The number of characters indicates the number of digits, so *m:ss* indicates a time notation like 0:43 or 0:04.

#### **1.4.2.5. Caller ID**

The Caller ID (or more properly calling number identification) is a telephone service, available on POTS lines, that transmits a caller's number to the called party's telephone equipment during the ringing signal. Where available, the Caller ID can also provide a name associated with it (Caller Name). The information available to the called party may be made visible on a telephone's display or on a separate attached device.

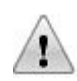

A Caller ID consist of a number of digits without any other characters. The format of a Caller ID is determined by your provider and can differ. It's very important to use the correct format, otherwise the Caller ID will not or incorrect be send with your calls and SIP registration and trunk forwarding will fail. Contact your provider for more information. You can use trunks to reformat Caller ID's.

#### **Caller ID priority**

On different places within the Voclarion GUI you can set a Caller ID. You can add a Caller ID to a company, but also to a user. When a user makes a phone call, which Caller ID will be sent with the call?

<span id="page-32-0"></span>This is a case of priorities. Each Caller ID has its own priority. The trunk Caller ID has the highest priority, the company Caller ID the lowest. To determine which Caller ID must be sent, the system uses the first Caller ID it finds (top to bottom).

- 1. Trunk: Caller ID
- 2. Extension: Caller ID
- 3. User: Caller ID
- 4. Department: Caller ID
- 5. Company: Caller ID
- If you don't want the callee to see your phone number when making a phone call, enter a "0" for *one of the Caller IDs*. The Caller ID is now hidden, according to RFCi-3325.
- Leave the field blank to not change the Caller ID.

Take a look at the following examples:

#### **Conventions**

#### **Examples**

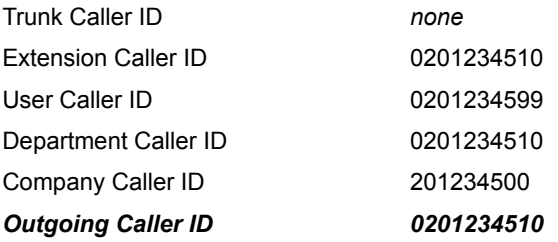

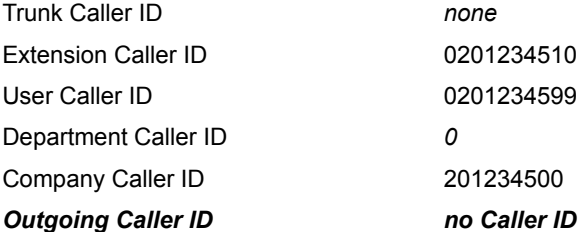

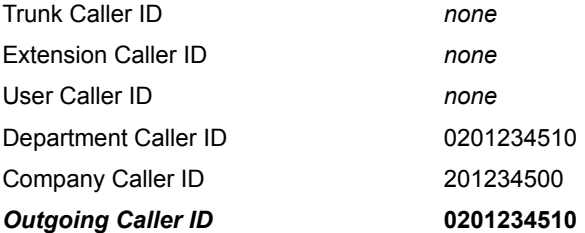

#### **1.4.2.6. Caller Name**

A Caller Name is a name which is send with the outgoing call, like a Caller ID. The Caller Name is not supported by all telecom providers. The Caller name priority behaves in the same way as the Caller ID (see chapter [1.4.2.5\)](#page-32-0).

#### **1.4.2.7. Wildcards**

Wildcards are used to select a group of items. For example 1234X selects all 5 digit numbers starting with 1234. If needed more wildcards can be used within one number. The manual indicates on which information wildcards can be used. The following wildcards are available:

- . (dot) selects one or more digits
- [xyz] selects one of the digits x,y,z.
- X selects one digit 0-9
- N selects one digit 2-9
- Z selects one digit 1-9

Priority of wildcard numbers (first is the most important):

- 1. Numbers without wildcards
- 2. Numbers with the least wildcards
- 3. Other numbers

#### **Example Wildcards on Inbound Numbers**

A company has phone numbers in the range 2125554500

– 2125554599.

- Number 2125554500 has to connect to an IVR menu (extension 100).
- Numbers 2125554501 2125554509 have to connect to the Sales queue (extension 200).
- All other numbers have to connect to the operator (extension 400).

Configuration of Inbound Numbers:

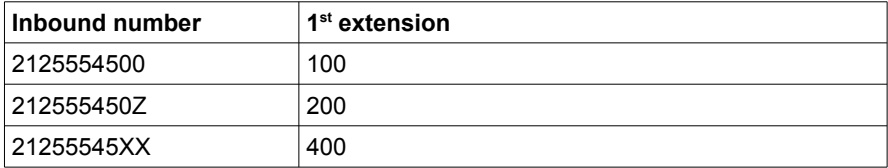

### **1.4.3. References**

#### **1.4.3.1. Referring to the PBX Manager**

This manual refers to the PBX Manager on many locations. The PBX Manager is the graphical user interface of your phone system.

The next frame shows how we refer to a specific page within the PBX Manager. The ">" indicates a mouse click to a next page. An italic word indicates you have to replace this with the option you would like to see, for example: "*user"* means you have to select the user you would like to see.

In this example there are two different ways to go to a "Locations"-settings:

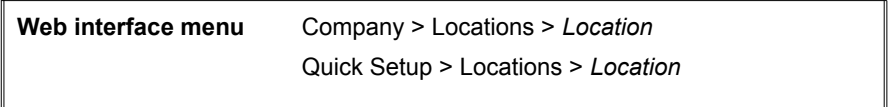

- I. Login to the PBX Manager, choose COMPANY from the menu, choose LOCATIONS from the sub menu and select the location you would like to see.
- II. Login to the PBX Manager, choose QUICK SETUP from the menu, choose LOCATIONS from the sub menu and select the location you would like to see.

#### **1.4.3.2. Notes**

On some occasions we use numbered footnotes  $(1)$  to clarify the text. Notes are in depth additions to the main text and can in most cases be ignored without further consequences. Footnotes refer to a text on the bottom of the same page.

#### **1.4.3.3. Bibliography**

The main text contains references to the bibliography at the end of the manual. All references are numbered and placed between braces, like [1]. You may lookup these sources for more information about the given subject.
**Conventions**

#### **1.4.3.4. Illustrations**

On some places we refer to illustrations. All illustrations are numbered and we will refer to it with "see Illustration 4". Sometimes you'll see something like "see Illustration 5/3". The second number (3) refers to a number within the image.

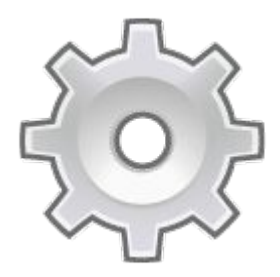

# **Chapter 2. Installing The PBX**

*In this chapter we will show you the basic steps of installing a PBX. We will outline the physical installation, including basic safety procedures, and proper grounding.*

# **2.1. Choosing a Suitable Location**

Decide on a suitable location. It should be a clean, dust-free area that is well ventilated. Avoid areas where heat, electrical noise and electromagnetic fields are generated. You will also need it placed near a grounded power outlet, a network connection and / or a phone line.

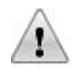

Please make sure there is enough clearance at the front, the back and on both sides of the Voclarion for sufficient airflow.

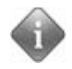

Use a uninterruptible power supply (UPS) to protect the Voclarion from power surges, voltage spikes and to keep your system operating in case of a power failure.

## **2.1.1. Grounding the Enclosure**

Usually the grounding provided by the wall outlet should be enough, but to be sure a test should be performed by a licensed electrician. Resistance should be less than 1  $Ω$ . If the resistance is larger, correct this.

# **2.2. Installation Requirements**

<span id="page-39-0"></span>Since you will have to login to the system later on in the process, you will either need a VGA-compatible monitor and keyboard, or a computer from which you can login over the network. You may also need various tools like screwdrivers or power drills. Read the safety instructions on page [Error: Reference source not found](#page-39-0) before continuing.

# **2.3. Software installation**

When you received the Voclarion pre installed, you can skip this chapter. When using your own hardware you have to install the Voclarion PBX yourself. You can download Voclarion for free from www.voclarion.com. More information about the installation on www.voclarion.com. All drivers are included in the distribution and are updated automatically. You do not have to edit configuration files. All configuration files are generated when you make changes to the graphical user interface.

If you're not into Linux and don't want to install software, Voclarion is still a good option! We have pre-installed Voclarion solutions with 24/7 support and Service Level Agreements (SLA).

## **2.3.1. Hardware**

Make sure your server meets the hardware specifications. You might want to install additional hardware like a network interface card or one or more supported telephony cards. And of course you need one or more phones. Please make sure all hardware is supported by Voclarion. You can order phones and telephony cards online. We recommend installing telephony cards prior to the software installation.

# **2.3.2. Software (OS)**

The Voclarion requires a pristine installation of Linux CentOS 5.5, 32bits/i386 minimal install (English language). Download the ISO<sup>[16](#page-40-0)</sup> and burn it on a DVD. Booting from this DVD starts the installation.

- When you can select packages, disable everything.
- On Setup->Firewall DISABLE SELinux.
- Make sure there is one ethernet port called ETH0.

<span id="page-40-0"></span><sup>16</sup> http://isoredirect.centos.org/centos/5.5/isos/i386/

## **2.3.3. Download and install Voclarion**

All done and CentOS is running without problems? Now you can download and install Voclarion. Open a terminal window and run the following commands at the prompt:

```
S \sin -# wget ftp://yum.astium.nl/pub/install-astium
# sh install-astium
```
All packages (including Asterisk and all hardware drivers) will be downloaded and installed. This may take a while. When finished, your Voclarion is installed. Point your browser to the machine's IP address and continue from there.

If you installed telephony cards you'll have to reboot first!

## **2.3.4. Firewall**

To register and receive support and upgrades, we need access to certain ports. By default the Voclarion internal firewall is set correctly, but you might have to tune your LAN's firewall.

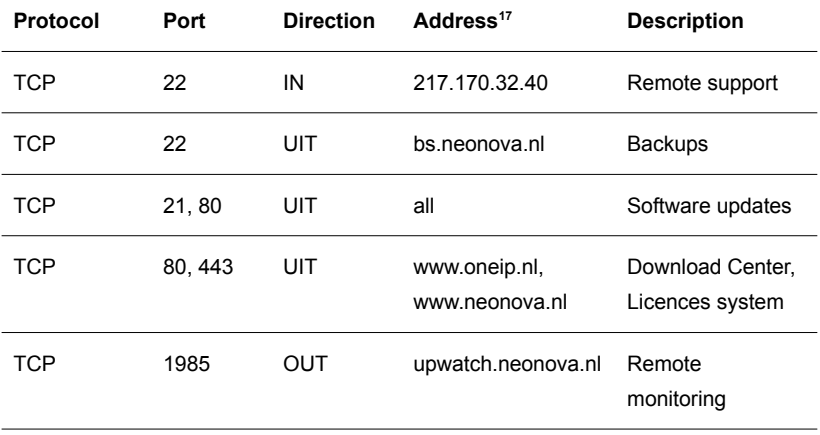

<span id="page-41-0"></span><sup>17</sup> IP addresses can change, use host names if possible.

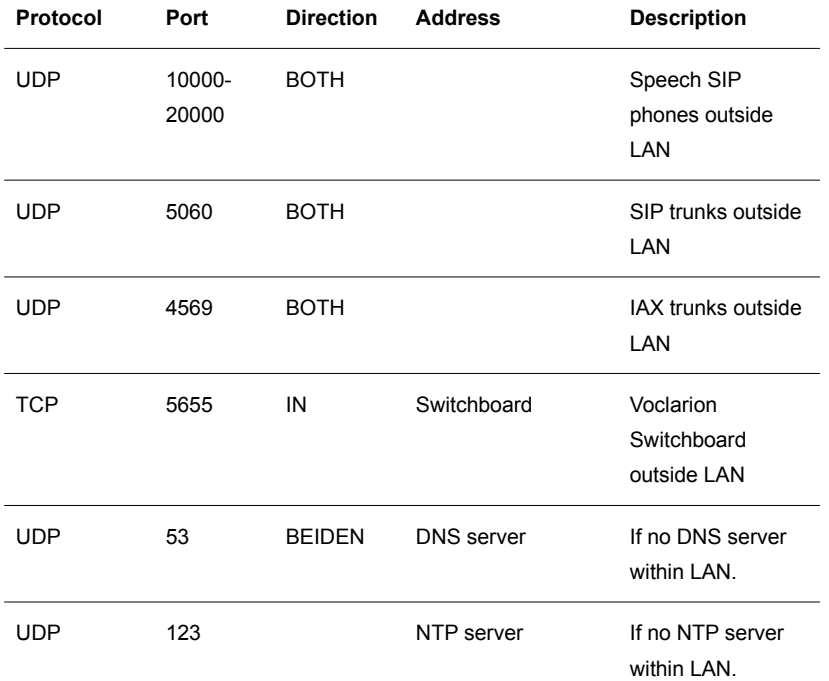

*Tabel 2: firewall ports*

**Software installation**

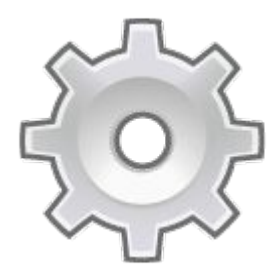

# **Chapter 3. Connecting Wires**

*In this chapter we'll show you how to connect your PBX to your LAN, the Internet, different types of ISDN and analog phone lines.*

# **3.1. Connecting to your LAN**

The PBX is equipped with two or more<sup>[18](#page-45-0)</sup> ethernet ports. Use quality shielded patch cables[19](#page-45-1) to connect the PBX to your switch. Connecting the Voclarion to a hub will impair the sound quality of VoIP connections and is strongly discouraged.

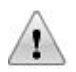

If you install a network interface card (nic) yourself, make sure you configure one nic as eth0. If there is no eth0 available, the installation will fail and an update will render your system useless.

<span id="page-45-0"></span><sup>18</sup> Model dependent

<span id="page-45-1"></span><sup>19</sup> Not included

# **3.2. Connecting to Outside Lines**

In most cases the PBX will also be connected to the outside world by Internet, traditional phone lines like analog lines and ISDN or mobile (GSM gateway) connections. This chapter shows you how to set up these connections.

In most cases special hardware (expansion modules) is required. Make sure all hardware is supported by Voclarion. For more information about supported hardware contact your dealer. We strongly advise you to buy hardware only from a certified dealer.

- It is very important you first physically install new hardware before activating it on the Voclarion PBX Manager (GUI).
- When you remove hardware, first delete the card from the Voclarion PBX Manager. In most cases all required hardware is pre installed on a new Voclarion.
- <span id="page-46-0"></span>• Always follow the general safety regulations (page [Error:](#page-46-0)  [Reference source not found\)](#page-46-0) when changing hardware.

## **3.2.1. Connecting to the Internet**

The Voclarion is equipped with two or more<sup>[20](#page-46-1)</sup> regular 100 Mb/1Gb ethernet ports. Use quality shielded patch cables to connect the PBX to your Internet connection device like an ADSL modem for example. Connecting the Voclarion to a hub will impair the sound quality of VoIP connections, and is strongly discouraged.

### **3.2.1.1. Internet Connection Specifications**

Make sure your internet connection is suitable for Voice over IP. Use a business internet connection (like ADSL or Cable) which is fast enough for both your data and phone traffic in both ways (upstream and downstream). The required bandwidth depends on the used protocol. See the table on page [55](#page-48-0) for more

<span id="page-46-1"></span><sup>20</sup> Model dependent

information on the required bandwidth. We recommend you allocate about 100 KB/s for every simultaneous call for best quality.

Make sure you do not share the Internet connection with more than 10 other parties. This is called overbooking and should not exceed 1:10. Contact your Internet Service Provider (ISP) for more information about overbooking. Your ISP must support Quality of Service (see also chapter [4.5\)](#page-69-0).

### **3.2.2. Codecs**

When using Voice over IP you have to decide which codec to use. A codec is a program capable of performing encoding and decoding on a digital data stream or signal. The word codec is a combination of 'coder-decoder'. In this case we code analog speech to digital signals and vice versa.

Most codecs are lossy, allowing the compressed data to be made smaller than the original data. This aids transmission across networks and storage. There are also lossless codecs, but for most purposes the slight increase in quality will not be worth the increase in data size, which is often considerable [1].

<span id="page-48-0"></span>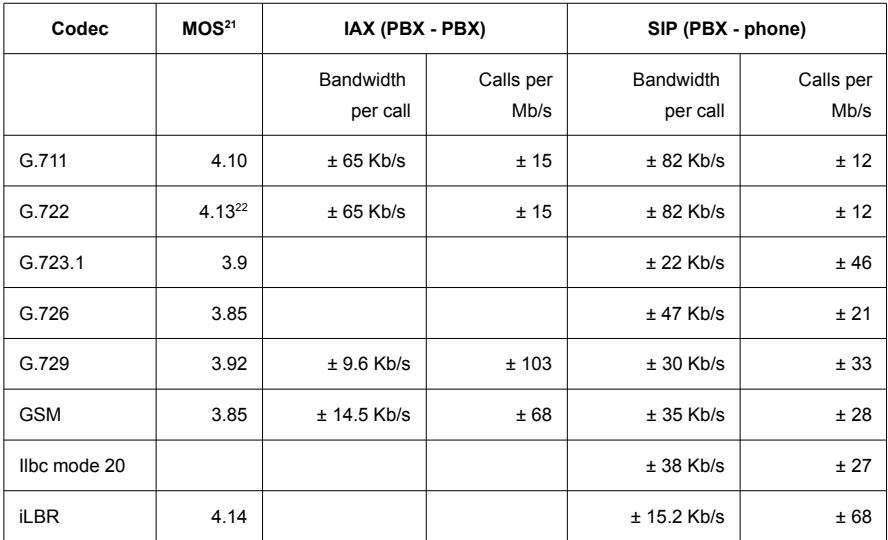

<span id="page-48-1"></span><sup>21</sup> Bell Labs developed a score for sound quality: the Mean Option Score (MOS). In multimedia (audio, voice telephony, or video) especially when codecs are used to compress the bandwidth requirement, the MOS provides a numerical indication of the perceived quality of received media after compression and/or transmission. The MOS is expressed as a single number in the range 1 to 5, where 1 is lowest perceived quality, and 5 is the highest perceived quality.

<span id="page-48-2"></span><sup>22</sup> G.722 is Old School when it comes to HD voice. It captures sound in a range of 7 kHz and samples audio at a rate of 16 kHz. Taking advantage of CPU processing speeds, G.722 can deliver double the quality of a G.711 phone session in the same amount of bandwidth.

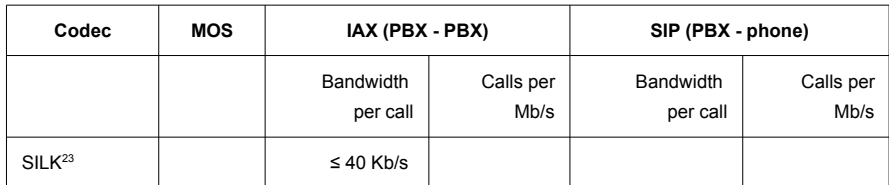

<span id="page-49-0"></span>*Table 3: bandwidth vs quality*

The sound quality furthermore depends on the type of sound the codec was developed for. For example the G.729 codec uses very little bandwidth and has very good speech quality, however music (music on hold) will sound terrible because the codec is especially developed for speech. Voclarion supports a wide variety of codecs. See table [3](#page-49-0) for a small overview<sup>[24](#page-49-2)</sup>. You can use most of the codecs for free. For some codecs like G.729, you need an additional license.

A codec has to be set on two places: on a trunk and on a phone. The first codec is used between the PBX and the other party. The second codec is used between the PBX and the phone. It is highly recommended to choose the same codec for both settings. If you select different codecs, the PBX has to do an internal conversion, which is bad for the performance of the PBX.

## **3.2.3. Voclarion ISDN**

Integrated Services Digital Network (ISDN) is a circuit-switched telephone network system, designed to allow digital transmission of voice and data over ordinary telephone copper wires, resulting in better quality and higher data speeds than are available with analog. More broadly, ISDN is a set of protocols for establishing and breaking circuit switched connections, and for advanced call features for the user. It was introduced in the late 1980's.

A telephone network can be thought of as a collection of wires strung between switching systems. The common electrical specification for the signals on these wires is T1 or E1. On a 'normal' analog T1, the signalling is done with A&B bits to

<span id="page-49-1"></span><sup>23</sup> SILK is Skype's "super wideband" voice codec. Optimized for real-time communications. SILK is an adaptive bit-rate codec that supports multiple sampling rates ranging from 8 kHz narrow band to 24 kHz or more. If you have the CPU cycles and bandwidth of 40 Kb/s, SILK gives you the best performance possible. On a lower-powered machine and/or with less available bandwidth, SILK drops down and adjusts to the conditions involved. Unlike AMR-WB, SILK is available royalty-free. A few manufacturers, including AudioCodes, have discussed incorporating SILK into their products.

<span id="page-49-2"></span><sup>24</sup> Or use a bandwidth calculator like http://www.bandcalc.com/

indicate on-hook or off-hook conditions and MF and DTMF tones to encode the destination number. ISDN is much better because messages can be sent much more quickly than by trying to encode numbers as long tone sequences. This translated to much faster call setup times, which is greatly desired by carriers who have to pay for line time and also by callers who become impatient while their call hops from switch to switch.

ISDN is also used as a smart-network technology intended to add new services to the Public Switched Telephone Network (PSTN) by giving users direct access to end-to-end circuit-switched digital services [2].

In the ISDN, there are two levels of service: the Basic Rate Interface (BRI), intended for the home and small enterprise, and the Primary Rate Interface (PRI), for larger users. Both rates include a number of 'bearer' B-channels and a 'data' Dchannel. Each B-channel carries user data, voice, and other services. The Dchannel carries control and signaling information. The B-channels can be used flexibly and reassigned when necessary to meet special needs such as videoconferences [3].

### **3.2.3.1. ISDN-BRI (ISDN-2)**

A Basic rate interface (BRI, ISDN-2) is an Integrated Services Digital Network (ISDN) configuration defined in the physical layer standard I.430 produced by the ITU. This configuration consists of two 64 kbit/s "bearer" channels (B-channels) and one 16 kbit/s "data" channel (D-channel). The B channels are used for voice or user data, and the D channel is used for any combination of: data, control/signaling and X.25 packet networking. The two B channels can be bonded together giving a total data rate of 128 kbit/s. BRI is the kind of ISDN interface most likely to be found in residential service.

ISDN-2 lines can be connected through a 4 ports (quad bri) or 8 ports (oct bri) ISDN-2 expansion card. Use an ISDN cable<sup>[25](#page-50-0)</sup> to connect the NT1 to the port on the expansion card. The length of this cable should not exceed 25 meters (82 feet).

<span id="page-50-0"></span><sup>25</sup> The oct bri card requires a set of line splitters, to split the 4 ports into 8 ISDNports.

On the four-port cards (the eight port cards have no lights):

- a green light indicates a proper connection.
- the ports are numbered 1-4 from the bottom up, the port near the lights is port 1.

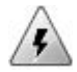

Please make sure that disabled ports do not have lines connected and enabled ports have only fully operational lines connected. Faulty lines can cause hard to track errors on all ISDN ports of the PBX!

#### **3.2.3.2. ISDN-PRI (ISDN-30)**

The Primary Rate Interface (PRI) is a telecommunications standard for carrying multiple voice and data transmissions between two physical locations. All data and voice channels are ISDN and operate at 64 kbit/s.

North America and Japan use a T1 of 23 B-channels and one D-channel which corresponds to a T1 line. Europe, Australia and most of the rest of the world use the slightly higher capacity E1, which is composed of 30 B channels and one D-channel. Fewer active Bchannels (also called user channels) can be used for a fractional line, like commercial ISDN-20 or ISDN-15 lines. These are 'normal' lines, with some channels deactivated. More channels can be used with more lines, within certain design limits.

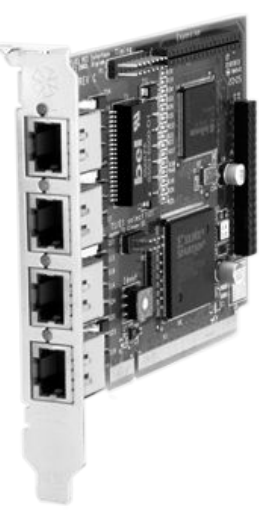

*Illustration 1: Digium's 4 ports ISDN card*

ISDN-PRI lines can be connected through the 1, 2 or 4 port ISDN-PRI expansion card, like the Digium TE cards. We strongly suggest you only use supported telephony cards. Contact your dealer for more information.

Use a special E1 or T1 cable to connect the PBX to the wall outlet, regular patch cables that are used to connect ethernet equipment have different twisting and

may cause failures! The length of the connection between an E1 and the PBX should not exceed 30 meters (100 feet). The length of the connection between a T1 and the PBX should not exceed 200 meters (650 feet).

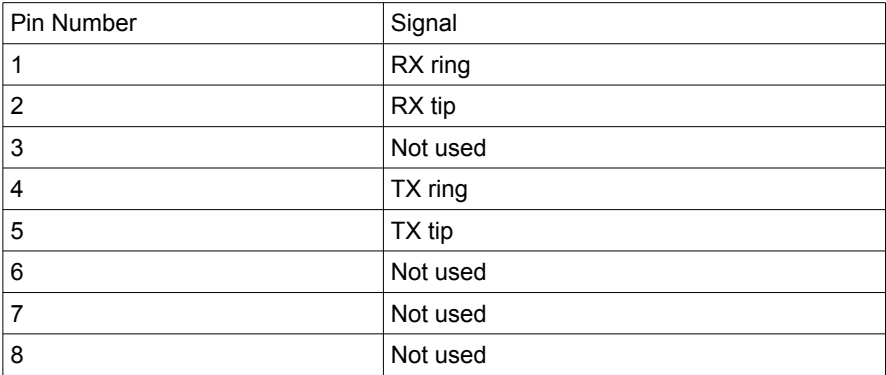

*Table 4: Pin assignments on T1/E1*

Please make sure that disabled ports do not have lines connected and enabled ports have only fully operational lines connected. You can check a PRI line by running *zttool* from the command line (chapter [5.4\)](#page-91-0). Faulty lines can cause hard to track errors on all ISDN ports of the PBX!

## **3.2.4. Analog Line (POTS)**

Formally an analog phone line is called "Plain Old Telephone Service", or POTS. It is a term which describes the voice-grade telephone service that remains the basic form of residential and small business service connection to the telephone network. The name is a reflection of the telephone service still available after the advent of more advanced forms of telephony such as ISDN, mobile phones and VoIP. It has been available almost since the introduction of the public telephone system in the late 19th century, in a form mostly unchanged to the normal user despite the introduction of Touch-Tone dialing, electronic telephone exchanges and fiber-optic communication into the Public Switched Telephone Network (PSTN) [4].

#### **Connecting to Outside Lines**

Analog phone lines can be connected through an analog expansion card like the Digium TDM cards. This card should be equipped with a FXOmodule for each analog line and a FXS for every connected phone. If you are connecting outside analog lines, please take a look at the chapter describing echo cancellation (page [87\)](#page-79-0).

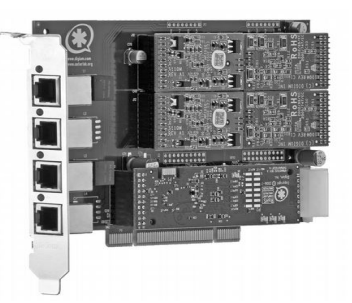

*Illustration 2: 4 ports Digium analog card with FXO/FXS modules and echo canceling*

# **3.3. Connecting Inside Lines**

## **3.3.1. Analog Phone**

Please note that the use of analog phones is discouraged. The sound quality is less, old analog phones do not support all PBX functions and connecting analog phones is in most cases far more expensive. Because of the price of analog phone cards, patch cables and patch channels, most of the time it is more efficient to replace analog phones with VoIP phones, or use a converter. Please contact your dealer for more information.

Analog phones can be connected through an analog expansion card, for example a Digium TDM card or through a channel bank. The card should be equipped with a FXS-module for every phone or fax. The FXS modules are green (FXO modules are red and used to connect lines).

## **3.3.2. LAN**

On chapter [4,](#page-59-0) dedicated to network planning, we will discuss the connection with your Local Area Network (LAN).

# **3.4. Supported Equipment**

## **3.4.1. Channel Bank**

If you have a lot of analog phones, faxes or other equipment, you can use a channel bank. You then do not have to add a lot of separate analog PCI cards to your PBX. A channel bank is a 19" patch panel with 24 or more analog ports. You can patch a phone to each of them. Please note that the use of analog phones is discouraged. The sound quality is less good, old analog phones do not support all PBX functions and connecting analog phones is in most cases far more expensive (channel bank, PCI modules, wiring) than buying brand new SIP phones.

Channel banks can be connected through a 1 or 4 port T1 expansion card. You should use a special T1 cable for making this connection, regular patch cables used for connecting ethernet equipment have different twisting and may introduce failures. The length of the connection between a channel bank and the Voclarion should not exceed 200 meters (650 feet). Use only supported channel banks. For installation instructions consult the manual included with the device.

### **3.4.2. GSM Gateway**

A GSM Gateway (also known as a GSM Router, Fixed Cellular Terminal, or Cellular Gateway) is a device enabling a GSM SIM card (Subscriber Identity Module) to be utilized from a fixed line handset as though it was calling from the GSM mobile telephone/cellular telephone. The use of a GSM gateway is called GSM termination or origination. When using a fixed handset with a GSM gateway, users make and receive calls, from the fixed line handset, through a mobile/cellular network.

A connected GSM gateway enables cheap mobile-mobile calls instead of expensive fixed-mobile calls. So all calls to cellular networks will be routed via the gateway instead of via the PSTN (Public Switched Telephony Network). GSM gateways use integrated wireless modules (the same types of wireless modules are used in standard cellular phones) as well as integrated antennas and one or more SIM cards per wireless module [5].

There are different kinds of gateways:

- A BRI to GSM gateway can be connected through a 4 or 8 ports ISDN2 expansion card. Use an ISDN cable to connect the GSM gateway to the port on the expansion card. The length of the connection between the NT1 and the PBX should not exceed 25 meters (80 feet).
- A PRI to GSM gateway can be connected through a PRI expansion card. You should use a special T1 cable for making this connection, regular patch cables that are used for connecting ethernet equipment have different twisting and may introduce failures. The length of the connection between a channel bank and the Voclarion should not exceed 200 meters (650 feet).
- A SIP to GSM gateway can be connected through a UTP cable to an ethernet port and doesn't have to be directly connected to the PBX.

Only use supported GSM gateways. For installation instructions consult the manual included with the device. Once installed, you have to create a trunk to use the gateway.

### **3.4.3. AudoCodes**

The AudioCodes MediaPack series VoIP Gateways are cost-effective VoIP Gateways provide superior voice technology for connecting legacy telephones, fax machines with IP-based telephony networks. AudioCodes products are designed and tested to be fully interoperable with Voclarion. The MediaPack converts the PSTN (analog / ISDN) signals to a VoIP/SIP.

MediaPacks are well suited for commercial VoIP deployment because of their mature and field-proven voice and fax technology.

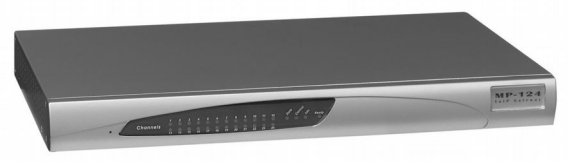

*Illustration 3: AudioCode mediapack*

Their rich feature set allows integration with a wide range of Carriers and Enterprise network applications. For installation instructions consult the manual included with the device.

#### **MediaPack Series Features**

- Spans a range of 2 to 24 analog ports
- Supports PSTN/PBX analog telephone sets or analog trunk lines (FXS/FXO)
- Selectable, multiple LBR coders per channel
- T.38 compliant
- Echo cancellation, Jitter Buffer, VAD and CNG
- Complies with MGCP, H.323 (V4) and SIP control protocols
- Enhanced capabilities which include MWI, long-haul, Metering Tones, STUN, Security features, Generation, CID and outdoor protection

### **3.4.4. CIE-H10**

CIE-H10 is a remote I/O controller. This product helps to monitor and control digital inputs and outputs remotely and can be used to send alarm messages to the Voclarion Message Plan. Because CIE-H10 allows to extend the distance of your I/O control system, you are

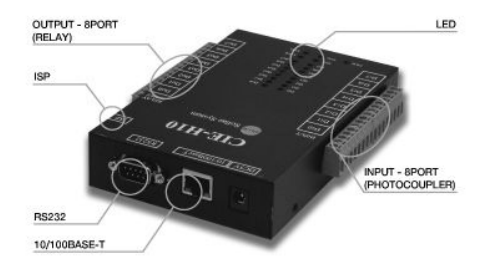

able to remotely control and monitor the I/O devices over the Internet anywhere you are. Since CIE-H10 has various methods for I/O control such as HTTP, Modbus/TCP and Serialized Modbus/TCP, it is available on various environments. For installation instructions consult the manual included with the device.

- Remote I/O controller
- RS232 to Ethernet Converter
- Ethernet 10Base-T or 100Base-TX (Auto-Sensing)
- 8 Digital Input Ports (photo-coupler interface)
- 8 Digital Output Ports (relay interface)
- 1 x RS232 (up to 230,400bps, RS232 <--> TCP/IP processing)
- Access Restriction : IP and MAC address filtering, Password
- 4 Communication modes (TCP server, TCP client, AT Command and UDP).

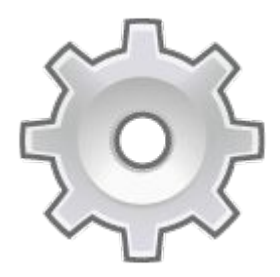

# <span id="page-59-0"></span>**Chapter 4. Network Planning**

*It is recommended to spend some time planning the network setup. A well thought through network design with Quality of Service (QoS) is important when you expect large quantities of traffic.*

# **4.1. Introduction**

This chapter outlines network aspects of an Voclarion setup, both in single and multi server master/slave setups. We explain the way the various parts intercommunicate, the amount of traffic to expect, and the network ports used.

Several things must be decided on before setting up the PBX:

- IP allocation methods (DHCP of fixed addresses)
- Numbering plans (IP and telephone)
- QoS setup
- Bandwidth planning
- Security implications

But first, we will discuss the various parts that make up an Voclarion installation.

# **4.2. Network Architecture**

## **4.2.1. Single PBX Architecture**

The Voclarion infrastructure consists of the following parts:

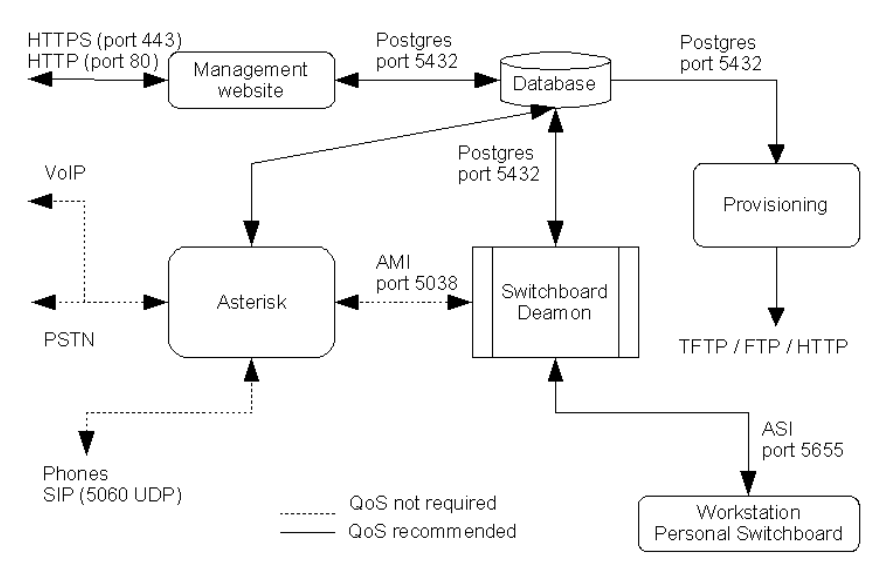

*Illustration 4: Architecture Overview*

### **4.2.1.1. Database**

The central part of the Voclarion is the database, which contains all system data. The management website (which resides on the same machine) **only** reads from and writes to the database. If a record in a table has changed this is written to a special table so other parts of the system can take action on this change. The provisioning part for example uses this table to regenerate provisioning files for phones before signaling the corresponding phone that the configuration should be reloaded.

### **4.2.1.2. Asterisk**

Asterisk, the open source PBX on which Voclarion is build, offers a Management Interface (called the AMI) which offers two important features: getting notifications on phone and line events, and telling Asterisk to do something for you (like connecting two calls). Although PC clients could use this interface to get status information, they would need a database connection as well to translate channel information into user information. This would put too large a burden on both Asterisk and the database. Also network problems with clients would result in locking up Asterisk.

### **4.2.1.3. Voclarion Daemon**

Instead, the interface is used by the Voclarion Daemon, which keeps its own copy of relevant parts of the Voclarion database, and correlates Asterisk channels with actual persons. The Voclarion daemon is written to be highly scalable, resilient to network problems and can handle tens of thousands of connections. Communication between PC Clients (Voclarion Switchboard Applications) uses network port 5655. Communication with phones uses SIP signaling on UDP port 5060, and RTP on ports 10000-20000. Finally phones download their configuration from the Voclarion server using a variety of protocols like HTTP, FTP and TFTP, depending on the type of phone.

### **4.2.1.4. Fall Back**

Of course when you have only one machine there is no fall back. That's why a nightly backup to our (or your own) server can be setup (chapter [8.7.1\)](#page-197-0), to be able to quickly restore the configuration. Also monitoring to a remote location can be put in place. See your support contract for more information about monitoring and backup support.

## **4.2.2. Multi PBX Architecture (Master/Slave)**

In large setups or situations where more reliability is required, you are able to interconnect multiple systems into a master/slave configuration, where slaves can also run independently, for example when the connection with the master is down. Slaves share the user database, extension configuration, and phone configuration

#### **Network Architecture**

data with the master (and each other), but local trunks and local routing is not shared. Slaves serve a primary location, and can be configured to act as backup for some other locations.

This also holds for presence signaling. Slaves have their own presence signaling, but they mirror the presence from the master as well. Of course when the connection is lost, that part is lost as well.

Please have a look at the multi-site overview on illustration [5.](#page-64-0) Slave servers connect to the acting master and copy all changes to their own database. This also holds for their respective Voclarion Daemon. The management interface connects to the master only.

When the master goes down, the management website must switch over to the primary slave. This will be implemented as an automated action. This will promote the primary slave to be the new acting master. The Voclarion daemons will together decide which database will be the master, and spread this decision to the switchboard clients.

Roving extension locations will be communicated through the DUNDi cloud.

If a PBX is functioning as a backup server for another location, HTTP/FTP and TFTP ports will need to be opened between these location, for phone provisioning.

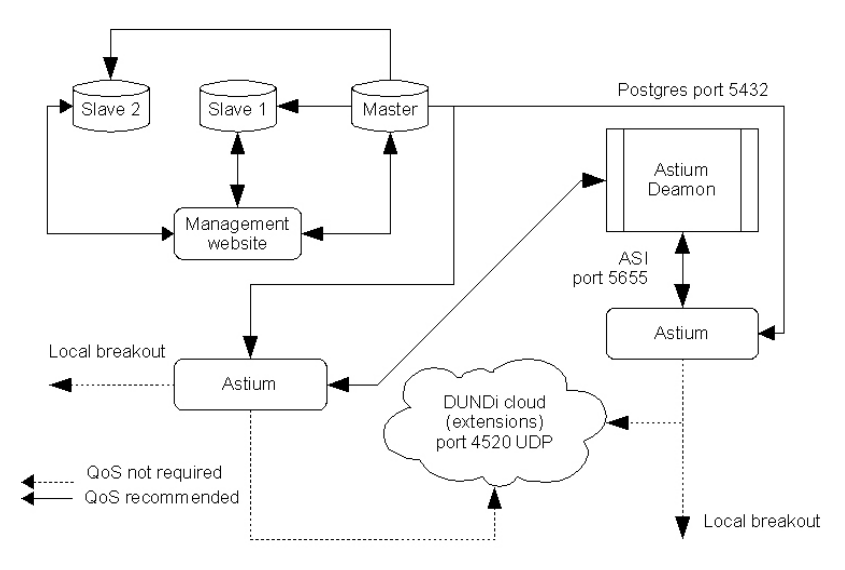

<span id="page-64-0"></span>*Illustration 5: Architecture Multi-PBX master / slave*

# **4.3. Power over Ethernet**

Power over Ethernet (or PoE) technology describes a system to transmit electrical power, along with data, to remote devices over standard twisted-pair cable in an Ethernet network. This technology is useful for powering IP telephones, wireless LAN access points, ethernet hubs and other appliances where it would be inconvenient, expensive or infeasible to supply power separately. The technology is somewhat comparable to POTS telephones, which also receive power and data (although analog) through the same cable. It works with an unmodified Ethernet cabling infrastructure.

There are several general terms used to describe this feature. The terms Power over Ethernet (PoE), Power over LAN (PoL), and Inline Power are synonymous terms used to describe the powering of attached devices via Ethernet ports. In this manual we use Power over Ethernet or PoE.

There are several PoE implementations, including ad-hoc techniques, but supplying power over Ethernet according to the IEEE standard is strongly recommended [6].

#### **Power over Ethernet**

Most IP phones nowadays support Power over Ethernet and can be used in combination with this PBX. Note that PoE requires special routers, cables and phones. Make sure that all PoE equipment has the same specifications in order to avoid incompatibility or damage to your equipment.

# **4.4. Assigning IP Addresses**

Very important to plan before you roll-out is the IP address assignment. For the phones to work correctly and be properly configured we strongly recommend that you do not configure SIP phones by hand. If you really must change settings by hand, be aware that as a result the PBX is unable to change settings in the phones, which can result in hard-to-track problems appearing. Consequently, manually configured phones are not covered by the standard service contract<sup>[26](#page-66-0)</sup>. The only manual settings allowed are IP address, gateway, and boot/configuration server.

Also keep in mind that the PBX can only provision supported phones (see chapte[r](#page-212-0) [9\)](#page-212-0) that are sold by an official Voclarion certified dealer. Other phones are not covered by the standard service contract.

## **4.4.1. DHCP or Fixed IP Address**

IP addresses can be assigned to a phone in two ways: by DHCP or fixed. DHCP is the preferred option.

Dynamic Host Configuration Protocol (DHCP) is a protocol used by networked devices (clients) to obtain the parameters necessary for operation in an Internet Protocol network. This protocol reduces system administration workload, allowing devices to be added to the network with little or no manual configuration [7].

Hardwired settings will be lost when rebooting<sup>[27](#page-66-1)</sup> most phones; a phone will find a DHCP server automatically after reboot and will be assigned an IP address. We suggest you use the build-in DHCP server of Voclarion. However you can also use your own DHCP server. Please read chapter [4.4.1.2](#page-67-0) for more information.

### **4.4.1.1. Voclarion DHCP Server**

Voclarion is equipped with a DHCP server. To prevent problems assigning IP addresses within your network, Voclarion's DHCP-server is switched off by default.

<span id="page-66-0"></span><sup>26</sup> This restriction does not hold for soft phones though, as these phones generally have no provisioning functionality.

<span id="page-66-1"></span><sup>27</sup> To login a user, most phones have to reboot.

So if you would like to use Voclarion as your DHCP server, you have to activate it first. You can do this within the PBX Manager from Quick Setup or at the System Advanced Settings (see chapter [8.7.7\)](#page-200-0). Make sure only one DHCP server is active within your network!

### **4.4.1.2. Using Other DHCP Servers**

<span id="page-67-0"></span>If the PBX built-in DHCP-server cannot be used, you will have to make modifications to your own existing DHCP server. These modifications will tell the phones where to find their boot server, i.e. the Voclarion. There are many devices capable of serving DHCP requests. Some are able to set extra DHCP options, and some are not. If possible, you should set DHCP options in the DHCP server, according to the needs of the phones you are installing (see table [5](#page-67-1) ). If the DHCP server in question does not support setting DHCP options, we strongly recommend to replace your DHCP server. If this is not possible you must hardwire these settings into the phone itself. How to do this depends on the phone brand. Please consult the manual of your phone for more information.

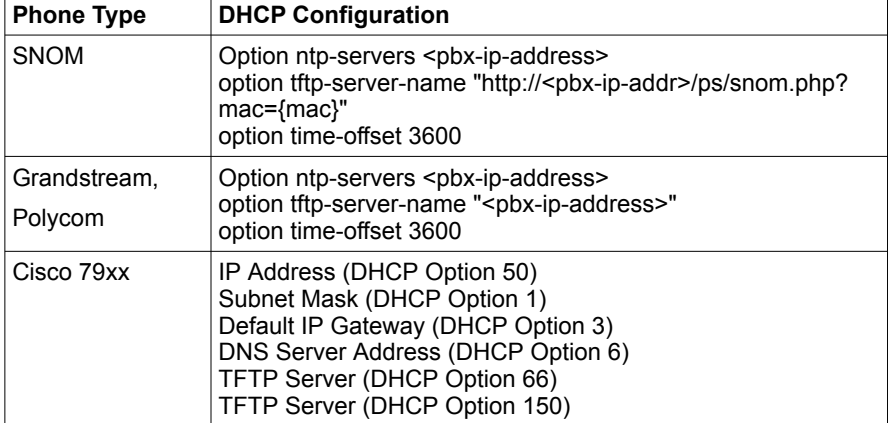

If you want to use your own DHCP server you will have to set extra options:

<span id="page-67-1"></span>*Table 5: DHCP Configuration*

It is possible to assign DHCP addresses across a WAN line. Many routers are able to forward DHCP requests to a central DHCP server.

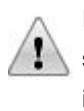

If you are using your own DHCP server, make sure the built-in DHCP server of Voclarion is deactivated. See chapter [8.7.7](#page-200-0) on how to deactivate it.

## **4.4.2. Designing an IP Number Plan**

Because VoIP phones use IP addresses, you will need to make space in your current IP numbering plan. Phones are to be treated as regular machines and using VoIP phones will almost double your IP address count. Therefore it is essential to reserve an IP range wide enough for all your (future) VoIP phones.

# **4.5. Quality of Service**

<span id="page-69-0"></span>Quality Of Service (QoS) in the field of telephony, was defined in the ITU standard X.902 as "A set of quality requirements on the collective behavior of one or more objects".

In the fields of packet-switched networks and computer networking, the traffic engineering term Quality of Service refers to control mechanisms that can provide different priority to different users or data flows, or guarantee a certain level of performance to a data flow in accordance with requests from the application program. Quality of Service guarantees are important if the network capacity is limited, especially for real-time streaming multimedia applications, for example voice over IP and IP-TV, since these often require fixed bit rate and may be delay sensitive.

A network or protocol that supports Quality of Service may agree on a traffic contract with the application software and reserve capacity in the network nodes during a session establishment phase. During the session it may monitor the achieved level of performance, for example the data rate and delay, and dynamically control scheduling priorities in the network nodes. It may release the reserved capacity during a tear down phase.

QoS is generally ensured by setting the ToS (Type of Service) field in the IP header. This field can be interpreted according to several standards of which DiffServ seems to be the most important one.

ToS (RFC 791, RFC 1812) is a field of the IP header, designed to also carry Quality of Service features, such as prioritized delivery for IP datagrams. It is not widely used, and it has been redefined and superseded by a newer standard called Differentiated Services (DiffServ) and defined in RFC 2474 , RFC 2475, RFC 2597, RFC 2598. DiffServ increases the number of definable priority levels by reallocating bits of an IP packet for priority marking. See also RFC 2873.

Some good *DefaultTOSValue* numbers that are valid, and with high precedence in both ToS and DiffServ environments:

- 100 010 00 binary, "136" decimal (for ToS, you get flash override precedence, high throughput, normal cost. For DiffServ, you get AF41 - class 4 traffic, low drop probability).
- 101 110 00 binary, "184" decimal, 0xb8 hexadecimal (for ToS, you get critical precedence, low delay, high throughput, normal cost. For DiffServ, you get EF - Expedited Forwarding, high priority traffic, but with higher drop probability).

The tables below explain the ToS and DiffServ values in more detail so you can choose your own numbers.

#### **ToS Field in detail:**

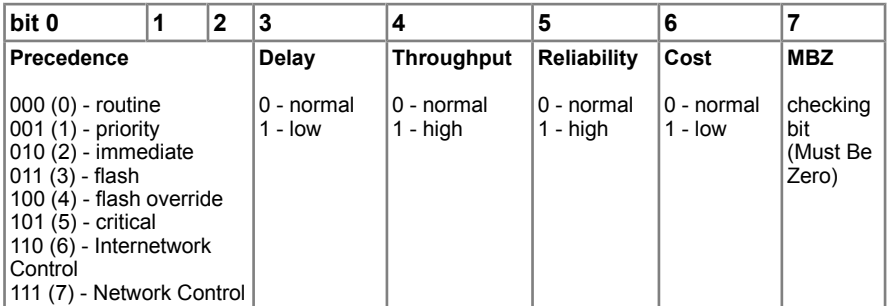

*Table 6: ToS field*

*Note: The field is 8 bits in the IP header, first 3 define precedence, then one each for delay, throughput, reliability, cost and a checking bit as illustrated by the table above.*

#### **DiffServ Field:**

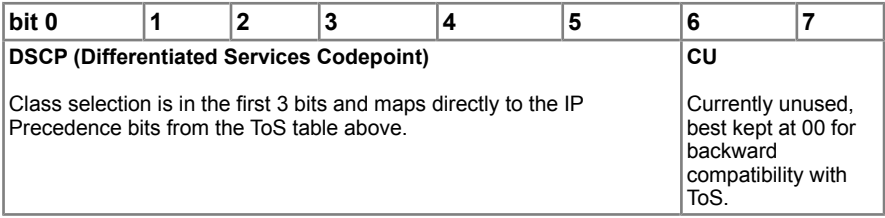

*Table 7: DiffServ Field*

#### **DiffServ Code points (first 6 bits) in order of precedence:**

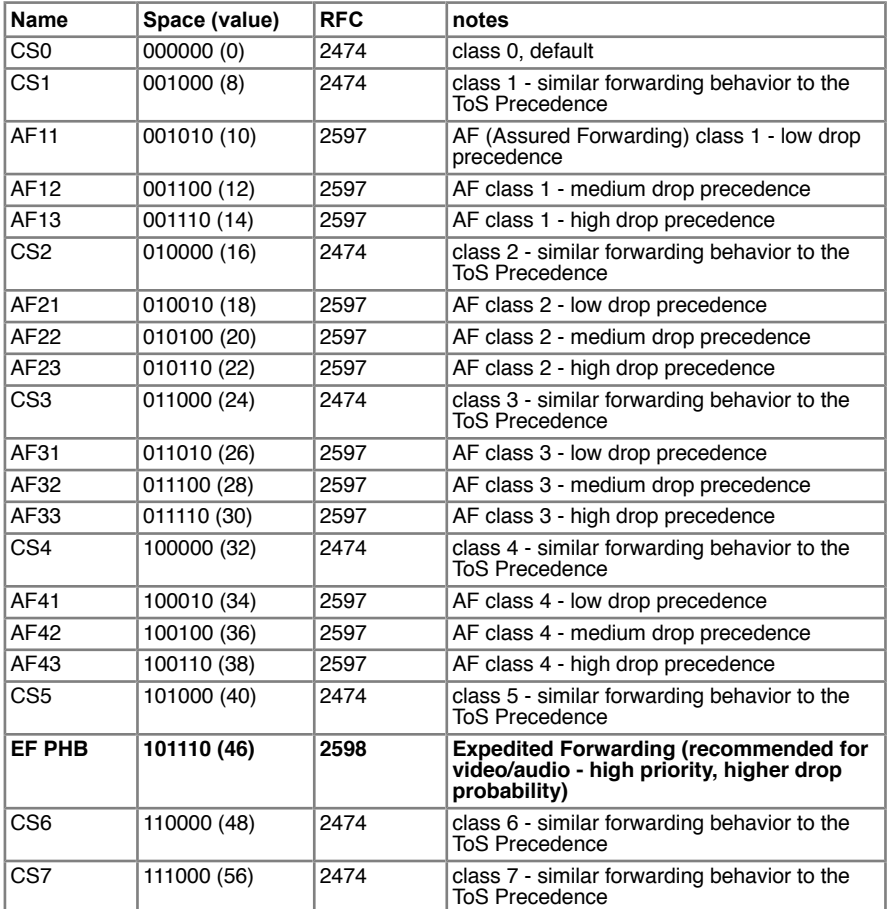

*Table 8: DiffServ Code points*

Notes: Higher class traffic takes precedence. Values not in the above table can get reset to the default (0), or have the connection reset. The above 'Code points' table includes only the first 6 digits of the value. You should append two more digits as per the ToS/DiffServ Field tables above, and convert to decimal.

Some routers may change, or reset the ToS/DiffServ value to "0" regardless of the setting.
### **4.5.1. Voclarion Recommended Values**

Every router has its own way of setting QoS or CoS (Class of Service) values. When asked for DiffServ choose EF - Expedited Forwarding, class or code point 46. When asked for hexadecimal values enter "0xb8". When asked for a decimal value, enter "184" (see table [8\)](#page-71-0).

### **4.5.2. Microsoft Windows**

QoS is enabled by default in Microsoft's Windows's TCP/IP settings and can limit available bandwidth in order to accommodate high-priority traffic, when present. You can use this to prioritize traffic from your soft client. In general this is unnecessary though. For more information about QoS with Windows refer to your Windows Manual.

## **4.6. Other Locations and Teleworkers**

Voclarion supports phones on different locations, so you can run one single Voclarion for different locations, including teleworkers at home.

The best way to connect phones on a remote location is to setup a Virtual Private Network (VPN). A VPN is a technology for using the Internet to connect computers to isolated remote computer networks that would otherwise be inaccessible. A VPN provides security so that traffic sent through the VPN connection stays isolated from other computers on the intermediate network. VPN remote users get the impression of being directly connected to the central network via a point-to-point link.

However not recommended, you can also install one single phone behind a NATrouter. In the next chapters we describe all possible ways to connect phones on another location to the Voclarion.

### **4.6.1. IPtivity box (VPN)**

Since Voclarion 2.2 we support the IPtivity cloud box from IPconnectivity. This is the most easy and secure way of connecting phones to an external Voclarion. You do not need to make complicated changes to existing firewalls and you do not need to change NAT settings at all!

The IPtivity box is a pre configured router, which automatically sets up a VPN with Voclarion. Setting up a VPN with IPtivity takes place in three easy steps.

- 1. The IPtivity server is installed on the Voclarion.
- 2. Place one or more IPtivity routers within the network.
- 3. Connect the desired equipment (workstations, IP phones, etc) to the IPtivity router.

After configuration all routers will automatically create a transparent VPN Cloud. It ensures an optimal availability. Continuously IPtivity monitors all connection and

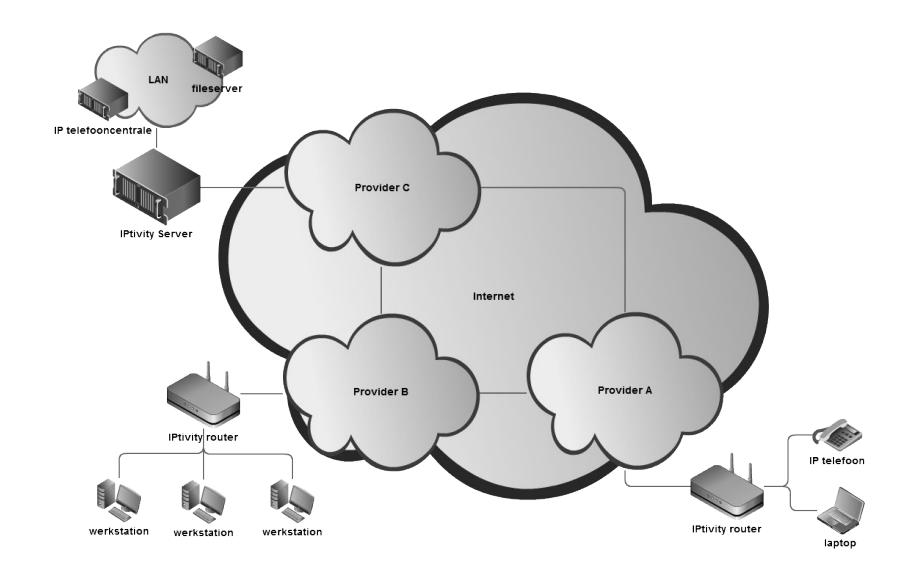

the system is "self healing". It independently identifies and fixes connection problems. So you are guaranteed an optimal accessibility. *Illustration 6: IPtivity Cloud box*

One single IPtivity router supports approximately 50 simultaneous connections, depending on the load of the router and the connection speed. In practice you can connect approximately 350 telephones within an office environment.

#### **4.6.1.1. Advantages**

- Use phones in a NAT environment
- No complicated VPN settings, the IPtivity router only uses only one port.
- Easy to install at a home office. No changes in end user software required.
- VPN has a secure connection, so it's hard to intercept calls.
- Optimal routing for better sound quality
- Monitoring all locations from one single application.

#### **Other Locations and Teleworkers**

For more information about the IPtivity cloud box, contact IPconnectivity at [www.ipconnectivity.nl.](http://www.ipconnectivity.nl/)

#### **4.6.1.2. Disadvantages**

The Voclarion has to be DHCP server.

### **4.6.2. VPN**

Most multi-site companies already have a VPN which can be extended to VoIP. Once done, you can plug in a phone anywhere within the VPN and it will be configured automatically by the Voclarion provisioning system. All locations need a VPN router with firewall and QoS support. Most ADSL routers support this nowadays.

#### **4.6.2.1. Advantages**

- More phones can be connected over one single connection.
- VPN has a secure connection, so it's hard to intercept calls.

#### **4.6.2.2. Disadvantages**

- Due the complexity and different configurations, VPN cannot be supported by Voclarion.
- Setting up a home office VPN can be hard to support due to different software and hardware on site like operation system, firewalls and router.

### **4.6.3. Installation Behind NAT**

Network address translation (NAT) is the process of modifying network address information in datagram packet headers while in transit across a traffic routing device for the purpose of remapping a given address space into another.

Most often today, NAT is used in conjunction with network masquerading (or IP masquerading) which is a technique that hides an entire address space, usually consisting of private network addresses, behind a single IP address in another,

often public address space. This mechanism is implemented in a routing device that uses stateful translation tables to map the "hidden" addresses into a single address and then rewrites the outgoing IP packets on exit so that they appear to originate from the router. In the reverse communications path, responses are mapped back to the originating IP address using the rules ("state") stored in the translation tables [8].

#### **4.6.3.1. Advantages**

• Most cases no additional hardware needed.

#### **4.6.3.2. Disadvantages**

- Only one phone can be used.
- Provisioning cannot be used so settings are hard wired. Some phones lose settings after reboot.
- Hard to support due to different software and hardware on site like firewalls and router.
- The TFTP protocol does not function behind a NAT server and therefor a phone using TFTP is in most cases not suitable for teleworkers at home.
- Calls are not encrypted.

#### **4.6.3.3. Setting up phones behind a NAT-router**

#### **Firewall**

When a phone is installed behind a NAT router, you should configure the NAT router to forward all UDP traffic on ports 5060, and 10000-20000 to the phone's internal IP address. Also do not forget to enable NAT from the Phone Advanced Settings in the Voclarion PBX Manager.

<span id="page-76-1"></span><span id="page-76-0"></span>The firewall in the PBX should allow connections from the NAT router on port 5060 UDP, and either on the FTP or HTTP port to allow provisioning. See table [Error:](#page-76-1)  [Reference source not found](#page-76-1) on page [Error: Reference source not found](#page-76-0) for all firewall settings.

#### **Phone**

On the phone you have to make some manual settings. Consult the phone manual on how to do this.

- Add the phone to the Voclarion)
- Register IP address (system > advanced > system settings) is the IP address for phones to connect to, in other words Voclarion IP address.
- SIP line user name and password can be found on companies > *company* > phones > *phone* > tab SIP

# **4.7. Interruptions**

If internet or LAN do not meet VoIP specifications, interruptions may occur. The most common interruptions are described below.

### **4.7.1. Latency**

The delay of a call. We measure both the round-trip delay (time between sending a signal from point A and receiving a response from point B) and the one-way delay (time between sending a signal by point A and receiving it by point B). The largest contributor to latency is caused by network transmission delay. Round-trip latency affects dynamics of the conversation. With latencies above 300 milliseconds users may experience annoying talk-over effects.

### **4.7.2. Jitter**

Jitter is, a bit exaggerated, like you hear the other party talking but the words are in the wrong order. Jitter refers to how variable latency is in a network, causing data packets to arrive at their destination with different timing and possibly in a different order than they were sent. Some arriving faster and some slower than they should. When viewing a web page or receiving an e-mail you probably will not notice any effect when data packets come in at the wrong order. With voice this is another story.

To correct the effects of jitter, VoIP phones collect packets in a buffer to put them back together in the proper order before the receiver hears them. Processing that buffer adds delay to the call, so the bigger the buffer, the longer the delay. If voice packets arrive when the buffer is full, packets are dropped and the receiver will never hear them.

Jitter greater than approximately 50 milliseconds, can result in both increased latency and packet loss.

### **4.7.3. Packet Loss**

When you talk to someone and you miss one out of every 10 words or sometimes 10 words all at once, you're not going to understand much of the conversation. This is similar to packet loss: some of the data (voice) packets are dropped by network routers or switches that become congested (lost packets), or discarded by the jitter buffer (discarded packets).

Knowing the average packet loss for a call gives you an overall sense for the quality of the call. A call with less than 1% average packet loss will always sound better than a call with 10% loss. But average loss doesn't tell the whole story. You need to know what type of packet loss you encounter.

There are two kinds of packet loss: "random" and "bursty". Think about two calls each with average 1% packet loss. Call A loses one in every 100 packets over the entire call (random loss) while Call B loses 100 packets in two clumps at the beginning and the end of the call (bursty loss). The impact on call B is much higher.

### **4.7.4. Echo**

When hearing echo, its most likely the echo is caused by the far-end point. The loudness of the echo on VoIP calls is no worse than PSTN calls. The difference is that because of the inherent delay induced by VoIP, echo is much more noticeable.

Remember, for echo to be noticeable it has to be both loud *and* delayed. In the normal PSTN world echo is loud, but *not* delayed therefore you don't notice it. Its for this reason telephony companies almost never have echo cancel for local calls (hardware echo cancelers are expensive). This is why in many cases you will notice bad echo on local calls but not on long distance or calls to cell phones. Long distance and mobile phones always have echo cancellation.

The only thing you can do about echo is implement echo cancellation as close to the far end point as possible. Since you don't control the telephony companies, most likely that is whatever you have connected to the PSTN (Voclarion) [9].

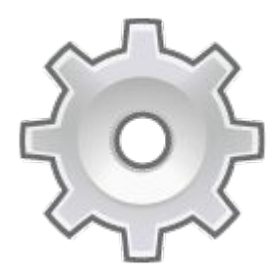

# **Chapter 5. Connecting To The Voclarion**

*There are different ways to connect to the PBX. Here we discuss the graphical user interface and the command line interface.*

# **5.1. Voclarion PBX Manager**

<span id="page-81-2"></span>An important part of the Voclarion is the Graphical User Interface (GUI). The GUI is a user friendly interface that allows you to manage your PBX. Voclarion's GUI is called the PBX Manager.

### **5.1.1. Roles**

The Voclarion PBX Manager is a role based GUI. This means the PBX Manager supports different *types* of users, like 'employee' or 'manager'. Each of them has his own rights and limitations. For example: a *regular* employee can change his own settings, but not the settings of his colleagues. A department manager can change the settings of all members of his department and can see reports. Because of role-based login it is safe for all employees to use the PBX Manager. Information available will change according to the given role.

### **5.1.2. Accessing the PBX Manager**

The PBX Manager can be accessed from a web browser from any location<sup>[28](#page-81-0)</sup>. Simply surf to the IP address of the PBX by entering the address in your browser. The login screen will now appear in your browser's default language. You can change the language by clicking on the flag of the desired language (illustratio[n](#page-83-0) [7/](#page-83-0)2). It is wise to bookmark the URL of the PBX Manager for quick reference.

The user name and password are set when the account is created. A lost password cannot be restored. It can only be set again by the department manager, company manager or system administrator or by the user when he is already logged in.

### **5.1.2.1. Browser Support and Security**

To access the PBX Manager you need to have a browser installed on your computer. Currently we support all official browser releases from Chrome<sup>[29](#page-81-1)</sup>,

<span id="page-81-0"></span><sup>28</sup> A firewall may restrict access to the PBX Manager.

<span id="page-81-1"></span><sup>29</sup> Google Chrome, download the latest version for free at https://www.google.com/chrome/

Firefox<sup>[30](#page-82-0)</sup>, Apple Safari<sup>[31](#page-82-1)</sup> and Internet Explorer<sup>[32](#page-82-2)</sup>. Other browsers will probably work, but are not supported yet.

Some browsers can save passwords. We do not encourage this without setting at least a master password first. See your browser manual for more details on security.

### **5.1.2.2. Errors and Warnings**

Make sure Javascript and cookies are enabled in your browser. If not, the PBX Manager will display a warning on your screen and errors will occur. See your browser's help pages for more information about Javascript and cookies. Some graphics may need Flash to work properly.

In some cases the PBX Manager will display a message "Too busy". The first priority of Voclarion is handling phone calls. If the system is very busy or low on memory, it will disable access to the PBX Manager to make sure phone calls are not interrupted. Try again in a few minutes by pressing the TRY AGAIN button or press the **BACK** button of your browser. Do not use the reload button of your browser! If you cannot access the PBX Manager for an hour or longer, please contact support.

#### **5.1.2.3. Locked User Accounts**

As a precaution each user account will be blocked if the username-password combination is entered incorrectly for three consecutive times. When trying to login again, the web interface will display: "*This account is locked. Contact your administrator".*

On the user's page in the Voclarion web interface you will see that field Account Locked is set to "Yes". The account can be unlocked by the Company Manager or System Administrator. If the System Administrator's account has been locked, contact the system manager.

<span id="page-82-0"></span><sup>30</sup> Firefox 3.0 or higher, download the latest version for free at http://www.mozilla.com

<span id="page-82-1"></span><sup>31</sup> Safari 4.0 or higher, download the latest version for free at http://www.apple.com/nl/safari/

<span id="page-82-2"></span><sup>32</sup> Internet Explorer 8.0 or higher, download the latest version for free at http://www.microsoft.com

### **5.1.3. Overview**

The web interface contains some basic elements that makes it easy to navigate, see illustration [7.](#page-83-0)

1. LOG OUT: Here you can see as which user you are logged in. This is also the place to log out. When you are done, do not forget to logout. Because

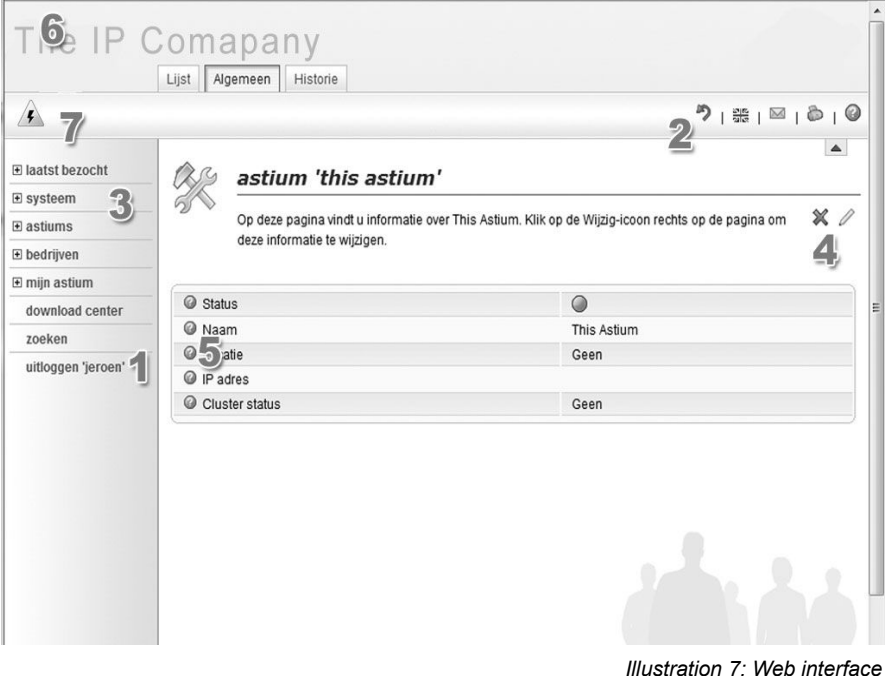

<span id="page-83-0"></span>of security reasons, your session expires after a certain amount of idle time and the PBX will logout automatically. When you close all browser windows you will automatically log out<sup>[33](#page-83-1)</sup>.

- 2. COLLAPSIBLE STATUS BAR: The status bar contains some information that might be useful to you. You can collapse this menu by clicking the arrow, to save desktop space.
- LANGUAGE SELECTOR: The PBX Manager comes with different language modules. Choose a different language by clicking on the flag. If you do not make a choice, the software will select your browser's default language

<span id="page-83-1"></span><sup>33</sup> Your session will expire.

setting. If the desired language is not available, the PBX Manager will choose English.

- MESSAGE INDICATOR. If it blinks, you have new messages about Voclarion. Click on the icon to see new and old messages. Hover the icon to see the date of the last check.
- **PRINT PAGE:** Click the printer icon to print the current page. A printer dialog will open.
- ABOUT: See version numbers and terms of use of this PBX. Here you can also see the number of activated users and the release notes.
- 3. MAIN MENU: The main menu is used to navigate throughout the website. You can expand as many sub menus you like, which makes it easy to navigate and to jump between different companies. The options shown in the main menu depend on the type of user you are (see more information about users on page [91\)](#page-81-2).
	- Click on a menu item to go to the corresponding page.
	- Click [+] to expand the menu. It will reveal a submenu.
	- Click [-] to contract the menu.

information.

The company menu is limited up to 10 companies. If the Voclarion contains more companies, a menu item  $M$ <sub>MORE</sub> will be shown, showing all companies. In this case, the menu will always show the current company and the first 9 other companies. The fist menu item is called 'last visited' and will show the last 5 unique pages you visited (if available). Hover the title to see more

- 4. MODIFICATION BUTTONS: Buttons to add  $(\blacksquare)$ , remove  $(\blacktriangleright)$  or edit  $(\nearrow)$  an item are located on top of the page, right below the title.
- 5. HELP: The PBX has an advanced help system. Virtually each single field has extensive information about how to use it. Just click on the help  $\mathcal{O}(n)$ symbol.
- 6. The current selected company.
- 7. On this location warnings are shown, for example when your Internet connection is down. Hover with your mouse to see more information about the warning.

### **5.1.4. Conventions Used in the Online PBX Manager**

Conventions that are used in the PBX Manager, the user interface of the PBX are listed below. If you are not sure about what an icon represents, hover over it with your mouse to see more information.

#### **Icon Description**

Info, tip or example. If you need help while using the PBX Manager, you can click on this icon for more information. The PBX Manager has an advanced help system which provides information for virtually every form field.

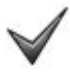

This is an OK sign. The action you performed was successful.

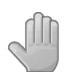

This is an error sign. The action you performed was not successful. Read the message careful before continuing and try to correct the error.

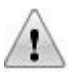

This is a caution sign. Read the message very carefully before continuing.

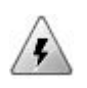

This is a warning sign. Something went wrong. Read the message very carefully and try to correct the error before continuing.

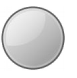

This is a status icon. The color of the icon indicates the status of all kinds of hardware. Hover your mouse over this icon to see status information.

- green: OK, hardware functions normally
- blue: status unknown
- red: error
- yellow: hardware reachable, but not at optimal efficiency.
- grey: hardware is unregistered or disabled.

#### **Icon Description**

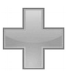

This is an add sign. Click on it to add a new item. This sign can normally be found on the right top of the screen.

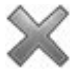

Remove an item. This sign can normally be found on the right top of the screen.

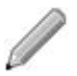

Edit an item. This sign can normally be found on the right top of the screen.

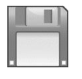

Save a setting, an item or submit a form.

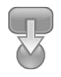

Assign an item. This is used, for example, to assign a phone from a list to a user.

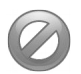

Cancel the current action.

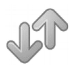

Sort this column. Click once for ascending and once again for descending. This icon can be found next to the column title of some columns.

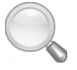

Search for an item or look up information from a list.

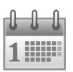

Select a date.

#### **Voclarion PBX Manager**

#### **Icon Description**

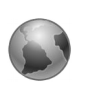

Start a ping. Ping is a computer network administration utility used to test the reachability of a host on an Internet Protocol (IP) network and to measure the round-trip time for messages sent from the originating host to a destination computer.

*Table 9: Icons used in web interface*

#### **5.1.4.1. Tabs**

Several dial plan items contain too much settings to place on one page. We grouped these settings orderly into tabs. Tabs appear at the top of the screen. To select a tab, simply click on it. Commonly used tabs are:

- List: This tab contains a list of items, for example all incoming numbers of the company. It makes it much easier to switch between items.
- General: basic information about the current selected item.
- History: a record of changes made to the selected item.

#### **5.1.4.2. Fields**

Each tab contains a number of labels and fields. The label is the name of the field. The field contains the information (settings) provided by you. Some in formation is required and you cannot continue without providing it. These fields are marked with an asterisk (\*).

## **5.2. Choosing a Password**

On several occasions you have to create or change a password. For security reasons it is important that you choose a password with great care. Therefore, do not use passwords that are easy to guess. Write your password down and store it in a safe place. If you lose a password, it cannot be retrieved, only be set again.

When choosing a password, please keep in mind the following rules for selecting a safe password:

- Do not use passwords that are easy to guess. Do not use names like the name of your wife, your child or your goldfish.
- Do not use common words like "table" or "football".
- Do not use keys in the same row on your keyboard like "qwerty" or even "1qa2ws3ed".
- Passwords are case sensitive. You can use upper and lower case characters, like "PilakaVa"
- You can use digits and special characters like  $-$  =\$!?&+.,%@.
- Easy to remember are sounds, like "Do.LotaMa" or passwords derived from a sentence; "This PBX is a great tool!" would create a password like "Tpiagt!"

## **5.3. Importing from spreadsheet**

All information can be added manually, one by one. Some information – users for example – can be imported by spreadsheet. You can add all users at once.

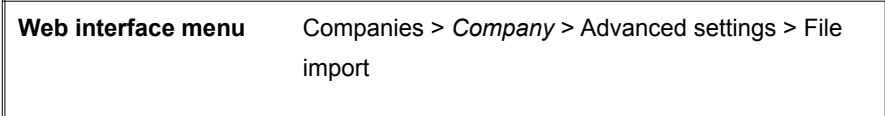

To import a spreadsheet go to the tab  $_{\text{MPORT}}$ . Here you can find a link to an example spreadsheet. You can download the file by right-click on the link and choosing "Save link as..."[34](#page-89-0). Save the file on a location that is easy to find, your desktop for example.

|                                 |                                                                    |                                                                                                    |                                                                            | <b>Example File</b>        |
|---------------------------------|--------------------------------------------------------------------|----------------------------------------------------------------------------------------------------|----------------------------------------------------------------------------|----------------------------|
| Roles information:              | Choose File No file chosen                                         | $\circledcirc$                                                                                                    | 6                                                                          | <b>Roles</b>               |
| Phones information:             | No file chosen<br>Choose File                                      | $\circledcirc$                                                                                                    | $\odot$                                                                    | Phones                     |
| Company information:            | No file chosen<br>Choose File                                      | $\circledcirc$                                                                                                    | 0                                                                          | Company                    |
| Fax information:                | No file chosen                                                     | $\circledcirc$                                                                                                    | $\odot$                                                                    | Fax                        |
| Inbound information:            |                                                                    | $\circledcirc$                                                                                                    | $\odot$                                                                    | Inhound                    |
| Pickup Group information:       | Choose File<br>No file chosen                                      | $\circledcirc$                                                                                                    | $\odot$                                                                    | Pickup Group               |
| Phone Button information:       |                                                                    | $\circledcirc$                                                                                                    | ⊜                                                                          | Phone Button               |
| Fast Dial Number information:   |                                                                    | $\circledcirc$                                                                                                    | $\odot$                                                                    | Fast Dial Number           |
| Competence information:         |                                                                    |                                                                                                    | 0                                                                          | Competence.                |
| Contact Competence information: |                                                                    | $\circledcirc$                                                                                                    | $\odot$                                                                    | Contact Competence         |
| Notification Roles information: |                                                                    |                                                                                                    | $\circ$                                                                    | Notification Roles         |
|                                 |                                                                    |                                                                                                    |                                                                            | Contact Notification Roles |
|                                 |                                                                    |                                                                                                    |                                                                            |                            |
|                                 | <b>Import From File</b><br>Contact Notification Roles information: | <b>Import File</b><br>Choose File<br>No file chosen<br>Choose File<br>Choose File<br>No file chosen<br>Choose File<br>No file chosen<br>No file chosen<br>Choose File<br>No file chosen<br>Choose File<br>Choose File<br>No file chosen<br>No file chosen<br>Choose File | <b>Keep Old Data</b><br>$\circledcirc$<br>$\circledcirc$<br>$\circledcirc$ | Delete Old Data<br>0       |

*Afbeelding 8: import*

The downloaded file is in CSV-format (comma separated value). If you open the file in a text editor you will see it is *human readable*. This makes it very easy to edit

<span id="page-89-0"></span><sup>34</sup> The exact description may vary in some browsers.

and therefore CSV is supported by almost all spreadsheet software. In a CSV-file all fields are saved as text, separated by a comma. The first line is the header, the next lines are content.

The spreadsheet contains some comments (start with #) which will be ignored by the PBX. The comments explain how the user should fill the spreadsheet. Below the comments you will find the headers of the columns, as described below. Each row is a set of information.

When finished editing the file, save the spreadsheet as CSV or text file, not as the software's own format. Choose  $S_{AVE\ AS...}$  or  $E_{XPORT}$ , depending on the software you use. For more information check the manual of your spreadsheet software.

Click BROWSE and select the spreadsheet.

- 1. To keep the data already in the system, check the radio button  $K_{EEP}$  OLD DATA. To overwrite all data already on the system, check the radio button DELETE OLD DATA.
- 2. The spreadsheet will now be imported and processed. When an error occurs, a warning message will be displayed. In that case no data will be imported and you can try again.

# **5.4. Command Line Interface**

In some rare cases it is necessary to use the Command Line Interface (CLI). For example to view log files or to execute commands and scripts. For every day use the CLI is not necessary. Only use it when the support desk asks you to do so and follow their instructions carefully.

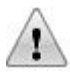

Do not use the CLI if you do not know exactly what you are doing. In most cases you have root access and can do a lot of damage.

### **5.4.1. SSH**

To access the CLI you have to setup a Secure Shell (SSH) connection with the Voclarion. SSH is a network protocol that allows data to be exchanged over a secure channel between two computers. Encryption provides confidentiality and integrity of data. SSH uses public-key cryptography to authenticate the remote computer and allow the remote computer to authenticate the user, if necessary.

To setup a SSH connection, you need a software client like Putty<sup>[35](#page-91-0)</sup>. Make sure the firewall allows access using TCP port 22.

<span id="page-91-0"></span><sup>35</sup> You can download the software for free at http://www.chiark.greenend.org.uk/~sgtatham/putty/download.html

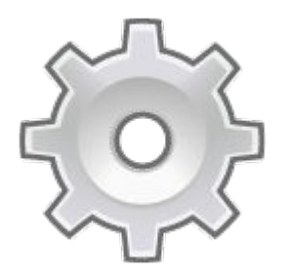

# **Chapter 6. First Time Configuration**

*We start this chapter with a simple, basic setup.*

# **6.1. Basic Steps**

In most cases you receive your Voclarion pre-installed and pre-configured. If this is the case you can skip this chapter.

However, if you need to reconfigure the system, this chapter tells you what to look for. You should perform the following steps:

- 1. Assign an IP address to the Voclarion
- 2. Login to the Voclarion PBX Manager for the first time
- 3. Register your Voclarion
- 4. Set phone register IP
- 5. Set locations

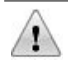

If you do not configure the settings described in this chapter, your Voclarion will not function properly.

# **6.2. Assigning an IP Address**

Connect a monitor and keyboard to the Voclarion system.

- 1. When connected you see a login-prompt. Enter the root password as supplied by your reseller.
- 2. Use the command "SYSTEM-CONFIG-NETWORK" to set the necessary IP information. You should set the unit's IP address, netmask and default gateway.
- 3. When done, restart the network settings with the command "SERVICE NETWORK RESTART".

# **6.3. Setting DNS**

The DNS resolver allows the Voclarion connected to a network to convert alphanumeric domain names into the numeric IP addresses that are required for access to resources on the Internet or the local area network. The process of converting domain names to IP addresses is called resolving. The resolv.conf file typically contains directives with the IP addresses of nameservers available to a host.

To set DNS for the Voclarion you have to login as root with the root password as supplied by your reseller. You have to edit the file /etc/resolv.conf with an editor like Nano or VI.

# **6.4. First Time login PBX Manager**

To access the graphical PBX Manager interface, you need to login first. Open a browser and go to the IP address assigned to the Voclarion. A login screen will appear. Log in with an account that has administrator rights. Your dealer will supply one, or use the pre-installed account "system".

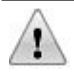

As soon as you logged in, the System password should be changed. A warning on top of the page helps to remember this. Click on the warning to change the password.

### **6.4.1. Registering the System**

You now have to register the system by supply some company information.

**Web interface menu** System > Register

- 1. Click EDIT to register.
- 2. Enter the company data.
- 3. Click the SAVE BUTTON.

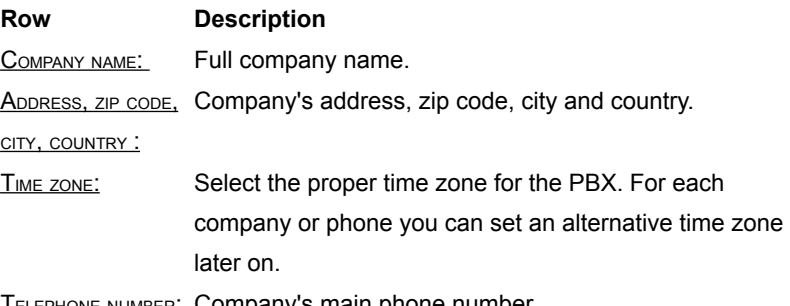

**IELEPHONE NUMBER:** Company's main phone number

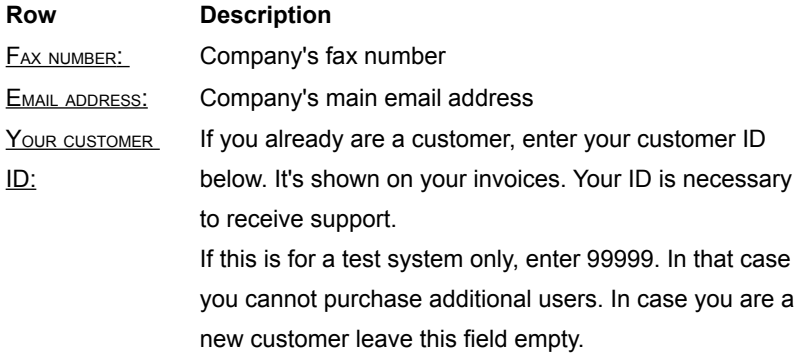

### **6.4.2. Setting the Phone Register IP**

A SIP<sup>[36](#page-97-0)</sup> phone has to register to the Voclarion to receive a configuration. If the Voclarion has multiple IP addresses, the phones should use one of them. You have to specify one IP address to all phones.

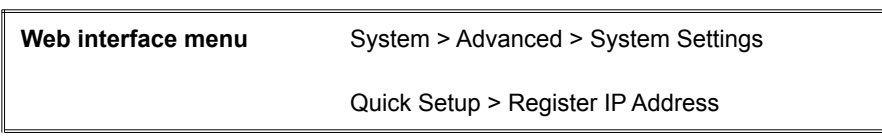

- 1. You see a list of variables that can be set to preform different specific tasks.
- 2. Click on REGISTER\_IP to change the IP address.
- 3. Click SAVE.

<span id="page-97-0"></span><sup>36</sup> The Session Initiation Protocol (SIP) is a signaling protocol, used for setting up multimedia communication sessions such as voice and video calls over the Internet. In 2000, SIP was accepted as a 3GPP signaling protocol and permanent element of the IMS architecture for IP-based streaming multimedia services in cellular systems.[10].

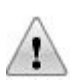

When you change the Register IP address, all phones need to be logged out and reconfigured.

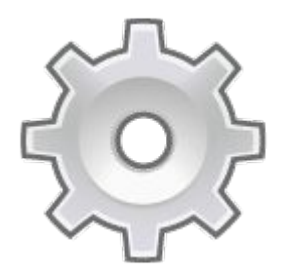

# **Chapter 7. Quick Setup**

*This chapter describes the features of the Quick Setup in the web interface.* 

# **7.1. Introduction**

In this chapter we describe the different steps you have to take to make your PBX ready for use. Before you continue it is advisable to collect the information from the table on page [113:](#page-101-0) ["Important dial plan information"](#page-101-0). You don't need all information right now. However, this is a very good moment to think about what your dial plan looks like in more detail. Decisions you are about to make in this chapter reflect on your dial plan.

The Quick Setup is the fastest way to get your PBX up and running. However, not all parts of the dial plan are discussed in detail. The following chapters will discuss it in more depth.

To start, go to the PBX Manager. Once logged in as System Administrator, you see in the menu at the left side of the screen:  $Q_{\text{UICK}}$  S<sub>ETUP</sub>. When clicked, a new menu becomes visible. These are the basic steps to make the PBX ready for use. It is recommended that you preform the steps in this order. However, you can reopen and change settings as much as you like.

To close the Quick Setup menu, choose  $_{\text{EXIT}}$  at the end of the menu. If all elements of the Quick Setup are checked off, the quick setup menu will disappear. All settings are still be available on different locations of the menu.

The next paragraphs will guide you through the Quick Setup.

Make sure all hardware devices (e.g. expansion modules) are properly installed before continuing. Check the hardware manufacturer's manual for information on how to install the hardware.

#### **Introduction**

- The IP ranges of your company's network(s)
- The IP address of your firewall
- MAC addresses of your phones
- IP addresses of teleworkers
- Inbound numbers for phone and fax
- The departments you want the use
- The queues you want to use
- The IVR menus you want the create
- The users and their roles and permissions
- Extension ranges (which internal number ranges will I use for what services?)

<span id="page-101-0"></span>*Table 10: Important dial plan information*

# **7.2. Backup Password**

Of all settings and voice prompts an online backup is made overnight $37$ . Please see your support contract for more details. To encrypt the backup a password is required.

If you do not supply a password or if we do not have access to the PBX, no backups can be made. For more detailed information about backups and firewall settings, please see chapter [8.7.1](#page-197-0) On this page we also describe how to use a different backup server.

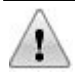

You need the password to restore the backup. If you lose the password, the backup cannot be restored and all information is lost!

<span id="page-102-0"></span><sup>37</sup> Recorded conversations are not part of the backup by default.

# **7.3. Register IP Address**

The Register IP address is the IP address phones have to register to. Usually this is an IP address assigned to the Voclarion. The server behind this IP address provides phones with a configuration file. Your Voclarion might have multiple IP addresses. Provide the IP address which should be used by the phones and is available from outside the LAN if necessary.

## **7.4. DHCP Server**

Dynamic Host Configuration Protocol (DHCP) is a protocol used by networked devices (clients) to obtain various parameters necessary for the clients to operate in an Internet Protocol (IP) network. By using this protocol, system administration workload greatly decreases, and devices can be added to the network with minimal or no manual configurations.

If you don't want to use Voclarion's internal DHCP server, set this option to  $\underline{no}$ , otherwise set this to **YES.** Assign only one DHCP server within your network!

# **7.5. SMTP Server**

This is the host name or the IP address of the SMTP server. An SMTP server sends e-mail messages. The server is used to send voice mail notifications to employees and warnings to the system operator.

If you would like to use the SMTP server on the PBX, make sure it is activated and configured. You will need advanced Unix and Postfix knowledge to do this. The internal mail server has IP address 127.0.0.1. Otherwise you can use an external SMTP server, like a company SMTP server or the SMTP server from your Internet Service Provider. Contact your Internet Service Provider for more information about SMTP.

# **7.6. Voice Mail**

This is the sender's e-mail address and is used when sending voice mail notifications. You can choose it as you please. It is advisable you supply a real email address that is read by a human, because user replies and e-mail bounces will be sent to this address.

# **7.7. Telephony Cards**

Telephony cards are hardware expansion modules used to connect the Voclarion to telephony lines like ISDN. First you need to add the hardware. Once installed properly, you can setup the cards. Setting up telephony cards is discussed in depth on chapter [8.4.](#page-158-0)
# **7.8. System Trunks**

Trunks are a group of phone lines which share the same characteristics and can carry multiple calls from multiple persons at the same time. Trunks can be named like "ISDN", "SIP provider Y", or "GSM gateway". There are two types of trunks:

- system trunks are available for all companies
- company trunks only for one company

Trunks are described in depth in chapter [8.5.](#page-173-0)

# **7.9. Outbound Call Routing**

Outbound Call Routing defines the way outbound calls are handled and by which trunks. If the Voclarion has trunks from multiple operators, setting the appropriate routes achieves Least Cost Routing.

Least Cost Routing (LCR), also known as Automatic Route Selection (ARS), is a feature that enables the system to route a call over the most appropriate carrier and service offering based on factors such as the type of call (local, local long distance), the time of day (prime time, non prime time), and the day of the year ( weekday, weekend day). In countries with lower rates for cellular-to-cellular calls than for calls between cellular phones and landlines, LCR sometimes is used to route the landline leg through a cellular interface (GSM Gateway) to take advantage of the lower rates. LCR is of greatest value if the telecom environment is liberalized or deregulated and there are multiple competing carriers and rate plans from which to choose.

### Examples of Least Cost Routing

- 1. Sometimes there are lower rates for cellular-to-cellular calls than for calls between cellular phones and landlines. Dutch mobile numbers start with "06". We can create a call route that routes phone numbers starting with "06" to the "GSM Gateway"-trunk. Now we automatically save on mobile phone calls.
- 2. You route all USA phone calls through a SIP provider with lower USA rates. You route UK calls through another SIP provider.
- 3. Calls from our company in the UK to phone number in the USA will be first routed over the internet to the Voclarion at our office in the USA. This Voclarion puts the calls through to the desired phone number at national phone rates. There are no phone costs for calls between the two Voclarion.
- 4. You can configure a trunk so international phone numbers will be prefixed for using a carrier select.

# **7.9.1. First Outbound Call Route**

The first route you create will be your default route. This route will be followed when no other routes apply<sup>[38](#page-110-0)</sup>. All other routes are exceptions to the first route. Trunks must be created, before you can define call routes.

# **7.9.2. Creating Outbound Call Routes**

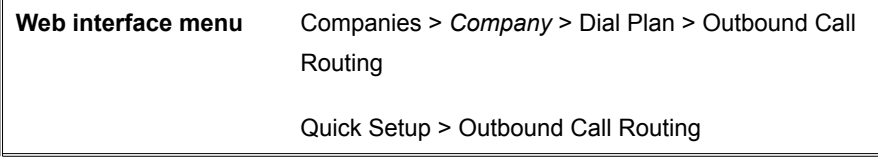

- 1. Click the  $A_{DD}$  button  $(+)$  at the top right side of the screen.
- 2. Fill out the required fields: the target phone numbers and the primary trunk for that target. Other fields are optional.

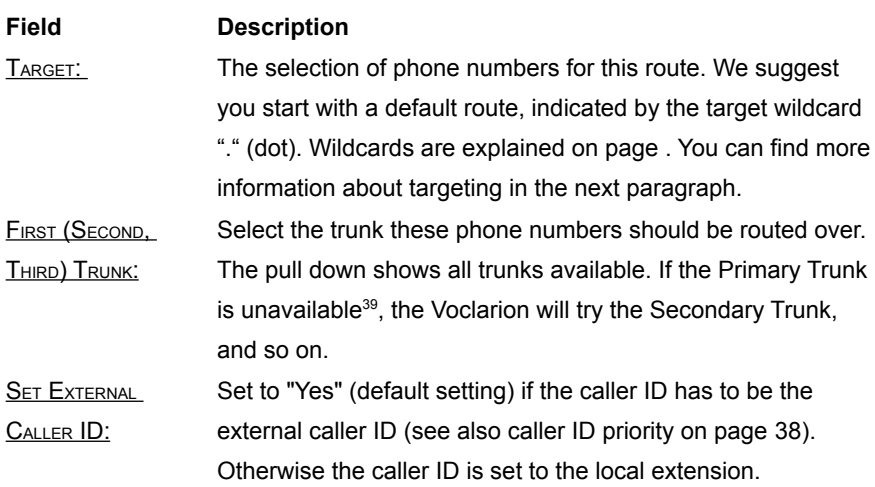

<span id="page-110-0"></span><sup>38</sup> The default route has target "." (dot), the wildcard representing all digits.

<span id="page-110-1"></span><sup>39</sup> This is no protection against a bad line or a disconnection by your phone company. If your phone company accepts the call the PBX marks the call as successful routed.

#### **Outbound Call Routing**

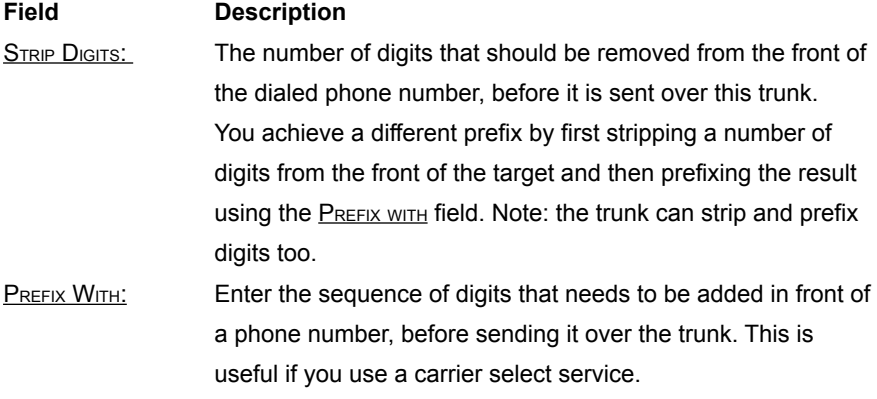

- 3. Optionally, add a second and third trunk if more than one trunk is available. The secondary trunk will be used if the primary trunk is not available, and so on.
- 4. Click SAVE.

# **7.9.3. Targeting**

Every route starts with a target which 'describes' the phone numbers used for this route. A target can contain one or more wild 1cards (see page [39\)](#page-33-0)

### **7.9.3.1. Examples of Outbound Call Routes**

- If you like to capture a mobile number (Dutch mobile numbers start with "06") you can use: "06." (there's a dot at the end!).
- International phone numbers start with "00", like "0031205628292". If you like to capture all phone numbers *except* international phone numbers, you can use a target like "ZZ." (there's a dot at the end!). It selects any phone number that does not start with "00".
- The two examples combined: Your phone company has expensive rates for international and mobile calls. Your SIP provider offers lower rates for international calls. A carrier select service has low mobile phone rates.
- 1. Make a default route (.) to a SIP provider's trunk (all calls go through this trunk...)
- 2. Make a route (06.) to the carrier select trunk (...except mobile calls starting with 06...)
- 3. Make a route (ZZ.) to your phone company's trunk. (...and except non-international calls)
- If you want to allow users to dial '1649' (carrier select) in front of a phone number. Create a target (1649.). Now the PBX will allow calls starting with this prefix.

# **7.10. Inbound Numbers**

# **7.10.1. What is an Inbound Number?**

When creating a new dial plan, inbound numbers is a good place to start. An inbound number is a phone number (provided by your telecom provider), which customers call. You cannot create inbound phone numbers yourself. For more information about your inbound numbers contact your telecom provider.

Examples of using inbound numbers:

- 1. Customers call the main inbound number: 020-1234567 and are connected to an IVR menu.
- 2. The support desk has an inbound number. Calls will be connected to a queue.
- 3. The CEO has his own inbound number, calls are directly connected to his phone.
- 4. A special inbound number (hot line) connects customers to the support queue with a higher priority. These calls will be placed on top of the queue.

Each inbound number is connected to an extension, meaning an inbound number can be connected to a phone, fax, queue, IVR menu, voice mail or any other dial plan item.

For each inbound number you can specify a first, second and third extension. When the first extension is not available, the Voclarion tries to connect the call to the second and so on.

### **7.10.1.1. Inbound Number Priority**

With priorities we assign a level of importance to an dial plan item like a call or schedule. More important calls are placed in front of less important calls in a queue.

#### **Inbound Numbers**

On different places within the dial plan we can assign a priority to a call, for example on an incoming number. A call always contains the highest priority of all priorities assigned.

With priorities you can achieve some nice features like:

- Employees will be automatically placed in front of other callers in a queue.
- The maintenance crew on the road calls a special inbound number, which gives them a higher priority in the support desk queue.

Priority on inbound numbers can be used to give incoming calls on a specific number priority in queues. Several inbound numbers can connect to the same queue. Inbound number priority makes it possible to place calls from a selected inbound number (hotline) in front of other inbound calls. The default priority for all inbound numbers is '50'. Calls from an inbound number with a higher priority will be placed in front of other calls.

Priority range: 1 (highest priority) - 99 (lowest priority).

### **7.10.1.2. Adding an Inbound Number**

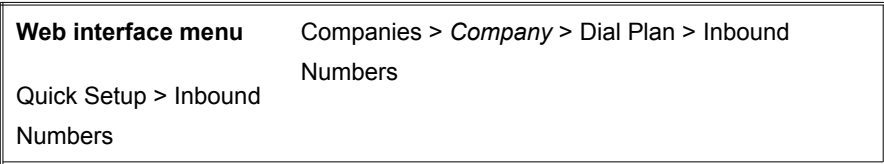

On this page you can see an overview of all inbound numbers with their most important settings. Click on the number to see and change all settings. To add a new inbound number perform the following steps:

1. Click A<sub>DD</sub> (+) on the top right corner of your screen. The page to add a new incoming number will appear. Now provide the required information.

| Field                   | <b>Description</b>                                                       |
|-------------------------|--------------------------------------------------------------------------|
| PHONE NUMBER:           | Supply an inbound telephone number or a SIP URL. If the                  |
|                         | PBX detects a call from this number, it will connect the call            |
|                         | to one of the given extensions. Wildcards "*" and "X" are                |
|                         | allowed (see chapter 1.4.2.7) to group numbers.                          |
| NAME:                   | A name for this phone number. It can be something like                   |
|                         | "Main number" or "Support line".                                         |
| <b>SHOW NAME ON</b>     | Show the name on the phone display on an incoming call.                  |
| DISPLAY:                | The outcome depends on the displays specifications.                      |
|                         | Besides the line name you can also display the company                   |
|                         | name <sup>40</sup> , queue name, a caller ID, caller name etc. If your   |
|                         | display cannot hold enough characters, some information                  |
|                         | will be lost.                                                            |
| <b>QUEUE PRIORITY:</b>  | Assign a priority (1 - 99) to callers. A priority can be useful          |
|                         | when the call is connected to a queue. A call with priority              |
|                         | "1" is more important than a call with priority "50" (default)           |
|                         | and will be placed in front of a queue. The default priority             |
|                         | is "0".                                                                  |
| LANGUAGE                | Set the language for calls from this number. Select a                    |
|                         | language from the list or select "Don't change language".                |
| <b>GREETING PROMPT:</b> | Sound file played when entering. After this the caller will              |
|                         | be connected to the first extension. Other items of the                  |
|                         | dialplan can have Greeting Prompts also.                                 |
| <b>EXTENSION (1-3):</b> | Specify a first, second and third extension. If the first                |
|                         | extension bounces the call <sup>41</sup> , the call will be connected to |
|                         | the second extension and so on <sup>42</sup> . You can pick an           |
|                         | extension from the list of extensions or allocate one by                 |
|                         | pressing the App (+) button.                                             |
|                         | If you would like the Direct Contact feature, use the first              |
|                         | extension.                                                               |

<span id="page-115-0"></span><sup>40</sup> To save display space, you can add an agent sound prompt to a queue. This is a message played to the employee when answering a queue call. The message can be something like "Caller for MyComp". The voice prompt can not be heard by the caller. The prompt is set in the queue settings.

<span id="page-115-1"></span><sup>41</sup> If a phone is not picked up and switches to voice mail, the PBX marks the call as "accepted", and will not bounce the call.

2. Click SAVE. You will return to the overview.

If you click on the inbound number you just created you'll see tabs appear on top of the screen, which provide additional settings:

- 1. LIST: List of al inbound numbers.
- 2. GENERAL INFORMATION: General information about this number, as described in this chapter.
- 3. SWITCHES: Add switches to this number.
- 4. REDIRECT SCHEDULES: Add schedules to this number.
- 5. HISTORY: See the history of changes for this line.

You will probably also notice that there are two new fields. You can set those fields to fine tune the inbound number.

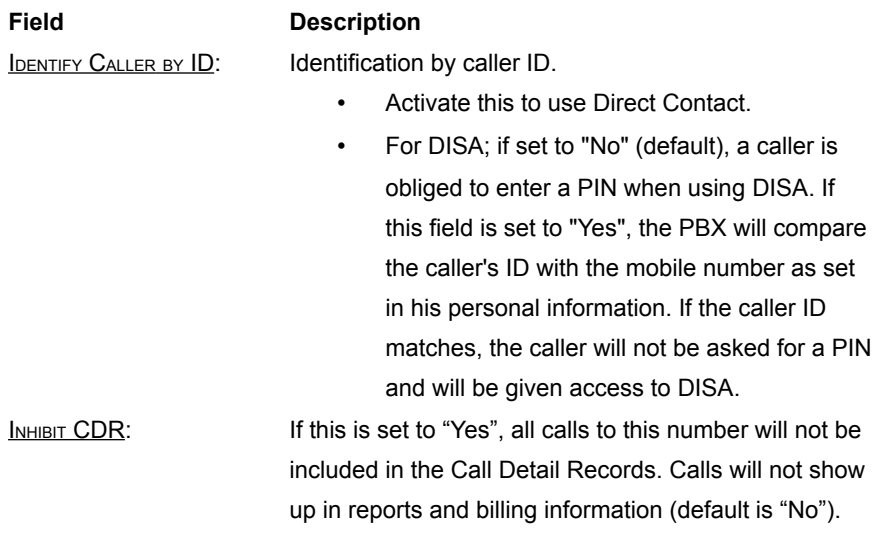

# **7.10.2. Call IDs**

When making a phone call, your phone company sends information about the call with it. In this paragraph we will discuss a few call IDs that might be important to

<sup>42</sup> If your first extension is an IVR menu, it is not necessary to add a fall back extension. An IVR menu always accepts a call and never bounces it back to the dial plan.

you when setting up inbound phone numbers. We strongly suggest to read this chapter carefully when using non-geographical numbers.

### **7.10.2.1. Caller ID (CLID)**

The caller ID (caller identification or more properly calling number identification) is a telephone service, available on POTS lines, that transmits a caller's number to the called party's telephone equipment during the ringing signal or when the call is being set up, but before the call is answered. Where available, the caller ID can also provide a name associated with it. The information available to the called party may be made visible on a telephone's display or on a separate attached device.

The concept behind caller ID is the value of informed consent [11].

### **7.10.2.2. Restrictions**

When placing a phone call, the caller ID is sent to your phone company with each call. Your phone company now decides whether the given caller ID will be accepted or not, according to a white list and governmental rules. If the caller ID is rejected, the main phone number is used in most cases. Keep in mind that your PBX does not determine whether a caller ID is sent with a phone call or not, it only suggests a caller ID to your phone company.

In most cases a caller ID looks like an ordinary phone number, containing only digits. Your phone company will add a country code if needed. So you don't have to supply it. Contact your phone company for more information.

Most traditional phone companies only accept caller IDs provided by the phone company itself. Most SIP providers are less strict and will also accept other caller IDs like your mobile phone number for example. Contact your phone company for more information.

### **7.10.2.3. Direct Dial-In (DDI)**

The Voclarion dial plan never uses the CLID, but always uses the DDI. Direct Dial-In (DDI), also called Direct Inward Dialing (DID), is a caller ID offered by phone companies for use with PBX systems. Thereby the phone company allocates a range of numbers all connected to their customer's PBX. As calls are presented to

#### **Inbound Numbers**

the PBX, the number the caller dialed is also given, so the PBX can route the call within the organization. This feature enables companies to have fewer lines than extensions, while still having a unique number for each extension, reachable from outside the company. The Voclarion dial plan always uses the DDI to forward calls.

Example: a company has an ISDN BRI connection with 2 phone numbers like 201234500 and 02012345XX. With DDI the company can use more phone numbers, for example 0201234510 to . Calls will be forwarded to one of the original phone numbers by the phone company, but because the DDI is set to the dialed phone number the PBX knows what number has been dialed and can forward the call accordingly.

## **7.10.2.4. Redirected Dialed Number Information Service (RDNIS)**

Redirected Dialed Number Information Service (RDNIS<sup>[43](#page-118-0)</sup>) contains the following services: Type of Number (TON), Presentation, and Redirecting Number (RGN), and Reason (busy, no answer, etc).

When redirecting calls, the Originally Called Number (OCN) contains, as its name suggests, the number that was originally called. The RGN identifies the telephone number redirecting a call.

## **7.10.2.5. Non-Geographical Numbers (NGN)**

Phones and phone numbers are invented to be on one single geographical location. With Voice over IP, market demanded also non-geographical phone numbers. Non-geographical numbers are telephone numbers available for private sale which, rather than being assigned to a particular telephone line or circuit, provide callers with a contact number which gives no indication as to the geographical location of the line being called. The owner of the number can retarget the NGN to any other telephone number including mobile, international and even other NGN numbers at any time. Thereby enabling them to take their calls on the move or at various locations at different times or simultaneously.

<span id="page-118-0"></span><sup>43</sup> A note about wireless phones: the 'forward all calls' feature does not necessarily send RDNIS, but 'forward when busy', 'forward when unavailable', and 'forward when unreachable' are supposed to send RDNIS. Functionality may depend on wireless provider more than PRI provider.

Non-geographical numbers are phone numbers that have no area code based on a physical location. For example in The Netherlands the code 088/085 is used. To function properly, NGNs are connected to a phone number with an area code, or in other words: an NGN is an alias for a location based phone number. However nongeographical numbers can be achieved using DDI, some telephony companies use RDNIS, which makes it a little more complex.

## **7.10.2.6. Adding Non-Geographical Numbers**

With Voclarion you can use non-geographical phone numbers. However the dial plan will always use the DDI information. If your phony company sends RDNIS information instead of DDI, you might have to activate the feature  $\bigcup_{S \in \mathbb{R}}$  RDNIS As DDI to use the non-geographical number in your dial plan (see also example on page [133\)](#page-120-0).

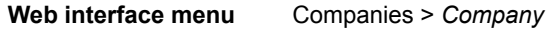

1. At the company settings page, set field Use RDNIS As DDI to "Yes".

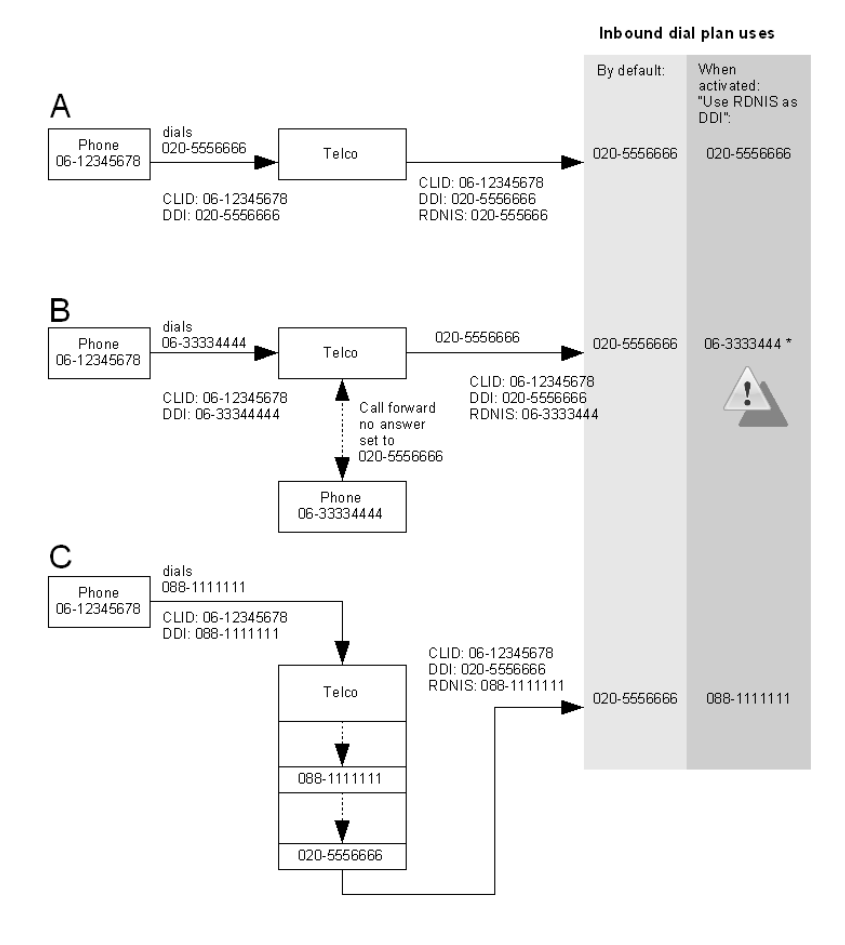

<span id="page-120-1"></span>*Illustration 9: CID, DDI and RDNIS*

### <span id="page-120-0"></span>**7.10.2.7. Examples of Call IDs**

The illustration [above](#page-120-1) shows three different calls  $(A - C)$ . For each call we describe the IDs sent with this call.

- A. A phone with CLID 06-12345678 dials phone number 020-5556666. Logically both RDNIS and DDI are set to 020-5556666.
- B. A phone with CLID 06-12345678 dials phone number 06-33334444. This phone is busy and the call is forwarded to phone number 020-5556666 by

the telephony company. The telephony company sends the following information with the call: RDNIS: 06-33334444 and DDI: 020-5556666.

- I. When  $Use RDNIS AS DDI$  is disabled, the dial plan will use 020-</u> 5556666 as line number.
- II. When  $Use RDNIS as DDI is enabled, the dial plan will use  $06$ -$ </u> 3333444 as line number.

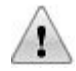

Please note that Voclarion will accept this call like it is originated from the second phone. This can lead to security issues.

- C. A phone with caller ID 06-12345678 dials the non-geographical phone number 088-1111111. The telephony company uses RDNIS and sends RDNIS 088-1111111 to the original phone number 020-5556666.
	- I. When Use RDNIS As DDI is disabled, the dial plan uses 020-5556666 as line number.
	- II. When Use RDNIS As DDI is enabled, the dial plan uses 088-1111111 as line number.

Some phone companies allow you to block your caller ID by prefixing the dialed number with a special code. Contact your telephone company for more information.

# **7.10.2.8. Alarm caller ID Override**

In the location settings you have to set an "Alarm caller ID". This caller ID is only used when calling the emergency number and will override all other caller ID settings. The Alarm caller ID is used to identify your location when calling emergency services.

# **7.10.3. caller name**

The caller name is a name you send with every outgoing call and is currently only supported in the USA. A caller name can have characters, digits and spaces.

# **7.10.4. caller name Priority**

Like a caller ID a caller name can be set on many locations within the dial plan. You can add a caller name to a company, but also to a user. When a user makes a phone call, which caller name will be used?

This is a case of priorities. Each caller name has its own priority. The trunk caller name has the highest priority, the company caller name the lowest. To determine which Name is send, the system uses the first Name it finds (top to bottom).

- 1. Trunk: caller name
- 2. Extension: caller name
- 3. User: caller name
- 4. Department: caller name
- 5. Company: caller name

When the caller ID is blocked, the caller name is also blocked. If you don't want to send a caller name with your outgoing calls, enter a "0" for the caller ID (see chapter [1.4.2.5\)](#page-32-0).

# **7.11. Locations**

Locations define different parts of your (VPN) network. For example you can define locations for teleworkers or different buildings of your company.

Every location contains specifications about the network, like IP ranges and other network correlated information. A location can only be used by one single company. However, there are rare situations in which different companies do share the same network. If this is the case, create a so called System Location. System Locations are similar to Company Locations but are available PBX wide and can be used by more companies.

# **7.11.1. Emergency Numbers**

For calling the emergency number it is very important to set up locations the correct way. If you dial the emergency number from your desk phone, the nearest emergency services must be contacted. On a PSTN connection the nearest emergency service is selected by looking up the address assigned to the caller ID. This can be a bit tricky when using VoIP or a (hosted) Voclarion supporting more than one location. The location of the Voclarion does not have to be the same location the caller is

If you are using SIP calls, delocalized phone numbers, ported numbers or if you have more than one location, there are a few things you have to keep in mind:

- An emergency number has no localization, this means an emergency number has no area code. When a call is placed on the PSTN network, the nearest emergency service is selected by looking up the address registered with the caller ID. With Voclarion you can use an alternative alarm caller ID for emergency calls for each location (see chapte[r](#page-124-0) [7.11.1.1\)](#page-124-0). Make sure the alarm caller ID is set correctly! Contact your phone company to check the address information.
- Some SIP providers do not support emergency calls. They simply bounce the call. You cannot call emergency numbers using this SIP provider. Contact your SIP provider for more information.

Some phone companies route emergency phone calls based on the area code of the caller ID. In some rare cases your call will not be connected to the nearest emergency service. Contact your phone company for more information.

### **7.11.1.1. Alarm Caller ID**

<span id="page-124-0"></span>The field ALARM CALLER ID is a specific caller ID which is sent only to the emergency services and will override all other caller ID settings.

Make sure you supply the correct information, so the emergency services know your location and will connect you to the nearest emergency post. In general specify the caller ID from a phone line physically on your location.

For example: if you setup a location for a teleworker in Amsterdam, The Netherlands and the Voclarion is located in London, UK supply the caller ID of the teleworker's location. In case of an emergency the Voclarion will call the Dutch emergency services, and they will reroute the call to a post near Amsterdam, based on registered address or the caller ID.

- You should always contact your phone company and ask for guidance regarding emergency calls.
	- Keep in mind that all parts of your network (phones, routers, PBX etc.) need power to make phone calls.

# **7.11.2. Adding a New Location**

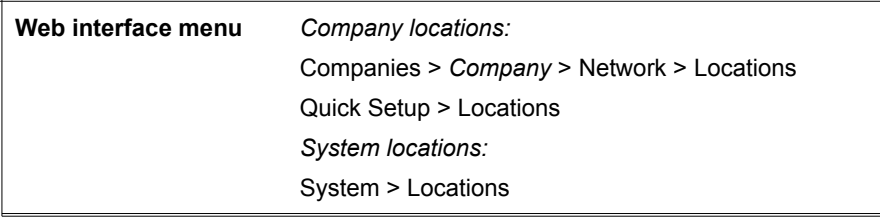

Go to one of the above pages to create a system or company location. The page shows an overview of existing locations. Click on a name to see the details. Click on the  $A_{DD}$  button  $(+)$  at the right top of the window. A new page will appear asking for basic information about the new location.

| <b>LOCATION NAME:</b>       | Enter a name for the location you are about to add.                 |  |  |
|-----------------------------|---------------------------------------------------------------------|--|--|
| ADDRESS, ZIP CODE, CITY:    | Location information, for your convenience.                         |  |  |
| PREFIX FOR OUTBOUND         | Add these digits in front of telephone numbers dialed               |  |  |
| CALLS:                      | from this location. Can be used to force all calls from this        |  |  |
|                             | location to a particular trunk. The system automatically            |  |  |
|                             | prefixes all outbound calls with the prefix given here, in          |  |  |
|                             | the outbound dial plan you can detect the prefix, and               |  |  |
|                             | send all calls to a specific trunk, removing the prefix in          |  |  |
|                             | the process.                                                        |  |  |
| ALARM CALLER ID:            | This caller ID is sent to the emergency services and will           |  |  |
|                             | override all other caller ID settings.                              |  |  |
| <b>ALARM NUMBER PREFIX:</b> | Digits to be prefixed to the emergency number. This may             |  |  |
|                             | be necessary to connect to the Public Safety Answering              |  |  |
|                             | Point (PSAP <sup>44</sup> ) in your Emergency Service Zone. Contact |  |  |
|                             | your telecom provider for more information.                         |  |  |
|                             |                                                                     |  |  |

<span id="page-125-0"></span><sup>44</sup> Sometimes called "Public Safety Access Point", is a call center responsible for answering calls to an emergency telephone number for police, firefighting, and ambulance services. Trained telephone operators are also usually responsible for dispatching these emergency services. Most PSAPs are now capable of caller location for landline calls, and many can handle mobile phone locations as well (sometimes referred to as phase II location), where the mobile phone company has a handset location system

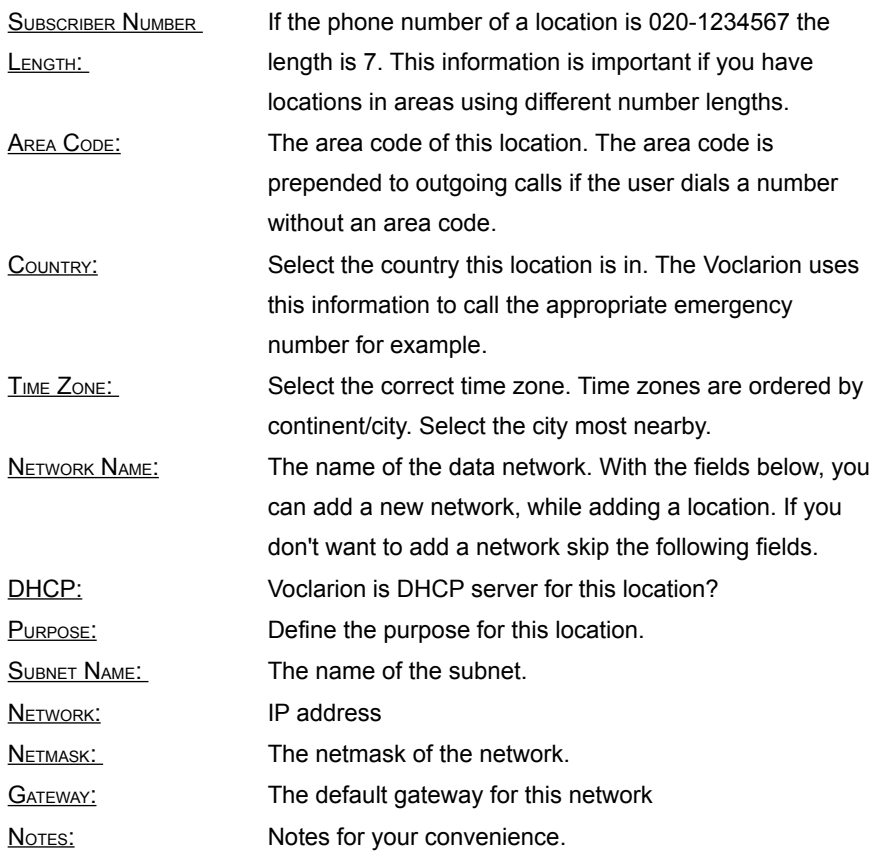

Click the S<sub>AVE</sub>-button to save this location. The overview screen will now reappear.

When you select the created location, you will notice the information you supplied **is grouped in tabs: GENERAL, NETWORKS and DHCP PARAMETERS.** 

## **7.11.2.1. General**

The tab General contains all non-network settings, as described before.

### **7.11.2.2. Networks**

This tab contains all network settings. When editing there are a few additional options to fine tune the network settings. Click the NETWORK NAME or the SUBNET NAME to see the information and click the  $E_{\text{DIT}}$  button to make changes.

### **Network**

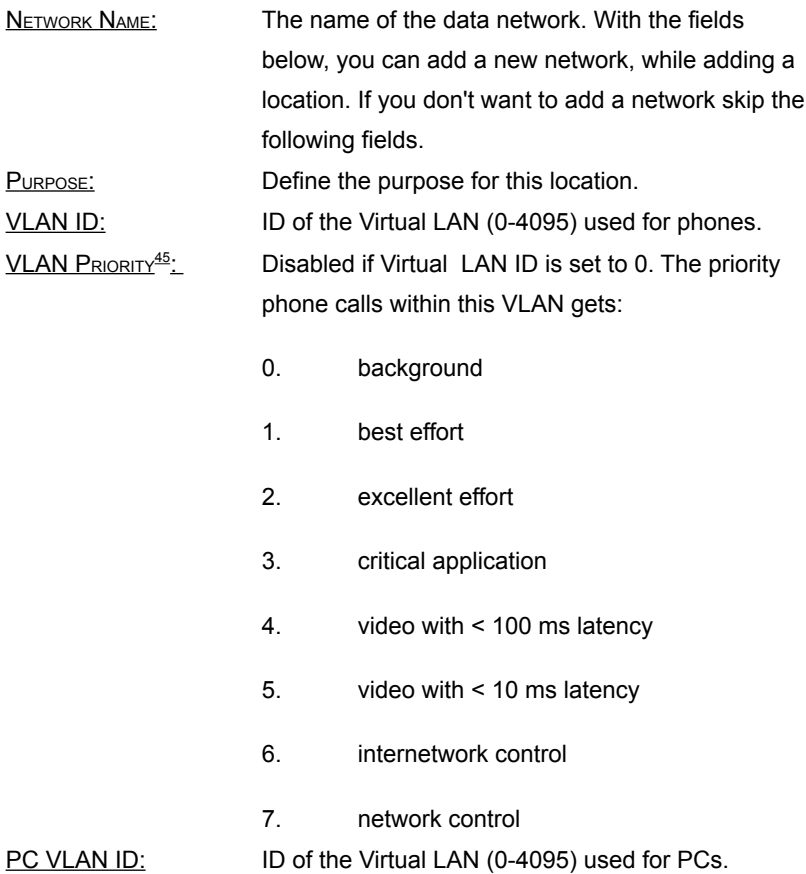

<span id="page-127-0"></span><sup>45</sup> Eight different classes of service are available in an IEEE 802.1Q header added to the frame. The way traffic is treated when assigned to any particular class is undefined and left to the implementation. The IEEE however has made some broad recommendations

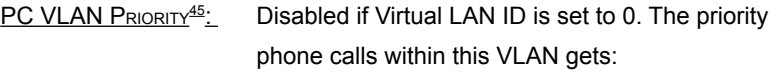

|                         | 0.                                                                       | background                                        |  |
|-------------------------|--------------------------------------------------------------------------|---------------------------------------------------|--|
|                         | 1.                                                                       | best effort                                       |  |
|                         | 2.                                                                       | excellent effort                                  |  |
|                         | 3.                                                                       | critical application                              |  |
|                         | 4.                                                                       | video with $<$ 100 ms latency                     |  |
|                         | 5.                                                                       | video with $< 10$ ms latency                      |  |
|                         | 6.                                                                       | internetwork control                              |  |
|                         | 7.                                                                       | network control                                   |  |
| DHCP:                   | Make Voclarion DHCP (Dynamic Host                                        |                                                   |  |
|                         |                                                                          | Configuration Protocol) server for this location? |  |
| <b>LLDP ACTIVE:</b>     | Make the Link Layer Discovery Protocol (LLDP) <sup>46</sup>              |                                                   |  |
|                         |                                                                          | active for this location?                         |  |
|                         | <b>IP ADDRESS PROVISIONING</b> The primary IP address from where a phone |                                                   |  |
| SERVER:                 | downloads it's configuration settings.                                   |                                                   |  |
| <b>PHONE DNS SERVER</b> | Supply an alternative IP address for the primary                         |                                                   |  |
| OVERRIDE 1              | DNS server is not the same as set in the IP                              |                                                   |  |
|                         |                                                                          | ADDRESS PROVISIONING SERVER.                      |  |
| <b>PHONE DNS SERVER</b> | Supply an alternative IP address for the secondary                       |                                                   |  |
| OVERRIDE <sub>2</sub>   | DNS server is not the same as set in the $IP$                            |                                                   |  |
|                         |                                                                          | <b>ADDRESS PROVISIONING SERVER.</b>               |  |
| <b>PHONE NTP SERVER</b> | Supply an alternative IP address for the primary                         |                                                   |  |
| OVERRIDE 1:             | NTP server is not the same as set in the IP ADDRESS                      |                                                   |  |
|                         |                                                                          | PROVISIONING SERVER.                              |  |

<span id="page-128-0"></span><sup>46</sup> The Dynamic Host Configuration Protocol (DHCP) is a network protocol that is used to configure network devices so that they can communicate on an IP network. A DHCP client uses the DHCP protocol to acquire configuration information, such as an IP address, a default route and one or more DNS server addresses from a DHCP server. The DHCP client then uses this information to configure its host.

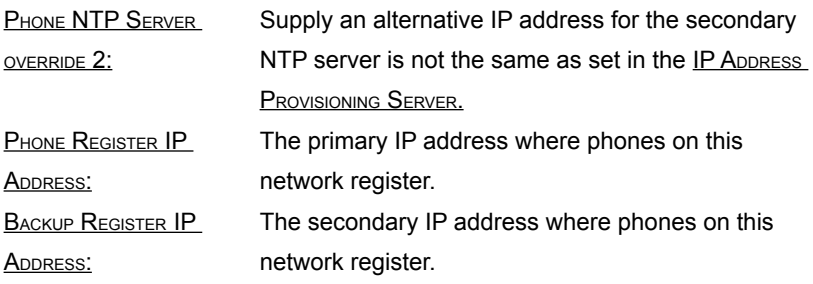

### **Subnet**

The subnet settings are grouped in the following tabs.

### *General*

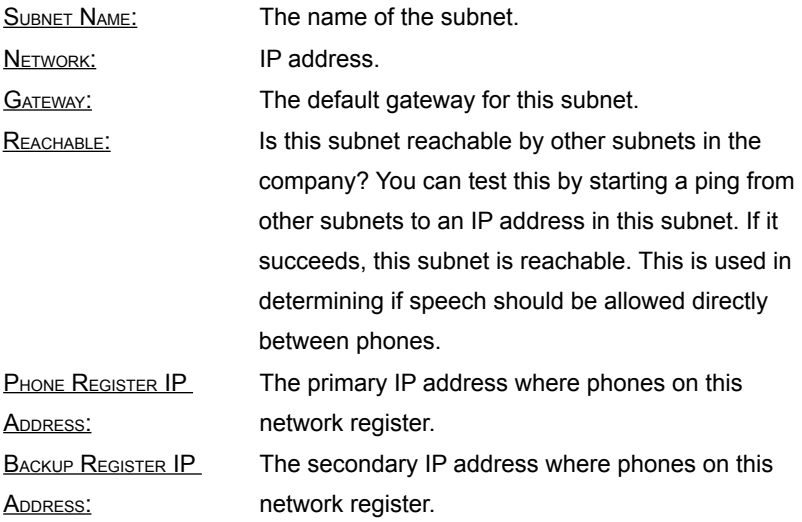

### *Phones*

This tab shows all phones added to this subnetwork. From here you can add phones (+) or restart the phones. Phones restart after the current conversation has finished.

#### *Hosts*

To add a new host, click on the Add (+) button and supply the following information:

Host NAME: The name of this host.

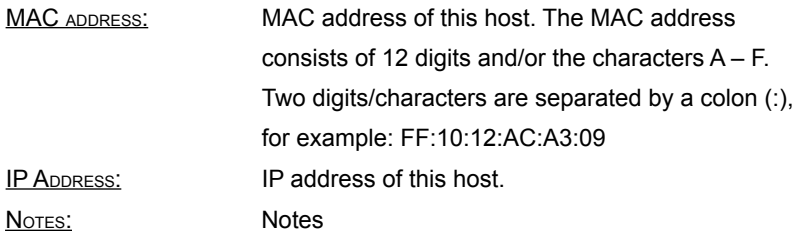

### *Leases*

This page shows the current DHCP leases. The following information is shown:

- IP address: the IP address which is leased to an device.
- MAC address: the MAC address of the device.
- Start: the time the lease started.
- End: the time the lease expires.

### *DHCP*

The DHCP parameters for this Virtual LAN. Select a parameter from the list and set a value. For more information see the parameter's description or read chapte[r](#page-131-0) [7.11.2.3.](#page-131-0)

### **7.11.2.3. DHCP parameters**

<span id="page-131-0"></span>On different locations you can set DHCP parameters. From the system menu you can set DHCP parameters used system wide. From the company menu, you can set parameters for a specific company.

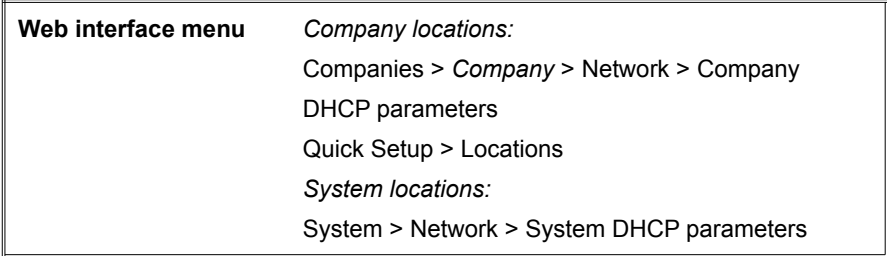

First select a parameter which you would like to set, by clicking on the  $\mathbb{Q}$ . A window opens. Select the parameter by clicking on it's name. You can shorten the list by typing in the Filter field at the bottom of the window.

Supply the correct value and press SAVE to add the parameter.

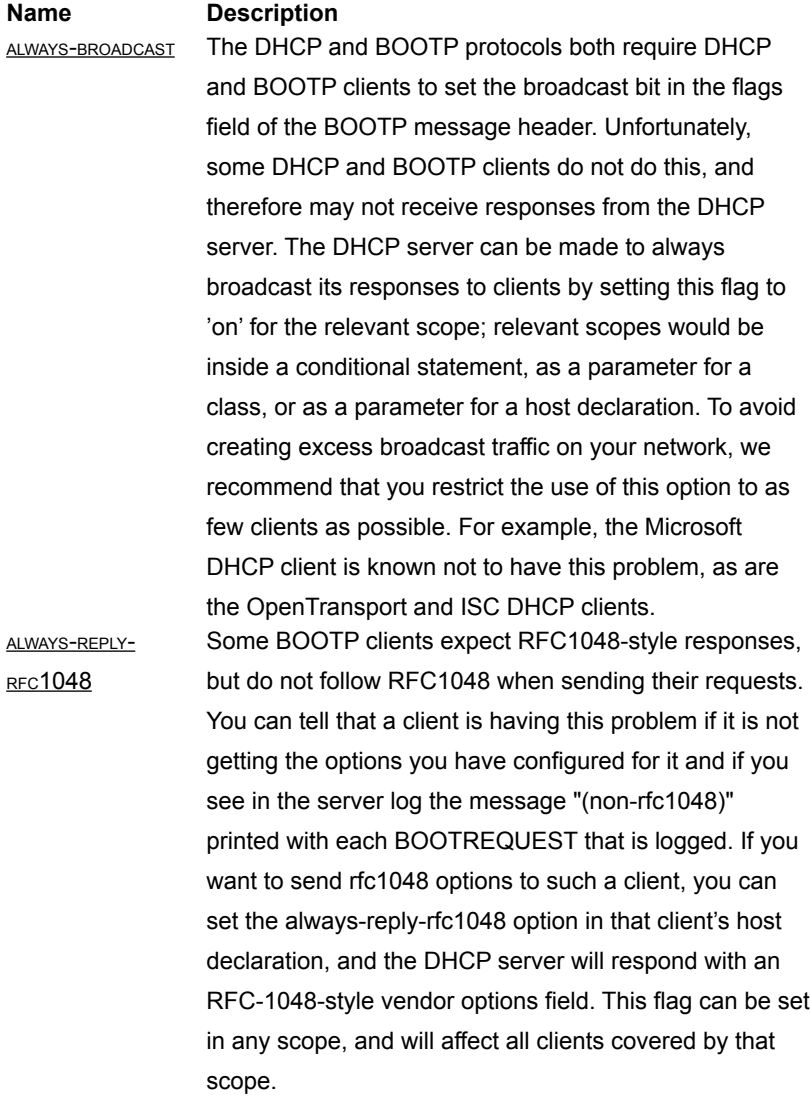

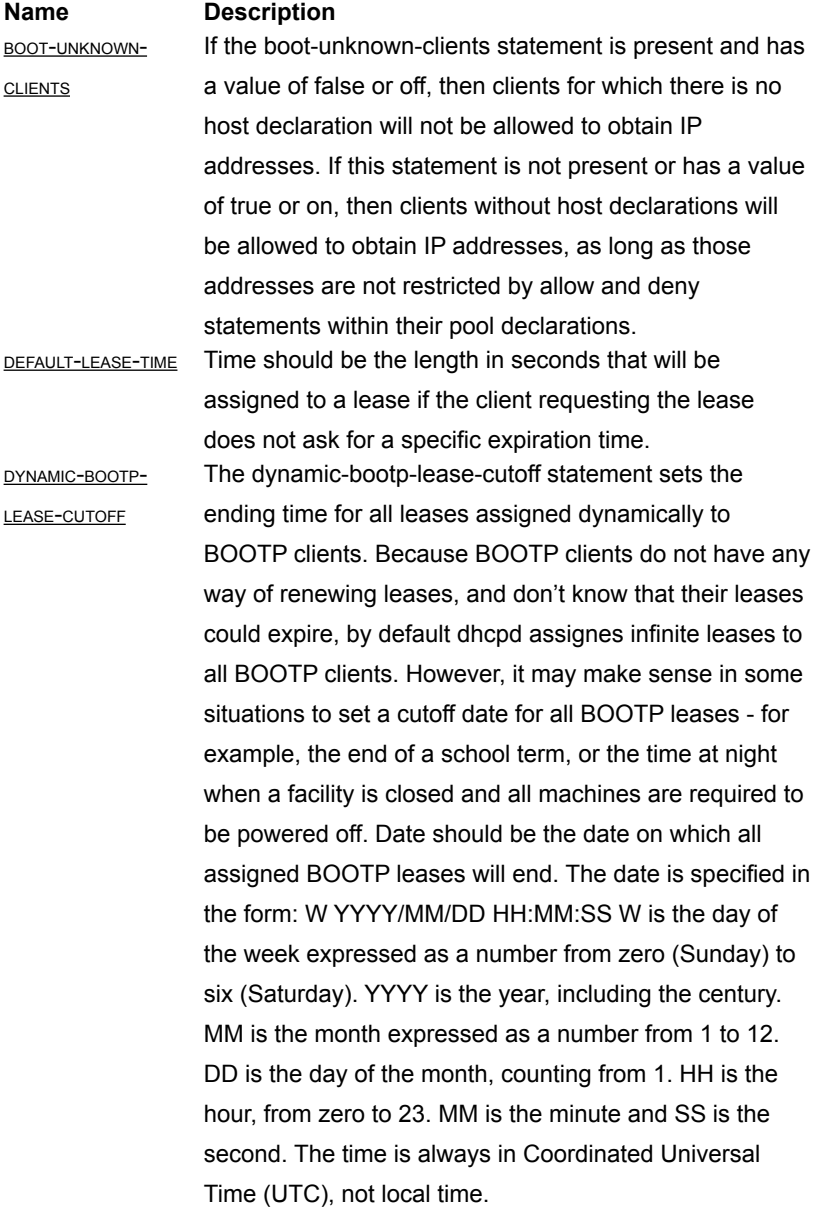

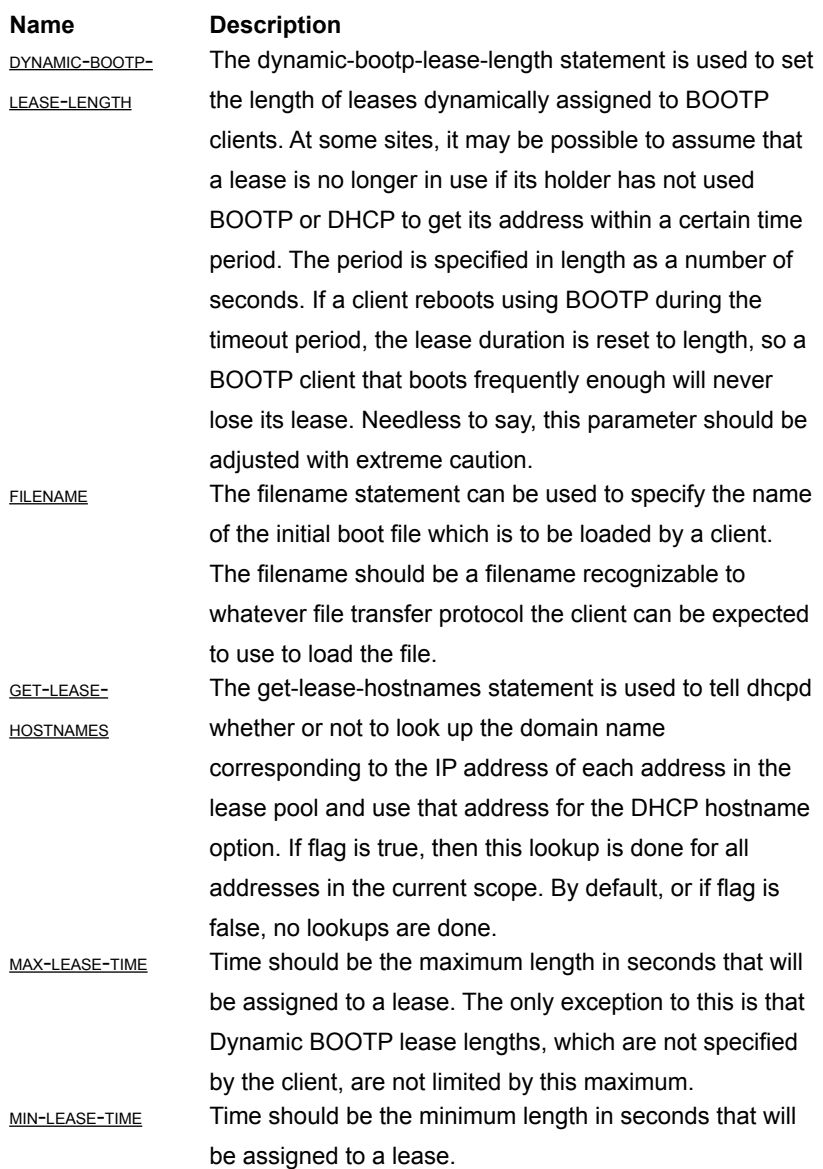

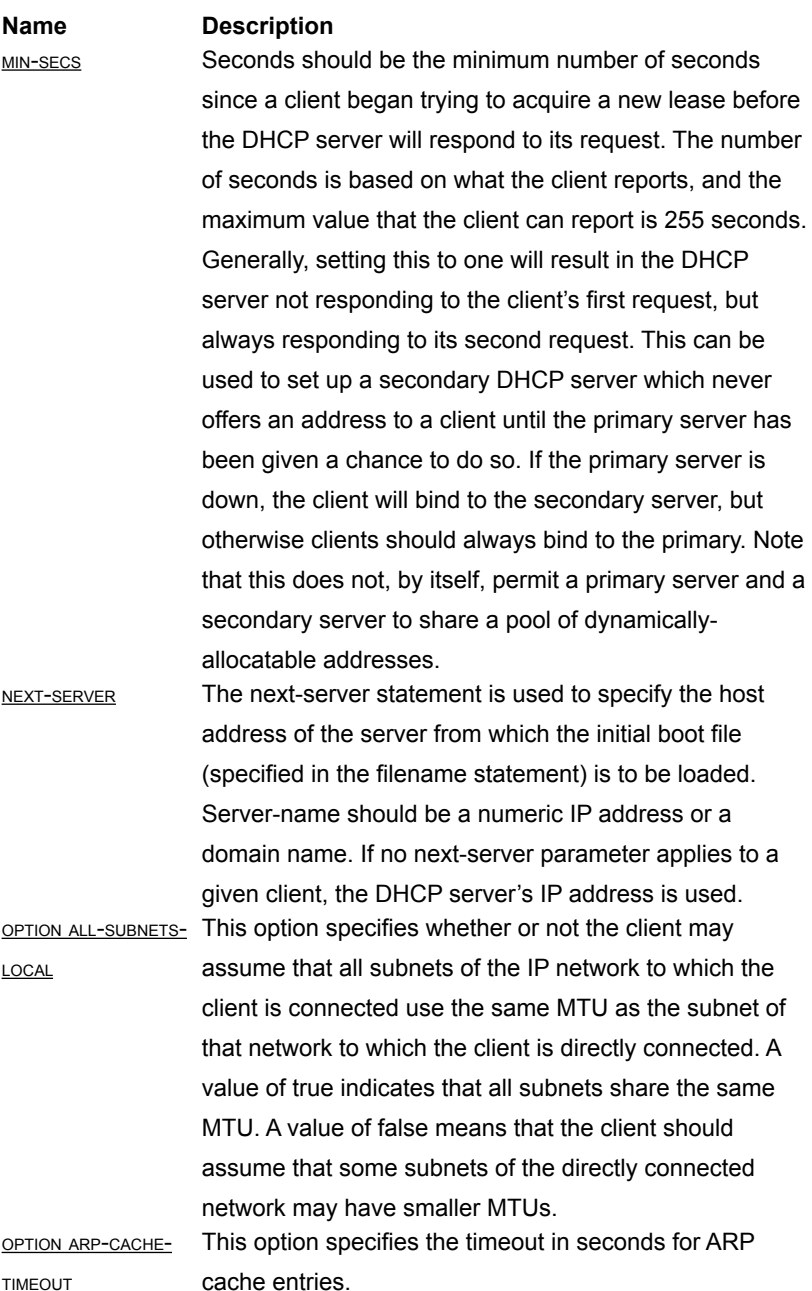

TIMEOUT

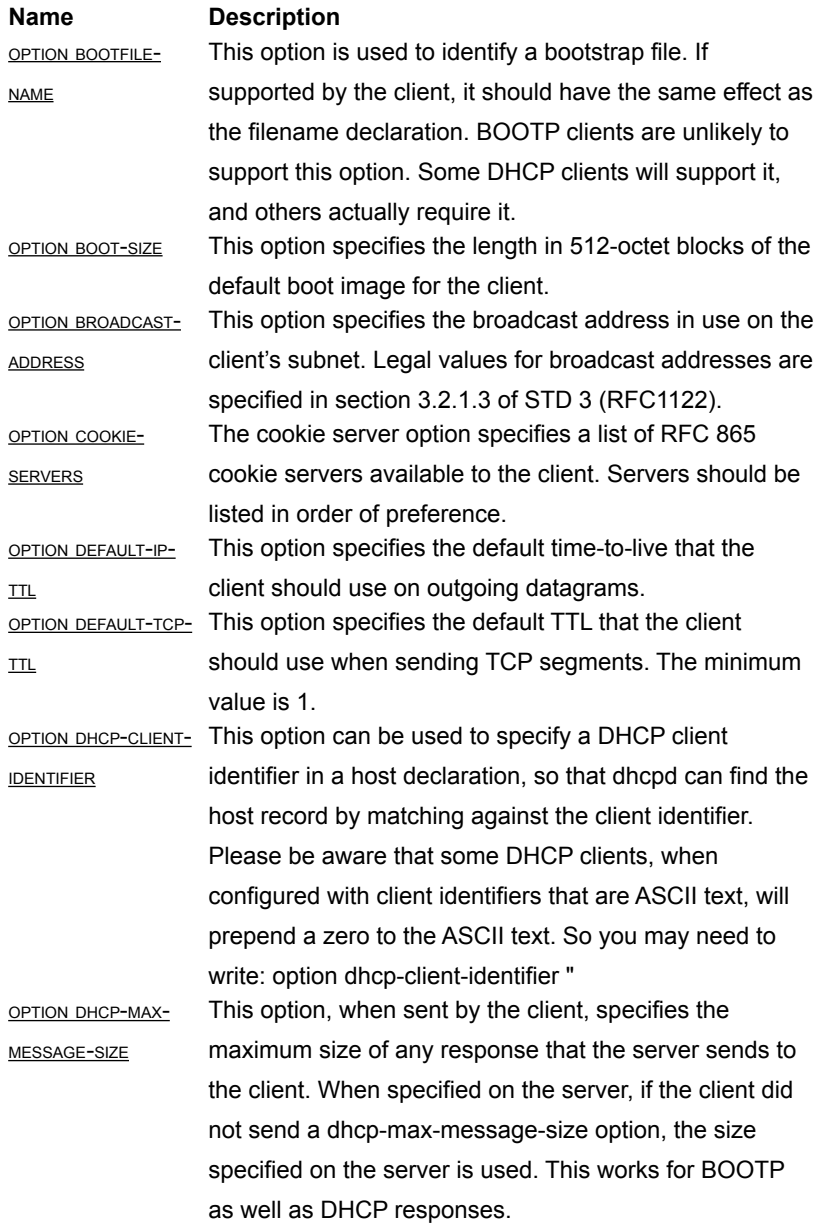

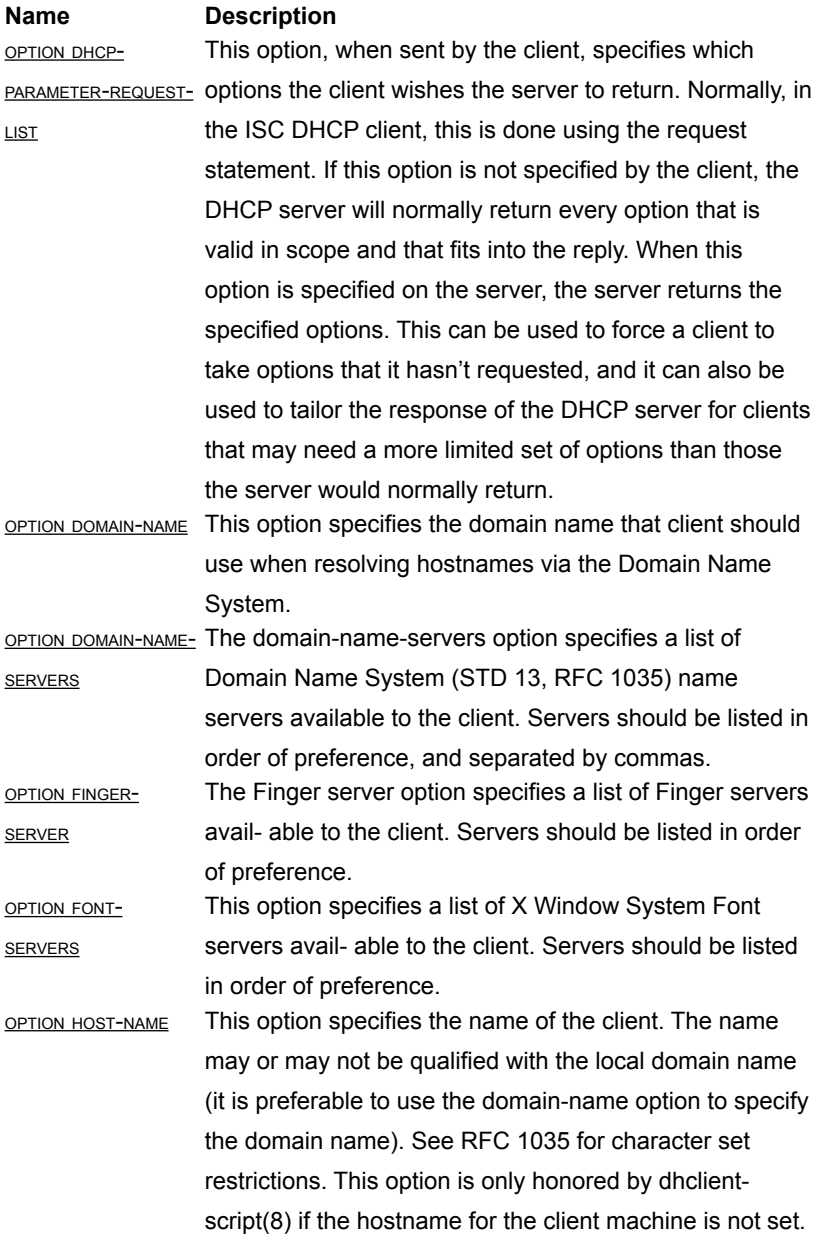

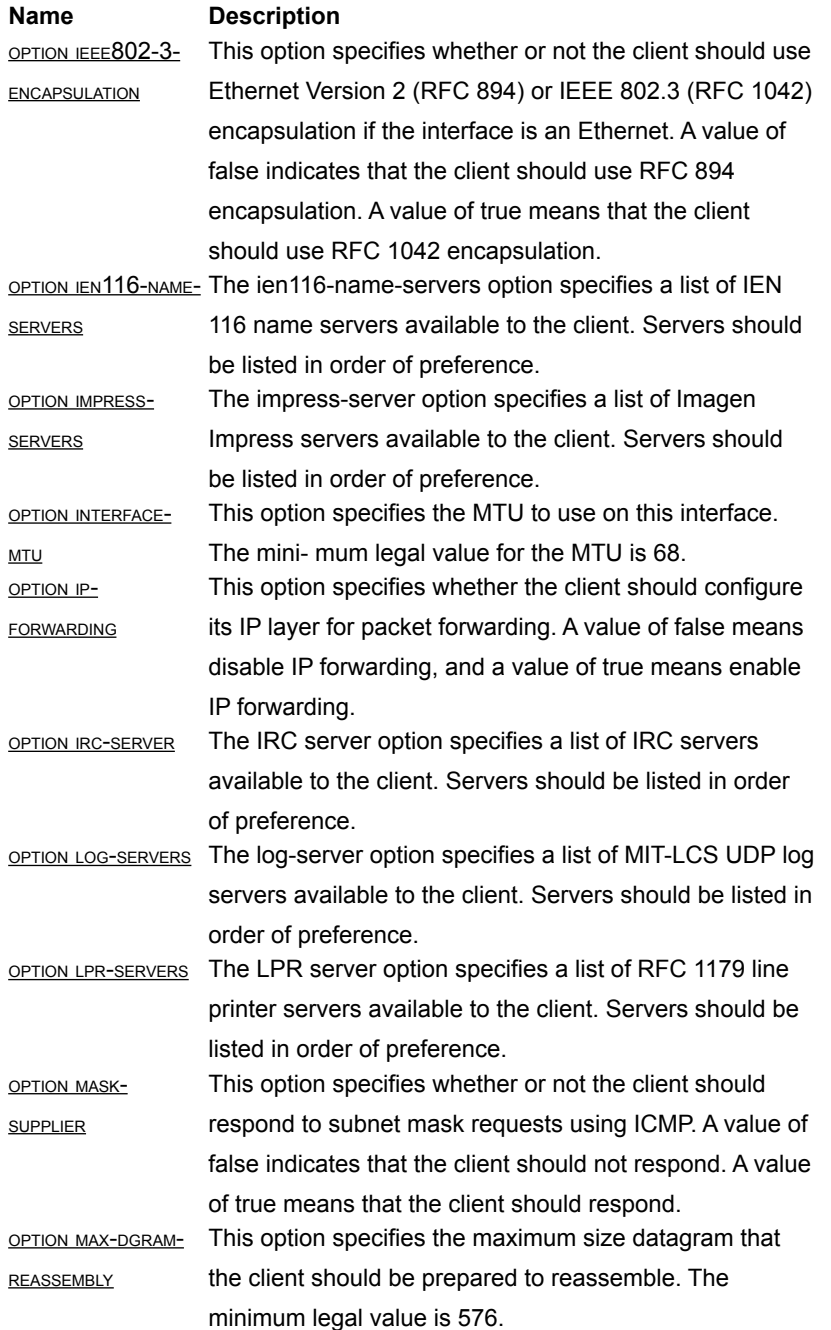

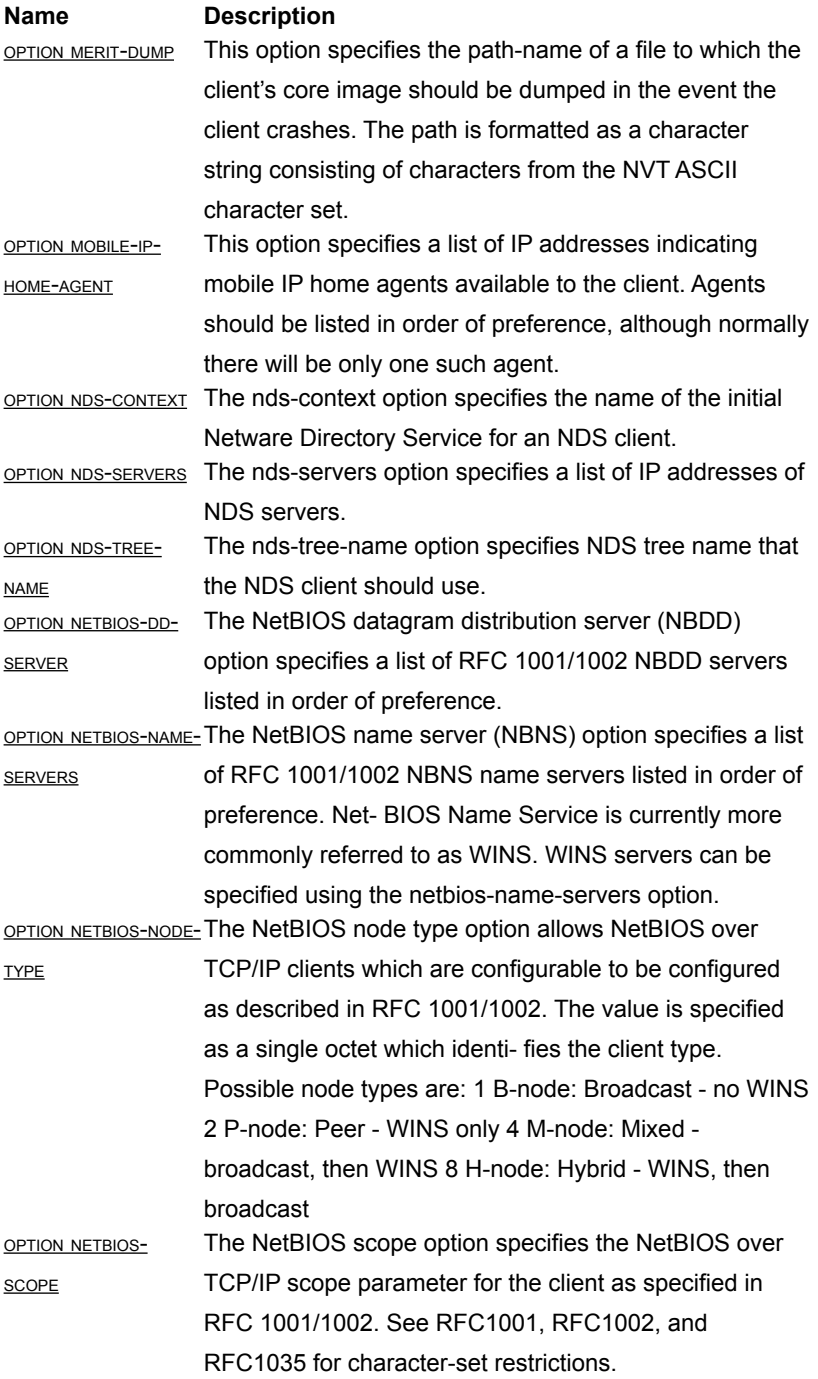

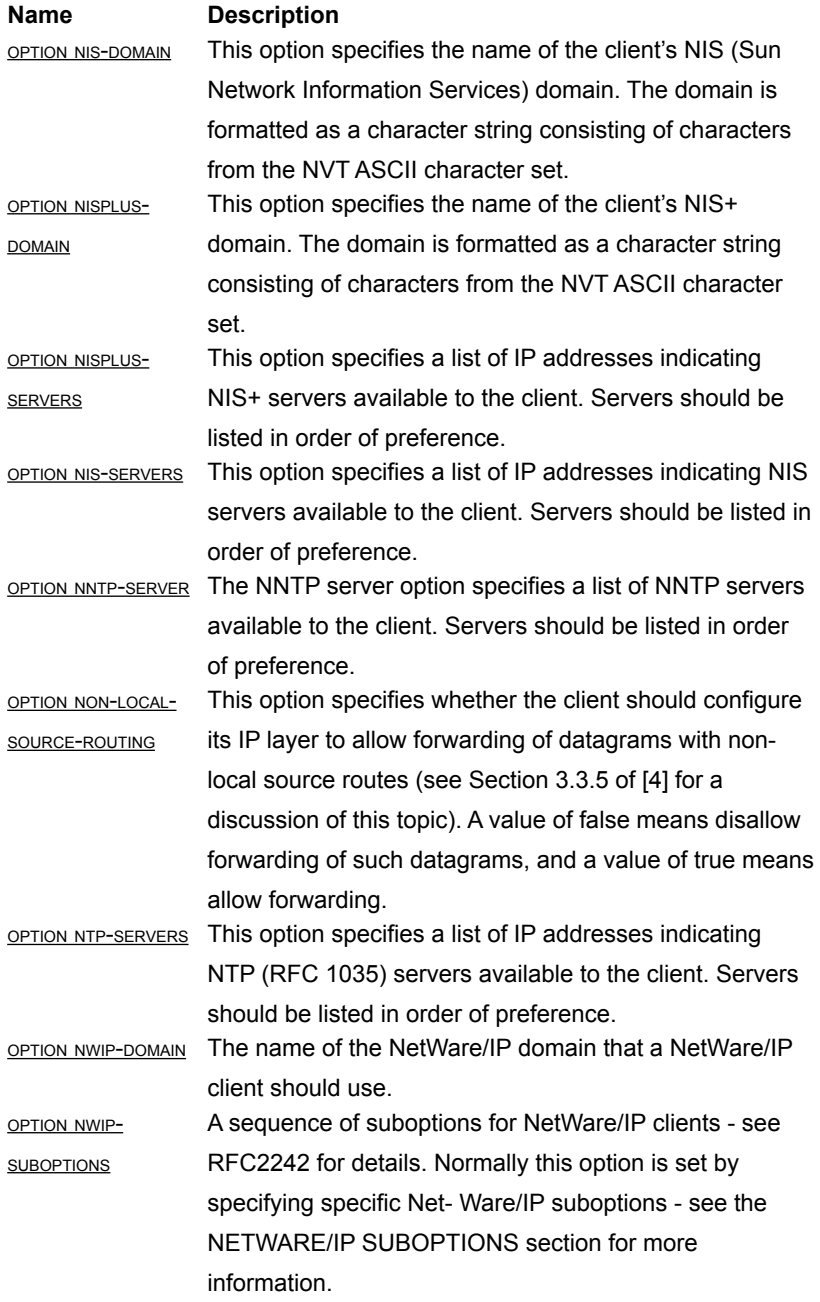

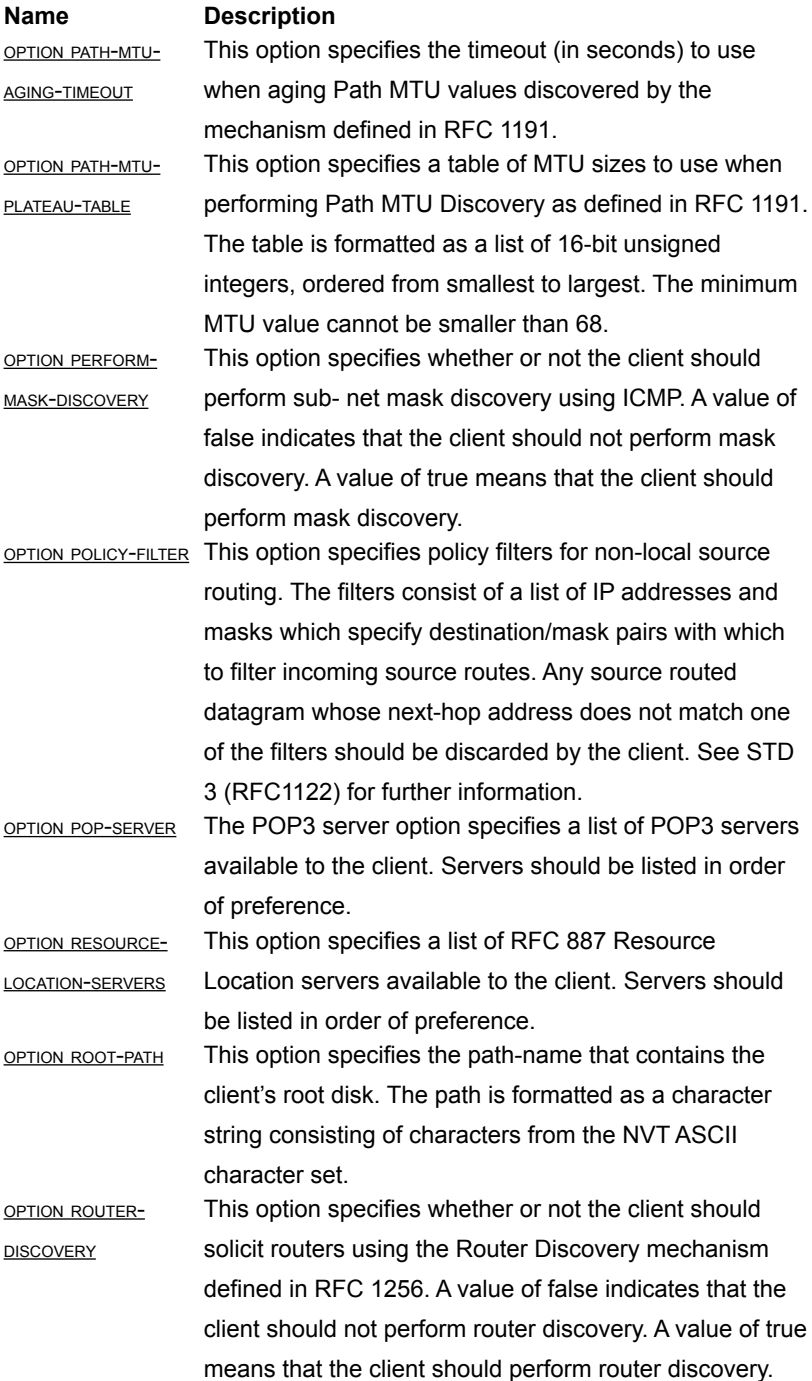

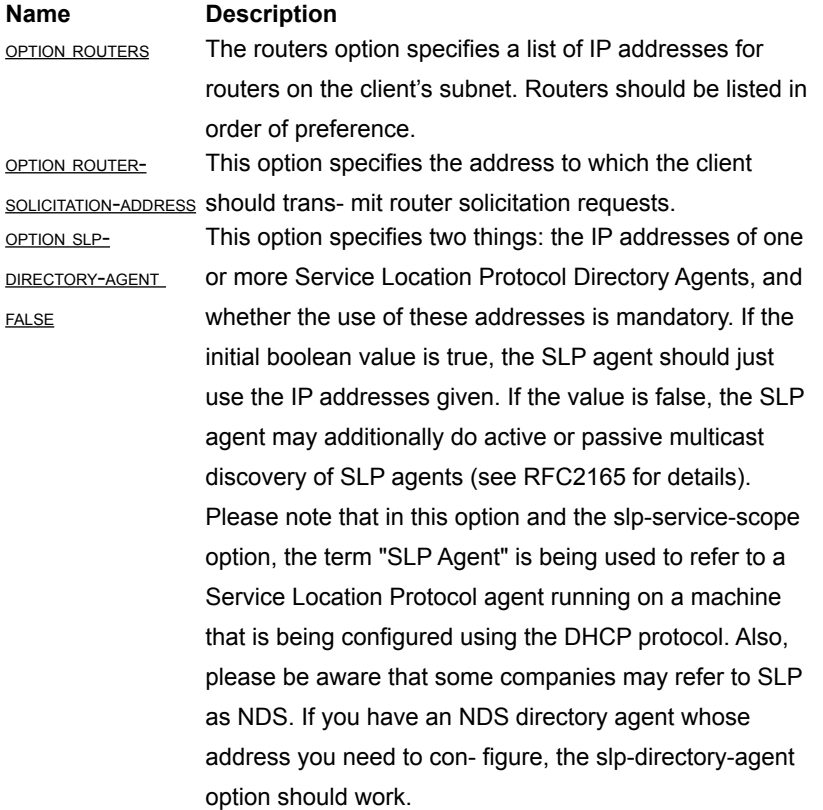

#### **Name Description**

OPTION SLP-DIRECTORY-AGENT TRUE This option specifies two things: the IP addresses of one or more Service Location Protocol Directory Agents, and whether the use of these addresses is mandatory. If the initial boolean value is true, the SLP agent should just use the IP addresses given. If the value is false, the SLP agent may additionally do active or passive multicast discovery of SLP agents (see RFC2165 for details). Please note that in this option and the slp-service-scope option, the term "SLP Agent" is being used to refer to a Service Location Protocol agent running on a machine that is being configured using the DHCP protocol. Also, please be aware that some companies may refer to SLP as NDS. If you have an NDS directory agent whose address you need to con- figure, the slp-directory-agent option should work. OPTION SLP-SERVICE- The Service Location Protocol Service Scope Option SCOPE FALSE specifies two things: a list of service scopes for SLP, and whether the use of this list is mandatory. If the initial boolean value is true, the SLP agent should only use the list of scopes provided in this option; otherwise, it may use its own static configuration in preference to the list provided in this option. The text string should be a comma-separated list of scopes that the SLP agent should use. It may be omitted, in which case the SLP Agent will use the aggregated list of scopes of all directory agents known to the SLP agent.
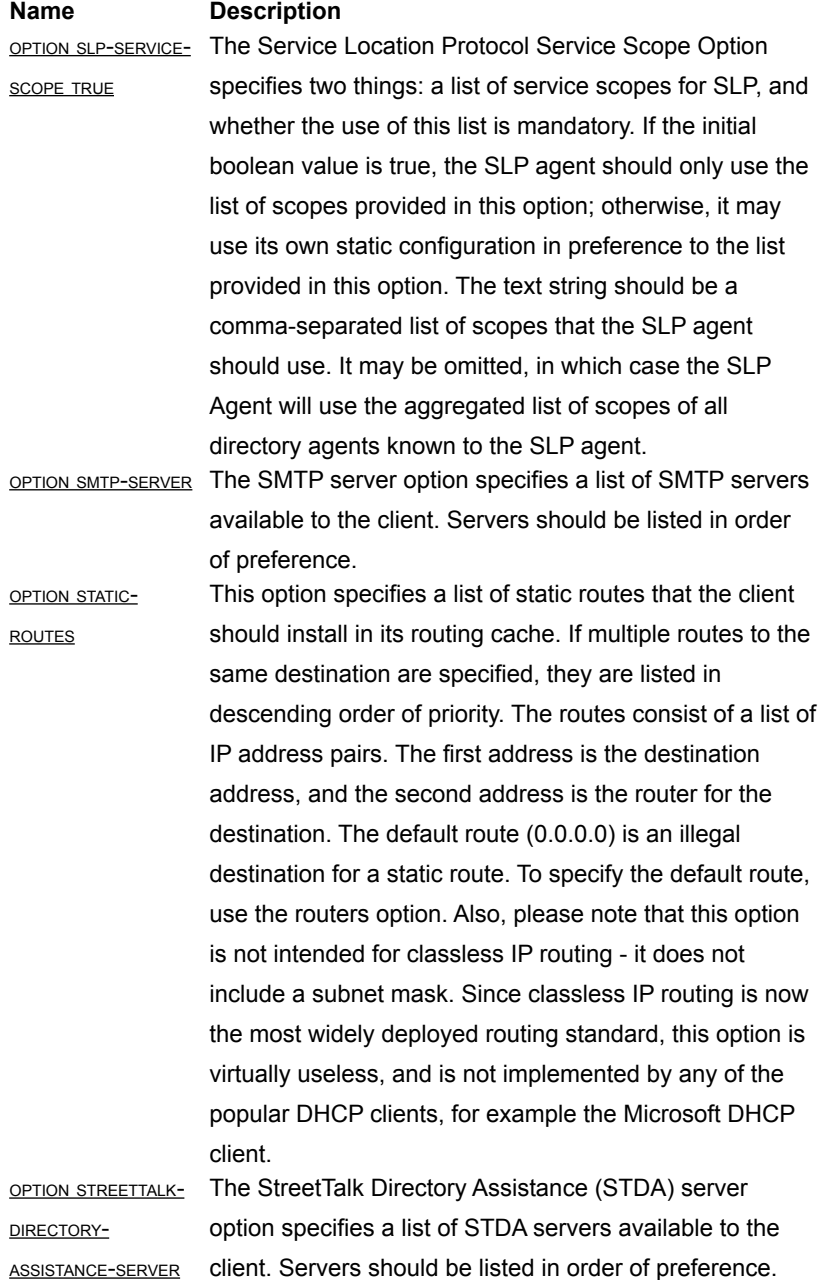

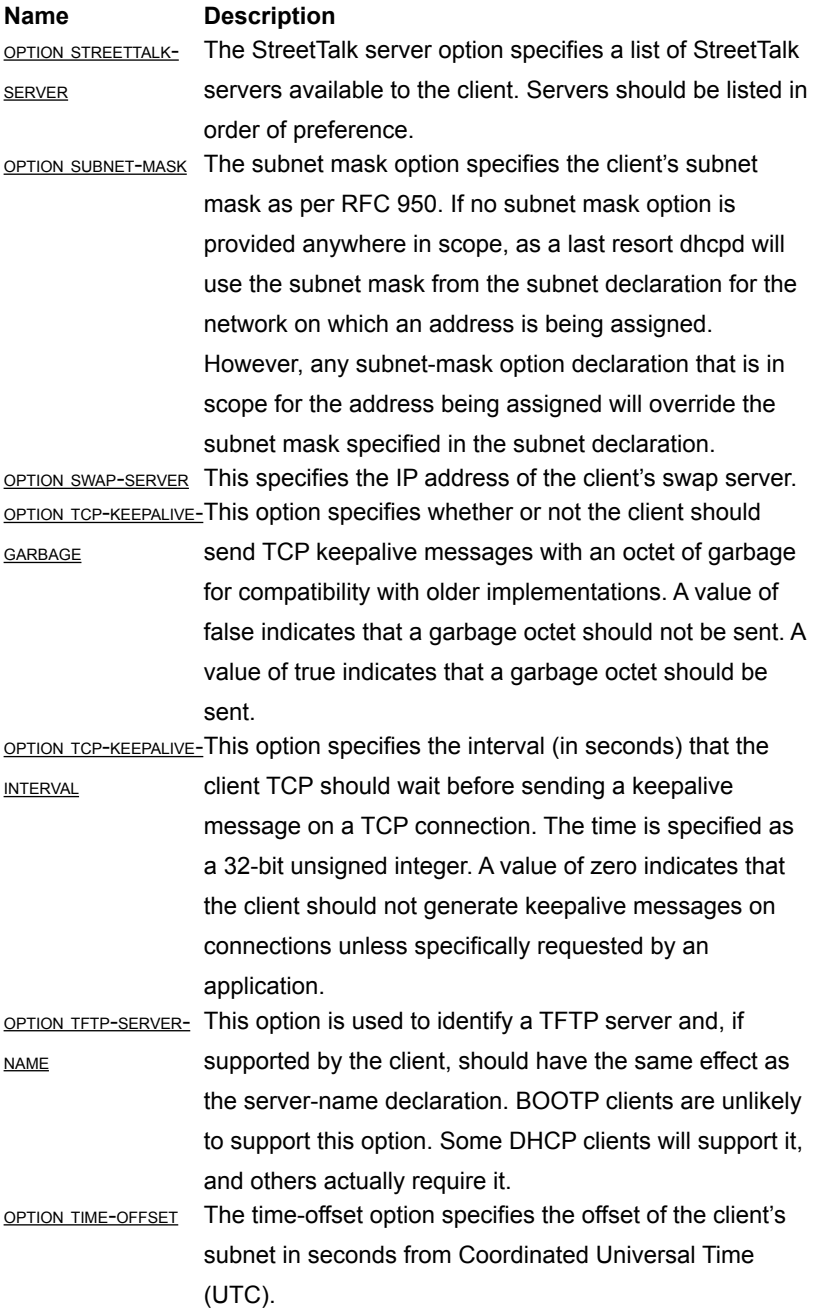

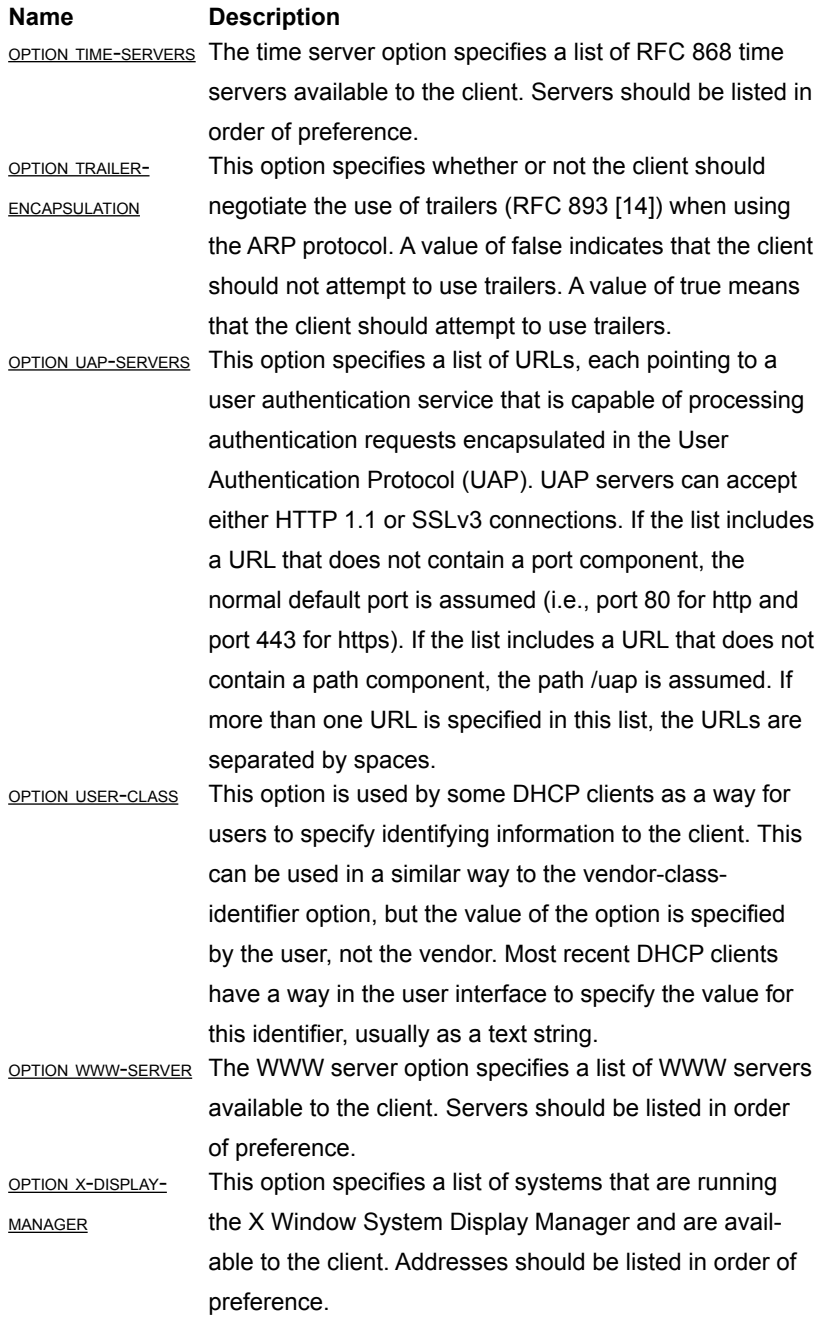

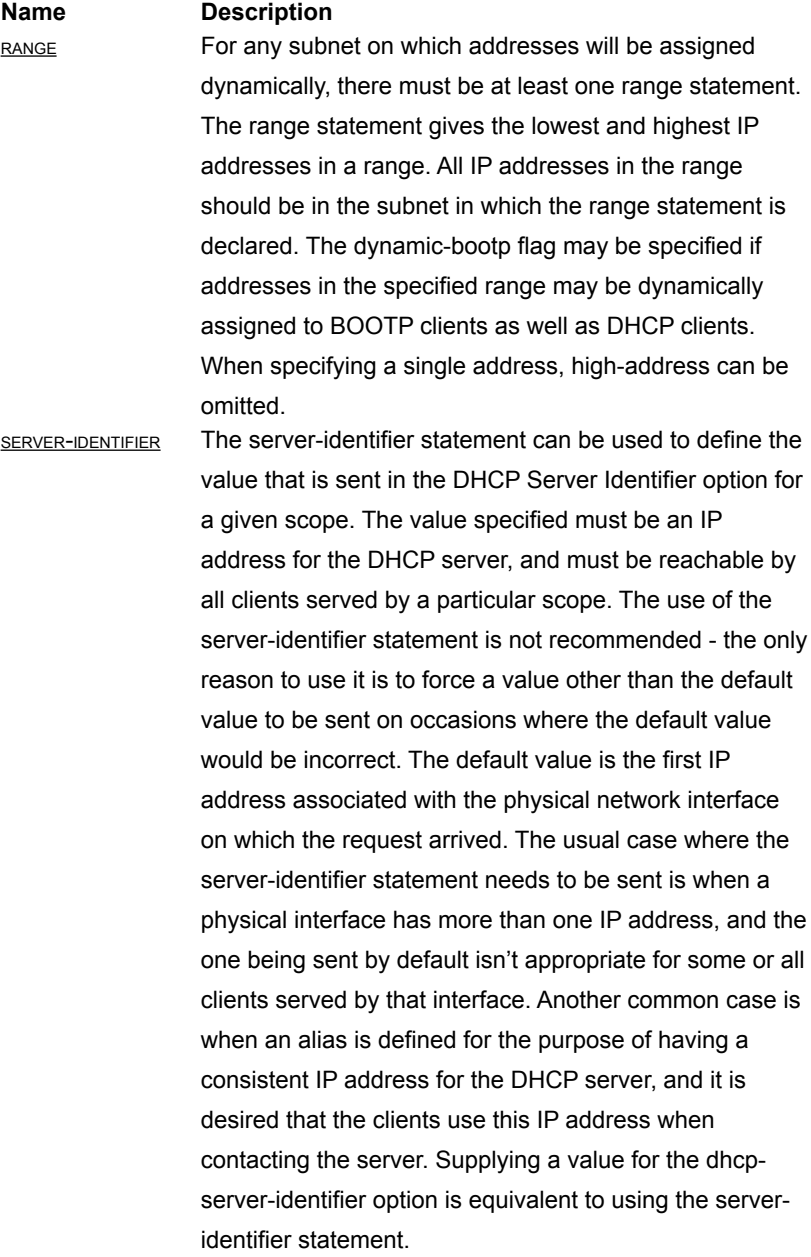

#### **Name Description**

SERVER-NAME The server-name statement can be used to inform the client of the name of the server from which it is booting. Name should be the name that will be provided to the client.

STASH-AGENT-OPTIONS If the stash-agent-options parameter is true for a given client, the server will record the relay agent information options sent during the client's initial DHCPREQUEST message when the client was in the SELECTING state and behave as if those options are included in all subsequent DHCPREQUEST messages sent in the RENEWING state. This works around a problem with relay agent information options, which is that they usually not appear in DHCPREQUEST mes- sages sent by the client in the RENEWING state, because such messages are unicast directly to the server and not sent through a relay agent.

UPDATE-OPTIMIZATION If the update-optimization parameter is false for a given client, the server will attempt a DNS update for that client each time the client renews its lease, rather than only attempting an update when it appears to be necessary. This will allow the DNS to heal from database inconsistencies more easily, but the cost is that the DHCP server must do many more DNS updates. We recommend leaving this option enabled, which is the default. This option only affects the behavior of the interim DNS update scheme, and has no effect on the ad-hoc DNS update scheme. If this parameter is not specified, or is true, the DHCP server will only update when the client information changes, the client gets a different lease, or the client's lease expires.

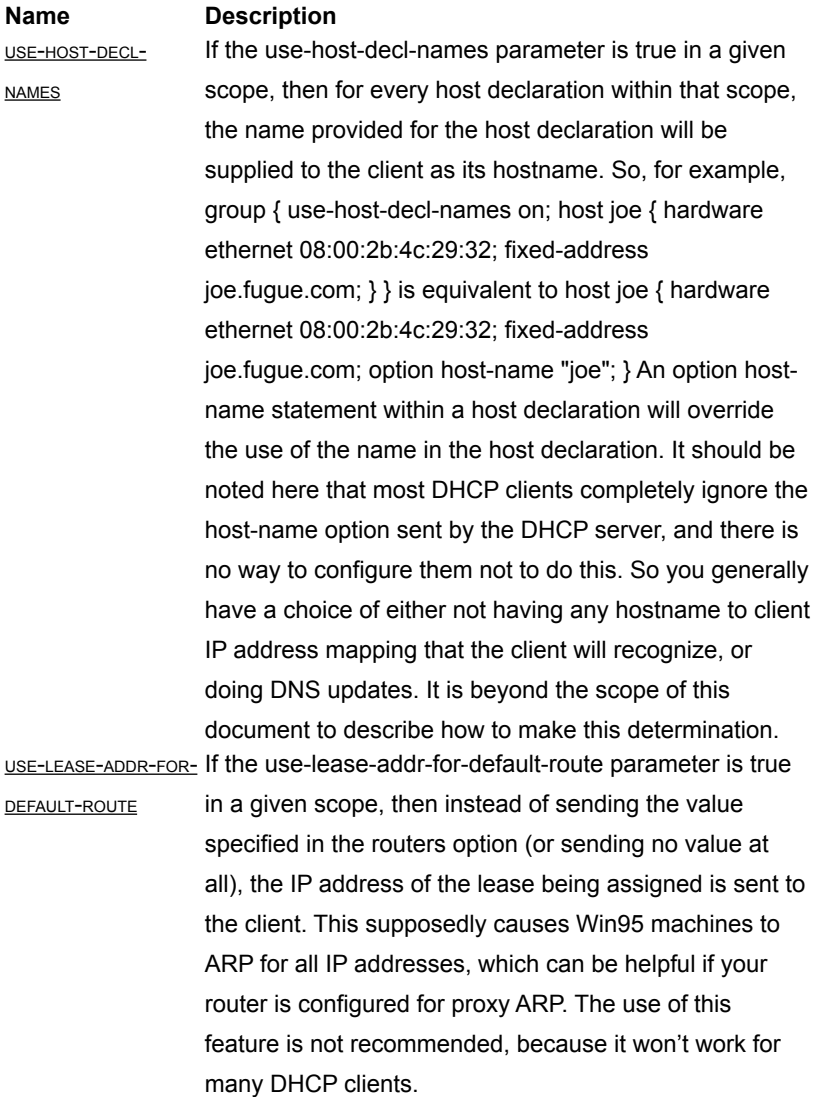

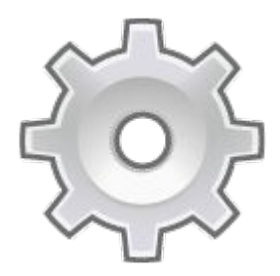

# **Chapter 8. System Settings**

*This chapter describes the system settings to setup and fine tune your Voclarion. It also describes maintenance features.*

# **8.1. Introduction**

This chapter describes the system settings of Voclarion. In most cases the default settings and the settings you made from the Quick Setup will suffice. However, in some cases you may wish to tune Voclarion or the support desk asks you to change some system settings. Please be aware that changing system settings can have a great impact on your Voclarion!

#### **Web interface menu**

System

System Settings are divided in different sections like Network, Telephony and Billing. System Settings apply to all users an all parts of the Voclarion. In some cases, like changing date and time settings, you have to login again to see your changes.

# **8.2. Register**

Here you can change information about the owner of the Voclarion. In most cases the information is already provided by the reseller. If the information is not correct you can change it by clicking on the edit button on top of the page ( $\mathcal P$ ). You can also click on  $(?)$  for more information.

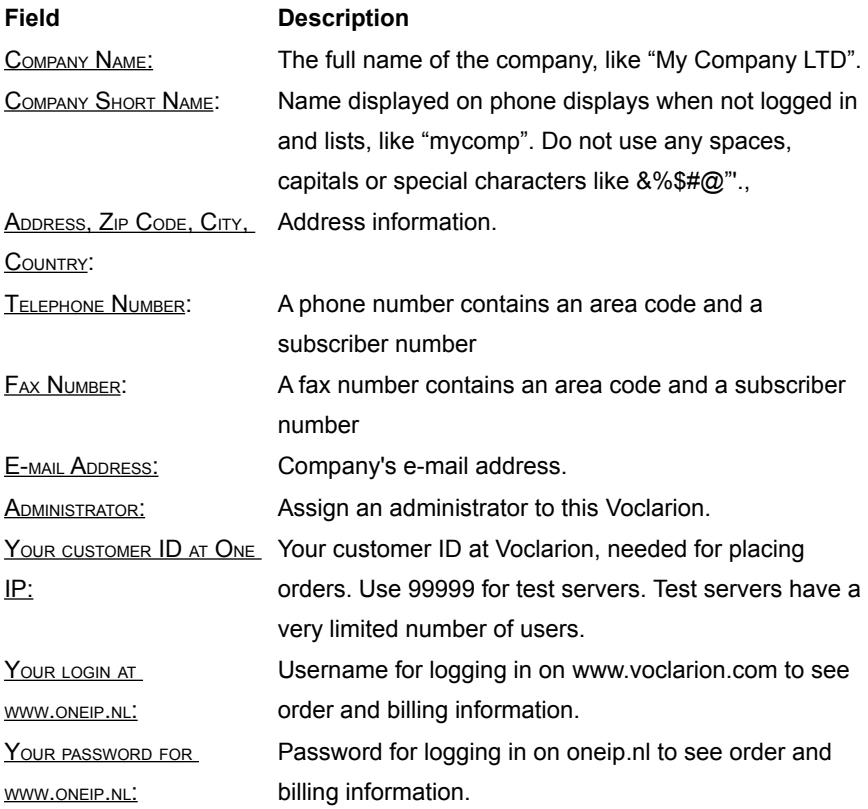

# **8.3. Network Settings**

## **8.3.1. System Locations**

**Web interface menu** System > Network > Locations

Locations describe where phones are geographically located and which network they are part of. System locations are similar to Company locations as described during the Quick setup (chapter [7.11\)](#page-123-0), however System locations are available to all companies. Company locations are available for one company only.

## **8.3.2. Local networks**

At this page you can define local networks for use within companies.

**Web interface menu** System > Network > Local networks

Click Add (+) to add a new local network.

**Field Description** NETWORK: Network in CIDR notation. DESCRIPTION: Network description.

<span id="page-153-0"></span>Classless Inter-Domain Routing (CIDR) is a method for allocating IP addresses and routing Internet Protocol packets. The notation is a syntax of specifying IP addresses and their associated routing prefix. It appends to the address a slash character and the decimal number of leading bits of the routing prefix, e.g., 192.0.2.0/24 for IPv4, and 2001:db8::/32 for Ipv6

#### **Network Settings**

IP addresses are described as consisting of two groups of bits in the address: the more significant part is the network address, which identifies a whole network or subnet, and the less significant portion is the host identifier, which specifies a particular interface of a host on that network. This division is used as the basis of traffic routing between IP networks and for address allocation policies.

Classless Inter-Domain Routing allocates address space to Internet service providers and end users on any address bit boundary, instead of on 8-bit segments. In IPv6, however, the interface identifier has a fixed size of 64 bits by convention, and smaller subnets are never allocated to end users.[12].

## **8.3.3. Firewall**

A firewall's basic task is to regulate the flow of traffic between computer networks of different trust levels. Typical examples are the Internet which is a zone without trust and an internal network which is a zone of higher trust. A zone with an intermediate trust level, situated between the Internet and a trusted internal network, is often referred to as a "perimeter network" or Demilitarized Zone (DMZ).

In computer security, a DMZ is a physical or logical subnetwork that contains an organization's external services to a larger, untrusted network, usually the Internet. The purpose of a DMZ is to add an additional layer of security to an organization's Local Area Network (LAN). Without proper configuration, a firewall can often become worthless. Standard security practices dictate a "default-deny" firewall ruleset, in which the only network connections which are allowed are the ones that have been explicitly allowed[13].

#### **8.3.3.1. Setting Firewall Rules**

**Web interface menu** System > Network > Firewall

The firewall application lets you define a set of rules between the Internet, your LAN and the DMZ. To add or change a rule, click on the corresponding arrow. An overview of all rules for this connection will be shown and you can add a new rule by clicking  $(\blacksquare)$  or change/remove a rule by clicking on the corresponding name. You can always click on help  $(\bigcirc)$  for more information.

Basted on the rule, the following information is required:

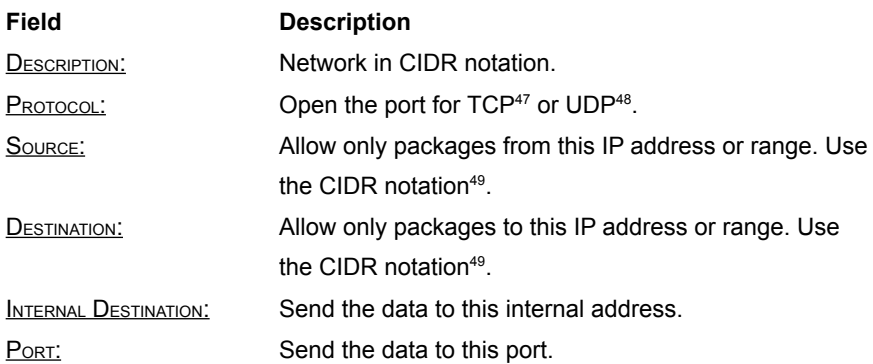

<span id="page-155-1"></span><sup>47</sup> The Transmission Control Protocol (TCP) provides reliable, ordered delivery of a stream of octets from a program on one computer to another program on another computer. TCP is the protocol used by major Internet applications such as the World Wide Web, email, remote administration and file transfer. Other applications, which do not require reliable data stream service, may use the UDP[14].

<span id="page-155-2"></span><sup>48</sup> With the User Datagram Protocol (UDP) computer applications can send messages, in this case referred to as datagrams, to other hosts on an IP network without requiring prior communications. UDP uses a simple transmission model and has no handshaking dialogs, there is no guarantee of delivery, ordering or duplicate protection. UDP is suitable for purposes where error checking and correction is either not necessary or performed in the application, avoiding the overhead of such processing at the network interface level. Time-sensitive applications often use UDP because dropping packets is preferable to waiting for delayed packets, which may not be an option in a realtime system[15].

<span id="page-155-0"></span><sup>49</sup> See page [168](#page-153-0) for more information about CIDR.

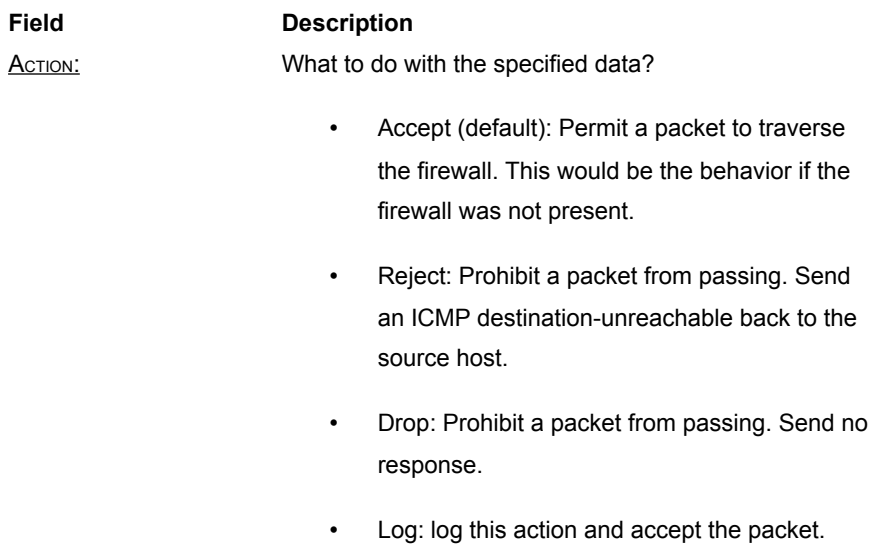

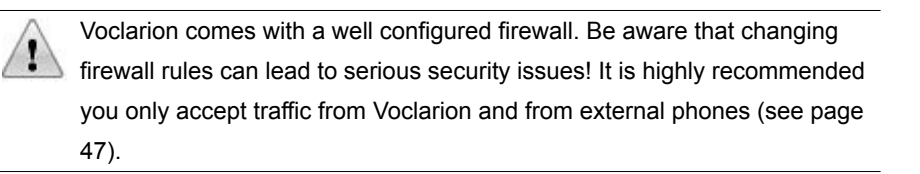

## **8.3.3.2. Turning Off the Firewall**

By default your firewall is enabled. Turning off the firewall makes your Voclarion vulnerable to attacks from the internet. If your Voclarion is protected by a company firewall you should disable the Voclarion firewall. In all other cases you should leave the firewall enabled. To disable the firewall click the button TURN FIREWALL OFF.

# **8.3.4. Routers**

Software routers are used to connect one subnetwork to another. Routers can be specified for all companies (system routers) and per company (company router).

Click on a router to see details, or click on the  $A_{DD}(+)$  button to make a new connection.

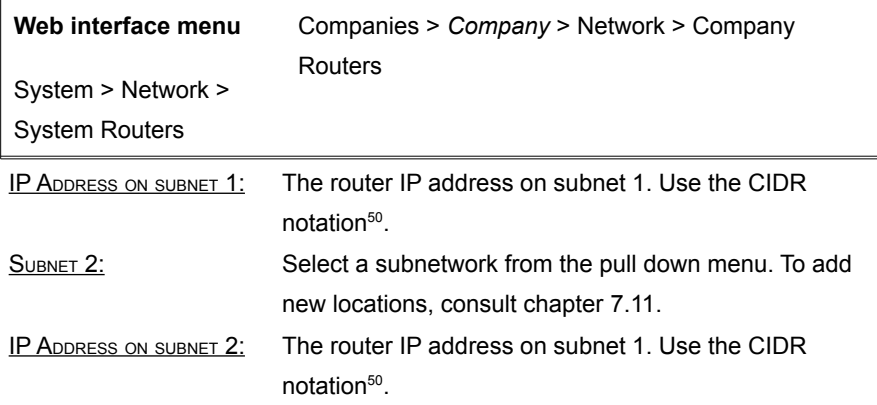

## **8.3.5. System DHCP Parameters**

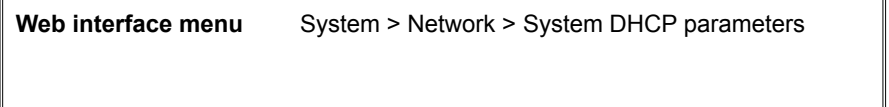

In some cases you have to change the default DHCP settings. DHCP settings can be set from the company menu (apply only to one company) or from the system menu (for all companies). From the system menu, we set the System DHCP parameters.

First select a parameter which you would like to set, by clicking on the  $\mathbb Q$  icon. A new window opens. Select the parameter by clicking on it's name. You can shorten the list by typing in the Filter field at the bottom of the window.

Supply t[h](#page-131-0)e correct value and press SAVE to add the parameter. Consult paragraph [7.11.2.3](#page-131-0) (Quick setup) for more information about the DHCP settings. You can always click on the name of the parameter and select help  $(\mathbb{Q})$  for more information.

<span id="page-157-0"></span><sup>50</sup> See page [168](#page-153-0) for more information about CIDR.

# **8.4. Telephony**

If your Voclarion has hardware devices (PCI telephony cards called expansion modules) installed you can configure those devices here. An expansion module is used to connect phone lines to your Voclarion. In the next chapter [\(8.5\)](#page-173-0) we will explain routing calls over these lines (trunking).

There are three types of devices:

- Analog cards
- ISDN BRI cards: (two-channel) ISDN-2
- ISDN PRI cards: (multi-channel) ISDN-10, 15, 30, etc

There are different PCI cards based on PCI specification, the number of channels and other features like noise canceling.

Make sure the hardware is properly installed before adding the device to the Voclarion PBX Manager! See the hardware manufacturer's manual for more information. Only use supported hardware; unsupported hardware can damage your system!

To remove a device, go to the device details and click the remove  $(X)$ icon. After this, shut down the Voclarion, remove power and remove the hardware. It's not recommended to leave unconfigured hardware in the system.

To add an installed telephony card, click  $_{ADD}$  ( $\blacksquare$ ) and select the card from the pull down menu. Click ADD ( ) again. A new page appears according to your selection. You can now configure the new card (see chapter [8.4.1\)](#page-159-0).

When the configuration of the card is completed, press  $S_{AVE}$  to save the settings. In some cases you have to setup channels as well. To do this, select a card from the list and click on the PBX CHANNELS-tab.

Once done, you have to activate the changes which requires to restart the telephony card and disconnects all conversations. You can activate the changes directly or at midnight. If you chose for the last option, an activation time will be displayed on which the card will restart.

The device is working properly if the device states green in the overview. Card and channel settings will be discussed in chapter [8.4.1.](#page-159-0) For more information about settings you can also click on help  $(2)$ .

# <span id="page-159-0"></span>**8.4.1. Telephony Card**

In this chapter we will discuss the settings of supported telephony cards. Mostly the default settings are just fine. Only change the settings as described in this chapter if you know exactly what you are doing. Incorrect settings will make your card useless and will result in hard to track errors!

### **8.4.1.1. ISDN BRI Card Settings**

ISDN BRI cards are telephony cards with 2 ISDN channels. For more information about ISDN see chapter [3.2.3.](#page-49-0) When adding a new ISDN card, the following information is required. Options may vary based on the type of card.

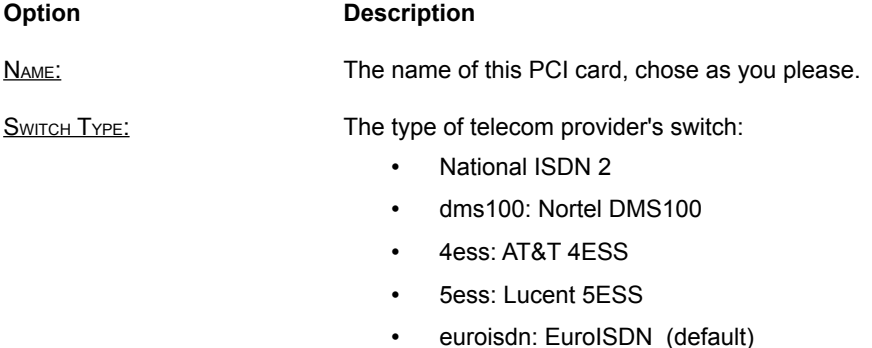

• ni1: Old National ISDN 1

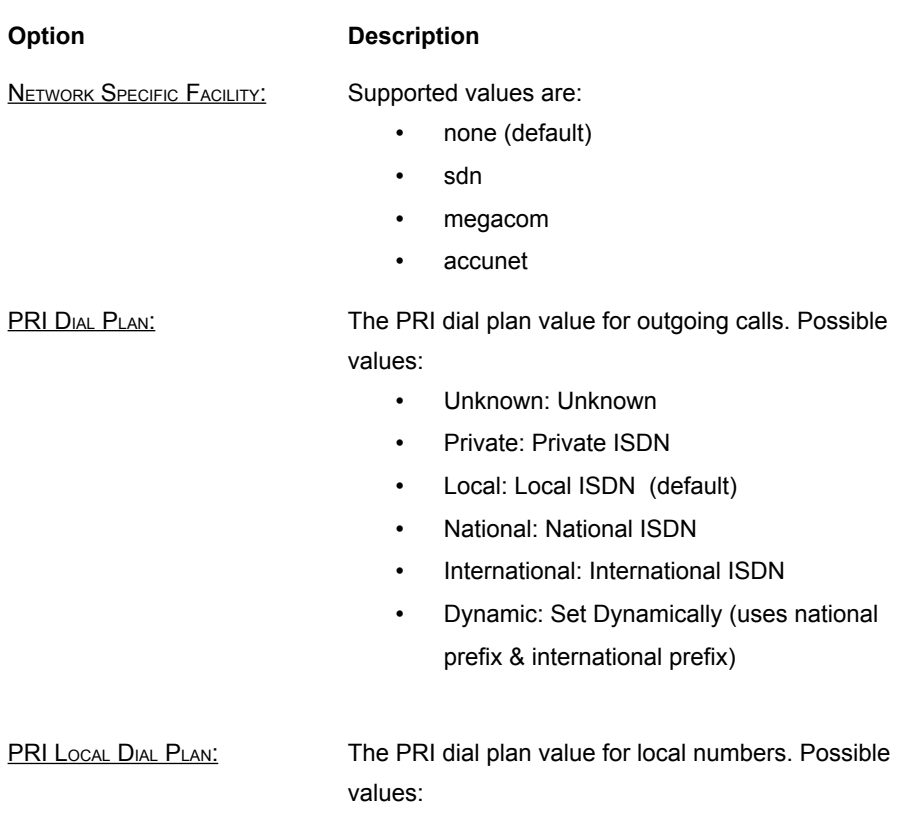

- Unknown: Unknown
- Private: Private ISDN
- Local: Local ISDN (default)
- National: National ISDN
- International: International ISDN
- Dynamic: Set Dynamically (uses national prefix & international prefix)

#### **Option Description**

**OVERLAP DIALING MODE (SENDS** OVERLAP NUMBERS): Overlap dialing is a mode in Q.931[16] where dialed digits might be sent in small batches (similar to manually dialing). This is as opposed to "enbloc," where all digits are sent in the original SETUP message.

- Yes
- No (default)

PRI OUT OF BAND INDICATIONS: Enable this to report Busy and Congestion on a PRI using out of band notification. In band indication doesn't seem to work with all telecom providers.

- Outofband: Signal Busy/Congestion out of band with RELEASE/DISCONNECT
- Inband: Signal Busy/Congestion using in-band tones (default)

#### **8.4.1.2. ISDN PRI Card Settings**

ISDN PRI cards are telephony cards with over 2 ISDN channels. For more information about ISDN see chapter [3.2.3.](#page-49-0) When adding a new ISDN card, the following information is required. Options may vary based on the type of card.

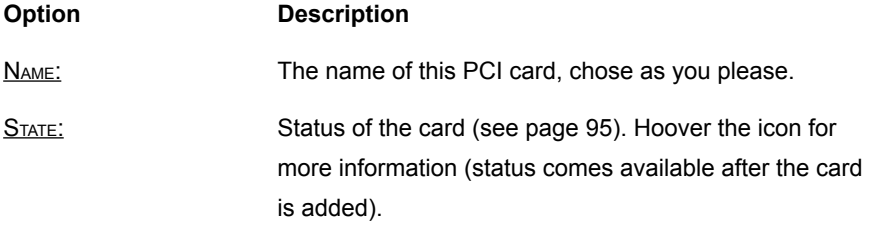

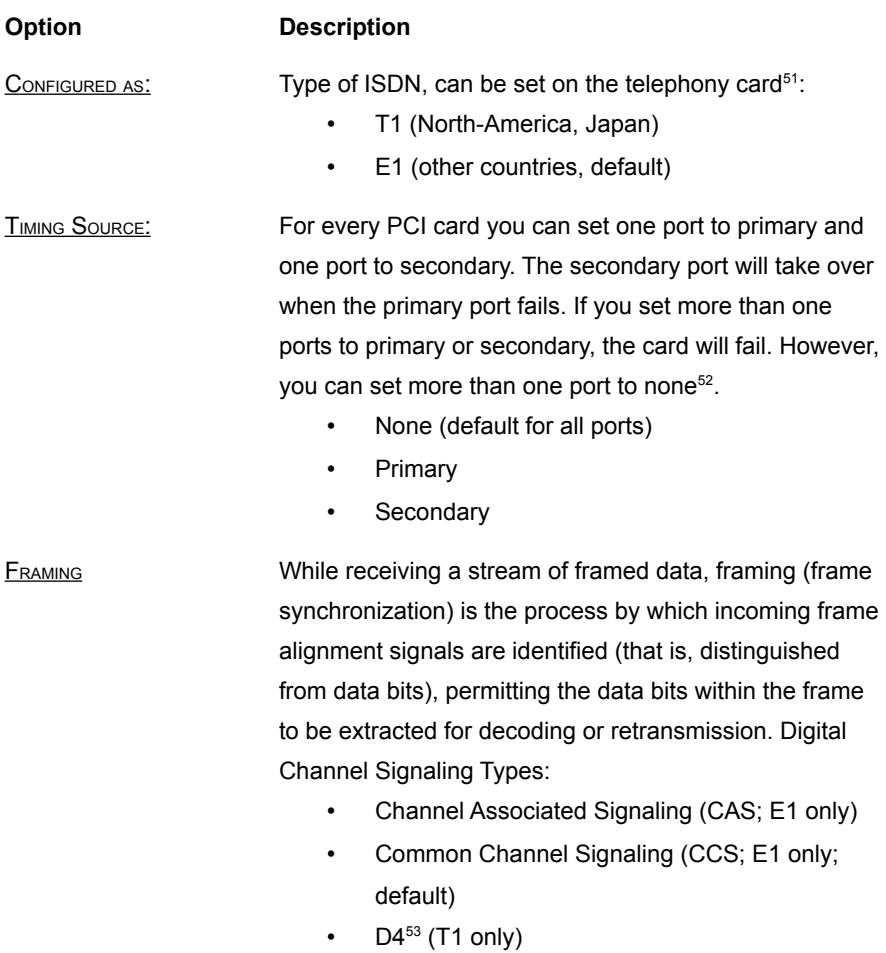

• Extended Super Frame (ESF; T1 only)

<span id="page-162-0"></span><sup>51</sup> For more information about ISDN telephony cards settings see chapter [3.2.3.](#page-49-0)

<span id="page-162-1"></span><sup>52</sup> Example: a TE410P card has 4 ISDN-30 ports (in an E settings). We set one port to primary, one port to secondary and two ports to none. We connect ISDN Supplier A to the primary port and Supplier B to the secondary port. If Supplier A fails, the secondary port will take over. Note: if you have more than one ISDN supplier, it is useless to connect the same supplier to both the primary an secondary port.

<span id="page-162-2"></span><sup>53</sup> There is no actual D4 framing format. The D4 Framing format is actually marketable term to simplify what is actually called Superframe Framing Format, an embedded 12 bit framing code. The D4 is a 48-channel (dual 24 channel) channel bank chassis, which can multiplex two banks of 24 DS0 channels into 2 T1's or a single T1C[17].

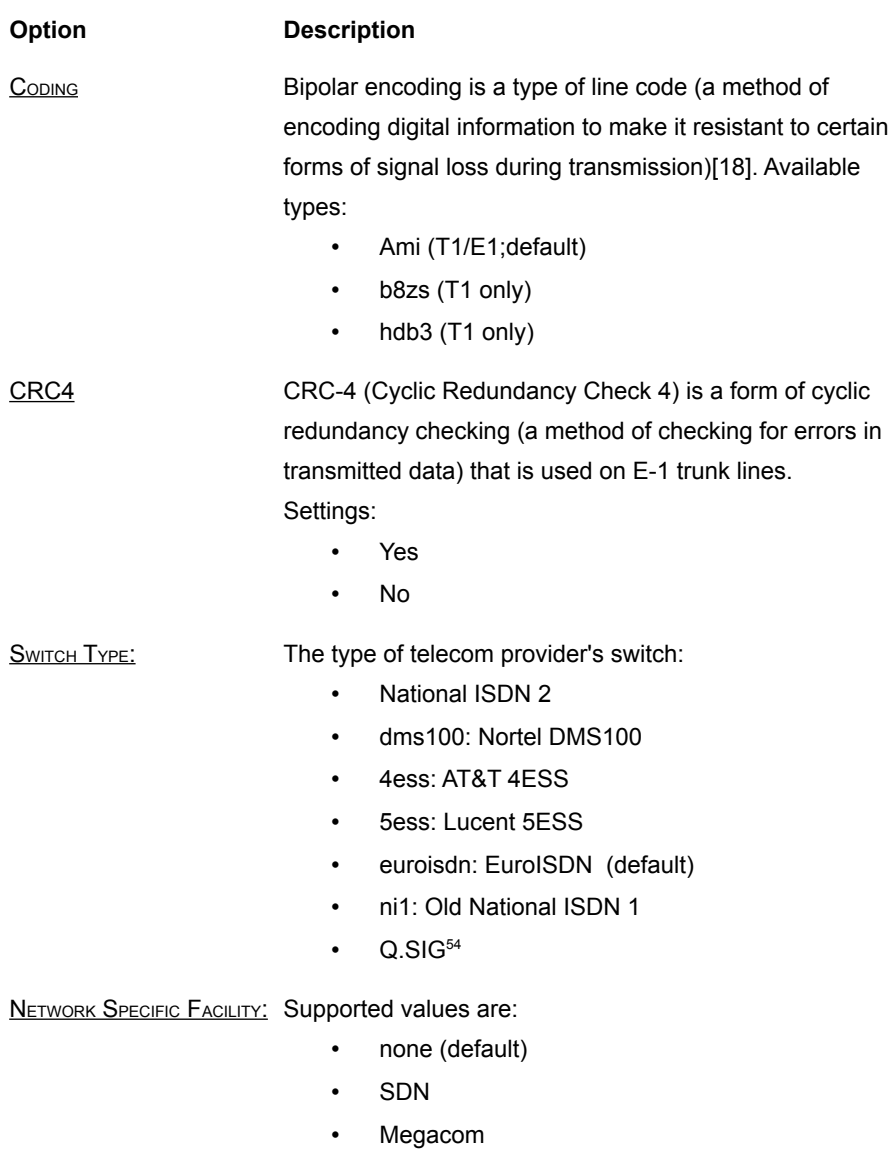

• Acunet

<span id="page-163-0"></span><sup>54</sup> Q.SIG is an ISDN based signaling protocol for signaling between private branch exchanges (PBXs) in a private integrated services network (PISN). It makes use of the connection-level Q.931 protocol and the application-level ROSE protocol. ISDN "proper" functions as the physical link layer.

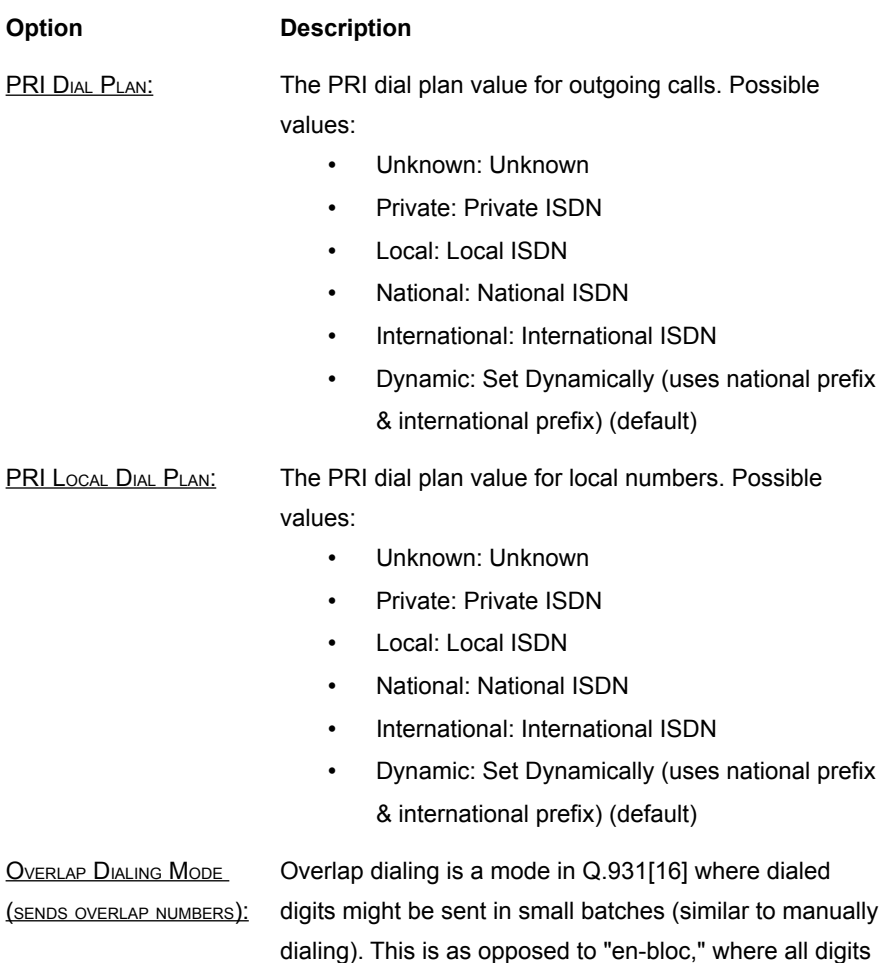

are sent in the original SETUP message.

- Yes
- No (default)

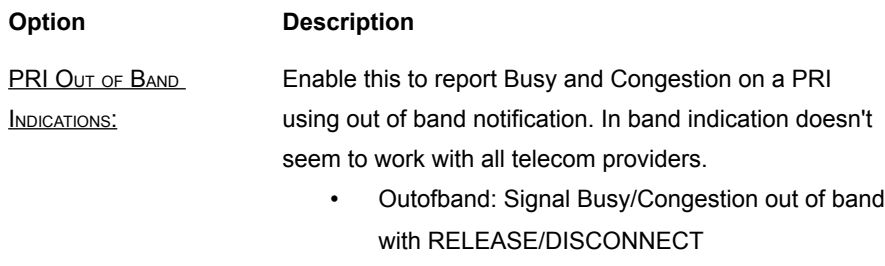

• Inband: Signal Busy/Congestion using in-band tones (default)

#### **8.4.1.3. Channels**

Once the telephony card is installed you can setup channels. The type of the telephony cards determines the number of available channels. For example Digium's dual span digital interface cards has 60 channels<sup>[55](#page-165-0)</sup> (see illustration [1\)](#page-51-0). You can make one simultaneous call (inbound or outbound) per channel. Later on (chapter [8.5.2.1\)](#page-175-0) we assign channels to trunks to determine the number of simultaneous calls per trunk (and therefor per company).

If you would like to change channel settings, select the tab PBX CHANNELS from a configured telephony card and select an interface. The following information is requested (actual settings may vary based on the type of telephony card):

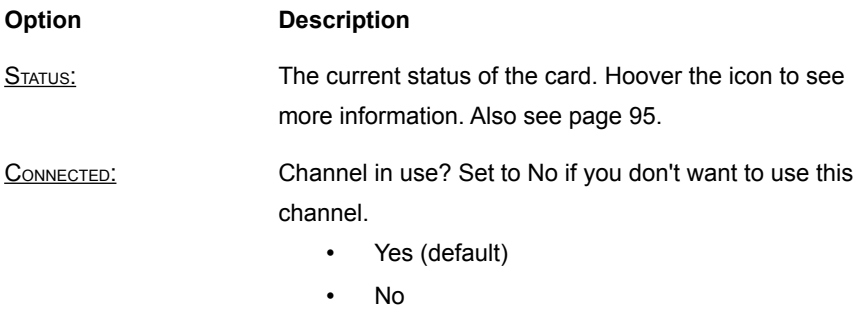

<span id="page-165-0"></span><sup>55</sup> In an E configuration. A T1/J1 configuration has 48 channels.

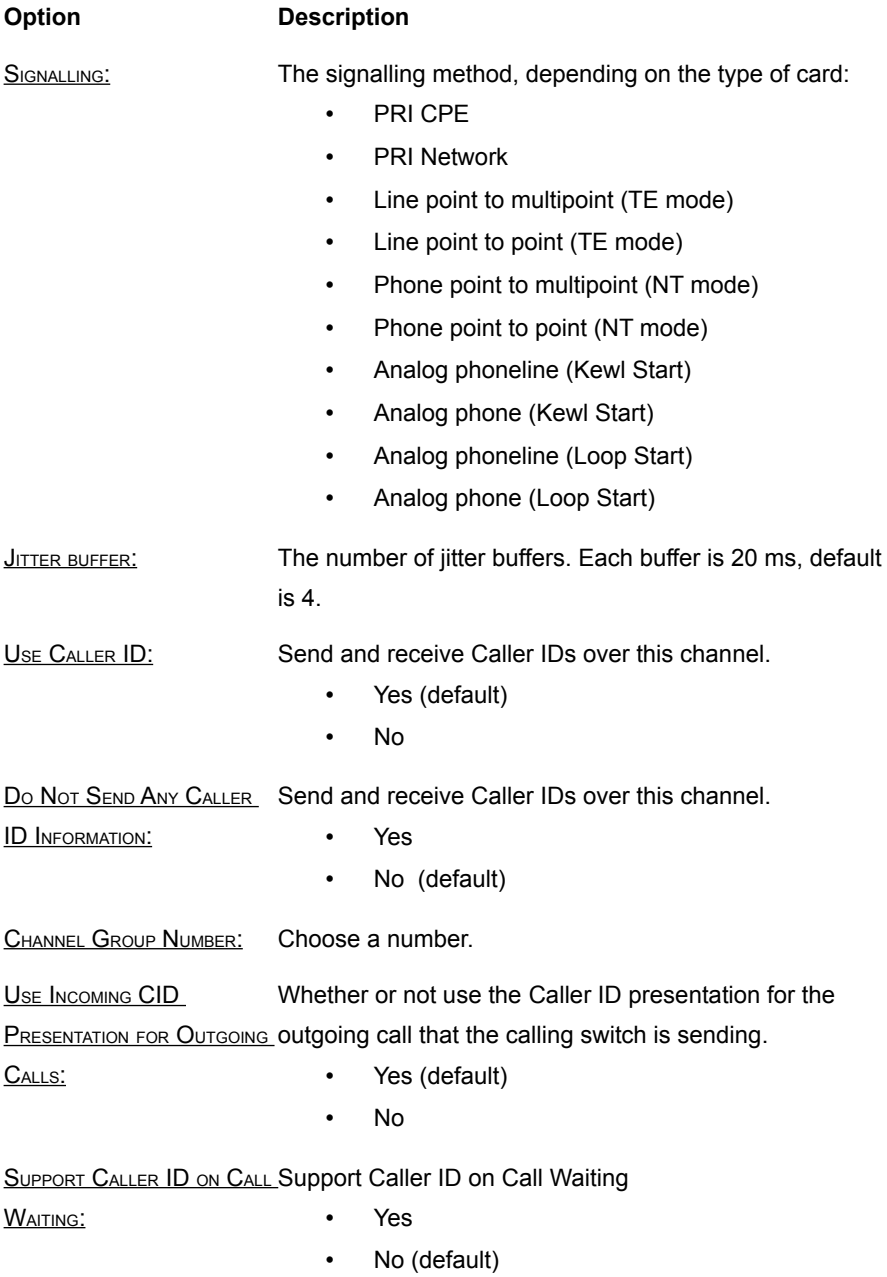

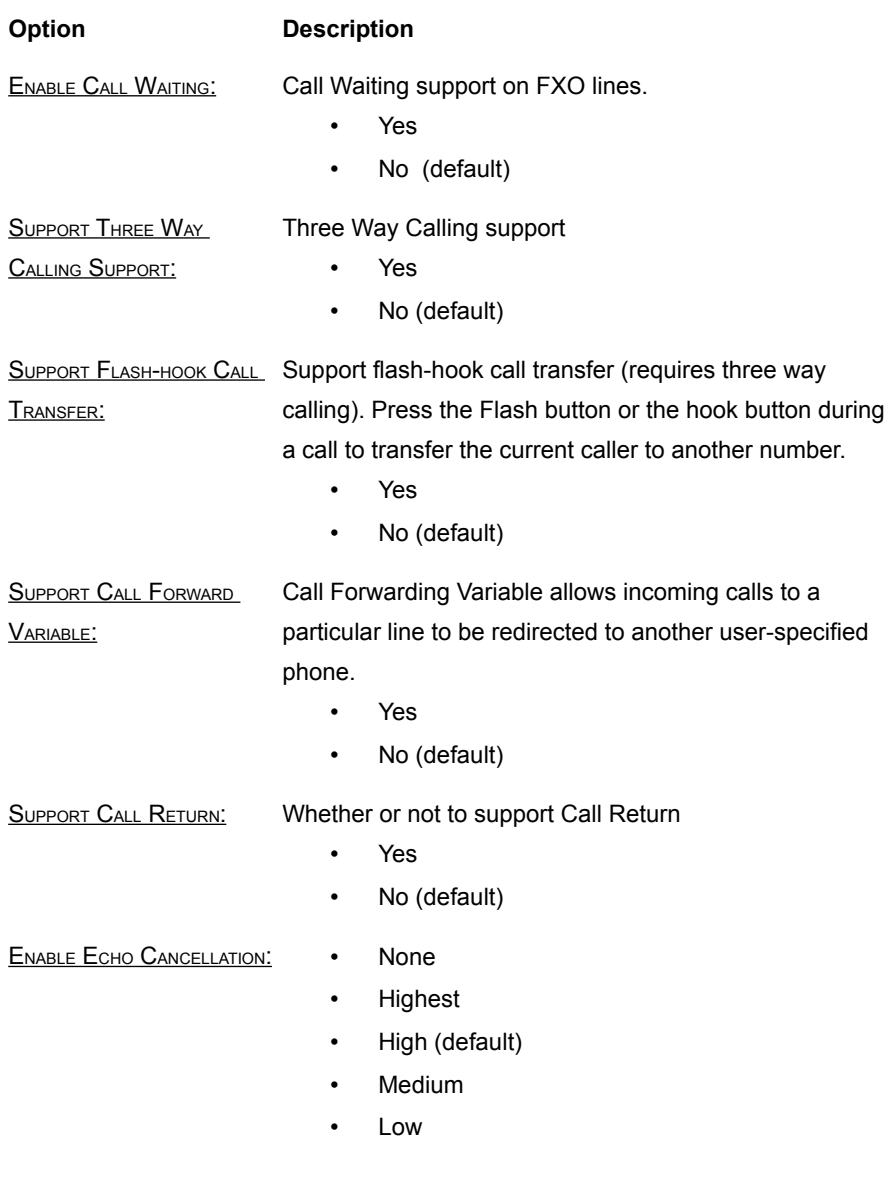

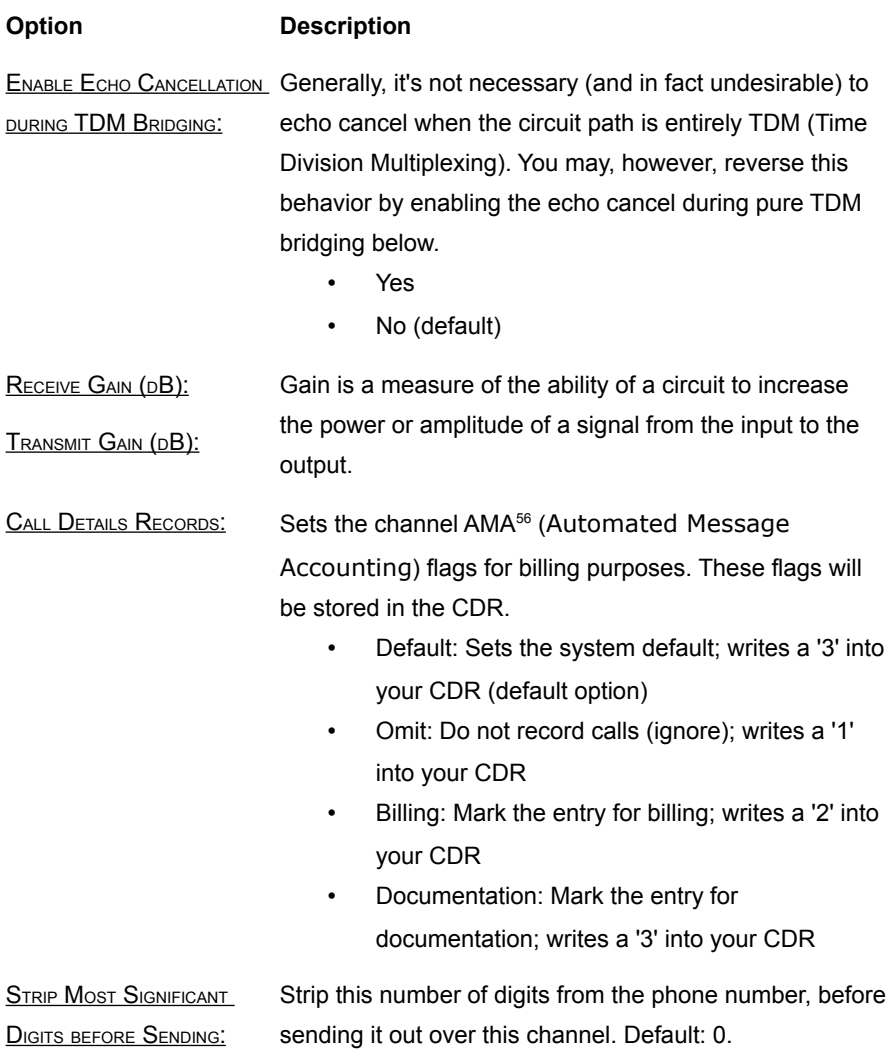

<span id="page-168-0"></span><sup>56</sup> Traditionally the generating and handling of CDRs has been known in the US as Automatic Message Accounting or AMA, a system that goes back to the 1940s. Still today, exchanges generate CDRs in Bellcore AMA Format or BAF.

#### **Option Description**

RELAX DTMF DETECTION: Dual-tone multi-frequency signaling (DTMF) is used for telecommunication signaling over analog telephone lines in the voice-frequency band between telephone handsets and other communications devices. It is used for example to make a choice in an IVR menu. If you are having trouble with DTMF detection, you can relax the DTMF detection parameters. Relaxing them may make the DTMF detector more likely to have 'talkoff'. Talkoff means that a human voice incorrectly triggers recognition of a DTMF signal.

ADSI SUPPORT: Analog Display Services Interface is a telephony technology that is used in POTS or computer-based PBX telephone service. It works in conjunction with a screenbased telephone to provide the user with softkey access to telephone company or internal PBX custom calling features. It is an analog service[19].

- Yes
- No

ANSWER IMMEDIATELY: Specify whether the channel should be answered immediately or if the simple switch should provide dial tone, reading digits, etc.

AUTO DIAL NUMBER ON ANSWER IMMEDIATELY: The number which is dialed right after the call is answered, if ANSWER IMMEDIATELY is activated.

- PRE-WINK TIME (MS): Default 50 ms.
- PRE-FLASH TIME (MS): Default 50 ms.
- WINK TIME (MS): Default 150 ms.
- FLASH TIME (MS): Default 150 ms.
- START TIME (MS): Default 1500 ms.
- DEBOUNCE TIMING (MS): Default 600 ms.

#### **Option Description**

**DISTINCTIVE RING DETECTION:** Whether or not activate distinctive ring detection on a FXO line. Distinctive ring, marketed under a variety of names, is a service offered by a telephone company that establishes additional telephone numbers on the same line as an existing number, each number ringing with a distinctive ringing pattern. Typically, the original number rings with the standard ring pattern that is common to the nation where the line is connected. Regardless of what ringing pattern the called party hears, the calling party hears the standard ringing pattern.

- Yes (default)
	- No

TYPE OF CALLER ID SIGNALING: Type of Caller ID signaling:

- Bell-202/FSK (USA)
- $\cdot$  V23 (UK)
- DTMF (Denmark, Sweden, The Netherlands; default)
- WHAT SIGNALS THE START OF CALLER ID: • Ring signal A ring signals the start
	- Polarity Reversal A polarity reversal signals the start (default)

ANSWER ON POLARITY SWITCH: • Yes (default)

- No
- HANGUP ON POLARITY SWITCH: Yes (default)
	- - No

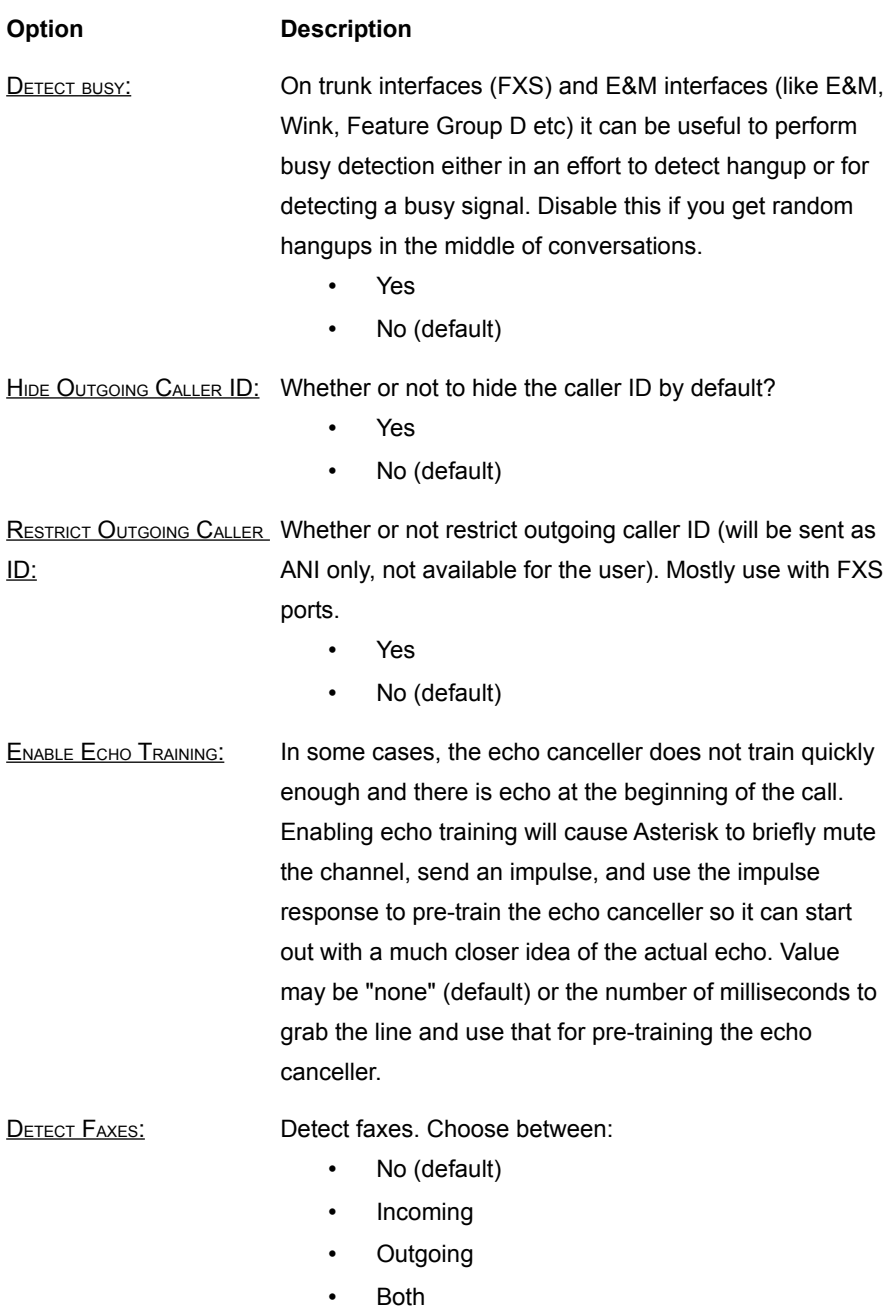

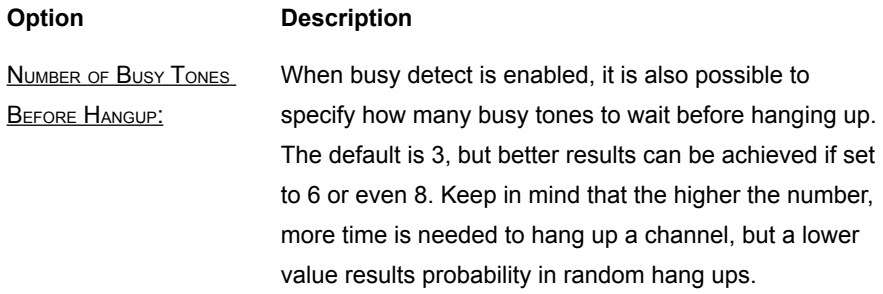

# **8.5. Trunks**

<span id="page-173-0"></span>Trunks are a group of phone lines which share the same characteristics and can carry multiple calls at the same time. Sometimes trunks are connected to hardware, like an ISDN telephony card. Trunks can have names like "ISDN lines", "SIP provider X", "Carrier select" or "GSM gateway". Outgoing calls can be sent to a specified trunk by referring to it in the outbound dial plan. Trunks also accept incoming calls.

Trunks can be added to the Voclarion at two places: from the  $S_{\text{VSTEM}}$  menu you can add System Trunks and from the COMPANY menu you can add Company trunks. System trunks can be used by all companies. Trunks that are configured within a company are only available to that particular company.

# **8.5.1. Adding Trunks**

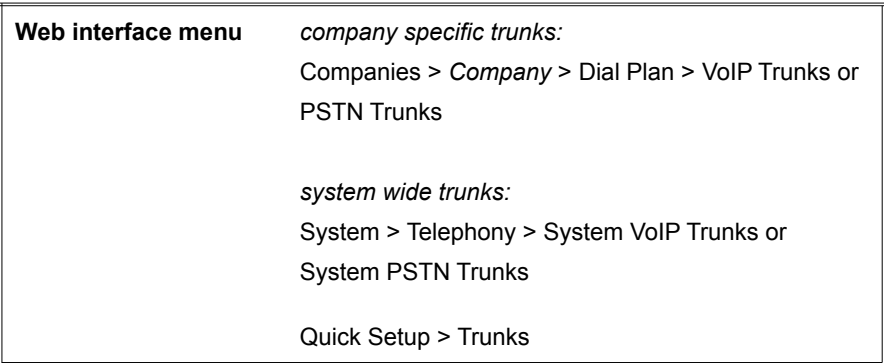

- 1. Go to one of the pages as listed above. The page shows a list of available system/company trunks.
- 2. Press  $A_{DD}$  (+) to add a new trunk.
- 3. Select a type of trunk you wish to add:
	- Select PSTN trunks for a "DAHDI" legacy, 'old fashioned' telephony system hookup (usually ISDN).
- Select VoIP trunk for:
	- IAX to connect two or more Voclarions.
	- $\checkmark$  SIP to connect to SIP providers and Skype.
- 4. Click the  $A_{DD}(+)$  button to add the trunk.
- 5. Depending on the trunk type, you will need to fill out several fields, as described in the next paragraphs.

## **8.5.2. PSTN Trunk**

The DAHDI (Digium Asterisk Hardware Device Interface) trunk provides an interface layer between Asterisk and the DAHDI interface card, It connects your Voclarion to traditional digital and analog telephone equipment (PSTN). When adding a trunk, the Voclarion will ask you for all basic information. In most cases these settings are sufficient to make the trunk function. You can however fine tune the trunk by editing it.

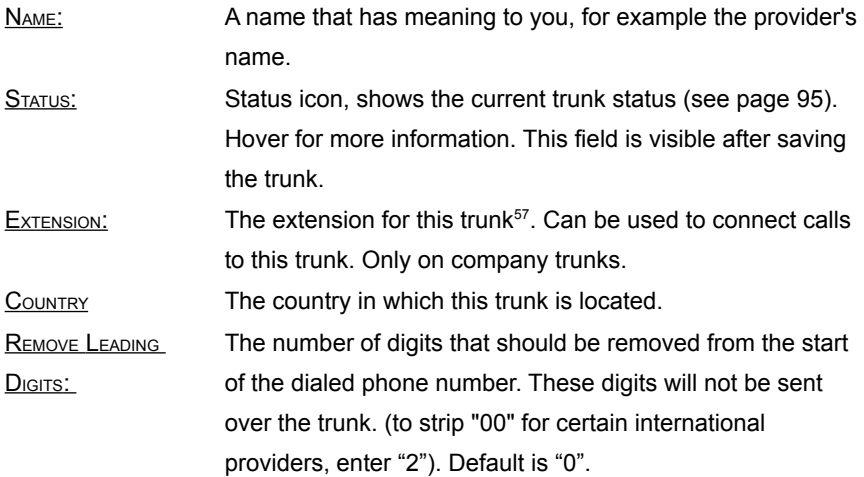

<span id="page-174-0"></span><sup>57</sup> When a trunk cannot be reached, the call forwarding Malfunction will be followed.

#### **Trunks**

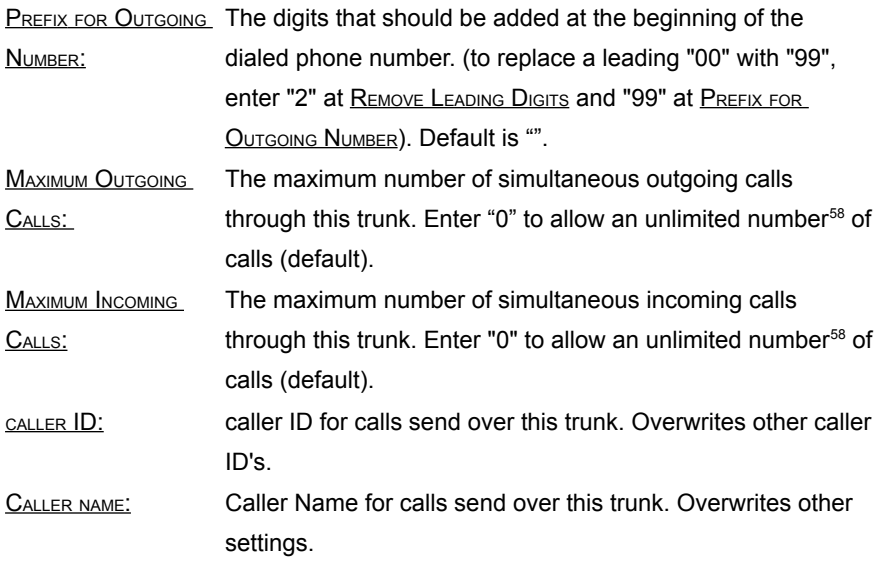

After you added a trunk, you'll return to the overview page. On top you'll see tabs to allocate trunk channels and ports. Both will be explained next.

### **8.5.2.1. Channel Allocation**

<span id="page-175-0"></span>Once telephony cards are installed, channels are set and trunks are created, you can assign voice channels to trunks. The number and type of installed telephony cards determines the number of available channels. For example Digium's dual span digital interface cards has 60 channels $^{59}$  $^{59}$  $^{59}$  (see illustration [10\)](#page-176-0). You can make one simultaneous call (inbound or outbound) per channel. By assigning channels to multiple trunks, you can limit the number of simultaneous calls per trunk as shown on illustration [10](#page-176-0)<sup>[60](#page-175-3)</sup>. As you can see you can combine channels from multiple telephony cards to one single trunk.

<span id="page-175-1"></span><sup>58</sup> Not restricted by Voclarion. Your phone company may restrict the number of simultaneous calls.

<span id="page-175-2"></span><sup>59</sup> In an E configuration. A T1/J1 configuration has 48 channels.

<span id="page-175-3"></span><sup>60</sup> This is an E1 configuration, used in most countries. When using a T1/J1 configuration (USA) less channels are available.

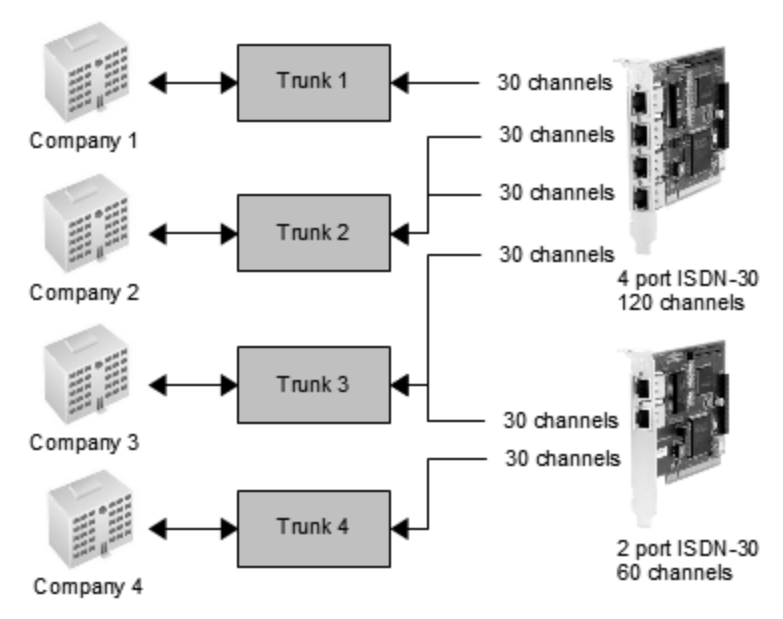

<span id="page-176-0"></span>*Illustration 10: Assigning channels to trunks*

To set the channels, select a telephony card and click on the tab PBX CHANNELS. The following information is required:

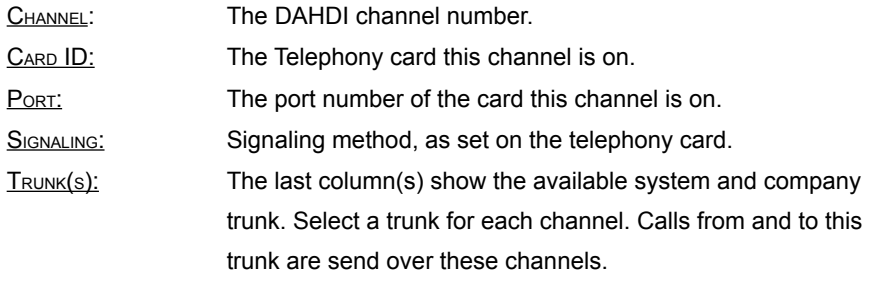

Press the SAVE button to save the settings.

#### **Trunks**

You may have noticed one channel is missing from the list of available channels. This is the signaling channel (D-channel) used for sending data. On cards in an E1 configuration channel 16 is the signaling channel<sup>[61](#page-177-1)</sup>, on a T1/J1 configuration it is the first channel.

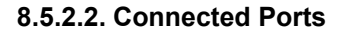

On the other side of the PSTN telephony card we have to connect phone lines. A telephony card can have one or more ports depending on the type of card. For example Digium's dual span digital interface cards support 48 (T1 / J1) or 60 (E1) channels over two ports (illustration [11\)](#page-177-0).

<span id="page-177-0"></span>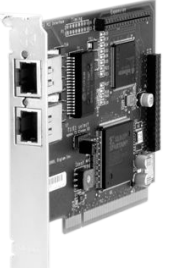

*Illustration 11: Dual span digital interface card*

On the page mark each port/channel on which a phone line is connected. The Voclarion now knows which channels can be used.

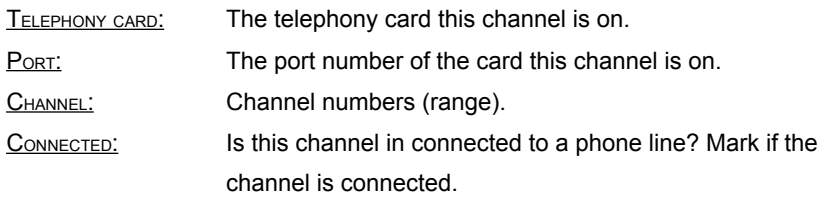

Press the SAVE button to save the settings.

<span id="page-177-1"></span><sup>61</sup> On an 30 channel ISDN telephony card channels will be numbered 1-31, with channel 16 missing.

# **8.5.3. VoIP trunk: IAX**

IAX is the Inter-Asterisk eXchange protocol native to Asterisk and supported by a number of other soft switches and PBXs. It is used to enable VoIP connections between servers as well as client-server communication. IAX is a VoIP protocol that carries both signaling and media on the same port, using a single UDP data stream (usually on port 4569) to communicate between endpoints, multiplexing signaling and media flow. IAX easily traverses firewalls and network address translators (NAT). This is in contrast to SIP, H.323 and MGCP which uses an outof-band RTP stream to deliver information.

IAX also supports trunking, multiplexing channels over a single link. When trunking, data from multiple calls are merged into a single stream of packets between two endpoints, reducing the IP overhead without creating additional latency. This is advantageous in VoIP transmissions, in which IP headers use a large percentage of bandwidth. Both parties must support trunking.

When adding a IAX trunk, Voclarion will ask you for all basic information. In most cases these settings are sufficient to make the trunk function. You can however fine tune the trunk by editing it.

| <b>Field</b> | <b>Description</b>                                                                |
|--------------|-----------------------------------------------------------------------------------|
| NAME:        | Choose a name, for example your provider's name.                                  |
| STATUS:      | The current state of the trunk. Hoover for more information,                      |
|              | see chapter 5.1.4. This field is visible after saving new                         |
|              | trunk.                                                                            |
| EXTENSION:   | The extension for this trunk <sup>62</sup> . Can be used to connect calls         |
|              | to this trunk. Only on company trunks.                                            |
| COUNTRY:     | Location of the trunk.                                                            |
|              | REMOVE LEADING DIGITS: The number of digits that should be removed from the start |
|              | of the dialed phone number. These digits will not be sent                         |
|              | over the trunk. (to strip "00" for certain international                          |
|              | providers, enter "2"). Default is "0".                                            |

<span id="page-178-0"></span><sup>62</sup> When a trunk cannot be reached, the call forwarding Malfunction will be followed.

#### **Trunks**

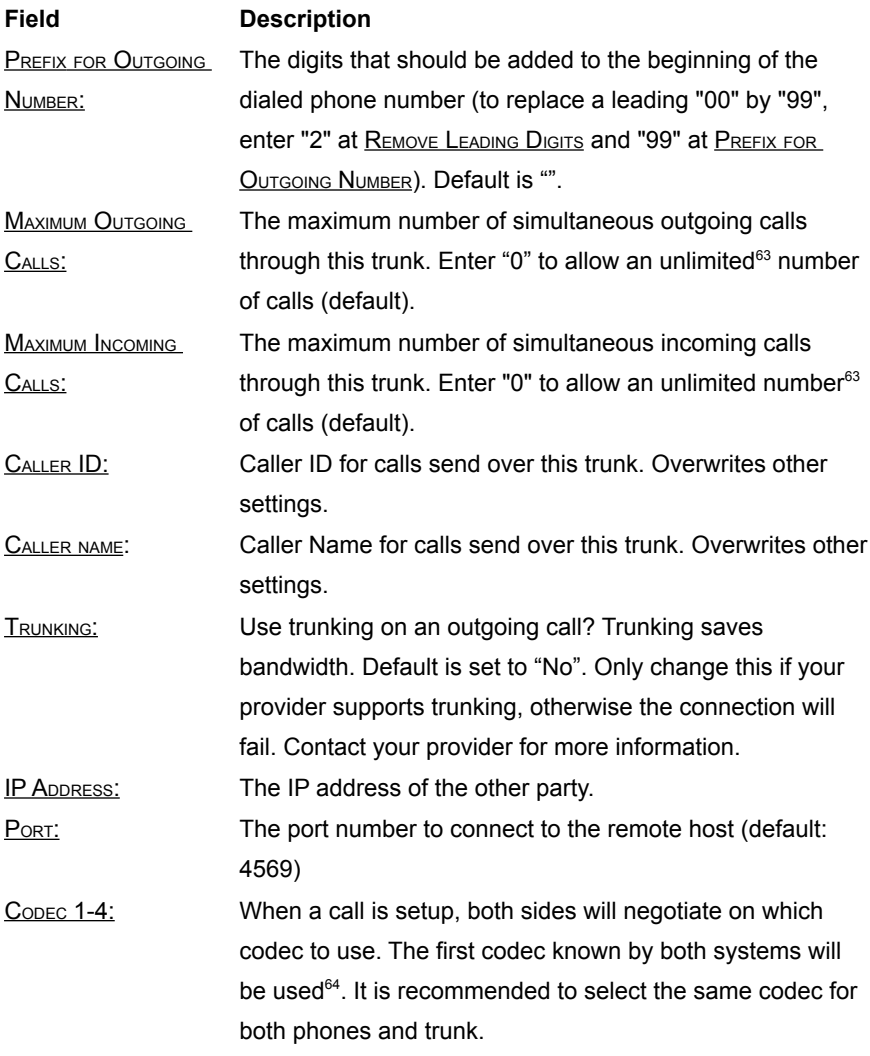

<span id="page-179-0"></span><sup>63</sup> Not restricted by Voclarion. Your phone company may restrict the number of simultaneous calls.

<span id="page-179-1"></span><sup>64</sup> G711-μlaw (default) has the best quality, but uses the most bandwidth. GSM has the worst quality, but uses far less bandwidth.
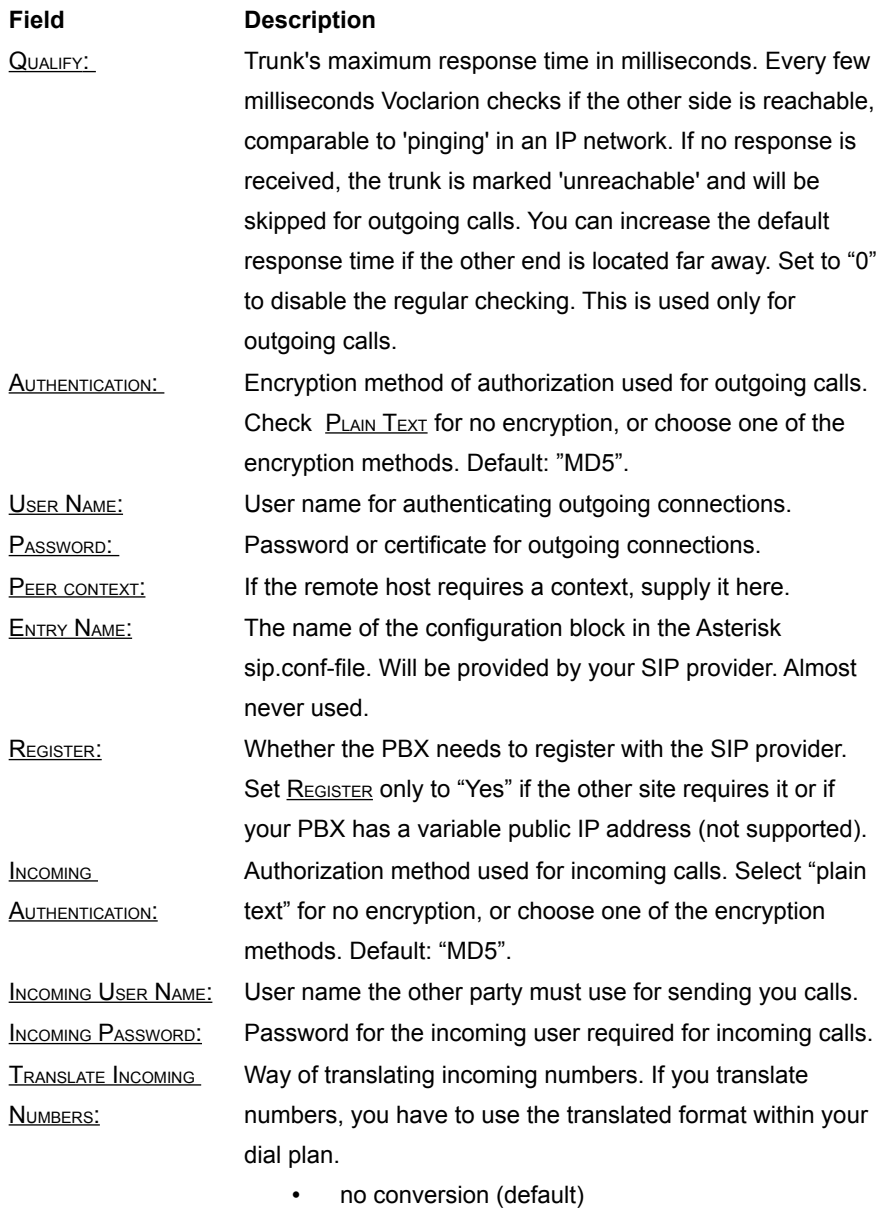

- national format
- ITU format

#### **Trunks**

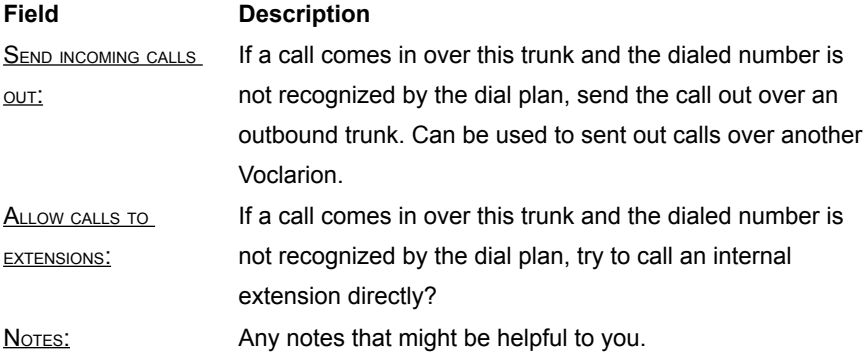

#### **Example: Connecting Two Systems Using IAX**

What we would like to achieve:

• When dialing an extension from 1000 till 1009 from Voclarion A, the call must be connected to the extension located on Voclarion B.

Configuration:

- Make sure there are no existing extensions in the range 1000-1009 present on Voclarion A; this range must only be configured on Voclarion B.
- To connect both Voclarions, create an IAX trunk on both Voclarions. For each trunk supply the IP address of the other Voclarion. To authenticate, also supply a user name and a password. These have to be similar for the trunk on both systems.

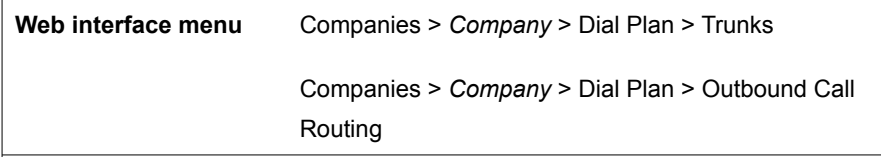

- 1. Create an IAX trunk for both Voclarions and set the following information:
	- **IP ADDRESS**: The IP address of the Voclarion you want to connect to.
	- USERNAME AND PASSWORD: enter a user name and password, these must be the same for both systems.
- 2. Create an outbound call route (see chapter [7.9\)](#page-109-0) on Voclarion **A**:

• TARGET: "*100X" (*any number from 1000 to 1009).

TRUNK: select the IAX trunk you just created. *Make sure there are no extensions present in the range 1000-1009 on Voclarion A.*

3. Configure for Voclarion **B** extensions 1000-1009.

Alternatively, you can dial the given extensions with a prefix like "91000", so it is still possible to use the 1000-1009 extension range on Voclarion **A**. With outbound call routing (see chapter [7.9\)](#page-109-0) you can send numbers starting with 9 to the other Voclarion.

### **8.5.4. VoiP trunk: SIP**

A SIP trunk is a service offered by an ITSP (Internet Telephony Service Provider like Skype $<sup>65</sup>$  $<sup>65</sup>$  $<sup>65</sup>$ ) that permits to use Voice over IP (VoIP) calls by using a internet</sup> connection. When adding a trunk, Voclarion will ask you for all basic information. In most cases these settings are sufficient to make the trunk function. You can however fine tune the trunk by editing it.

Supply the following information:

| <b>Field</b> | <b>Description</b>                                                        |
|--------------|---------------------------------------------------------------------------|
| NAME:        | Choose a name, for example your provider.                                 |
| STATUS:      | The current state of the trunk. Hoover for more information,              |
|              | see chapter 5.1.4. This field is visible after saving the                 |
|              | trunk.                                                                    |
| EXTENSION:   | The extension for this trunk <sup>66</sup> . Can be used to connect calls |
|              | to this trunk. Only on company trunks.                                    |
| COUNTRY:     | Location of the trunk.                                                    |
| RATE PLAN:   | Select a rate plan suitable for this trunk. Only available                |
|              | when Billing is enabled.                                                  |

<span id="page-182-0"></span><sup>65</sup> To use Skype you need a Skype Connect business account. For more information visit www.skype.com

<span id="page-182-1"></span><sup>66</sup> When a trunk cannot be reached, the call forwarding Malfunction will be followed.

#### **Trunks**

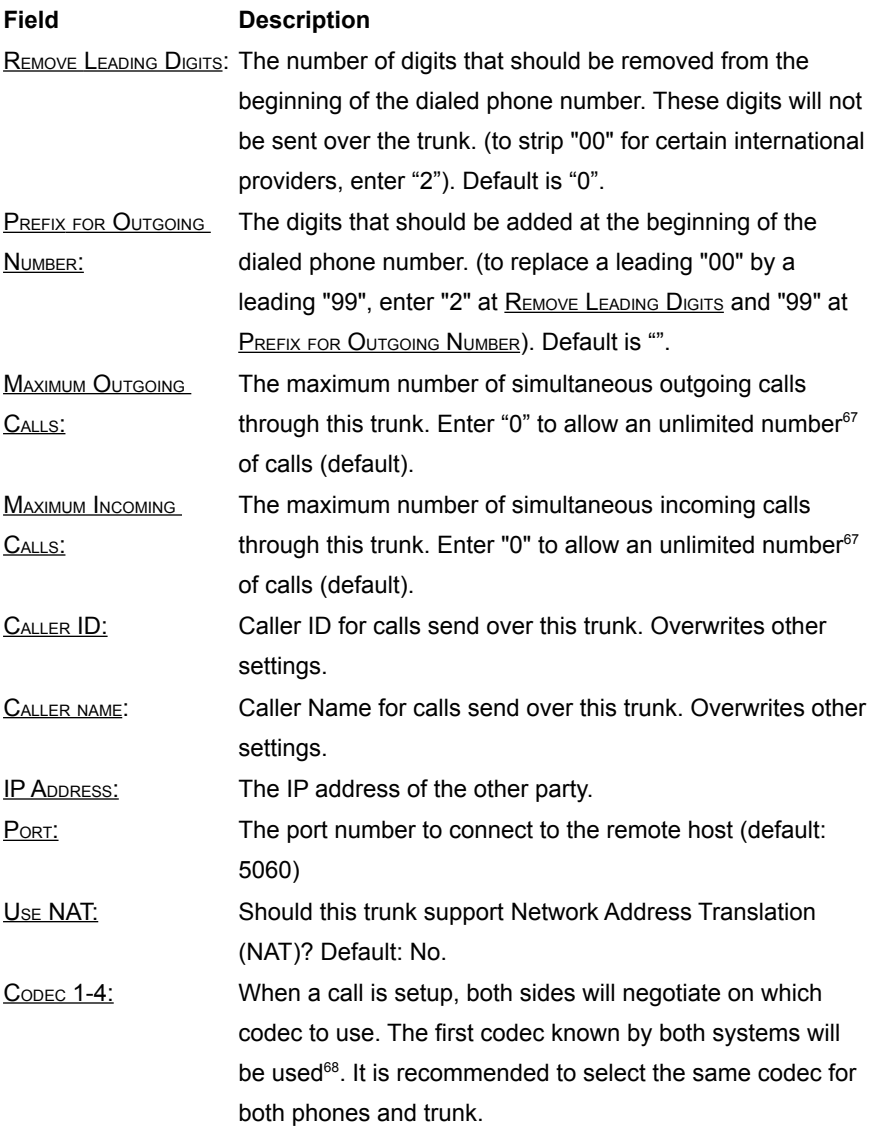

<span id="page-183-0"></span><sup>67</sup> Not restricted by Voclarion. Your phone company may restrict the number of simultaneous calls.

<span id="page-183-1"></span><sup>68</sup> G711-μlaw (default) has the best quality, but uses the most bandwidth. GSM has the worst quality, but uses far less bandwidth.

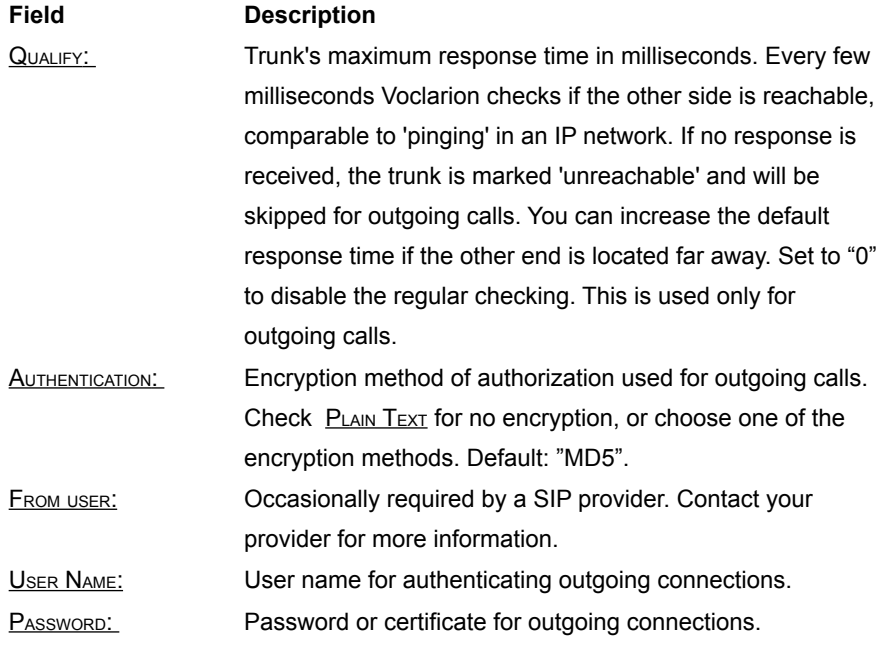

**Trunks**

DMTF MODE ON OUTGOING CALLS:

#### **Field Description**

Mode of sending/receiving DTMF tones on outgoing calls. DTMF is used to send user input to/from the Voclarion and other systems, for example to make a choice from an IVR menu. Tones are generated when a user presses keys on the dial pad.

- Inband means the DTMF is transmitted within the audio of the phone conversation, it is audible to the conversation partners. Therefore only uncompressed codecs like G.711 alaw or µlaw can carry inband DTMF reliably. Female voice are known to once in a while trigger the recognition of a DTMF tone. For analog lines inband is the only possible means to transmit DTMF.
- SIP INFO, out of band; DTMF tones are send outside the audio of the phone conversation. Only available with SIP channels, transmitted through a SIP message.
- RFC 2833, out of band; DTMF tones are send outside the audio of the phone conversation (default).

REGISTER: Whether the PBX needs to register with the SIP provider. Set REGISTER only to "Yes" if the other site requires it or if your PBX has a variable public IP address (not supported). **INCOMING EXTENSION:** Sometimes a SIP provider cannot send a phone number with a call. To identify this call, you can supply an Incoming Extension. Now the call is identified so you can route calls from this trunk trough your dial plan. The Voclarion tries to identify a call by the first value it finds (top to bottom):

- 1. Incoming extension (this trunk)
- 2. Caller ID (this trunk)
- 3. Company phone number

#### **Field Description**

INCOMING AUTHENTICATION: Authorization method used for incoming calls. Select "plain text" for no encryption, or choose one of the encryption methods. Default: "MD5".

DTMF MODE ON INCOMING CALLS:

INCOMING USER NAME: User name the other party must use for sending you calls. INCOMING PASSWORD: Password for the incoming user required for incoming calls. Mode of sending/receiving DTMF tones on incoming calls. DTMF is used to send user input to/from the Voclarion and other systems, for example to make a choice from an IVR menu. Tones are generated when a user presses keys on the dial pad.

- Inband means the DTMF is transmitted within the audio of the phone conversation, it is audible to the conversation partners. Therefore only uncompressed codecs like G.711 alaw or µlaw can carry inband DTMF reliably. Female voice are known to once in a while trigger the recognition of a DTMF tone. For analog lines inband is the only possible means to transmit DTMF.
- SIP INFO, out of band; DTMF tones are send outside the audio of the phone conversation. Only available with SIP channels, transmitted through a SIP message.
- RFC 2833, out of band; DTMF tones are send outside the audio of the phone conversation (default).
- TRANSLATE INCOMING NUMBERS: Way of translating incoming numbers. If you translate numbers, you have to use the translated format within your dial plan.
	- no conversion (default)
	- national format
	- ITU format

#### **Trunks**

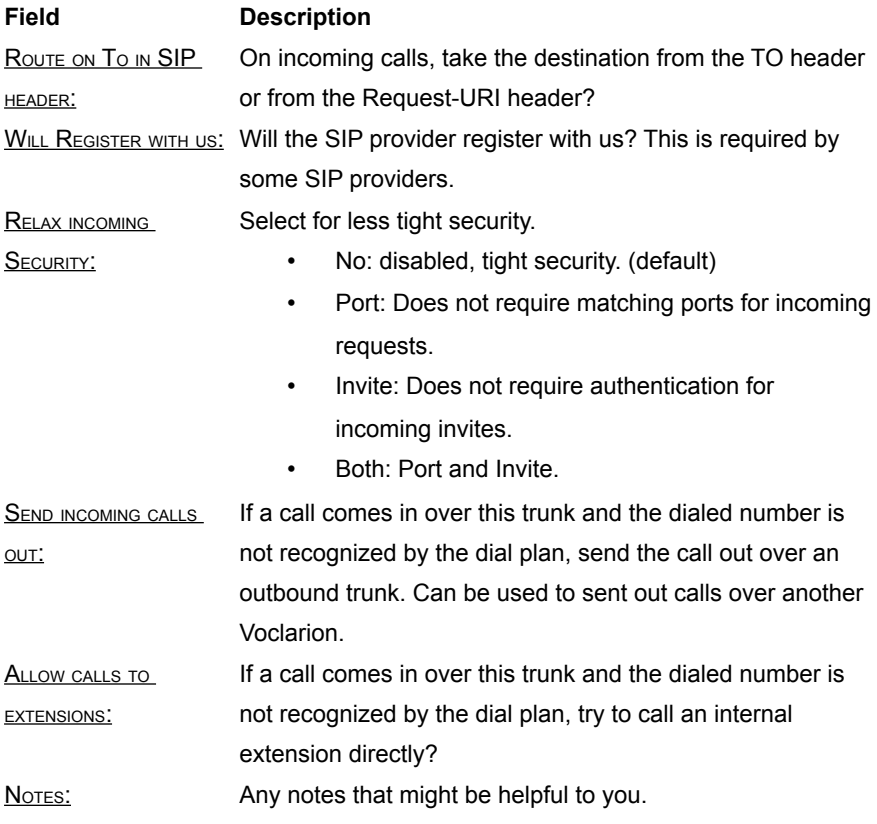

# **8.6. Billing**

The Voclarion offers an extensive billing system. This system enables you to assign rate plans to trunks for actual *cost price calculation*. You can assign separate rate plans to each company, department or even a user to calculate *billing information*. Prepay is also possible, where individuals can be given a balance from which calls are deducted.

- The Billing menu is only available when Billing is enabled from the Advanced System Settings. See chapter [8.6.1](#page-188-0) for more information about how to activate Billing.
	- To complete billing, you need a company, a department and users. Consult the Configuration manual for more information.

# <span id="page-188-0"></span>**8.6.1. Activate Billing**

First we have to activate billing, on a system level and for each company which has to use the feature. To activate billing on the Voclarion, go to the Advanced System Settings:

**Web interface menu** System > Advanced > System Settings

Click on the setting **BILLING** ON and set the value to  $YES$ . Billing can now be activated for companies.

#### **Web interface menu**

Companies > *Company*

#### **Billing**

Next you have to activate billing for each company which has to use this feature. Go to the company settings and set field  $E_{\text{NABLE}}$  Billing to "Yes". Billing information is now generated. For more information about company settings consult the Configuration manual.

### **8.6.2. Rate Plans**

A rate plan is a lists of phone number types (like mobile, local, etc.), time windows (peak, night, etc) and their associated costs. Within the Voclarion you can use different rate plans. When assigned to a trunk, the rate plan can generate cost price information for calls from this trunk. When assigned to companies, departments or users the rate plan can generate billing information. Note: whether the rate plan generates billing information or cost price information depends on the price information within the rate plan.

Later on we assign a Time Plan, which defines time windows like night or peak.

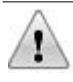

The spreadsheet must be uploaded as a CSV (comma separated value) document. A rate plan should always start with a first row denoting the names of the columns in question:

- Do not use quotes as field separators, use the '|' as field separator.
- Do not use "|" as part of a text field.

Web interface menu System > Billing > Rate plans

#### <span id="page-190-1"></span>**8.6.2.1. Rate Plan Content**

The rate plan is a spreadsheet with a very strict layout. A sample can be downloaded from the page. Rate plans contain the following fields. Field names followed by an asterisk (\*) are mandatory. Other fields are optional and can be left blank if you like.

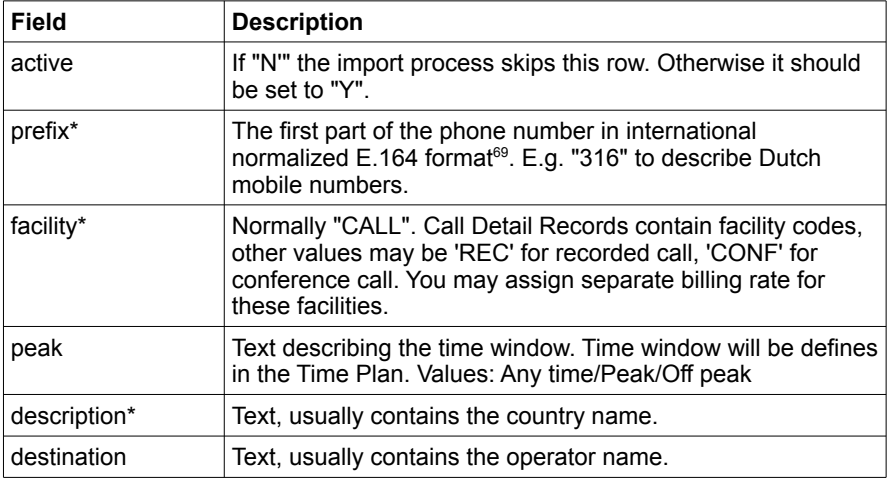

<span id="page-190-0"></span><sup>69</sup> E.164 is an ITU-T recommendation which defines the international public telecommunication numbering plan used in the PSTN and some other data networks. It also defines the format of telephone numbers. E.164 numbers can have a maximum of 15 digits and are usually written with a + prefix. To actually dial such numbers from a normal fixed line phone the appropriate international call prefix must be used [20].

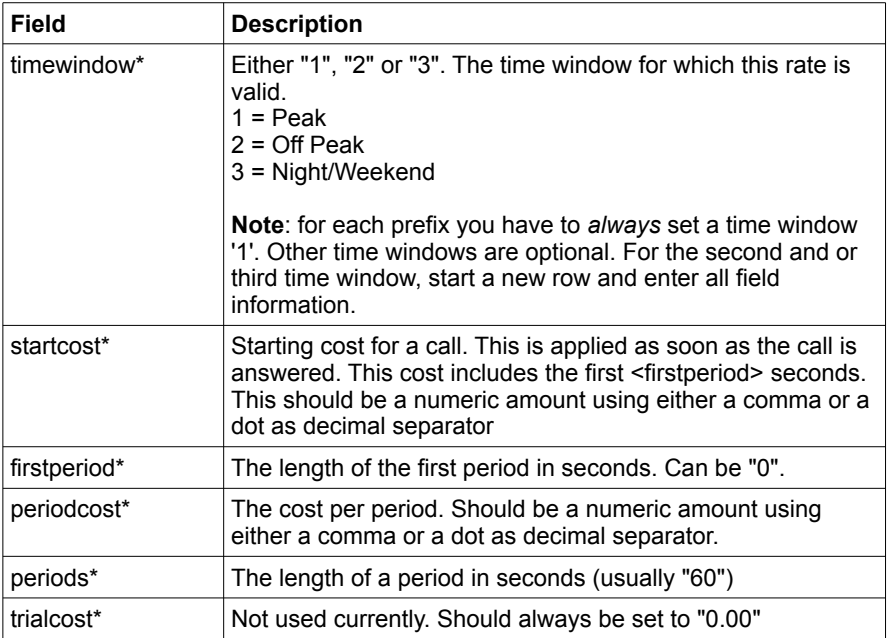

*Table 11: Fields Rate Plan*

Once you have created a rate plan, you can upload it with the Time Plan (chapte[r](#page-192-0) [8.6.2.2\)](#page-192-0)

```
active|prefix|facility|peak|description|destination|
timewindow|startcost|firstperiod|periodcost|periods|
trialcost
Y|11|CALL|Any time|United States|Proper|1|0.080|0|0.050|60|0
Y|12|CALL|Any time|United States|Proper|2|0.080|0|0.050|60|0
Y|1204|CALL|Any time|Canada|Proper|3|0.090|0|0.080|60|0
```
*Table 12: Example Rate Plan*

#### <span id="page-192-0"></span>**8.6.2.2. Time Plan**

Each rate plan has a time plan. The time plan defines when a specific time frame is active.

```
Web interface menu System > Billing > Rate plans > Rate plan
```
When clicking on a rate plan, you'll see it's name followed by the time plan. You should always check this tab the first time you upload a rate plan and correct it if necessary.

Click on the  $E_{\text{DIT BUTON}}$  ( $\gg$ ) to make changes to the time plan. This page is looking like illustration [13.](#page-192-1)

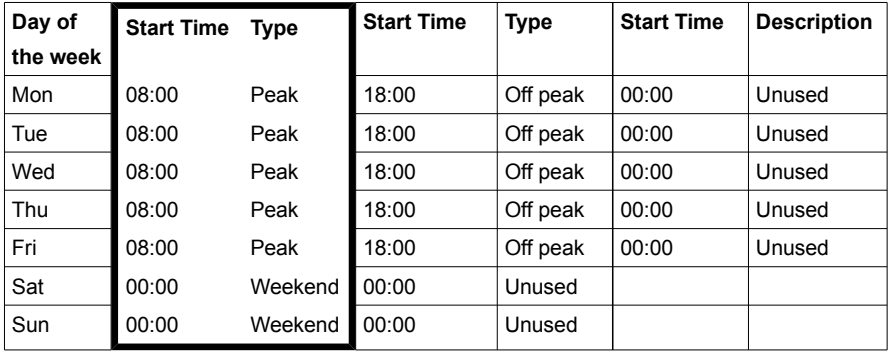

<span id="page-192-1"></span>*Illustration 13: Sample Time Plan*

The first column shows the days of the week. Next you see three pairs of two columns named Start Time and Type. These two columns define the start time of a time frame. For each day of the week you can define an 'unlimited' set of time frames.

#### **Billing**

The first time frame is active until the next one comes active. In this case (illustration [13\)](#page-192-1) *Peak* starts at 8:00 and ends at 18:00 because *Off peak* starts at this time.

The last column of a day should always be 'Unused', telling Voclarion this is the last entry. If you don't add it, Voclarion will do it for you.

To add a time frame, simply change the 'Unused' frame and save settings. As you can see a new time frame is added.

To remove a time frame, just rename the time frame to 'Unused' and save settings. The time frame will be removed from the time plan.

Some additional remarks on time tables:

- The end time of a time frame is the same as the start time of the next time frame. For example: the weekend time frame ends on Monday at 08:00 (Peak starts).
- A given day starts at 00:00 and ends at 23:59.

### **8.6.3. Adding a Rate plan**

To add a rate plan (a CSV file) follow the next steps:

- 1. Create a rate pan as described in chapter [8.6.2.1.](#page-190-1)
- 2. Cick  $\underline{\mathsf{A}_{\mathsf{DD}}}$  ( $\blacksquare$ ) to add a new time plan
- 3. Add the requested information (a name and a description)
- 4. Press  $SATE$  to save the time plan.
- 5. Select the new time plan.
- 6. Click  $E$ DIT  $(\mathscr{D})$  to change it
- 7. Upload the rate plan.
- 8. Press save to save the time plan and included rate plan.

# **8.6.4. Reading Call Detail Records**

Once billing is activated, information will show up in reports and in the Call Detail Records. Call Detail Records can be accessed by using ODBC and imported in your own billing system.

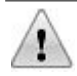

Generating Call Detail Records is bad for system performance. We recommend you only access the Call Detail Records off peak.

# **8.6.5. Prepay**

When billing is activated, you can enable 'prepay'. With prepay you set a credit per user. Before every call the Voclarion checks if the user has sufficient credits to make the phone call. The prepay information should be maintained from an external application, Voclarion can only subtract the balance. Resetting or increasing the amount must be done manually or from another external application.

### **8.6.5.1. How Does Prepay Work?**

Suppose a user has a \$10 prepay account, and would like to make a call. The system checks the rate plan to find the rate for this call. The Voclarion now computes the amount of time thats left for the call. After the call has finished, the amount is subtracted from the prepay balance.

When there is only 60 seconds left, the user will hear a warning message. The other party does not hear this. This happens again when there are only 30 seconds is left. When the time is up, the call is disconnected. When there are no credits left, the caller will hear a warning and no call is set up.

Prepay can be set for a company, department and user.

### **8.6.5.2. Setting a credit**

1. Make sure billing is activated (consult chapter [8.6.1\)](#page-188-0).

#### **Billing**

- 2. Go to the company, department and/or user settings (consult the Configuration manual).
- 3. Click  $ENT$  ( $\neq$ ) to change the settings.</u>
- 4. Set an amount for **PREPAY.** User a dot (.) as separator, like \$15.50.
- 5. Select a rate plan.
- 6. SAVE the settings.

# **8.7. Advanced System Settings**

The advanced system settings are located on the web page below. In most cases you do not have to make changes. All settings are active for all companies and users on the Voclarion. Click on a setting to change the value.

#### **Web interface menu**

System > Advanced

## **8.7.1. Backup Settings**

Every night the Voclarion sends an encrypted backup of all settings to Voclarion $70$ . Backups are stored for a number of days. On this page you can set a backup password to encrypt the backup. Your backup can only be restored with this password! Click on the field name to change the setting.

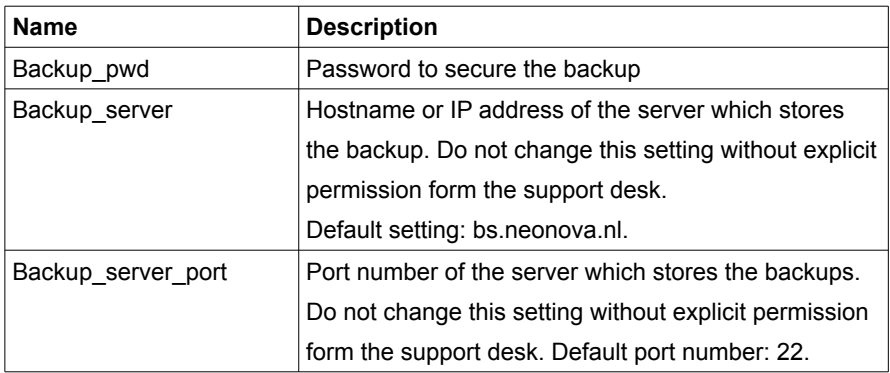

Press SAVE to continue.

- For safety and privacy reasons the backup is encrypted with your password. You need this password to restore the backup. If you lose the password, the backup cannot be restored! Make sure Voclarion has access to this password in case of an emergency.
	- Make sure the firewall allows connections to the backup server (page [47\)](#page-41-0), otherwise the backup fails.

<span id="page-197-0"></span><sup>70</sup> Check your support contract for more information and specifications.

# **8.7.2. Conference Box Ranges**

Before you create conference boxes, it can be useful to define an extension range. When adding a conference box, the Voclarion will select an extension from the defined range. To add a new range, click  $A_{DD}$  ( $\Box$ ) and supply a start and an end for the range. Also select a company from the list. Click  $S_{AVE}$  to activate the range. You can select one range for each company.

To change a range, click on the company name and click on the  $E$ DIT ( $\gg$ ) button.

# **8.7.3. E-mail Settings**

Supply the address of the SMTP server. The SMTP server is used to send e-mail messages (voice mail notifications for example). If you do not supply a mail server, no e-mail will be sent. Usually you can add your ISP's SMTP server. Both host name and IP address are accepted.

### **8.7.4. Internet settings**

Here you can set the hostname of the machine and the STUN server for phones behind a NAT router. Just click on the setting to change it.

### **8.7.5. Service Management**

<span id="page-198-0"></span>The Service Management tool has a few reboot and reconfiguration tools. If certain hardware does not function properly, it can be useful to reboot and reconfigure it. The tools *ignore* the maintenance window (for more information see chapter [8.7.7\)](#page-202-0). You can perform the following actions:

#### **Reconfigure Phones**

Use this if a phone fails to reboot, for example after changing ringtones or phone function keys. Phones receive a new configuration. In some cases the phone will reboot to activate the configuration. Phones wait with rebooting until the active conversation is finished.

#### ● **Restart All Phones**

Press this button to restart all phones. When you made modifications to

your network setup (DHCP) or when you want to force a firmware upgrade. All phones will wait rebooting until any active conversation is over. After reboot the phone will receive a new configuration.

#### **Restart Phone Lines**

Restart all phone lines. Use this when your ISDN or analog trunks do not seem to be functioning. NOTE: This will force all current calls to hangup immediately and all phones to restart.

#### **Reload Drivers**

Restart phone lines, and reload all drivers. Press this button when the option 'Restart Phone Lines' does not work. NOTE: This will force all current calls to hangup immediately and all phones to restart.

#### ● **Reboot**

Reboot the Voclarion. The system will restart. This will take a couple of minutes to complete. NOTE: This will force all current calls to hangup immediately.

#### **Shutdown**

Power down the system. The system will switch off. Please allow the system a couple of minutes to shut down. NOTE: This will force all current calls to hangup immediately.

# **8.7.6. System RSA Public Key**

The public key used to authenticate IAX and SIP sessions. The key cannot be changed. RSA is an algorithm for public key encryption. It was the first algorithm known to be suitable for signing as well as encryption, and one of the first great advances in public key cryptography. RSA is widely used in electronic commerce protocols, and is believed to be secure given sufficiently long keys and the use of up-to-date implementations.

# **8.7.7. System Settings**

There are a wide variety of system settings. You can use these settings to tune your Voclarion of activate unsupported beta features. Do not change these settings unless the support desk requests this. For more information see the description of the setting.

#### • **Ast\_player**

Set the music on hold player (native/mpg123)

#### • **Astiumdaid**

Voclarion daemon pointer to the activate table. Do not change unless you are told to do so by the support desk.

#### • **Autologout**

Automatically log out all employees from their phones every night at 04:00. For security reasons it is recommended to set this to "Yes". To disable this set to "No".

#### • **Billing\_on**

Enables billing, prepay, and showing call costs in reports and Call Detail Records. When the option "billing on" is set to "yes" new options will appear in various screens. The astium cdr table in the database contains two columns for billing: "cost" and "amount". See the Programmer's Guide for more information.

#### • **Callrecording\_retention**

The number of days the system retains call recordings.

#### • **Dhcp** on

Is Voclarion DHCP server? If this is set to "Yes", Voclarion will supply IP addresses to phones and other hardware. If you would like to use your own DHCP server, set this to "No". By default the DHCP server is switched off. Make sure there is only one DHCP server active in your network!

#### • **Fail2ban**

Enable fail2ban blacklisting of hackers. Fail2ban scans log files (e.g. /var/log/apache/error\_log) and bans IPs that show malicious signs -- too many password failures, seeking for exploits, etc. Generally Fail2Ban then updates firewall rules to reject the IP addresses for a specified amount of time.

#### • **Featuredigittimeout**

Maximum time (in ms) between feature digits - like \*3, or \*8 for example.

#### **Advanced System Settings**

#### • **Features**

Activate beta features. Beta features are still in testing fase and might cause unexpected errors. Activating beta features is not recommended.

#### • **Force100**

Force Snom phones to work at 100 Mbit/s Full Duplex . In some cases Snom phones and switches do not stop negotiating on the transfer speed. You can force the speed here. Make sure your switch is at least 100 Mbit/s. Default value is "No".

#### • **Hwserial**

Hardware serial number. Do not change unless you are told to do so by the support desk.

• **Lic\_per\_company**

Allow dividing licenses among company.

#### • **Licenses**

Total number of licenses. Read only.

#### • **Localbackup\_password**

Which ftp password to use to log into remote machine for local backups

#### • **localbackup\_subdir**

Which subdir to place the backup file into; use dot (.) for the home dir

#### • **localbackup\_system**

Which system to send a copy of the local backup to

#### • **localbackup\_user**

Which ftp username to use to log into remote machine for local backups

#### • **Logging**

Enable logging: no, yes or debug mode.

#### • **Musiconhold**

Default music on hold. When creating new queues this music is suggested first. Prefix this with the company short name

• **Phonereboot**

Reboot and reprovision the phone when someone logs in. Default: "Yes". By setting this to "Yes", your phone checks for new firmware, installs it automatically when available and reboots. In some rare cases the reboot and upgrade process can take up to a few minutes $71$ . If you set this to

<span id="page-201-0"></span><sup>71</sup> Some old Polycom phones may take up to 10 minutes to reboot. Polycom is currently working on a fix.

"No", the Voclarion will not install firmware and will not reboot. No firmware will be installed and to login correctly it can be necessary to reboot manually.

You can also postpone the installation of firmware by setting a reboot window (see chapter [8.7.7\)](#page-202-0).

#### Public\_ip

Public IP Address used for phone registration. This is the IP Address on the 'outside' of the Voclarion and is supplied in most cases by your ISP. Outside phones (teleworkers for example) use this to register to. Make sure your firewall is correctly set for phones to access to the Voclarion on the proper port.

#### • **Qualifygracetime**

Only log reachable/lagged changes if they persist longer than this value (seconds).

#### • **Reboot\_window**

<span id="page-202-0"></span>The time window for rebooting phones. Phones will only reboot between a given period in time. Format: <starttime> <endtime> where time looks like hh:mm. For example: "00:00 04:00". Forced reboots (chapter [8.7.5\)](#page-198-0) will take place immediately.

#### • **Recording\_format**

Default format for recording messages and call recording. Can be set to (high to low quality):

- WAV (default)
- wav
- gsm
- g729

#### • **Register\_ip**

The IP address for SIP phones to connect to.

#### • **Register\_ip2**

Secondary IP address for SIP phones to connect to.

#### • **Rssfeed\_path**

We will keep you up to date about your Voclarion by sending important news directly to the PBX Manager (illustration [4/](#page-61-0)2 on page [69\)](#page-61-0). You can add a valid XML RSS stream of your own, for example news provided by your dealer. If the stream cannot be accessed it will not be shown. To save bandwidth, streams are cached.

Voclarion requires a valid RSS 2.0 feed. You can validate a given RSS feed at [http://www.rssboard.org/rss-specification.](http://www.rssboard.org/rss-specification) This setting will become active for all users after login.

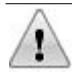

- Items are shown only if the feed language is similar to the language of the Voclarion PBX manager.
- An Internet connection is required.

#### • **Rssfeed\_maxitems**

The Message Center shows all messages available, with a maximum of *rssfeed\_maxitems*. Set this to "0" if you don't want to see messages. The default value is 10. This setting will become active for all users after login.

#### • **Short-circuit**

Dial the phone number internally if the DID is present on this Voclarion. Default: yes.

#### • **Sip\_port**

SIP signalling port to use, default: 5060.

#### • **Siprealm**

Realm to be used in outgoing SIP invites. Default: *empty*.

#### • **Supersubscribe**

Supercompany subscribes to BLFs of other companies

#### • **Syncpos**

Synchronized position with master (in cluster setups) . Default: 0.

• **System\_codec (1-5)**

System codec for incoming calls. Both parties will negotiate and the first available codec on both systems will be used. Settings:

- $\cdot$  g722
- gsm
- g729
- speex
- μlaw

• alaw

#### • **Transferdigittimeout**

Time to wait for hash transfer to connect to the selected phone number (seconds). Default: 4.

#### • **Format\_date, format\_date\_long, format\_time**

*Not fully supported yet.* Change this setting to change the appearance of time and dates, according to your specifications. The variables support the format characters as described below. Unrecognized characters in the format string will be printed as-is.

format date is used to format short dates (default:  $%x$ )

format date long is used to format long dates (default: %c)

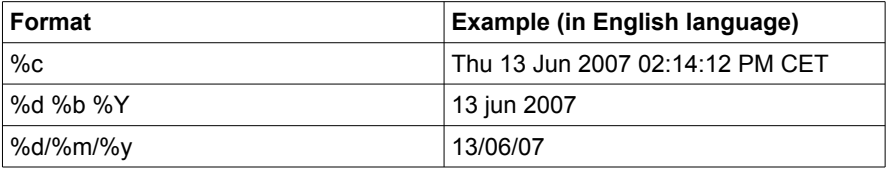

format time is used to format time only (default:  $%X$ )

#### *Most common format characters [21]:*

- %a abbreviated weekday name
- %A full weekday name
- %b abbreviated month name
- %B full month name
- %c preferred date and time representation for the current locale
- %C century number (the year divided by 100 and truncated to an integer, range 00 to 99)
- %d day of the month as a decimal number (range 01 to 31)
- %e day of the month as a decimal number, a single digit is preceded by a space (range: 1 to 31).
- %H hour as a decimal number using a 24-hour clock (range 00 to 23)
- %I hour as a decimal number using a 12-hour clock (range 01 to 12)

#### **Advanced System Settings**

- %m month as a decimal number (range 01 to 12)
- %M minute as a decimal number
- %p either `am' or `pm' according to the given time value, or the corresponding strings for the current locale
- %r time in A.M. and P.M. notation
- %R time in 24 hour notation
- %S second as a decimal number
- %x preferred date (days, month, years) representation for the current locale
- %X preferred time (hours, minutes, seconds) representation for the current locale
- %y year as a decimal number without a century (range 00 to 99)
- %Y year as a decimal number including the century
- %Z or %z time zone or name or abbreviation

### **8.7.8. Upwatch Settings**

Upwatch is our advanced monitoring system. It monitors your Voclarion. Do not change these settings unless the support desk requests this. Wrong settings can disable monitoring or provide false information.

#### • **Upwatch\_host**

E-mail address to send UpWatch results to. Default: upwatch.neonova.nl.

- **Upwatch\_hwstats** Allow UpWatch hardware monitoring.
- **Upwatch\_id** Server ID for UpWatch remote monitoring. Default: 0
- **Upwatch\_passwd** Password for UpWatch
- **Upwatch\_port** TCP port for UpWatch. Default: 1985

#### • **Upwatch\_realm**

Realm for UpWatch remote monitoring. Default: neonova

#### • **Upwatch\_user**

User ID for UpWatch results, default: 10428.

### **8.7.9. Voice Mail Settings**

There are a wide variety of voice mail settings. Do not change these settings unless the support desk requests this. To add personalized information to email messages, you can add one ore more variables from the next table to your messages.

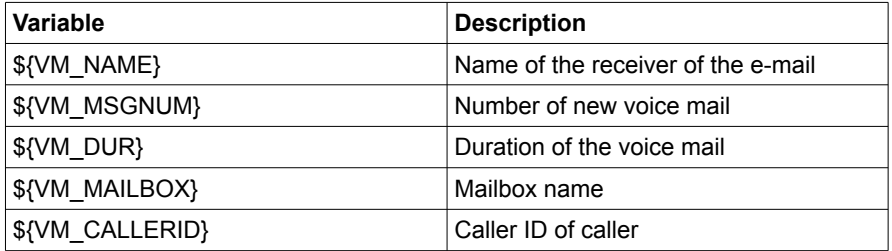

*Table 14: E-mail variables for Voice Mail*

#### • **Charset**

The ISO character set for e-mail messages about voice mail can be specified here. The default setting is ISO-8859-1.

#### • **Emailbody**

The intro of the e-mail message announcing a new voice mail. You can add one or more of the e-mail variables to include personalized information.

#### • **Emailfrom**

The sender e-mail address for e-mails send by Voclarion. It is recommended you supply an address that is read by a human to follow up bounces and replies.

#### • **Emailsubject**

Subject of the e-mail announcing new voice mail. You can add one or more of the e-mail variables to include personalized information.

#### **Advanced System Settings**

#### • **Fromstring**

Name of the sender, for example "administrator".

#### • **Maxgreet**

Maximum length of a greeting (in seconds) an employee can record. Default: 60.

#### • **Maxlogins**

Max number of failed login attempts for voice mail. If a user reaches the maxlogin, the Voclarion will disconnect. You can redial for a new attempt. Default: 3.

#### • **Maxsecs**

Maximum length of a voice mail message in seconds. Default: 180.

- **Maxsilence**
- Time of silence in seconds before the recording ends. Default: 10.

#### • **Minsecs**

Minimum length of a voice mail message in seconds . If a message is shorter, the Voclarion will ignore the message. If you set the value too low, you will receive messages of phones being hung up. Default: 3.

#### • **Pbxskip**

Skip the "[PBX]:" string from the message title.

#### • **Silencethreshold**

Silence threshold defines what we consider silence. The lower the value, the more sensitive. Default: 128.

#### • **Skipms**

Time in milliseconds to skip forward or backward when the fast forward and fast backward keys are used while playback message. Default: 3000.

#### • **Vm\_retention**

Number of days voice mail messages are saved on the Voclarion. After this period messages will be deleted without warning. Default: 730.

### **8.7.10. Internet settings**

Default Internet system settings.

#### • **Hostname**

The hostname of this Voclarion. Default setting: localhost

#### • **Stunserver**

STUN server for phones behind NAT routers. Default setting: stun.neonova.nl.

### **8.7.11. Time server settings**

You can set up to three NTP time servers. NTP is a protocol designed to synchronize the clocks of computers and phones over a network.

# **8.7.12. System server information**

This page shows information about the health of the Voclarion. The information is divided in four sections: General, Top, Network and System. To see the information click on the corresponding tab.

**Web interface menu** System > Advanced > System status

#### **8.7.12.1. General**

This page shows general health information about the Voclarion:

#### • **Firewall ports**

Which ports are currently open? It's advisable to close unused ports.

#### • **Uptime statistics**

Shows the uptime since the last reboot. Also the load average (a measure of the amount of computational work a computer system performs) is shown. The load average represents the average system load during the last one-, five-, and fifteen-minute periods. An idle computer has a load number of 0 and each process using or waiting for CPU (the ready queue or run queue) increments the load number by 1.

#### **8.7.12.2. Top**

This page provides a current look at processor activity (first table). It displays a listing of the most CPU-intensive tasks on the Voclarion. Tasks are sorted by CPU usage. The second table shows I/O disk access by the running processes.

#### **8.7.12.3. I/O Top**

This page shows the I/O disk access by the running processes.

#### **8.7.12.4. Network**

The network page shows information about the available ethernet ports (first table). The second table shows the Kernel IP Routing Table; an electronic table that is stored in the Voclarion. The routing table stores the routes (and in some cases, metrics associated with those routes) to particular network destinations. This

information contains the topology of the network immediately around it. The construction of the routing table is the primary goal of routing protocols and static routes.

#### • **Destinatio**

The destination network or destination host.

#### • **Gateway**

The gateway address or '\*' if none set.

#### • **Genmask**

The netmask for the destination net; 255.255.255.255 for a host destination and 0.0.0.0 for the default route.

#### • **Flags**

Possible flags include:

- U (route is up)
- H (target is a host)
- G (use gateway)
- R (reinstate route for dynamic routing)
- D (dynamically installed by daemon or redirect)
- M (modified from routing daemon or redirect)
- A (installed by addrconf)
- C (cache entry)
- ! (reject route)

#### • **Metric**

The distance to the target (usually counted in hops). It is not used by recent kernels, but may be needed by routing daemons.

#### **Advanced System Settings**

• **Ref**

Number of references to this route.

• **Use**

Count of lookups for the route. Depending on the use of -F and -C this will be either route cache misses (-F) or hits (-C).

• **Iface**

Interface to which packets for this route will be sent.

The routing table is created automatically, based on the current TCP/IP configuration.

#### **8.7.12.5. System**

Shows system (hardware) information about Voclarion, like available memory, disk use and CPU info. File systems with less than 25% free space are colored yellow. File systems with less than 10% free space are colored yellow.

#### **8.7.12.6. Services**

Which services are running? The green colored services are currently running. Her you can start and stop services.

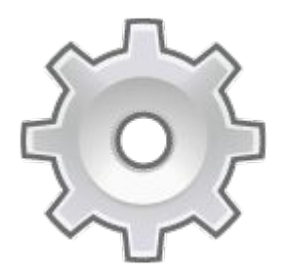

# **Chapter 9. Supported Phones**

*Which phones does the PBX support? What are the basic steps to setup a phone?*

# **9.1. Installing a Phone**

Basically there are four steps to perform when installing phones:

- 1. Adding the phone to the system
- 2. Connecting the phone
- 3. Programming / provisioning the phone
- 4. Testing the phone

These procedures differ a bit depending on the type of phone (analog, IP phone or soft phone). We will discuss the procedures depending on phone type in this chapter.

In the most simple situation all phones are on the LAN or VPN, and the PBX serves as the DHCP server for the network. This is not always possible. In many cases an existing DHCP server must be used or the phone in question is behind a NAT router. In these cases special care must be taken.

# **9.1.1. Adding the Phone to the System**

We will now describe in short how to add a phone.

#### **Web interface menu**

*Company* > Phones

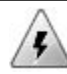

You should not connect phones to the network until they are added correctly to the PBX. This is especially important for SNOM phones! If you do, phones will in some cases receive an IP address, but no configuration, which makes troubleshooting very hard.

- 1. Click ADD.
- 2. Choose the brand and type of phone from the drop-down list.
- 3. Click SAVE.
- 4. Enter all required information:

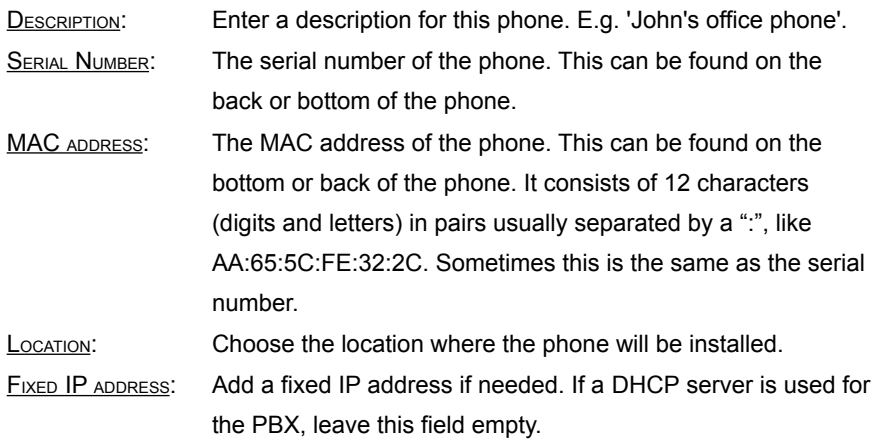

#### **9.1.1.1. Unsupported phones**

Because of the provisioning process, we are very strict in supporting phones. However you can use a unsupported SIP phone. Select "Generic SIP phone" from the list. Generic phones cannot be provisioned and you have to do all configuration manually.

The generic SIP phone can also be used for softphones and analoge DECT phones connected to a ATA. Login information can be set on the ATA.

### **9.1.2. Connecting the Phone**

Connecting an IP phone is relatively easy. Place the phone on the desk and place the UTP cable in the phone and in the wall outlet or router, as described in the phone's manual. If you don't use Power over Ethernet, you also need to install an external power supply. See the phone's manual for more details. Once added to the PBX, the phone will automatically be configured, as described in the next chapter.
# **9.1.3. Programming and Provisioning the Phone**

# **9.1.3.1. Analog Display Services Interface (ADSI)**

Most analog phones do not need to be programmed, an exception are Analog Display Services Interface (ADSI)-capable phones. ADSI is a standard for analog phones that can be programmed to offer various kinds of services. It is mostly used in the USA. The PBX offers a standard set of ADSI services (for example voice mail)[22]. ADSI can be programmed into the phone by dialing '\*9980'. Wait until you get the busy signal.

## **9.1.3.2. The Provisioning Process**

Supported SIP hard phones are automatically provisioned, once added tot the PBX. Just connect the phone to your network, put the power on and the phone will contact the DHCP server to receive the required settings. It will ask for an IP address and the provisioning process will start, as described next.

Soft phones and mobile (WiFi) phones however, cannot be provisioned. You will have to enter all configuration information manually. See chapter [Error: Reference](#page-216-0)  [source not found](#page-216-0) and your phone's manual for more information.

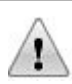

<span id="page-216-0"></span>Do not turn off a phone while the phone is installing a configuration file or firmware. This may cause permanent damage to the phone.

In short, the provisioning process goes like this:

- 1. At start up, the phone issues a DHCP request and waits for an DHCPserver to respond. If a DHCP server responds, the phone will ask permission to use an IP address or will ask for a new IP address.
- 2. The DHCP server performs a ping to check if the suggested IP address is available. If so, the server will grand the request. If not, a new IP address will be issued.

3. The DHCP server assigns an IP address to the phone. It also passes some additional information, like the IP address of the PBX<sup>[72](#page-217-0)</sup>. The way it does that, depends on the type of phone. Most of the time option 66 and option 67 are used.

In general the value of option 66 is the Voclarion's IP address, but some phone brands demand different notations. If you are using your own DHCP server with different brands of phones, we suggest you setup option 66 to the specifications supported by the most phones, and specify a different scope with fixed IP addresses for other phones.

- 4. The phone configures its IP interface.
- 5. The phone connects to the address given in option 66 and 67 using the default protocol<sup>[73](#page-217-1)</sup> and starts downloading firmware and configuration files. If you have connected several phones on an external location over DSL, this may take awhile depending on firmware size and available bandwidth. However until the phone will state 'green' in the PBX Manager, you cannot make phone calls yet.
- 6. The phone registers to the PBX (with SIP).
- 7. The phone is fully functional and can be used.

You can log in to the PBX as root using a SSH connection and look at the messages in various logs to troubleshoot provisioning. The PBX uses the following files for logging:

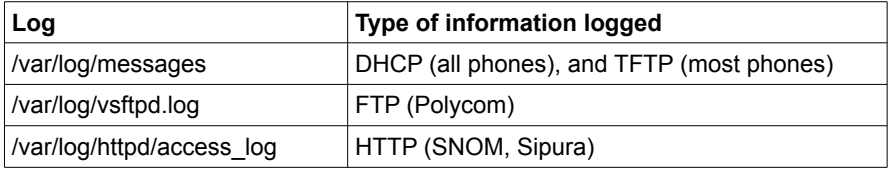

*Table 15: Log files on your system*

<span id="page-217-0"></span><sup>72</sup> Other information that can be send to the phone: IP Netmask, IP Address of the Gateway, DNS Server and Timeserver.

<span id="page-217-1"></span><sup>73</sup> This can be TFTP, FTP or HTTP, depending on the type of phone.

You can use the 'tail -f' command on a log file to see the messages while they are being logged.

# **9.1.4. Testing the Phone**

When configured and installed, you can test the phone. Dial \***9991** from the phone. The PBX returns information about the phone like type, IP address and company. Check whether these settings are correct or not.

# **9.1.5. Video Support**

The PBX has basic video support. This means you can setup a video call between two video phones or a video phone and a webcam. For more information check the manual of your video phone. The video call must be initiated by the video phone. As for now we do not support video IVR or video conferencing.

# **9.1.6. Phone Function Keys and Templates**

Functions keys on phones and extension pads, can be defined and applied by assigning keys in a template, by assigning keys on phones, or assigning keys to a user.

Templates can be assigned both to phones and to users. The process of assigning function keys during provisioning is as follows:

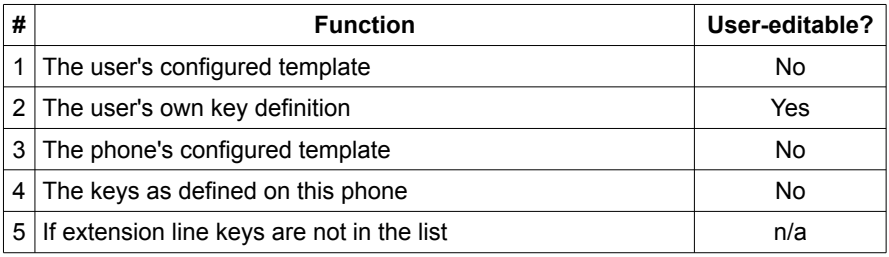

Each step's keys overrides keys from the previous steps. If line keys are forgotten in the list of function keys, they are forced to be on the phone, starting at the first function key. If there is no user logged in to the phone, only a logon button will be shown (if defined in the phone template). Note that some phone models have display keys for logon/logoff. Also note that logon/logoff keys are not available on user templates, but only on phone templates.

The resulting key definition is provisioned to the phone.

To define templates, you will first need to define template names. Naming these is worth thinking about before you start.

# **9.1.6.1. Choosing Template names**

**Web interface menu** Company > Advanced > Function Key Templates

1. Click ADD.

- 2. Fill in the new template Name.
- 3. Click Save. You will return to the list view..

The name you choose can be used both to define phone as user templates. We recommended choosing a role-oriented name.

## **9.1.6.2. Creating User Templates**

User templates are defined for function keys that travel with a user from phone to phone. For each phone type a user can login to, a separate template must be prepared<sup>[74](#page-220-0)</sup>. User templates must be defined in the Company Advanced screen. Be sure you have defined a name for the template, as described above.

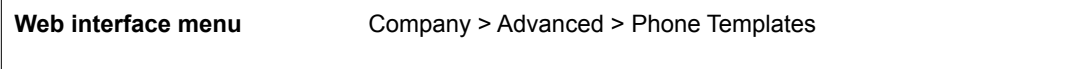

- 1. Choose the phonetype
- 2. Click the Function Keys or the Expansion Pad Tab
- 3. Click EDIT.
- 4. Define the keys as appropriate
- 5. Click Save.

For function key meanings, see [Function Key Types](#page-221-0) below.

### **9.1.6.3. Creating Phone Templates**

Phone templates are created exactly like User templates., the difference that they are assigned to phones instead of to users. See previous paragraph.

<span id="page-220-0"></span><sup>74</sup> If users do not use the login/logout feature (always are on the same phone) do not use contact templates, use phone templates.

# **9.1.6.4. Creating User-Specific Keys**

Some users might need to deviate from the standard template, and you do not want to give them a separate template for that. In this case you can define function keys specific for this user. The user needs to be logged on to a phone, and there should keys free in the template.

Go to that phone and press E<sub>DIT</sub>. The keys that are defined in the template cannot be edited, but you are free to assign functions to the free function keys,

### **9.1.6.5. Creating Phone-Specific Keys**

Similarly to user-specific keys, you may need to define keys for one specific phone only. The way to do this, is to logout any user from the phone, and then Click  $E_{\text{DIT.}}$ 

### <span id="page-221-0"></span>**9.1.6.6. Function Key Types**

Depending on the phone brand and model, the following key functions are available:

- ADDRESS BOOK: Call up the address book. The exact functionality depends on the brand/model of the phone, and the backend.
- ADDITIONAL KEY FOR: This key is used when you wish to have additional line keys for an extension. This is also applicable when you have two or more extensions and you need additional free lines for each of them. Do not forget to fill in the extension number.
- CALLERS: Show the Call History screen
- CONFERENCE: This key enables local conferencing. Put the first caller on hold, dial the second party. When connected, press this key to conference.
- DELETE: Delete an entry on the phone display. The exact functionality is brand/model dependent.
- DIRECTORY: This key displays the phone directory.

#### **Installing a Phone**

- **Do Not Disture:** When this key is pressed, the phone will go to Do Not Disturb mode. (Call forwarding rules may apply). Your DND status will show up in your presence.
- <span id="page-222-0"></span>**Do NoTHING: No function for this key. Note that a key that is assigned in a** previous template (see the 4 steps in [Error: Reference source not found\)](#page-222-0) will stay assigned.
- $\cdot$  ExTERNAL LINE: Connect this key to a different PBX as a line key. Specify a sip URL as argument. The format of this URL is as follows: sip://username:password@ipaddress:port/extension.
- FAST DIAL: For dialing a fast dial number.
- $F_{\text{AST DIAL/TransFER}}$ : For dialing a fast dial number. When you hava a call on hold, pressing the key starts a transfer to the Fast Dial Number.
- FAST DIAL/CONFERENCE: For dialing a fast dial number. When you have a call on Hold pressing the key starts a conference with the Fast Dial number.
- HoLD: This puts an active call on hold.
- INTERCOM: Activate intercom mode. The exact use of this feature is brand/model dependent.
- Moniton: This key shows the availability of an extension. If the person is busy, the light next to this function key will light up. Fill in the extension of a colleague.
- MONITOR/TRANSFER: This key shows the availability of an extension. If the person is busy, the light next to this function key will light up. Fill in the extension of a colleague. When you have a call on hold, pressing this key will start a blind transfer to the colleague.
- MUTE: Mute the microphone. You will still be able to hear the other party.
- MY NUMBER: Free line key for your extension. Fill in your extension number.
- PHONE DND: Sets the phone to Do Not Disturb, note the PBX System will not be notified, your Do Not Disturb status will not show up in presence screens. Also instead of the Call Forwarding on DND, the Call Forwarding on Busy will apply.
- QUEUE PAUSE: Keep calls from Queues from being sent to your extension. You will still be available for other calls. Note that if the user is not in a queue, the function key will give DND status.
- RECORD: Show the recording status of this call. Note that you cannot activate recording by pressing this key, use the star-3 combination to start and stop recording mid-call.
- REDIAL: This key displays the list of dialed phone numbers, which you can redial.
- TRANSFER: This key transfers a current call.
- VOICE MAIL: This key connects to the voice mail box. Fill in \*25<*your mailbox number*>.
- XML: Activate an external application. Specify a URL. Note this feature is brand/model dependent.

### **9.1.6.7. Programming Function Keys**

**Web interface menu** Company > Phone > Pull down menu 'Function Keys'

1. Click EDIT.

#### **Installing a Phone**

- 2. Choose for each key a function from the pull down menu.
- 3. If necessary, fill in an extension for the NUMBER.
- 4. Click Save. You will return to the general phone page.
- 5. Click on **APPLY CHANGES** to save the settings.

### **9.1.6.8. Expansion Pads**

Many phones support expansion pads. This product support for each phone model, 1 model of expansion pad, even though the manufacturer may support more. The table below shows currently supported expansion pads:

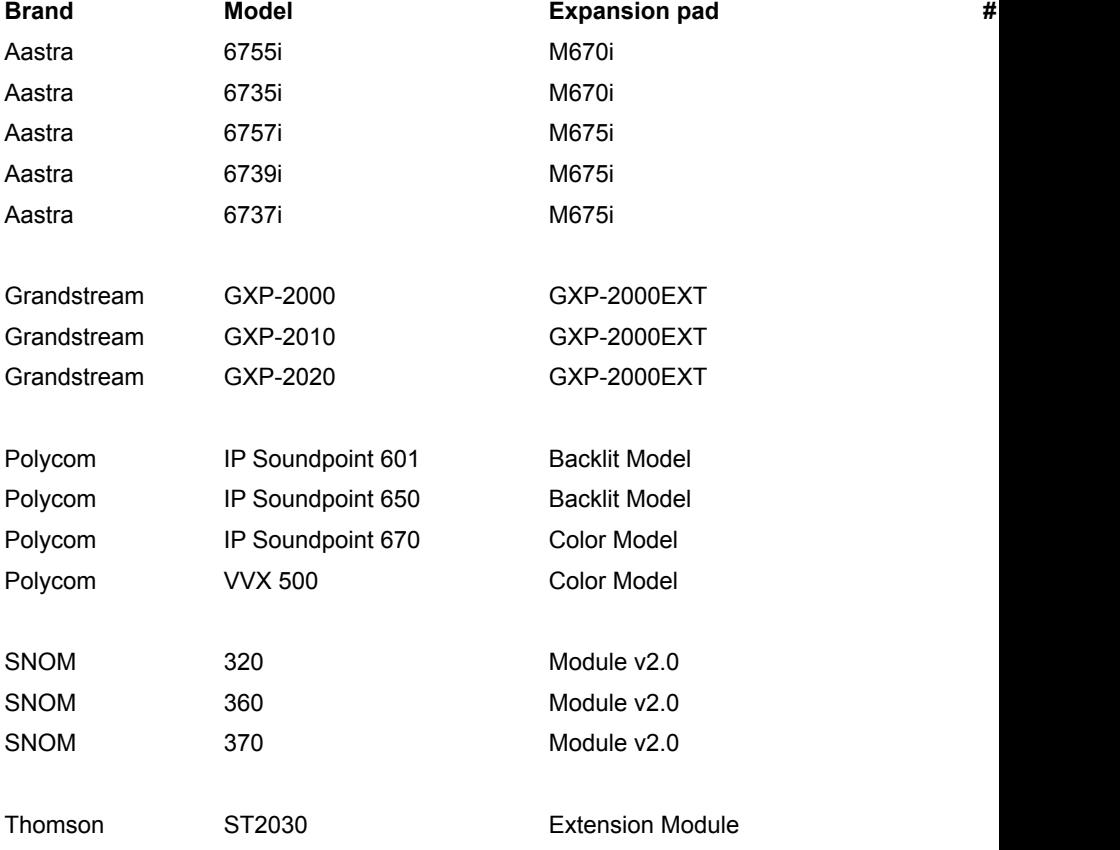

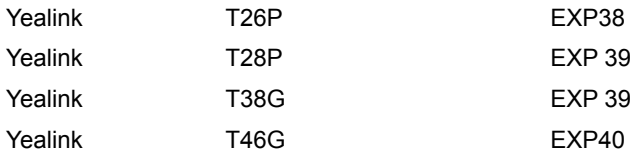

### **9.1.6.9. Best Practices**

In general, use user templates. For phones without LCD buttons, use phone templates. If you want to put a key on a phone that always stays, regardless who is logged on, define that button on the phone itself, don't use a template.

To automatically let users have BLF's of each other, setup a template with all BLF's. Everybody will get the same layout, but each user's own extension will be replaced with a DND button.

# **9.1.7. Troubleshooting**

Phones use various ways to retrieve their configuration information, depending on the brand and type. Many phones use TFTP for example, but Polycom phones use FTP by default, and SNOM uses the HTTP protocol.

Occasionally you may need to troubleshoot the provisioning process. To be able to do this, you need to understand how phones are provisioned. Please check the log files as described before or contact your dealer.

Please note the following well known problems:

Some switches are set to STP (Spanning Tree Protocol). This disables the switch port about 15 seconds after the phone gets its IP address. Either use FSTP (Fast Spanning Tree Protocol), which shortens that time to 1 second, disable STP altogether or (on Cisco switches) use spanning tree 'portfast'.

### **Installing a Phone**

● More than one DHCP server on the same network can give you all sorts of problems.

# **9.2. Aastra**

# **9.2.1. Aastra 480i Setup**

### **Aastra 480i**

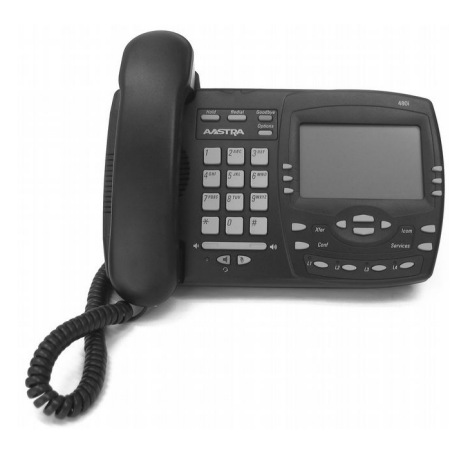

### **Phone login**

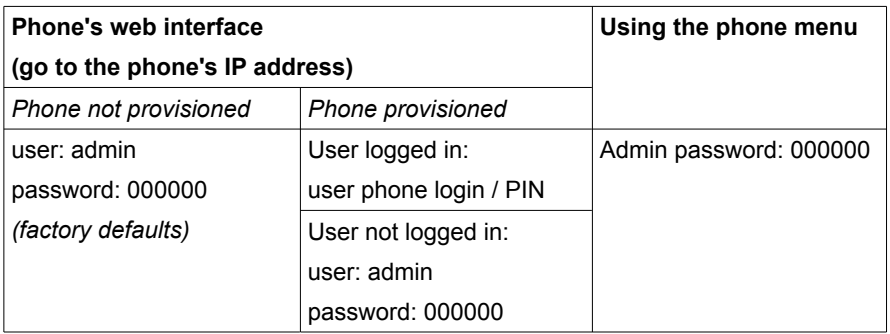

### **Reset to factory defaults from the phone menu:**

- 1. Press 'OPTIONS' on the phone to enter the Options List.
- 2. Select PHONE STATUS.
- 3. Select **FACTORY DEFAULT**.
- 4. Select ALL DEFAULTS. This option restores all factory defaults, and removes any saved configuration and directory list files.
- 5. Press DEFAULT.

Note: Press CANCEL to cancel the operation.

6. Press RESTART to restart the phone.

# 9.2.2. Aastra 9112i Setup

### **Aastra 9112i**

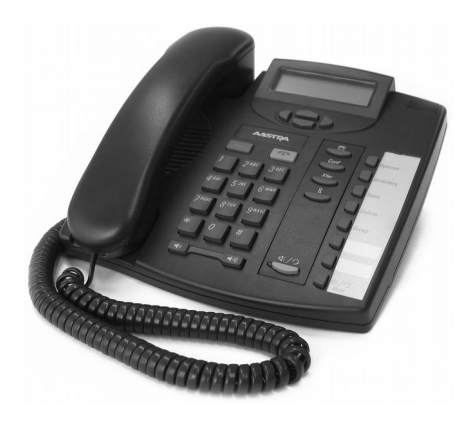

### **Phone login**

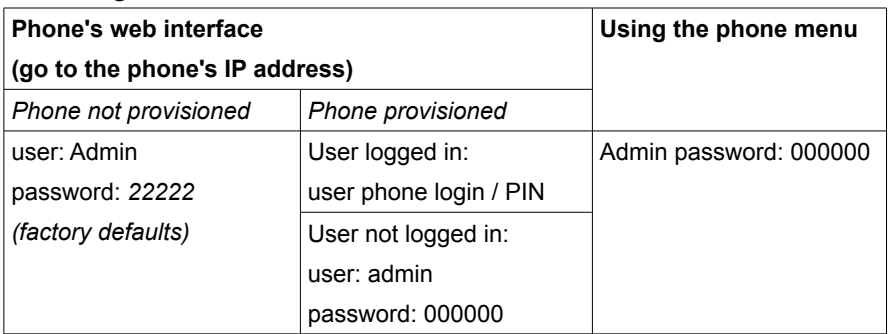

- 1. Press OPTIONS on the phone to enter the Options List.
- 2. Select Phone Status.
- 3. Select Factory Default.
- 4. Select All Defaults. This option restores all factory defaults, and removes any saved configuration and directory list files.
- 5. Press Default. Note: Press Cancel to cancel the operation.
- 6. Press Restart to restart the phone.

# **9.2.3. Aastra 9133i Setup**

**Aastra 9133i**

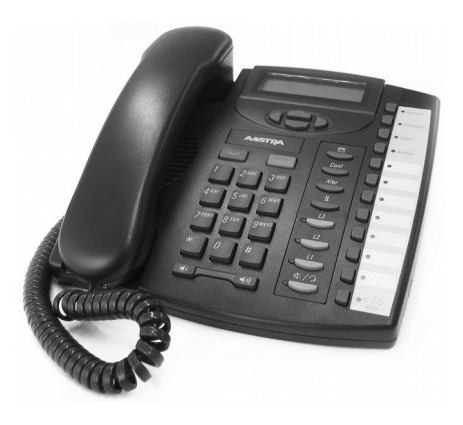

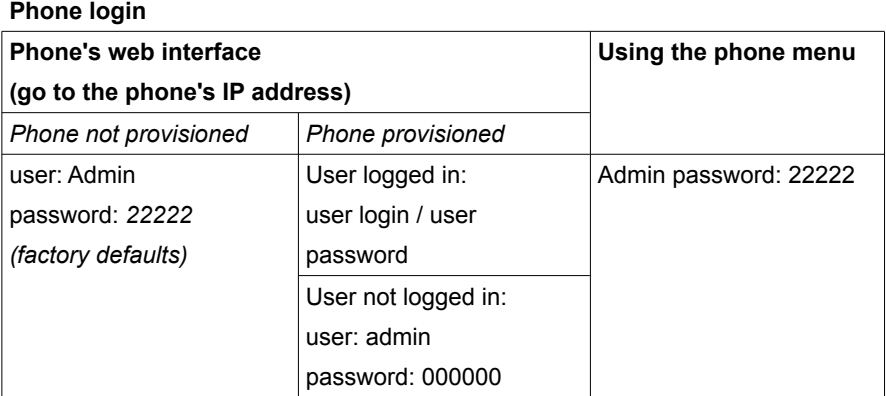

- 1. Press OPTIONS on the phone to enter the Options List.
- 2. Select Phone Status.
- 3. Select Factory Default.
- 4. Select All Defaults. This option restores all factory defaults, and removes any saved configuration and directory list files.
- 5. Press Default. Note: Press Cancel to cancel the operation.
- 6. Press Restart to restart the phone.

**Aastra**

# **9.2.4. Aastra 6730i Setup**

**Aastra 6730i / 6731i**

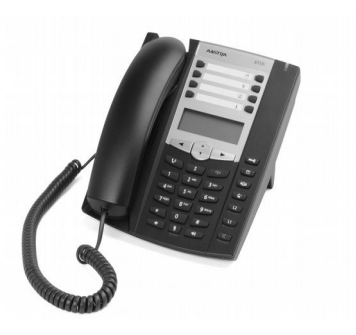

#### **Phone login**

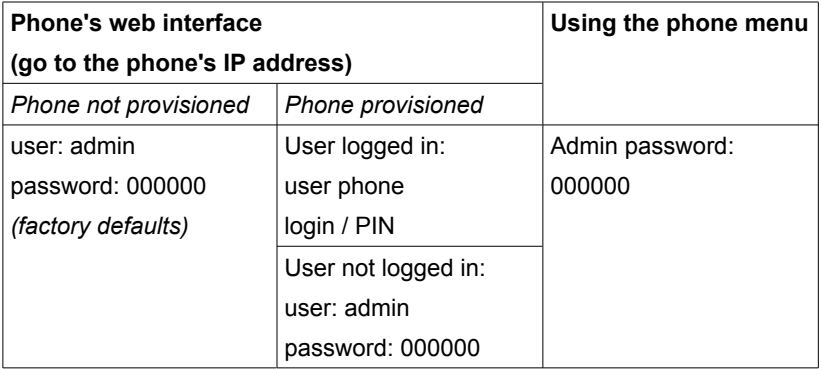

- 1. Open the menu with the  $\equiv$  button.
- 2. Login with password '000000' and confirm with ▼
- 3. Select the ADMIN MENU (5) and press ► to select.
- 4. Select **DEFAULT SETTINGS** (4) and press ► to select.
- 5. Press  $▶$  <u>YES</u> to confirm.
- 6. The phone reboots.

# 9.2.5. Aastra 6739i Setup

### **Aastra 6739i**

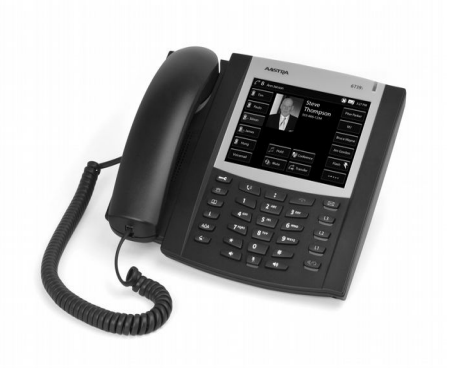

### **Phone login**

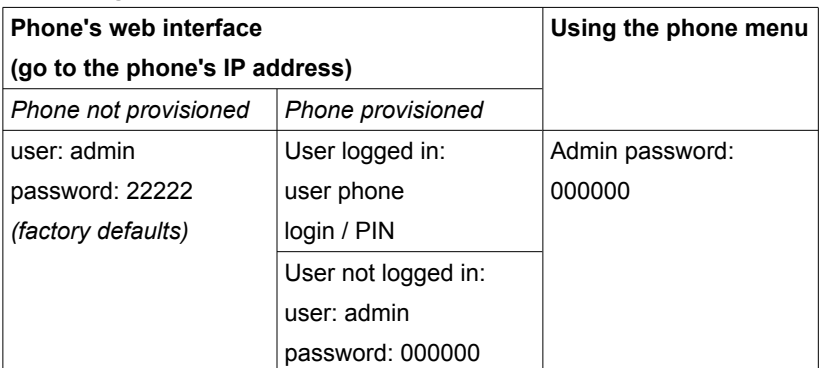

- 1. Open the Operation menu with the  $\equiv$  button.
- 2. Select the RESET sub menu item.
- 3. Select the REMOVE LOCAL CONFIGURATION SETTINGS Option and confirm it.
- 4. Select the RESTORE TO FACTORY DEFAULTS option and confirm it. This may take a few minutes to complete.
- 5. Select the **RESTART PHONE** option and confirm it to reboot the phone.

# 9.2.6. Aastra 6751i Setup

### **Aastra 51i / 6751i**

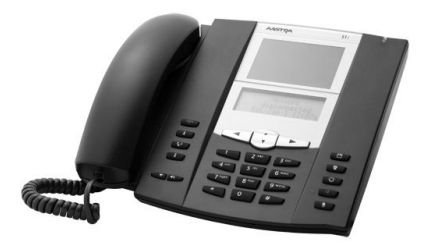

#### **Phone login**

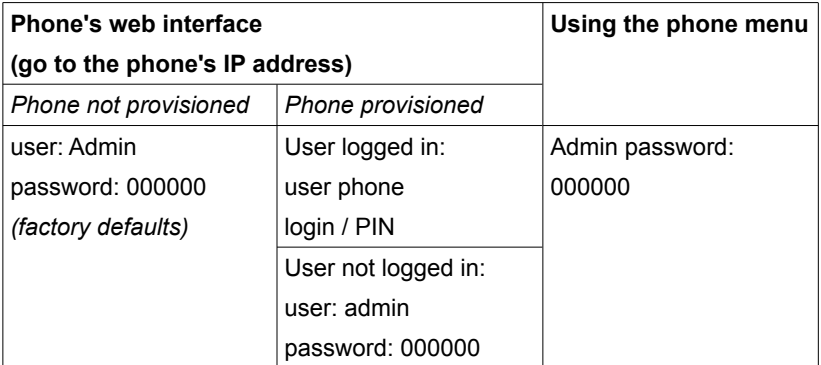

- 1. Open the menu with the  $\equiv$  button.
- 2. Login with password '000000' and confirm with ▼
- 3. Select the ADMIN MENU (5) and press ► to select.
- 4. Select **DEFAULT SETTINGS** (4) and press ► to select.
- 5. Press ► YES to confirm.
- 6. The phone reboots.

# 9.2.7. Aastra 6753i Setup

### **Aastra 53i / 6753i**

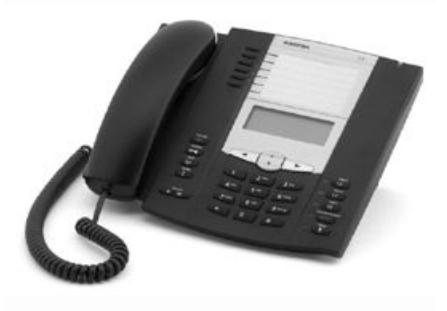

#### **Phone login**

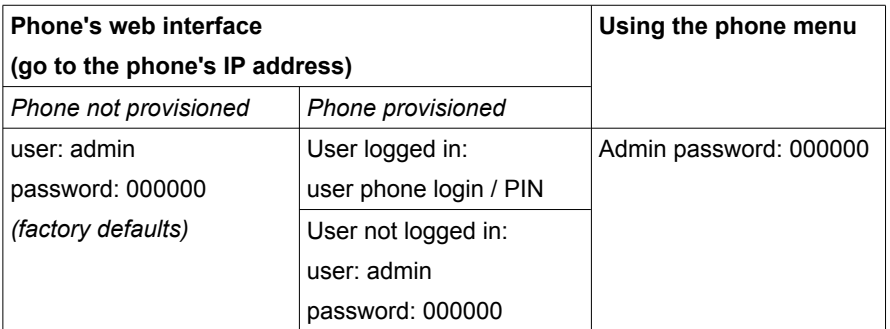

- 1. Open the menu with the  $\equiv$  button.
- 2. Login with password '000000' and confirm with ▼
- 3. Select the  $ADMINMENT$  (5) and press  $\triangleright$  to select.
- 4. Select **DEFAULT SETTINGS** (4) and press ► to select.
- 5. Press ► YES to confirm.
- 6. The phone reboots.

# 9.2.8. Aastra 6755i Setup

### **Aastra 55i / 6755i**

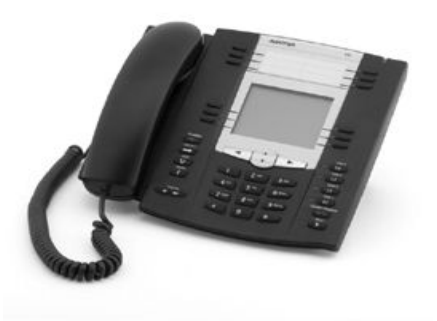

#### **Phone login**

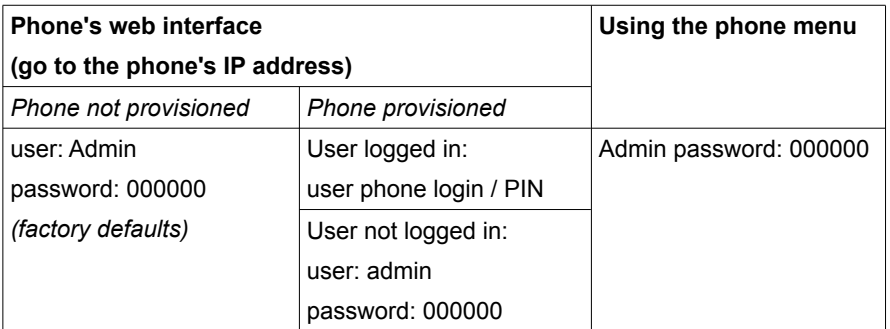

- 1. Open the menu with the  $\equiv$  button.
- 2. Login with password '000000' and confirm with ▼
- 3. Select the  $ADMINMENT$  (5) and press  $\triangleright$  to select.
- 4. Select **DEFAULT SETTINGS** (4) and press ► to select.
- 5. Press ► YES to confirm.
- 6. The phone reboots.

# 9.2.9. Aastra 6757i Setup

### **Aastra 57i / 6757i**

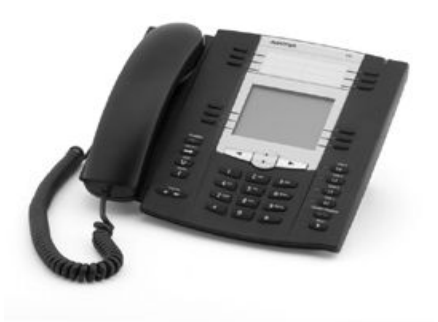

#### **Phone login**

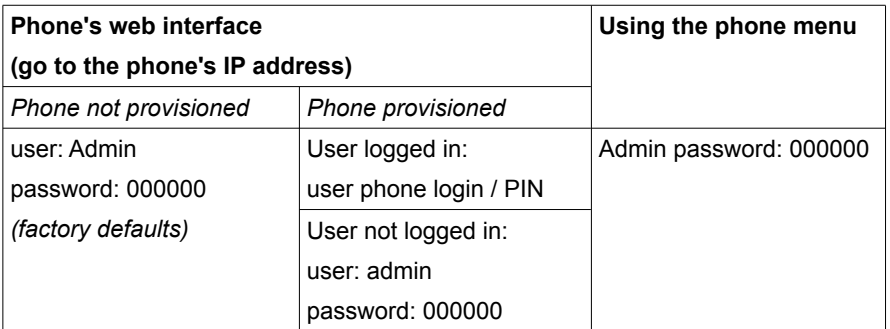

- 1. Open the menu with the  $\equiv$  button.
- 2. Login with password '000000' and confirm with ▼
- 3. Select the  $ADMINMENT$  (5) and press  $\triangleright$  to select.
- 4. Select **DEFAULT SETTINGS** (4) and press ► to select.
- 5. Press ► YES to confirm.
- 6. The phone reboots.

#### **Aastra**

# **9.3. Cisco**

# **9.3.1. Cisco 7905 Setup**

• Only SIP firmware supported for Cisco phones.

Additional support pack for Cisco phones is required.

### **Cisco 7905**

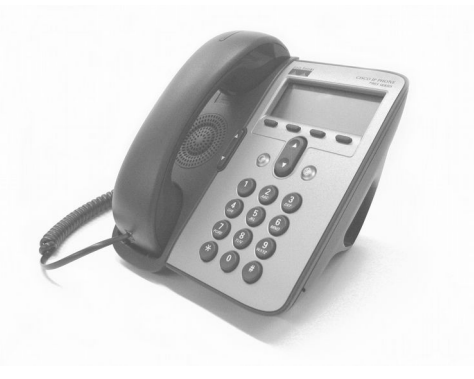

#### **Phone login**

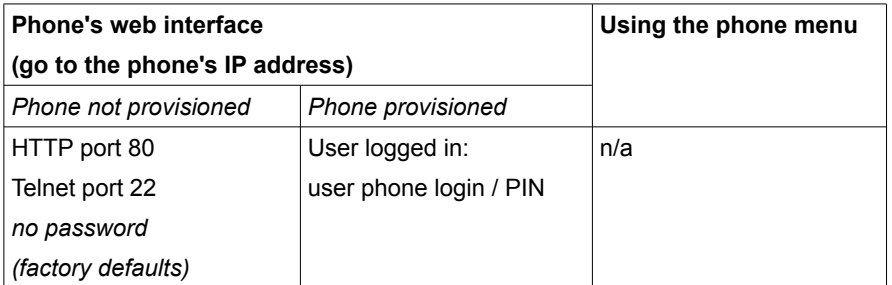

- 1. Press the MENU button.
- 2. Use the Navigation button to select SETTINGS, and then press the SELECT soft key.
- 3. Use the Navigation button to select NETWORK CONFIGURATION, and then press the **SELECT** soft key.
- 4. Perform either one of these procedures:

1. Procedure A:

Press \*\*2. The phone displays "Do you want to reset all system settings to default values?" Press the Yes soft key.

2. Procedure B:

Press \*\*#. If your phone displays "Enter Admin Password," enter your password and then press the Enter soft key. Make sure that an unlocked padlock icon appears in the upper-right corner of your LCD. Scroll to Erase Configuration. Press the 'Yes' soft key and then press the 'Save' soft key.

The phone cycles through normal startup procedures.

# **9.3.2. Cisco 7912 Setup**

• Only SIP firmware supported for Cisco phones.

Additional support pack for Cisco phones is required.

### **Cisco 7912**

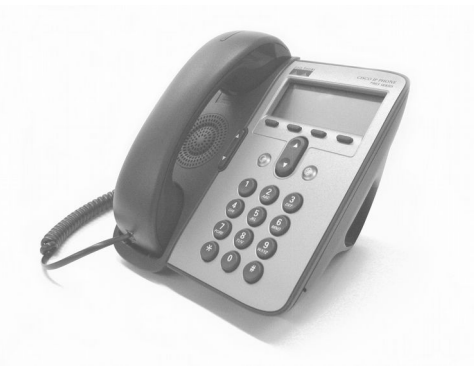

#### **Phone login**

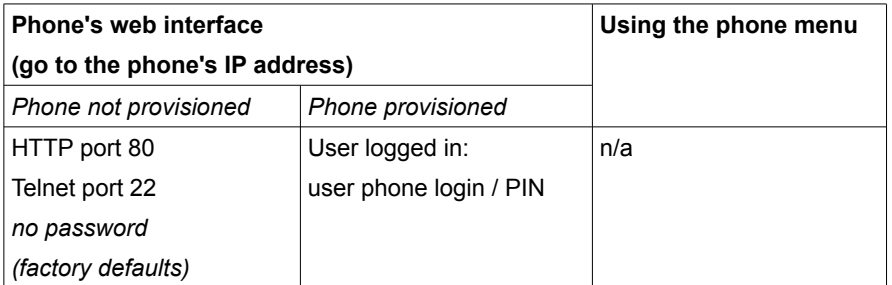

- 1. Press the MENU button.
- 2. Use the Navigation button to select SETTINGS, and then press the SELECT soft key.
- 3. Use the Navigation button to select NETWORK CONFIGURATION, and then press the **SELECT** soft key.
- 4. Perform either one of these procedures:

1. Procedure A:

Press \*\*2. The phone displays "Do you want to reset all system settings to default values?" Press the Yes soft key.

2. Procedure B:

Press \*\*#. If your phone displays "Enter Admin Password," enter your password and then press the Enter soft key. Make sure that an unlocked padlock icon appears in the upper-right corner of your LCD. Scroll to Erase Configuration. Press the 'Yes' soft key and then press the 'Save' soft key.

The phone cycles through normal startup procedures.

**Cisco**

# **9.3.3. Cisco 7940 Setup**

**Cisco 7940/ 7941**

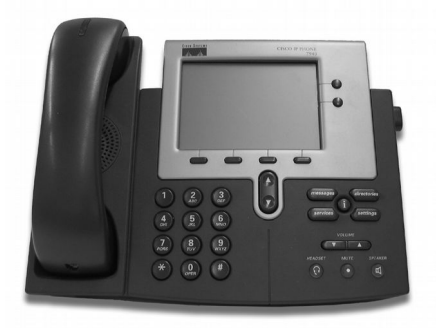

### **Phone login**

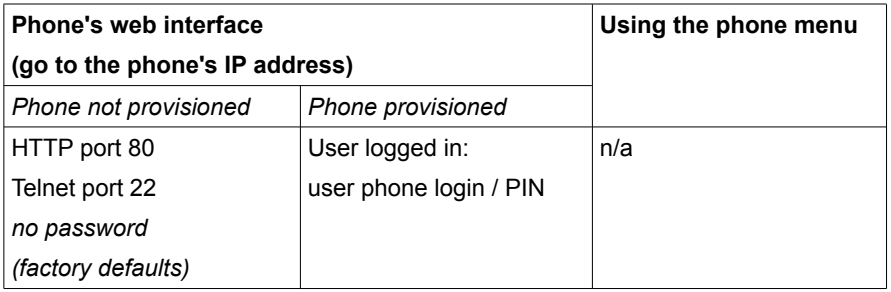

**Reset to factory defaults:**

Hold down "#" when the phone powers up (or resets), and then dial 123456789\*0#.

**Cisco**

# **9.3.4. Cisco 7960 Setup**

**Cisco 7960/ 7961**

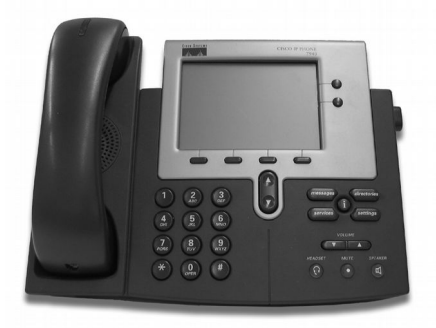

### **Phone login**

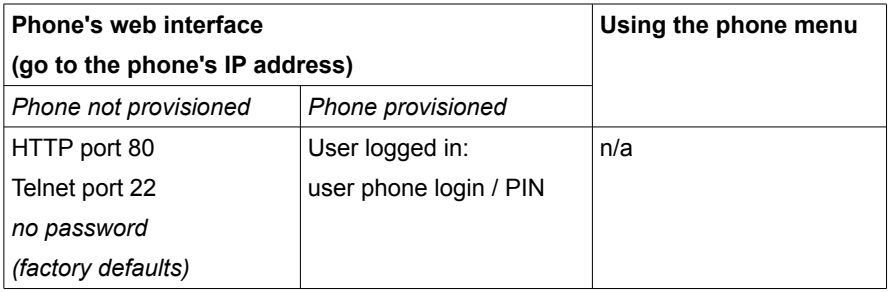

**Reset to factory defaults:**

Hold down "#" when the phone powers up (or resets), and then dial 123456789\*0#.

# **9.4. Digium**

# **9.4.1. Digium D40 Setup**

## **Digium D40**

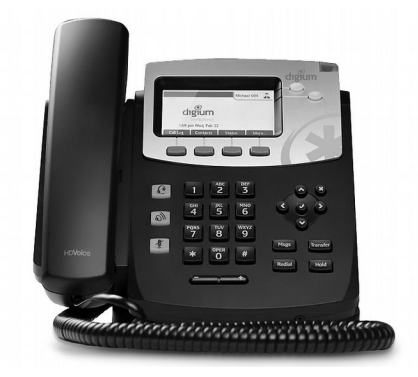

### **Phone login**

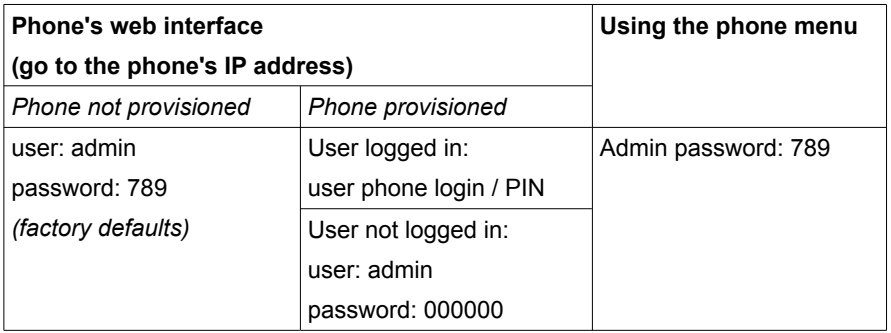

- 1. Press the More soft key to see more options.
- 2. Select the Menu soft key.
- 3. Select Advanced (5) from the menu.
- 4. Select Reset to Factory defaults (2) from the menu.
- 5. After the warning press the Yes soft key top confirm.
- 6. Wait a few seconds. The phone reboots.

# **9.4.2. Digium D50 Setup**

### **Digium D50**

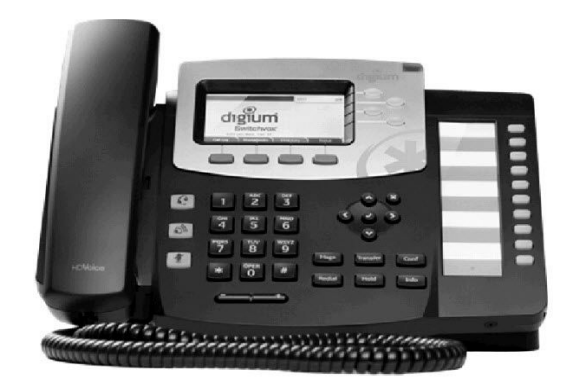

#### **Phone login**

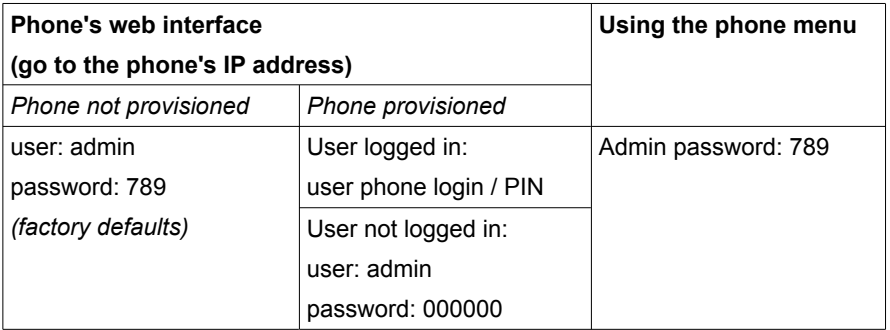

- 1. Press the More soft key to see more options.
- 2. Select the Menu soft key.
- 3. Select Advanced (5) from the menu.
- 4. Select Reset to Factory defaults (2) from the menu.
- 5. After the warning press the Yes soft key top confirm.
- 6. Wait a few seconds. The phone reboots.

# **9.4.3. Digium D70 Setup**

## **Digium D70**

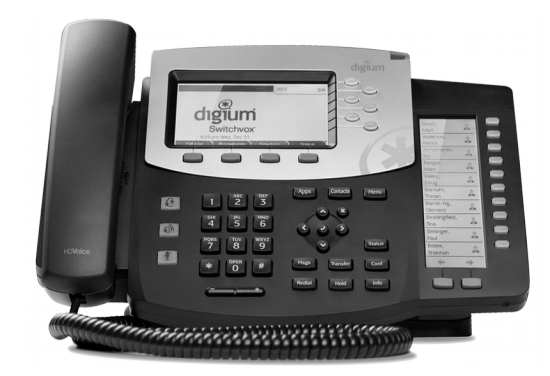

### **Phone login**

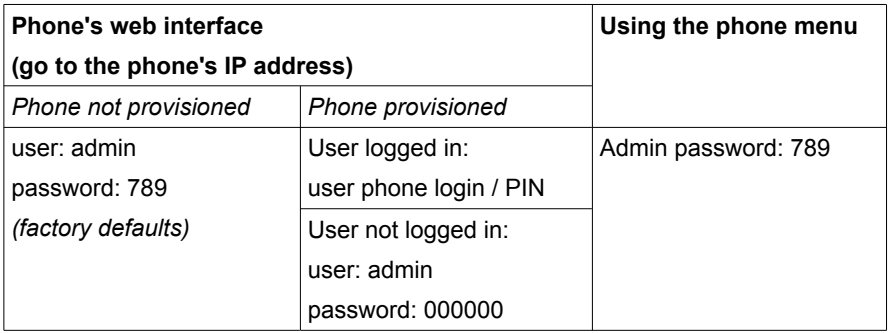

- 1. Press the More soft key to see more options.
- 2. Select the Menu soft key.
- 3. Select Advanced (5) from the menu.
- 4. Select Reset to Factory defaults (2) from the menu.
- 5. After the warning press the Yes soft key top confirm.
- 6. Wait a few seconds. The phone reboots.

**Digium**

# **9.4.4. Elmeg IP290 Setup**

**Elmeg IP-290**

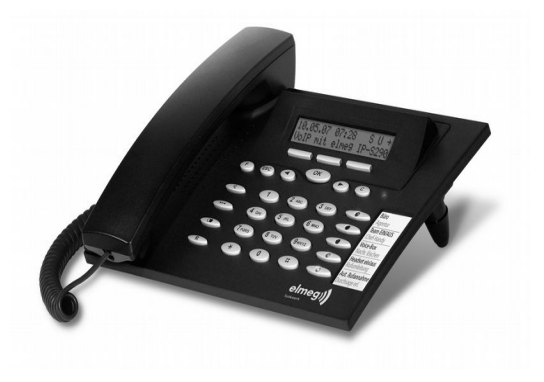

### **Phone login**

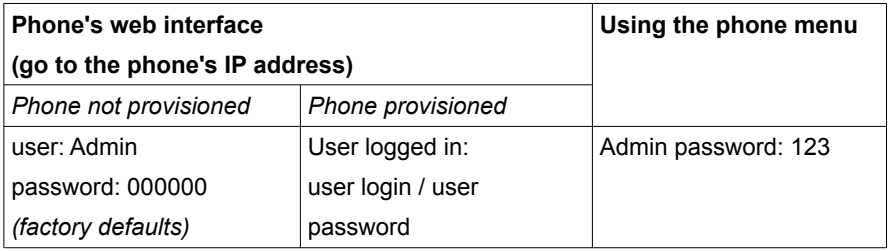

- 1. Press the soft key RESET.
- 2. Login with password 123.
- 3. Click OK to continue to reset settings.
- 4. Press the soft key REBOOT.
- 5. Click OK to continue.
- 6. The phone reboots.
# **9.5. Grandstream**

## 9.5.1. Grandstream 100 Setup

#### **Budgetone 100/101/200**

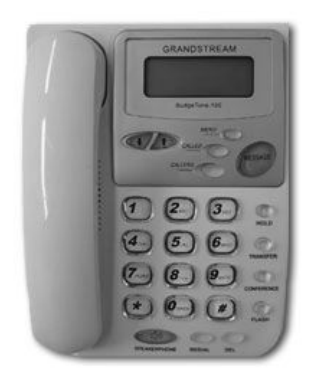

#### **Phone login**

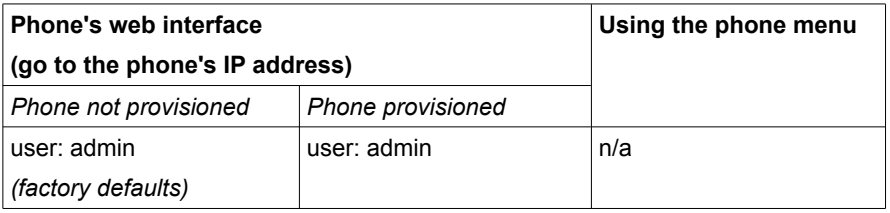

#### **Installation:**

These phones and ATAs cannot be provisioned out-of-the-box by DHCP. At installation time go to the Phone's web interface and enter the IP address of the PBX as TFTP server and as upgrade server. TFTP phones cannot be used behind a NAT router.

#### **Provisioning:**

The first time the Grandstream will use TFTP to connect to the Grandstream website to upgrade the firmware. This will take a few minutes. Do not switch off the phone while it is upgrading, but note the upgrading process is not shown on the phone display.

Afterwards use a web browser to go to the phone's IP address, login with password '*admin*', and set the TFTP server address to the IP address of the . Reboot and the Grandstream phone will download its configuration from the PBX. Provisioning these devices behind a NAT router is not supported, as is the case for all TFTP devices.

#### **Reset to factory defaults from the phone menu:**

Disconnect network cable and power cycle the unit before trying to reset the unit to factory defaults. The steps are as follows:

Find the MAC Address of the device. The MAC address of the device is located on the bottom of the device. It is a 12 digits hex number.

Access the voice menu by pressing \*\*\* or the LED button, then dial "99" and get the voice prompt "RESET"

Key in the encoded MAC address decimal digits. Once the correct encoded MAC address is entered, the device will reboot automatically and restore the factory default setting.

To encode the MAC address to decimal digits, use the following mapping:

- 0-9: 0-9
- $\bullet$  A: 22
- $\bullet$  B: 222
- C: 2222
- $\bullet$  D: 33
- E: 333
- F: 3333

For example, for MAC address 000b8200e395, the user should encode it as "0002228200333395".

## 9.5.2. Grandstream GXP-280 Setup

### **Grandstream GXP-280**

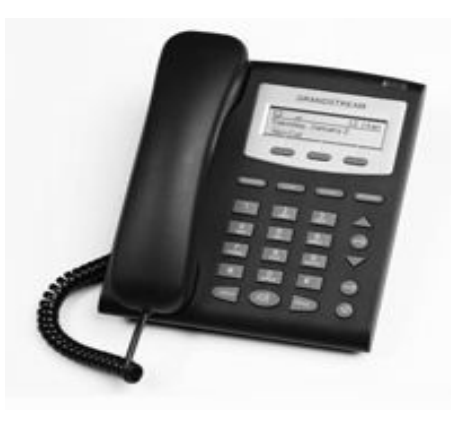

#### **Phone login**

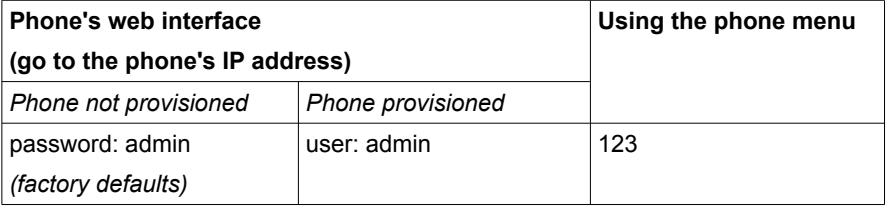

- 1. Press the  $menu$  button to access the menu.</u>
- 2. Select **CONFIGURE** from the menu.
- 3. Select **FACTORY RESET** and confirm by supplying the MAC address.

# **9.5.3. Grandstream GXP-1200 Setup**

**Grandstream GXP-1200/1210/1220**

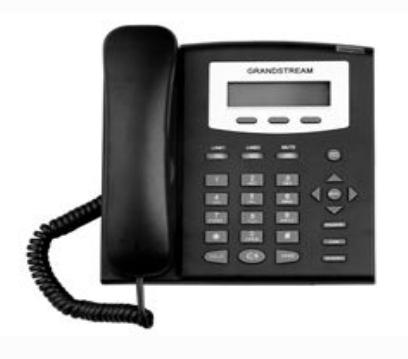

### **Phone login**

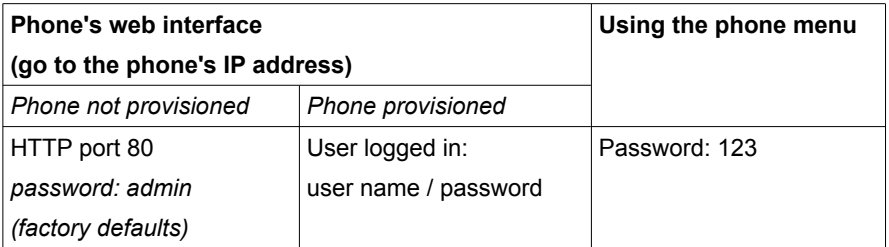

- 1. Press the  $menu$  button to access the menu.</u>
- 2. Select CONFIGURE from the menu.
- 3. Select **FACTORY RESET** and confirm by supplying the MAC address.

## 9.5.4. Grandstream GXP-2000 Setup

**Grandstream GXP-2000/2012/2020**

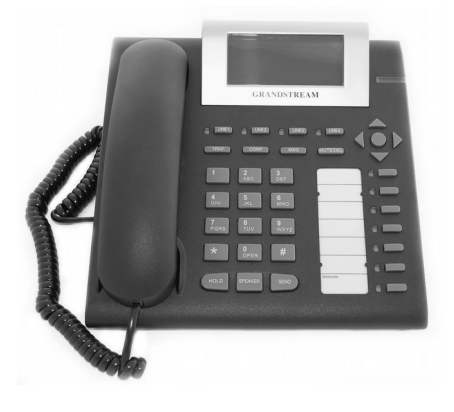

### **Phone login**

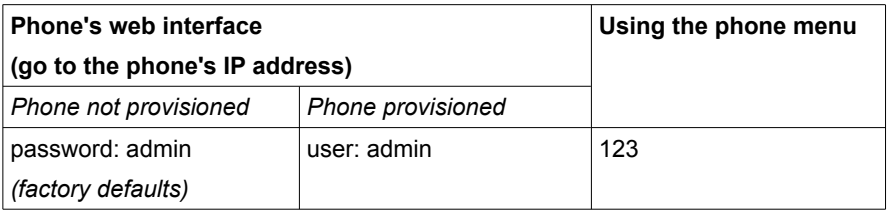

#### **Installation:**

- 1. Press the MENU button to access the menu.
- 2. Select **CONFIGURE** from the menu.
- 3. Select **FACTORY RESET** and confirm by supplying the MAC address.

**Grandstream**

# 9.5.5. Grandstream GXP-2100 Setup

#### **Grandstream GXP-2100**

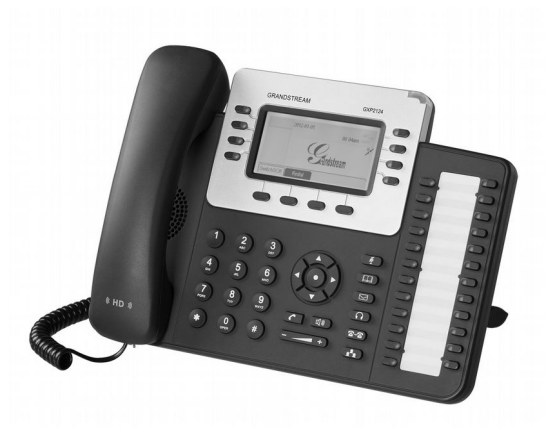

### **Phone login**

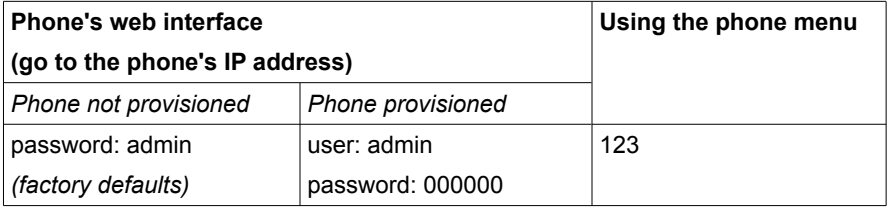

- 1. Press the button from the navigation keys to access the menu.
- 2. Select **CONFIG** from the menu.
- 3. Select **FACTORY RESET** and confirm by supplying the MAC address.

**Grandstream**

# 9.5.6. Grandstream GXV-3000 Setup

#### **Grandstream GXV-3000**

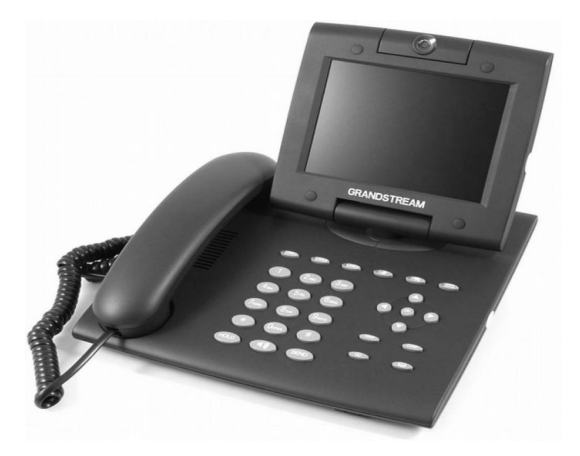

### **Phone login**

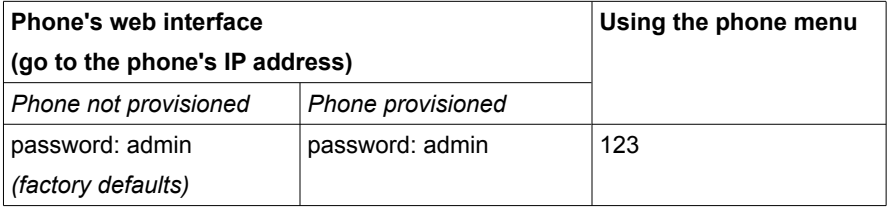

- 1. Press the button from the navigation keys to access the menu.
- 2. Select **CONFIG** from the menu.
- 3. Select **FACTORY RESET** and confirm by supplying the MAC address.

## 9.5.7. Grandstream GXV-3140 Setup

### **Grandstream GXV-3140**

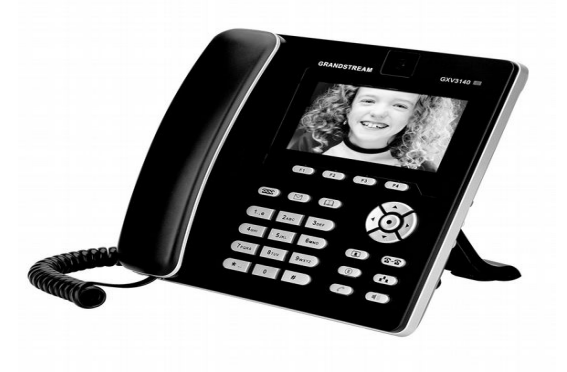

#### **Phone login**

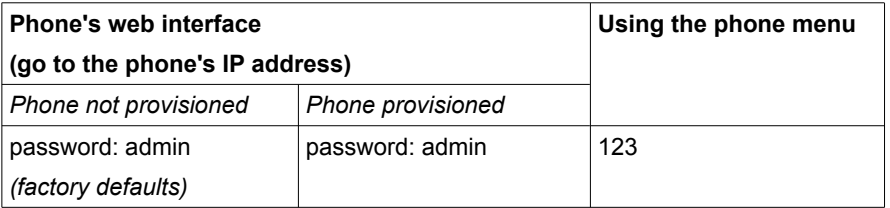

- 1. Select MENU (F1 or the OK button) to access the phone menu and select SETTINGS.
- 2. Press SELECT (F1 or the OK button) to access the phone SETTINGS menu and select MAINTENANCE.
- 3. Press SELECT (F1 or the OK button) to access the Maintenance page. In the Upgrade tab, press the Down arrow twice to select the FACTORY RESET option.
- 4. Factory reset the phone using the keypad.
- 5. Press the OK button, the phone will display a warning message.
- 6. Press the OK button again to select "OK". The phone will reboot and perform a factory reset.

#### **Grandstream GXV-3000**

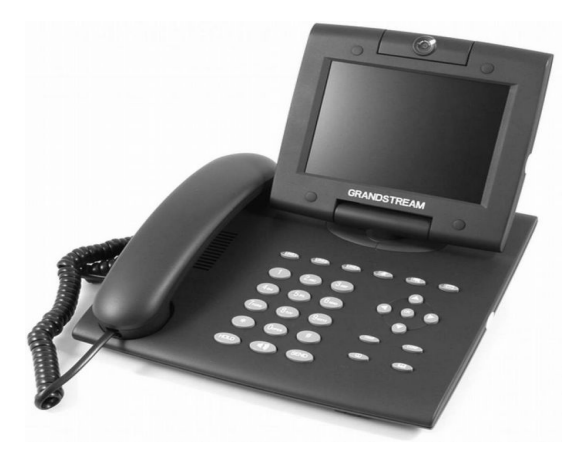

### **Phone login**

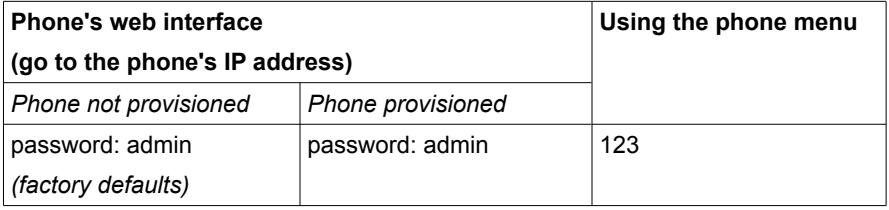

- 1. Press the button from the navigation keys to access the menu.
- 2. Select **CONFIG** from the menu.
- 3. Select **FACTORY RESET** and confirm by supplying the MAC address.

## 9.5.8. Linksys SPA-941 Setup

#### **Linksys SPA-941/942**

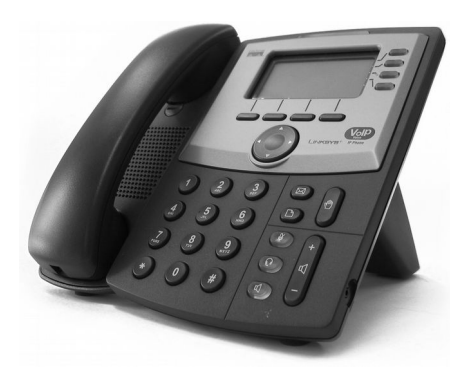

#### **Phone login**

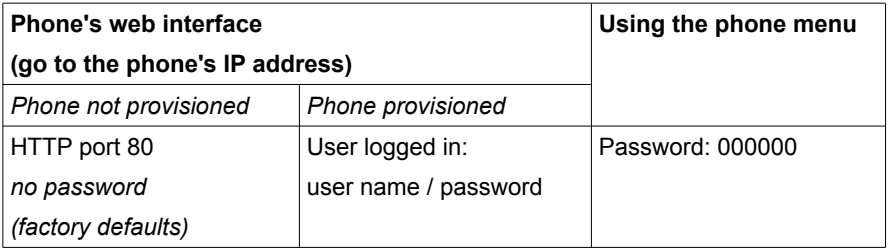

Please note, these phones take a relatively long time to provision. You think they are done, but in fact they need a minute more. These phones do not work well together with some 3Com switches. Also they are not very good with call queues, because they always show missed calls.

# **9.6. Polycom**

# 9.6.1. Polycom Soundpoint IP 300 Setup

### **Polycom SoundPoint IP300 / 301**

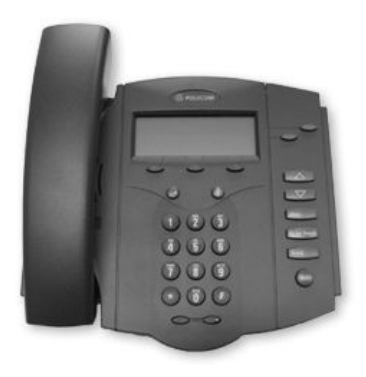

#### **Phone login**

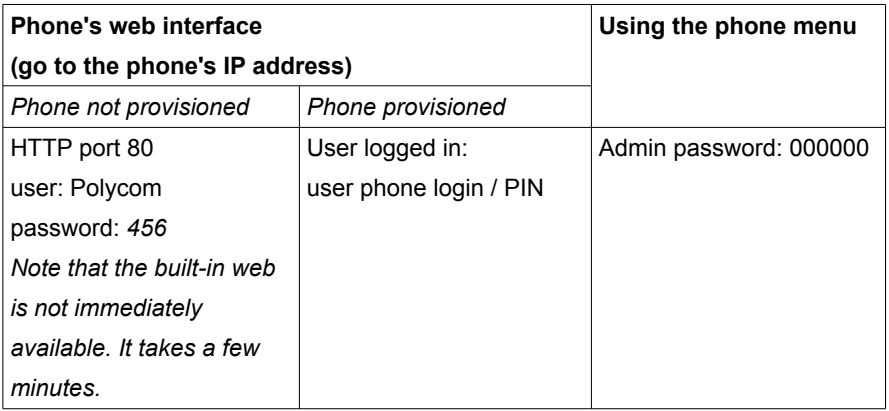

- 1. Press at the same time: *4, 6, 8, \*.*
- 2. Use the password *'456' (or use the phones' MAC address)*.
- 3. Clear the user settings go to: *Menu > Settings > Advanced > Admin Setting > Reset to Default > Reset Local Configuration.* NOTE: Reset to factory does not reset VLAN settings to default.

### **Reboot:**

Press Volume(-), Volume(+), Hold, and Do Not Disturb

#### **Remarks:**

- When behind a NAT router, the phones will first register to the 's public IP address, but will have no sound initially. Reset the phone from the GUI, and then reboot the phone. This will enable NAT functionality.
- These phones have a tendency to hang when the time server cannot be reached.

# **9.6.2. Polycom Soundpoint IP 320/330 Setup**

**Polycom SoundPoint IP 320/321/330/331/ 335HD**

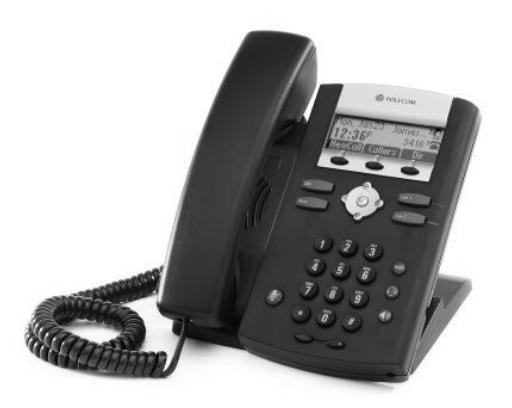

#### **Phone login**

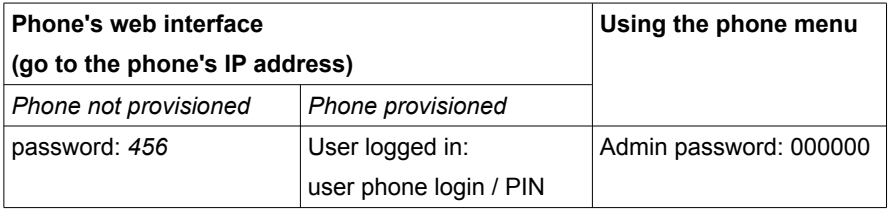

- 1. Press the MENU button.
- 2. Select SETTINGS (3)
- 3. Select ADVANCED (2) and enter the password (456)
- 4. Select ADMIN SETTINGS (1)
- 5. Select RESET TO DEFAULT (4)
- 6. Select DEVICE SETTINGS (1)
- 7. Confirm the reset ( $Y_{ES}$  softkey). The phone will reboot in a few seconds.

# **9.6.3. Polycom Soundpoint IP 430 Setup**

**Polycom SoundPoint IP 430**

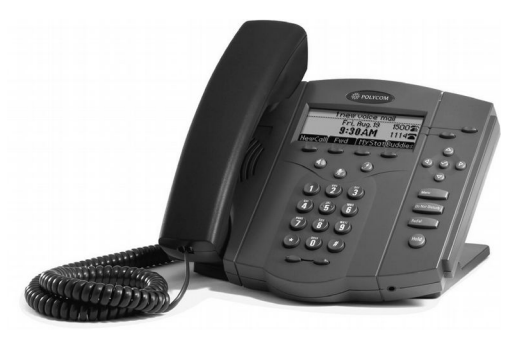

#### **Phone login**

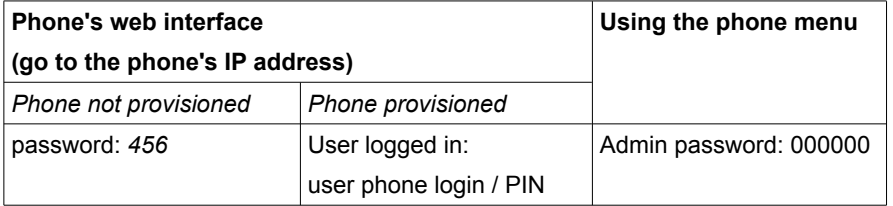

- 1. Press the MENU button.
- 2. Select **SETTINGS** (3)
- 3. Select ADVANCED (2) and enter the password (456)
- 4. Select ADMIN SETTINGS (1)
- 5. Select RESET TO DEFAULT (4)
- 6. Select DEVICE SETTINGS (1)
- 7. Confirm the reset  $(Y_{ES}$  softkey). The phone will reboot in a few seconds.

# **9.6.4. Polycom Soundpoint IP 450 Setup**

# **Polycom SoundPoint IP**

**450**

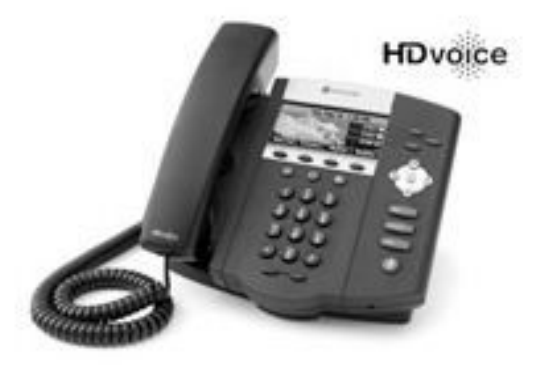

#### **Phone login**

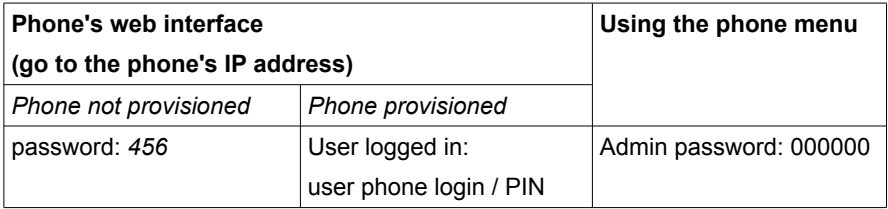

- 1. Press the MENU button.
- 2. Select **SETTINGS** (3)
- 3. Select ADVANCED (2) and enter the password (456)
- 4. Select ADMIN SETTINGS (1)
- 5. Select RESET TO DEFAULT (4)
- 6. Select DEVICE SETTINGS (1)
- 7. Confirm the reset ( $Y_{ES}$  softkey). The phone will reboot in a few seconds.

# **9.6.5. Polycom SoundPoint IP 500 Setup**

**Polycom SoundPoint IP500 / 501**

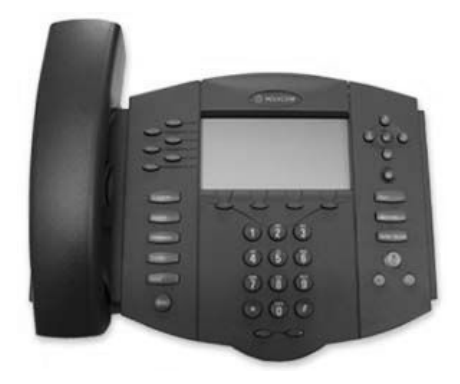

#### **Phone login**

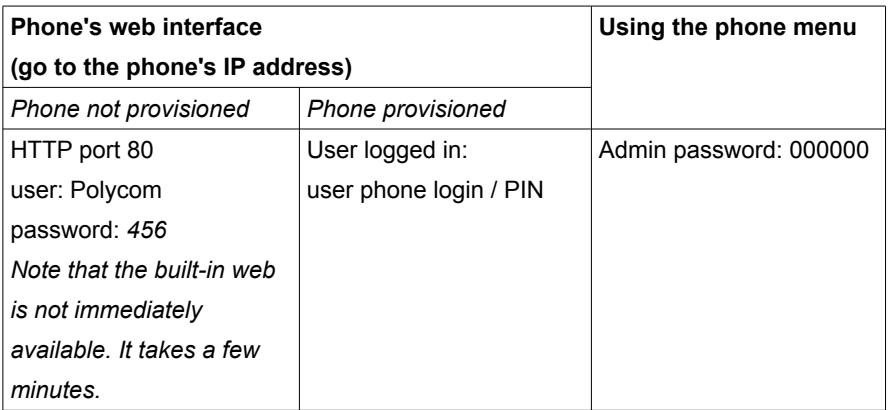

#### **Reset to factory defaults from the phone:**

- 1. Press at the same time: *4, 6, 8, \*.*
- 2. Use the password is *'456' (or use the phones' MAC address)*.
- 3. Then clear the user settings go to: *Menu > Settings > Advanced(456) > Admin Setting > Reset to Default > Reset Local Configuration.*  NOTE: Reset to factory does not reset VLAN settings to default.

#### **Reboot:**

Press Volume(-), Volume(+), Hold, and Do Not Disturb

#### **Remarks:**

- Sometimes the phone interface asks for a user password. Enter '123'.
- When behind a NAT router, the phones will first register to the 's public IP address, but will have no sound initially. Reset the phone from the GUI, and then reboot the phone. This will enable NAT functionality.
- These phones have a tendency to hang when the time server cannot be reached.

# **9.6.6. Polycom SoundPoint IP 550 Setup**

**Polycom SoundPoint IP 550 / 560 HD**

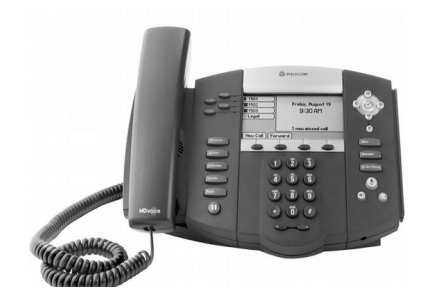

#### **Phone login**

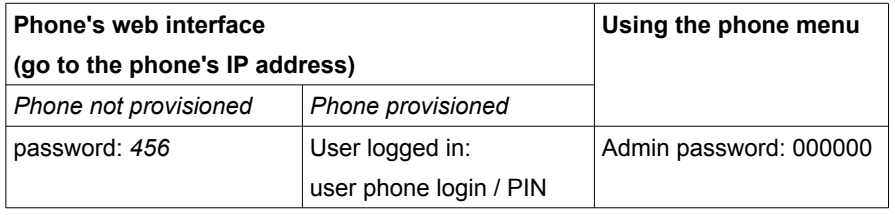

- 1. Press the MENU button.
- 2. Select **SETTINGS** (3)
- 3. Select ADVANCED (2) and enter the password (456)
- 4. Select ADMIN SETTINGS (1)
- 5. Select RESET TO DEFAULT (4)
- 6. Select LOCAL CONFIG RESET (1)
- 7. Confirm the reset. The phone will reboot in a few seconds.

# **9.6.7. Polycom Soundpoint IP 600 Setup**

**Polycom SoundPoint IP600 / 601**

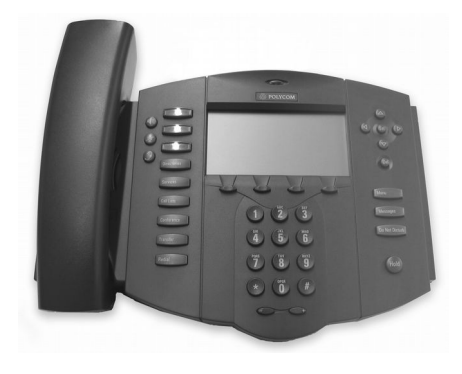

#### **Phone login**

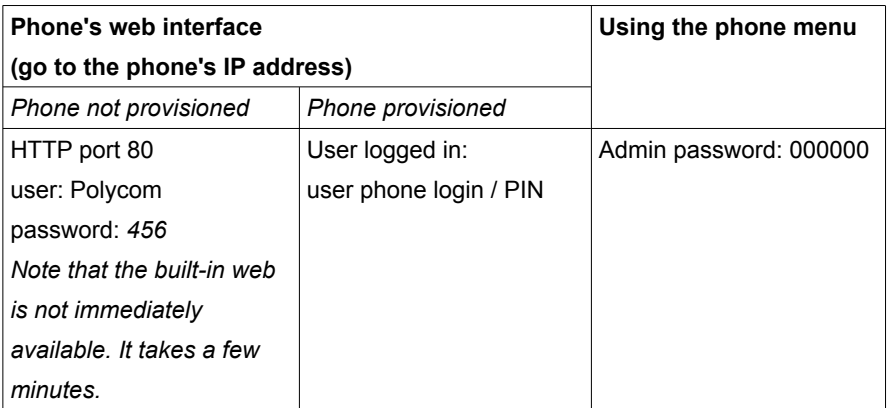

#### **Reset to factory defaults from the phone:**

- **1.** Press at the same time: *4, 6, 8, \*.*
- **2.** The password is *'456' (or use the phones' MAC address)*.
- **3.** Then clear the user settings go to: *Menu > Settings > Advanced(456) > Admin Setting > Reset to Default > Reset Local Configuration.* NOTE: Reset to factory does not reset VLAN settings to default.\

#### **Reboot:**

Press Volume(-), Volume(+), Hold, and Do Not Disturb

### **Remarks:**

Sometimes the phone interface asks for a user password. Enter '123'.

- When behind a NAT router, the phones will first register to the PBX's public IP address, but will have no sound initially. Reset the phone from the PBX GUI, and then reboot the phone. This will enable NAT functionality.
- These phones have a tendency to hang when the time server cannot be reached.

# **9.6.8. Polycom Soundpoint IP 650 Setup**

### **Polycom SoundPoint IP**

**650**

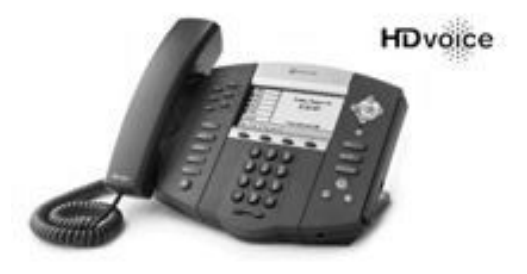

#### **Phone login**

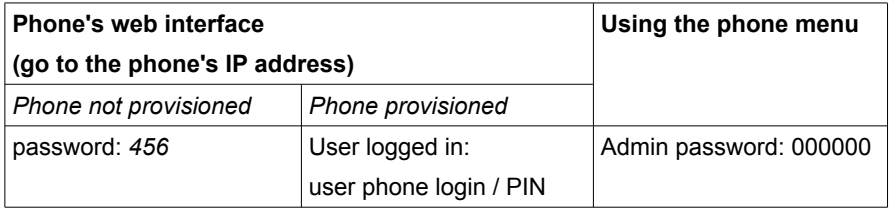

- 1. Press the MENU button.
- 2. Select SETTINGS (3)
- 3. Select ADVANCED (2) and enter the password (456)
- 4. Select ADMIN SETTINGS (1)
- 5. Select RESET TO DEFAULT (4)
- 6. Select LOCAL CONFIG RESET (1)
- 7. Confirm the reset. The phone will reboot in a few seconds.

# **9.6.9. Polycom Soundpoint IP 670 Setup**

**Polycom SoundPoint IP 670**

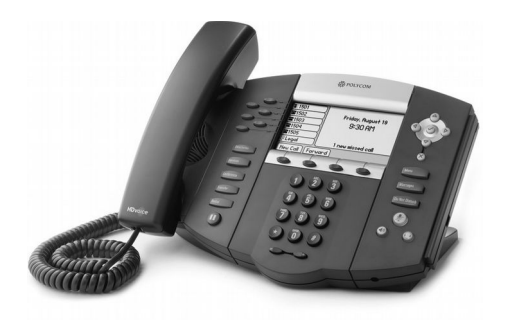

#### **Phone login**

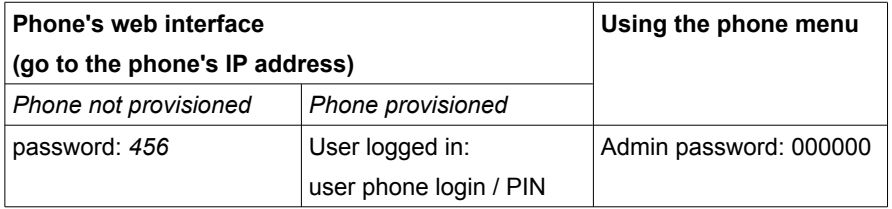

- 1. Press the MENU button.
- 2. Select SETTINGS (3)
- 3. Select ADVANCED (2) and enter the password (456)
- 4. Select ADMIN SETTINGS (1)
- 5. Select RESET TO DEFAULT (4)
- 6. Select LOCAL CONFIG RESET (1)
- 7. Confirm the reset. The phone will reboot in a few seconds.

# **9.6.10. Polycom Soundstation 4000 Setup**

### **Polycom Soundstation 4000**

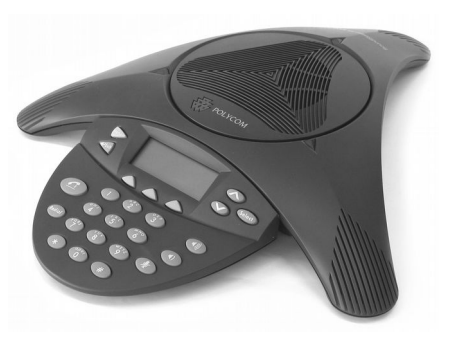

#### **Phone login**

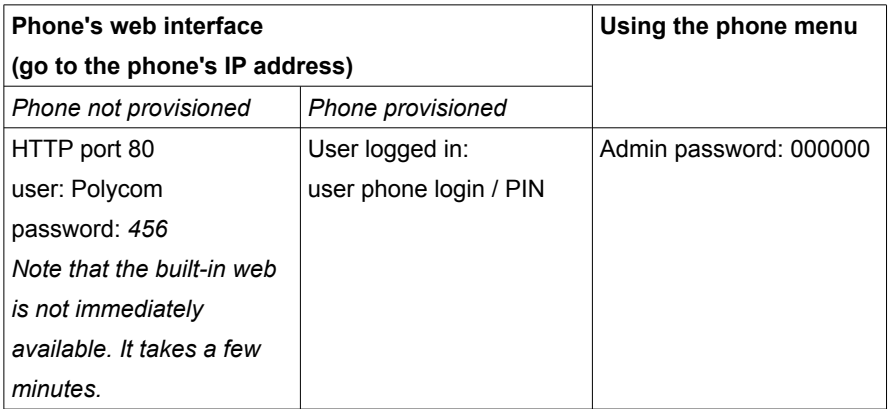

#### **Reset to factory defaults from the phone:**

- 1. Press at the same time: *6,8,\**
- 2. The password is *'456'*.
- 3. Then clear the user settings go to: *Menu > Settings > Advanced > Admin settings > Reset to Default > Reset Local Configuration.* NOTE: Reset to factory does not reset VLAN settings to default.\

#### **Reboot:**

● Press at the same time:  $*$ , #, Volume + and Select

#### **Remarks:**

- Sometimes the phone interface asks for a user password. Enter '123'.
- When behind a NAT router, the phones will first register to the PBX's public IP address, but will have no sound initially. Reset the phone from the PBX GUI, and then reboot the phone. This will enable NAT functionality.
- These phones have a tendency to hang when the time server cannot be reached.

# **9.6.11. Polycom Soundstation 6000 Setup**

**Polycom Soundstation IP 6000**

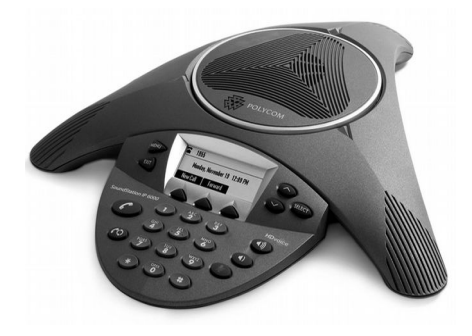

#### **Phone login**

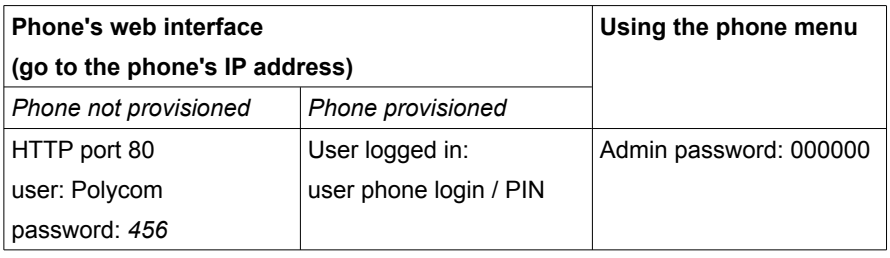

- 1. Press the MENU button.
- 2. Select **SETTINGS** (3)
- 3. Select ADVANCED (2) and enter the password (456)
- 4. Select ADMIN SETTINGS (1)
- 5. Select RESET TO DEFAULT (4)
- 6. Select **LOCAL CONFIG RESET** (1)
- 7. Confirm the reset. The phone will reboot in a few seconds.

# **9.6.12. Polycom Soundstation 7000 Setup**

**Polycom Soundstation IP 7000**

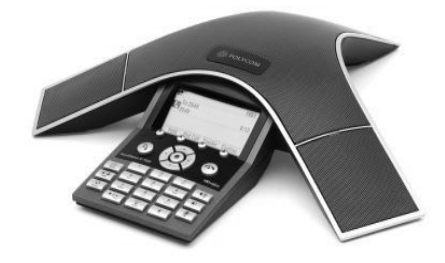

#### **Phone login**

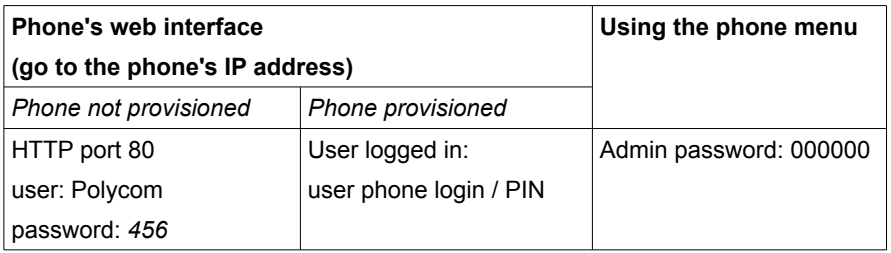

- 1. Press the MENU button.
- 2. Select **SETTINGS** (3)
- 3. Select ADVANCED (2) and enter the password (456)
- 4. Select ADMIN SETTINGS (1)
- 5. Select RESET TO DEFAULT (4)
- 6. Select LOCAL CONFIG RESET (1)
- 7. Confirm the reset. The phone will reboot in a few seconds.

# **9.6.13. Polycom VVX 1500 Setup**

**Polycom VVX 1500**

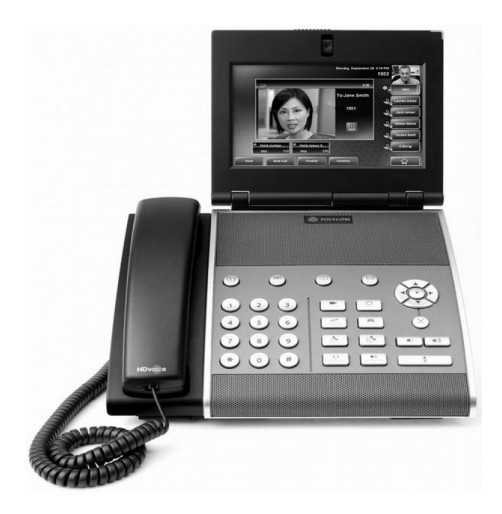

#### **Phone login**

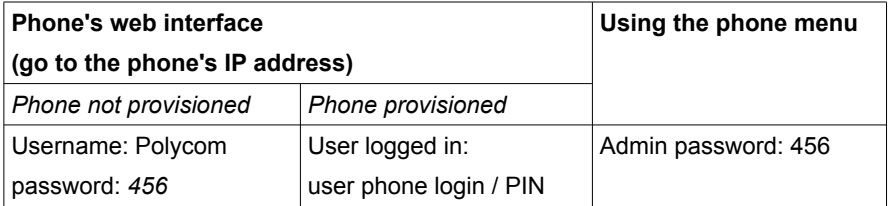

- 1. Press the MENU button.
- 2. Select SETTINGS
- 3. Select ADVANCED and enter the password (456)
- 4. Select ADMIN SETTINGS
- **5.** Select RESET TO DEFAULT
- **6.** Select RESET LOCAL CONFIG
- 7. Confirm the reset. The phone will reboot in a few seconds.

# **9.6.14. Sipura SPA 841 Setup**

**Sipura SPA 841**

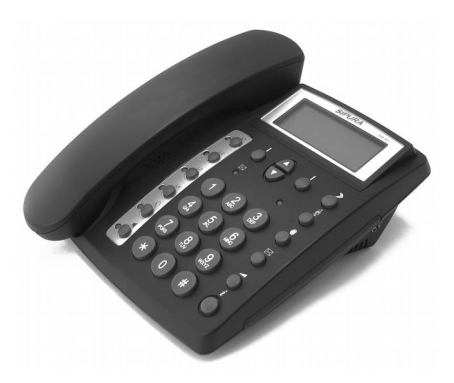

### **Phone login**

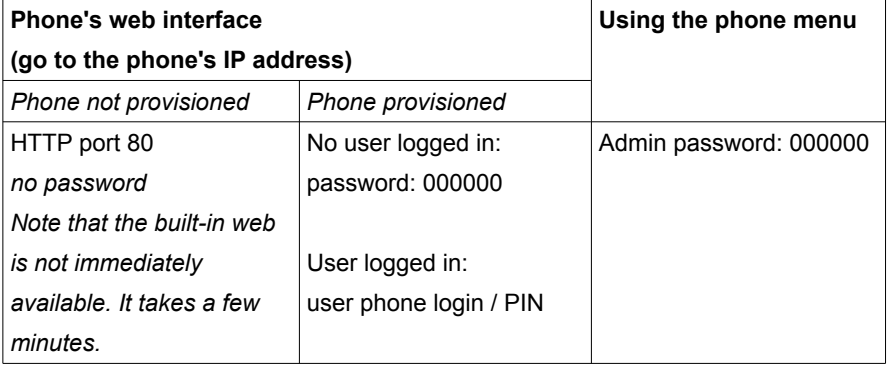

# **9.7. SNOM**

### **9.7.1. SNOM 105 Setup**

**Snom 105**

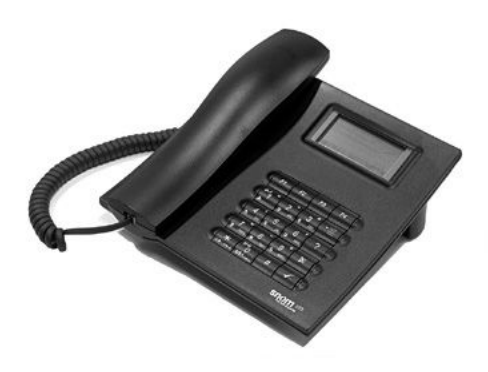

#### **Phone login**

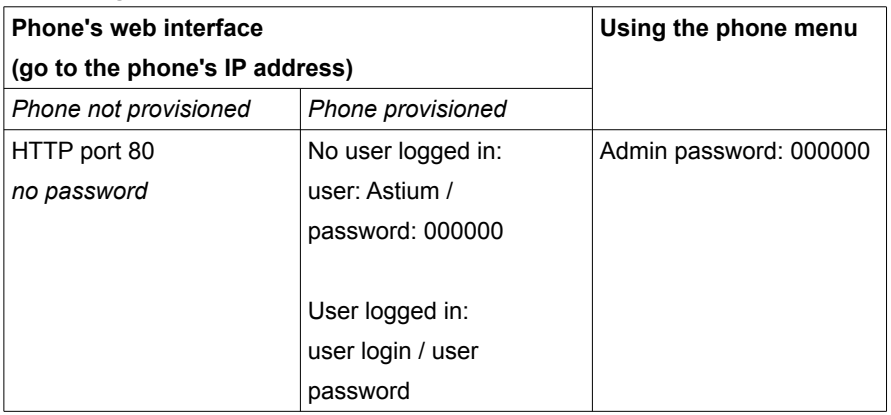

#### **Remarks:**

If provisioning the SNOM does not seem to work, try setting the phone to factory default. Going to the SNOM configuration web, and setting update to 'automatically' also has helped in the past.

Note that these phones are particularly susceptible to switches having Spanning Tree Protocol enabled. Either use FSTP, or disable STP.

### **9.7.2. SNOM 190 Setup**

**Snom 190**

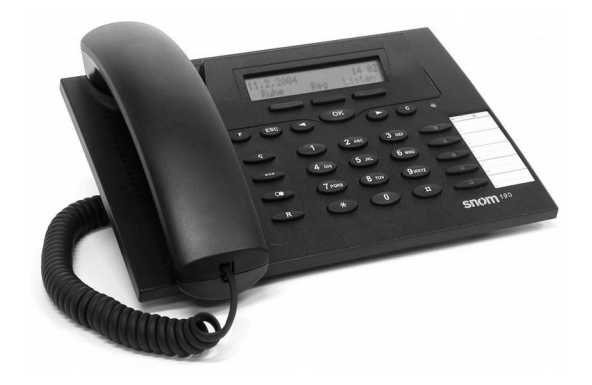

#### **Phone login**

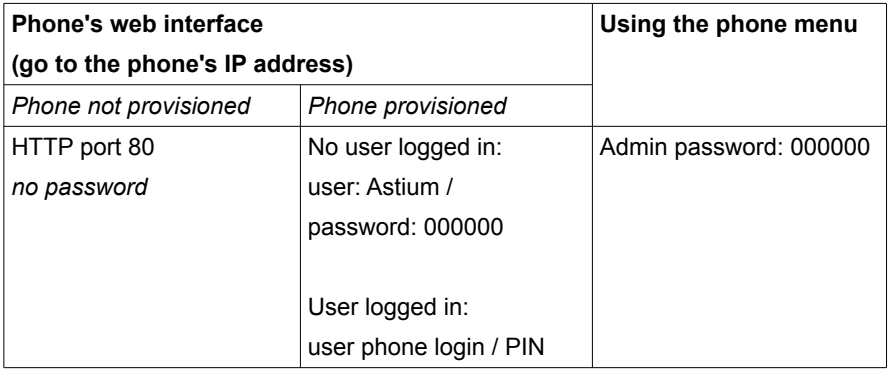

- 1. Enter the menu and use the arrow keys to scroll to the  $R_{EST}$  option.
- 2. Select RESET, it will ask you for the Admin password. The default Admin password is 0000 (4 zeros). Enter the password, press okay.
- 3. Phone will ask you if you want to reboot. Select Ok and wait for the phone to reboot.

### **9.7.3. SNOM 200 Setup**

**Snom 200**

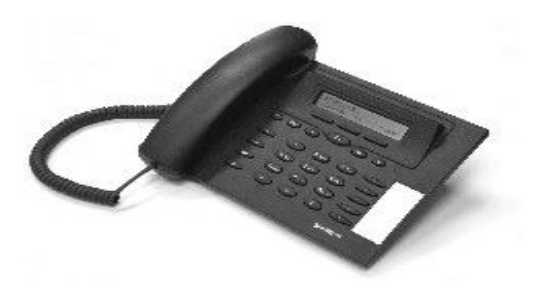

#### **Phone login**

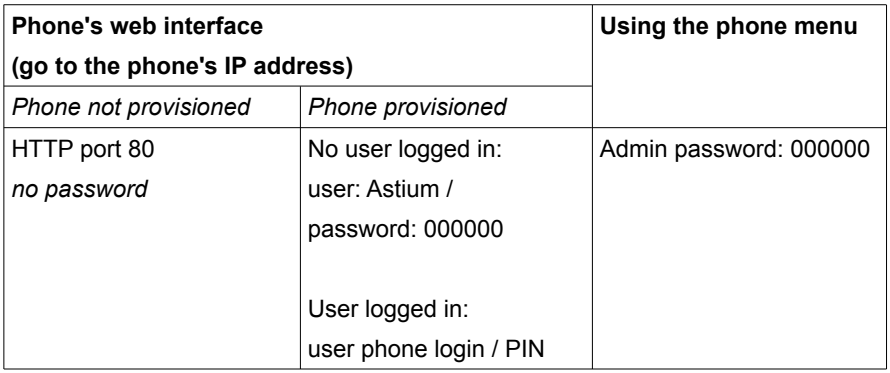

#### **Reset to factory defaults from the phone:**

- 1. Enter the menu and use the arrow keys to scroll to the  $R_{EST}$  option.
- 2. Select RESET, it will ask you for the Admin password. The default Admin password is 0000 (4 zeros). Enter the password, press okay.
- 3. Phone will ask you if you want to reboot. Select Ok and wait for the phone to reboot.

#### **Remarks:**

If provisioning the SNOM does not seem to work, try setting the phone to factory default. Going to the SNOM configuration web, and setting update to 'automatically' also has helped in the past.
Note that these phones are particularly susceptible to switches having Spanning Tree Protocol enabled. Either use FSTP, or disable STP.

### **9.7.4. SNOM 220 Setup**

**Snom 220**

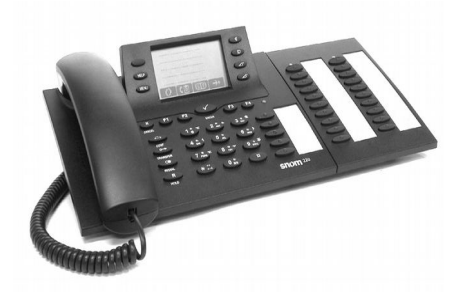

#### **Phone login**

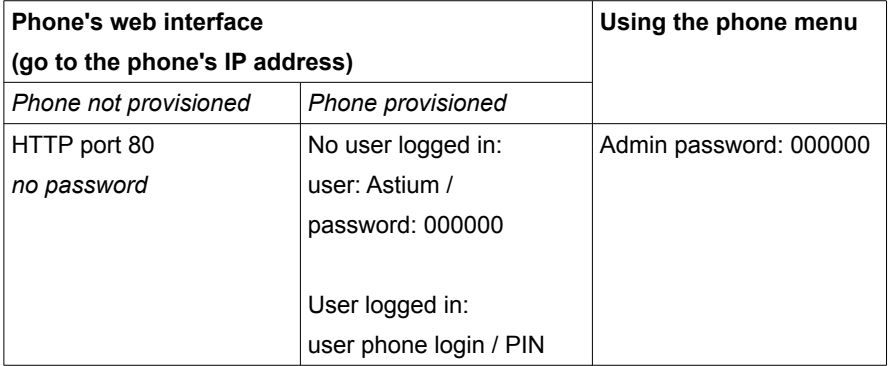

#### **Reset to factory defaults from the phone:faults from the phone:**

- 1. Enter the menu by pressing the  $M_{\text{ENU}}$  key.
- 2. Use the arrow keys to scroll to the RESET option.
- 3. Select RESET, it will ask you for the Admin password. The default Admin password is 0000 (4 zeros). Enter the password, press okay.
- 4. Phone will ask you if you want to reboot. Select Ok and wait for the phone to reboot.

#### **Remarks:**

If provisioning the SNOM does not seem to work, try setting the phone to factory default. Going to the SNOM configuration web, and setting update to 'automatically' also has helped in the past.

Note that these phones are particularly susceptible to switches having Spanning Tree Protocol enabled. Either use FSTP, or disable STP.

### **9.7.5. SNOM 320 Setup**

**Snom 320**

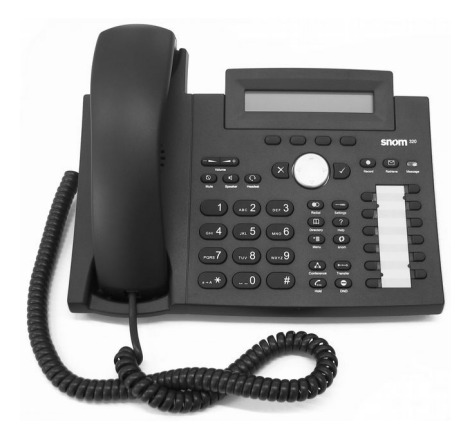

#### **Phone login**

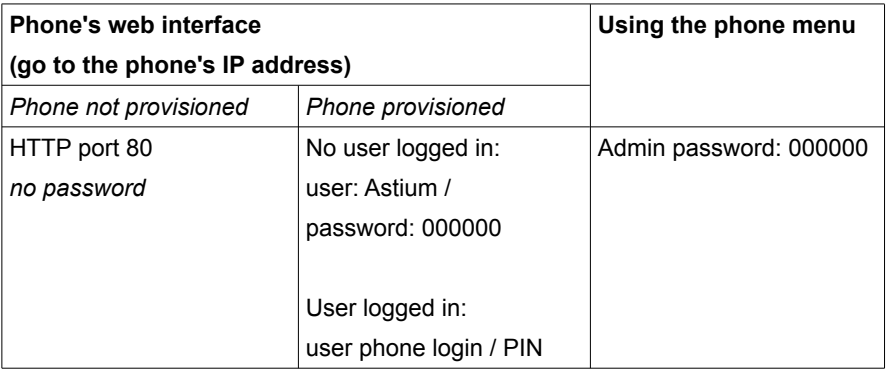

- 1. Enter the menu by pressing the maintenance key  $\boxed{\longrightarrow}$
- 2. Select MAINTENANCE (10).
- 3. Select RESET VALUES (5).
- 4. Supply the password to reset the firmware and reboot the phone.

### **9.7.6. SNOM 300 Setup**

#### **Snom 300**

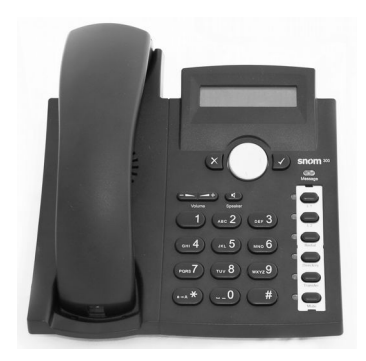

#### **Phone login**

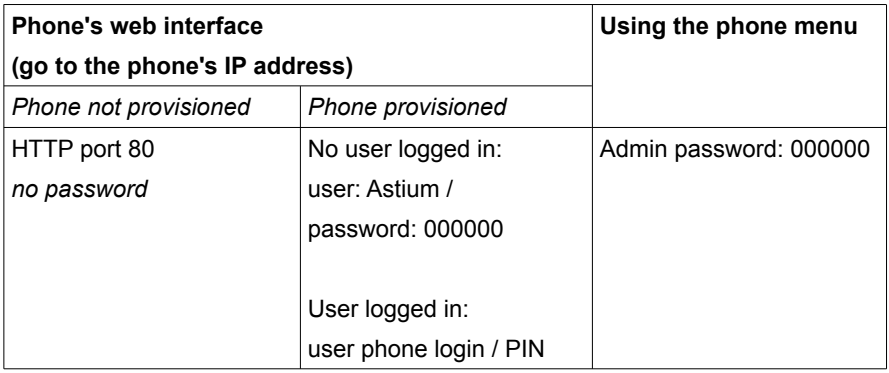

- 1. Press the navigation button downward to bring up the SETTINGS MENU.
- 2. Press the navigation button to navigate to the CONFIGURATION-RESET option, then press the **√** icon to bring up the Configuration-Reset screen in the display.
- 3. Type the administrator's password into the text box marked "Admin Mode Pwd."
- 4. Press the **√** icon. The Snom will reboot and the phone will be reset.

#### **Remarks:**

SNOM 300 phones with factory firmware 6.0.4 needs internet access once, before allowed provisioning. If you don't have internet access for the phones, manually upgrade the phone to a firmware version > 6.5, then reset to factory default.

If provisioning the SNOM does not seem to work, try setting the phone to factory default. Going to the SNOM configuration web, and setting update to 'automatically' also has helped in the past.

**Note that these phones are particularly susceptible to switches having Spanning Tree Protocol enabled. Either use FSTP, or disable STP.** 

### **9.7.7. SNOM 360 Setup**

**Snom 360**

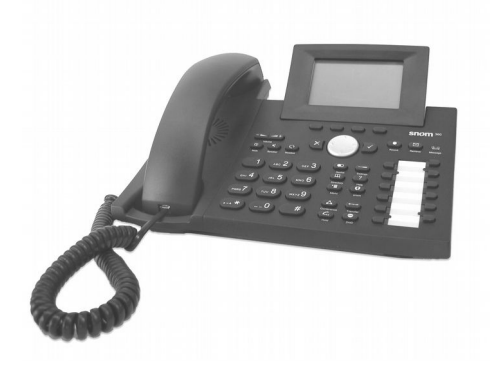

#### **Phone login**

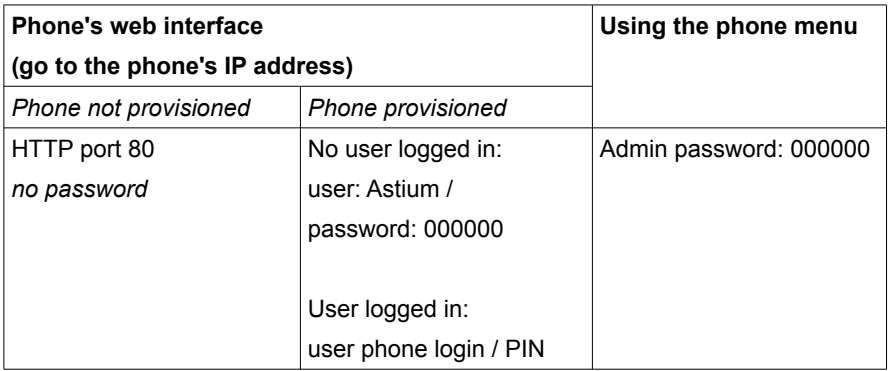

#### **Reset to factory defaults from the phone:**

- 1. Enter the menu by pressing the maintenance key  $\equiv$ .
- 2. Select MAINTENANCE (10).
- 3. Select RESET VALUES (5).
- 4. Supply the password to reset the firmware and reboot the phone.

#### **Remarks:**

Do not forget to remove the the rubber clip that locks the handset switch on the phone while unpacking the phone. This is a common error.

## **9.7.8. SNOM 370 Setup**

#### **Snom 370**

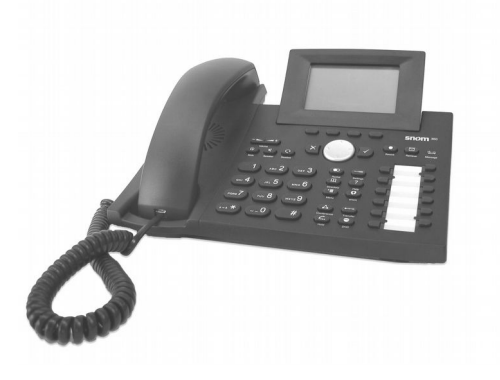

#### **Phone login**

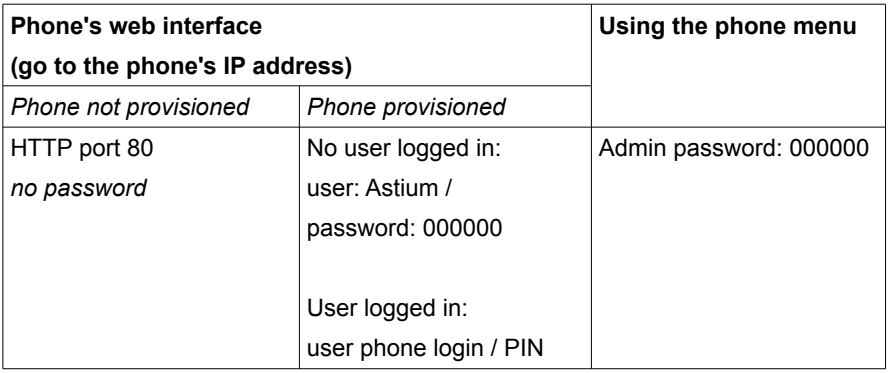

- 1. Enter the menu by pressing the maintenance key  $\bigcirc$ .
- 2. Select MAINTENANCE (10).
- 3. Select RESET VALUES (5).
- 4. Supply the password to reset the firmware and reboot the phone.

## **9.7.9. SNOM 820 Setup**

#### **Snom 820**

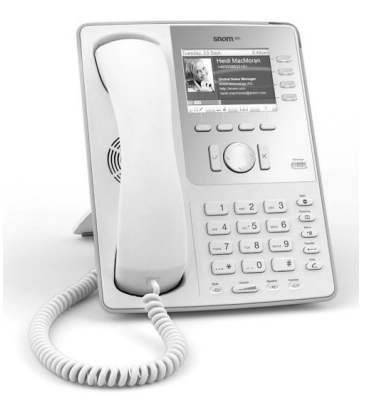

#### **Phone login**

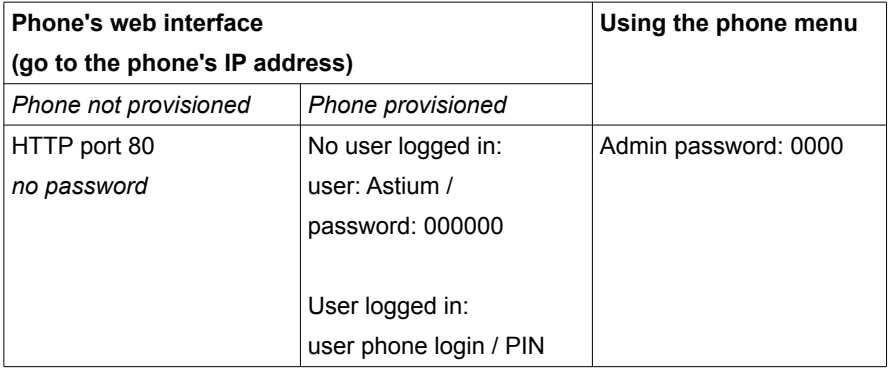

- 1. Enter the menu by pressing the maintenance key  $\textcircled{\frown}$ .
- 2. Select MAINTENANCE (10).
- 3. Select RESET VALUES (5).
- 4. Supply the password to reset the firmware and reboot the phone.

## **9.7.10. SNOM 870 Setup**

#### **Snom 870**

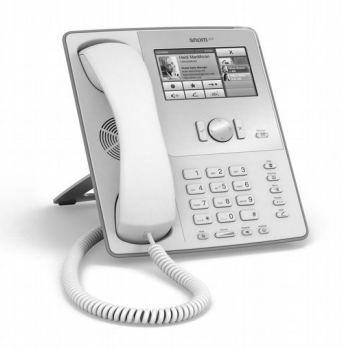

#### **Phone login**

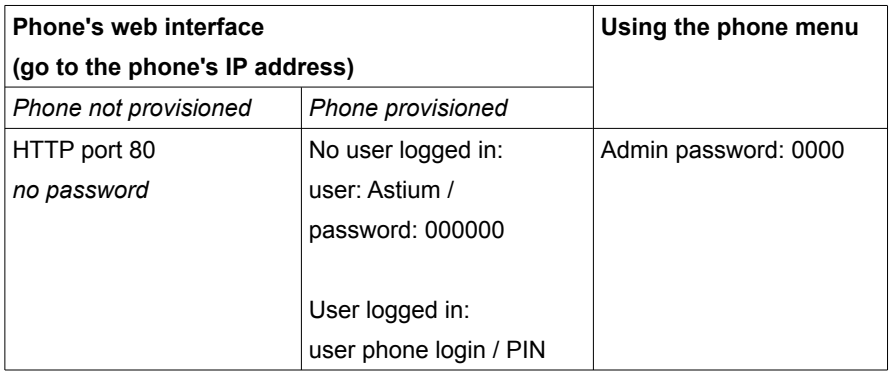

- 1. Enter the menu by pressing the maintenance key  $\qquad \qquad$ .
- 2. Select MAINTENANCE (10).
- 3. Select RESET VALUES (5).
- 4. Supply the password to reset the firmware and reboot the phone.

## **9.7.11. Swissvoice IP10s Setup**

#### **Swissvoice IP10S**

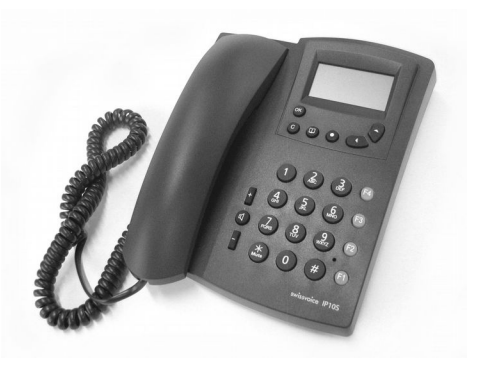

#### **Phone login**

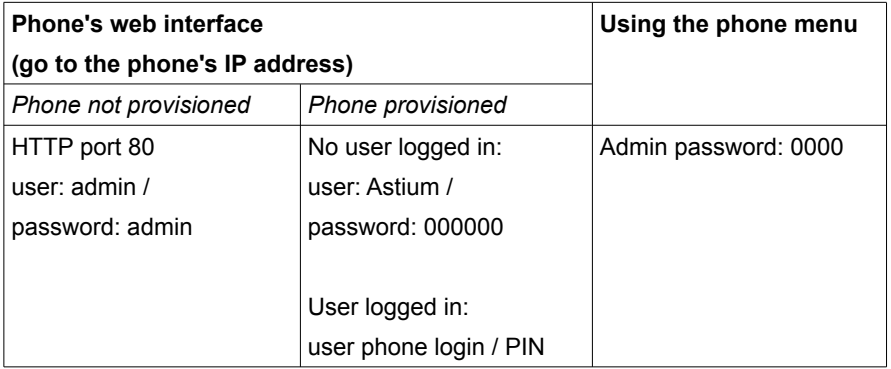

#### **Reset to factory settings**

Hold down the '1', '4' and '7' buttons while switching on power.

## **9.7.12. Siemens C470 IP Setup**

#### **Siemens C470 IP**

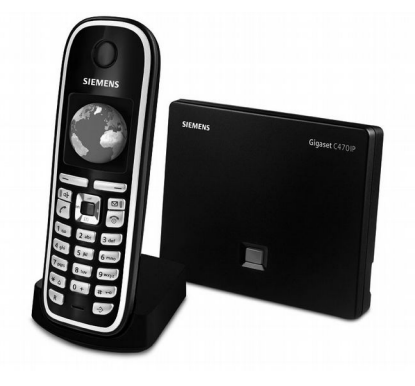

#### **Phone login**

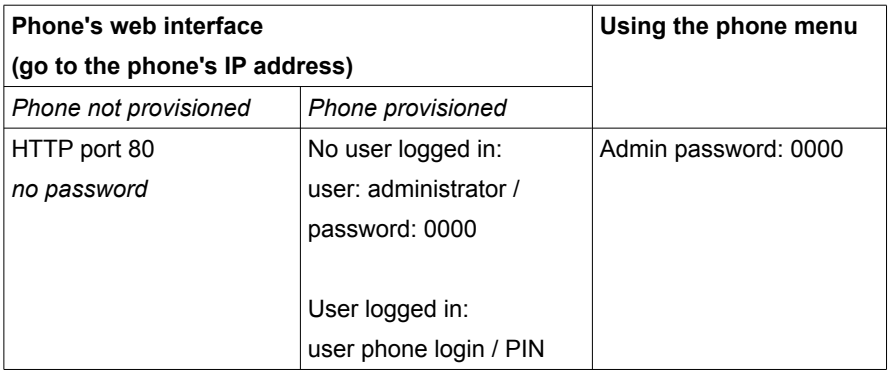

#### **Reset to factory settings:**

Through the phone menu:

• Click right on the Control (navigation) key > Settings > Basic > Basic Reset.

#### **Configuring the Siemens C470 IP Phone**

- 1. Add a new phone in the Manager and select 'Generic SIP Phone'.
- 2. Click on the newly created phone and click the **PHONE SETTINGS** tab.
- 3. At the bottom of the page you will see the USERNAME and PASSWORD. Write down this information.
- 4. On the PBX Manager go to Phones > *Phone* > Phone Settings tab.
- 5. Click the line number. Check that DTMF MODE is set to 'INFO'.
- 6. Pick up the phone and retrieve the phone's IP address:
	- Right press the phone's navigation key,
	- Scroll down to **SETTINGS** and press the OK soft key.
	- Scroll down to BASIC and press the OK soft key.
	- Scroll down to Local NETWORK and press the OK soft key.
	- Enter the PIN (0000) and press the OK soft key.
	- The IP address of the phone appears on the display.
- 7. Open a browser and surf to this IP address, enter System PIN (0000).
- 8. Click the **SETTINGS** tab, go to **TELEPHONY** > CONNECTIONS
- 9. Click the EDIT button to edit the settings CONNECTION NAME OR NUMBER:
	- AUTHENTICATION NAME AND PASSWORD: enter the information you retrieved from the PBX Manager (username and password)
	- USERNAME AND DISPLAY NAME: the username retrieved from the PBX Manager and a name to show on the display for this phone line.
- 10. Press the SHOW ADVANCED SETTINGS button below the page.
- 11. Enter the 's IP address for the following fields:
	- **DOMAIN**
	- **PROXY SERVER ADDRESS**

- REGISTRAR SERVER
- OUTBOUND PROXY
- 12. Click the  $S_{ET}$  button to save the settings.
- 13. Check the following settings in the configuration of the phone (Settings > Telephony > Advanced Settings):

**SEND SETTINGS: SIP info** 

TRANSFER CALL BY ON-HOOK: Yes

## **9.7.13. Thomson ST2030 Setup**

**Thomson ST 2030**

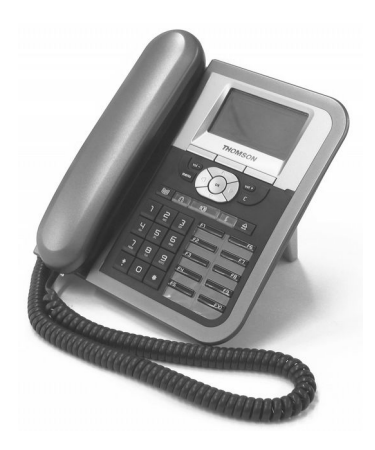

#### **Phone login**

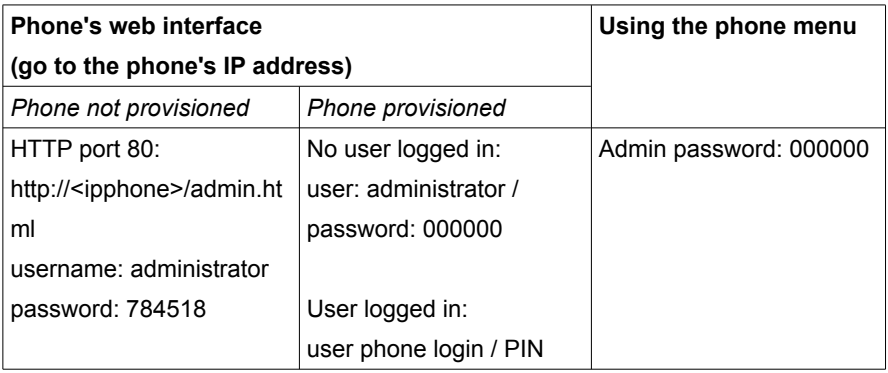

#### **Reset to factory settings:**

Press 'speaker' and 'mute' while switching power on.

#### **Remarks:**

This phone can take up to 1 minute to (re-)provision.

## **9.8. Tiptel**

## **9.8.1. Tiptel IP-28xs Setup**

**Tiptel IP 28xs**

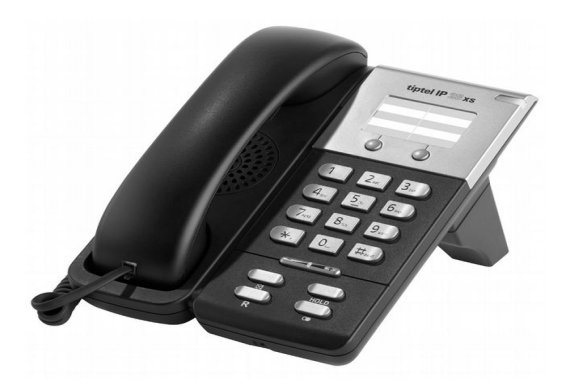

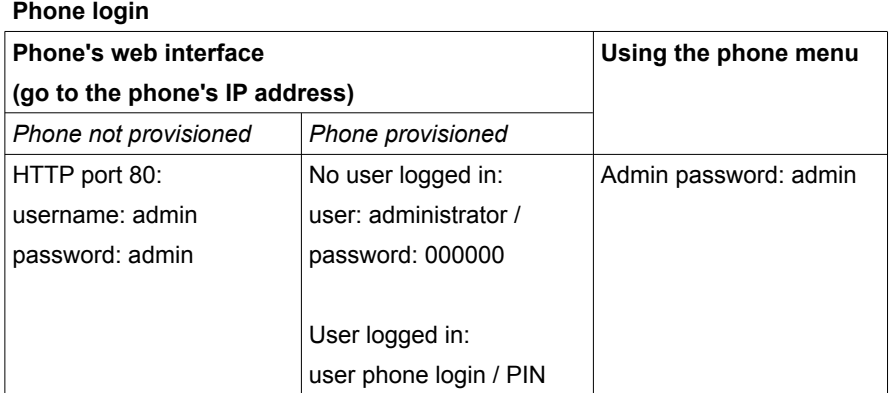

- 1. Open a browser and go to the phone's IP address to access the phone's webinterface.
- 2. From the menu choose  $U<sub>PCR</sub>  $>$  Basic.$ </u>
- 3. Click the RESET button.

## **9.8.2. Tiptel IP-280 Setup**

**Tiptel IP 280**

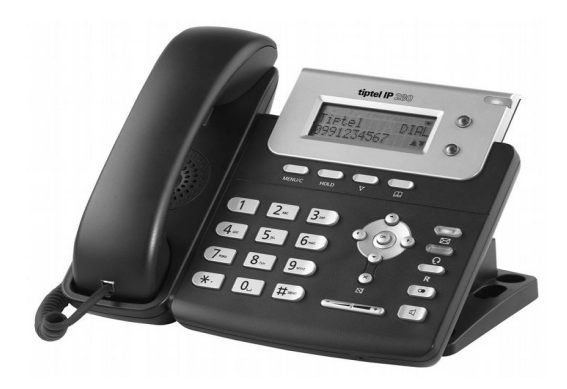

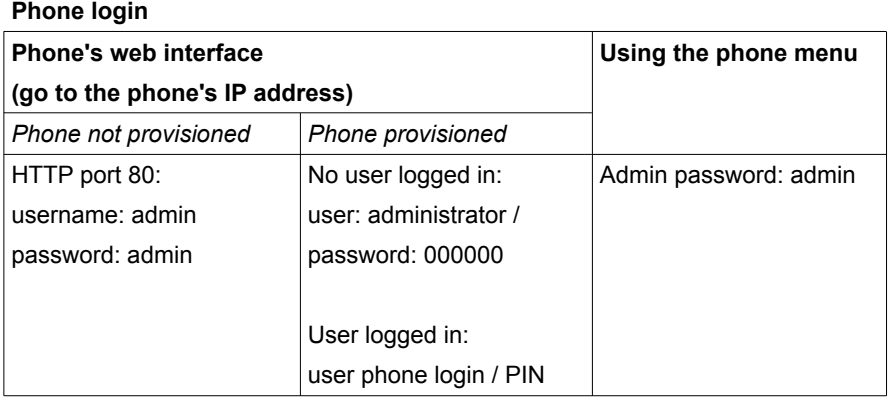

- 1. Press the soft key MENU and go to SETTINGS > ADVANCED.
- 2. You are prompted to enter the required password, the default one is *admin*.
- 3. Scroll to RESET FACTORY option, then press OK button to enter.
- 4. You are prompted to confirm the change, press OK to reset to factory settings, or **MENU** to return to previous menu.
- 5. It will take a few minutes to reset, please do not power off during resetting, or it will cause flash memory errors.

## **9.8.3. Tiptel IP-282 Setup**

**Tiptel IP 282**

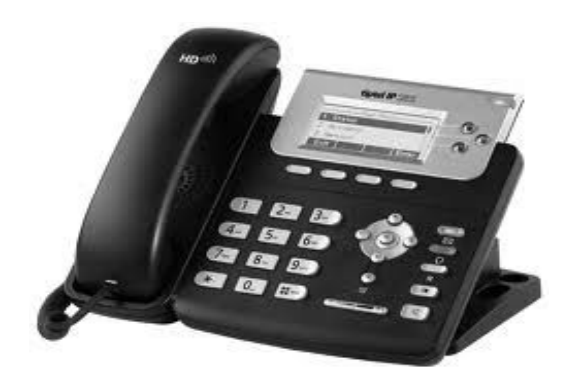

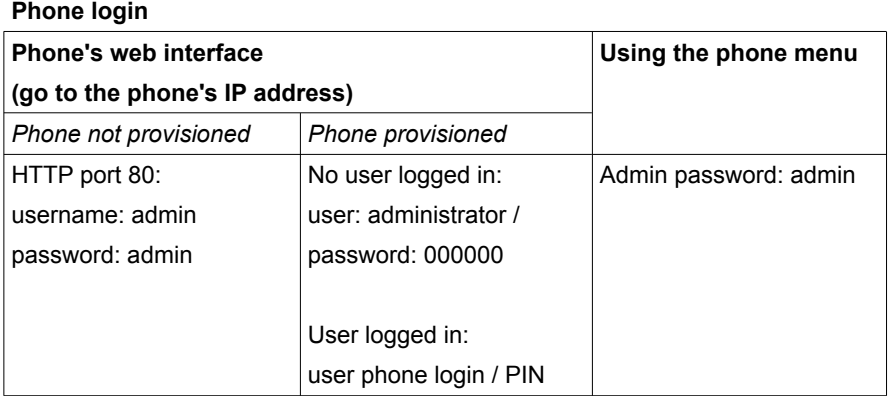

- 1. Press the soft key MENU and go to SETTINGS > ADVANCED.
- 2. You are prompted to enter the required password, the default one is *admin*.
- 3. Scroll to RESET FACTORY option, then press OK button to enter.
- 4. You are prompted to confirm the change, press OK to reset to factory settings, or **MENU** to return to previous menu.
- 5. It will take a few minutes to reset, please do not power off during resetting, or it will cause flash memory errors.
- 6.

## **9.8.4. Tiptel IP-284 Setup**

**Tiptel IP 284**

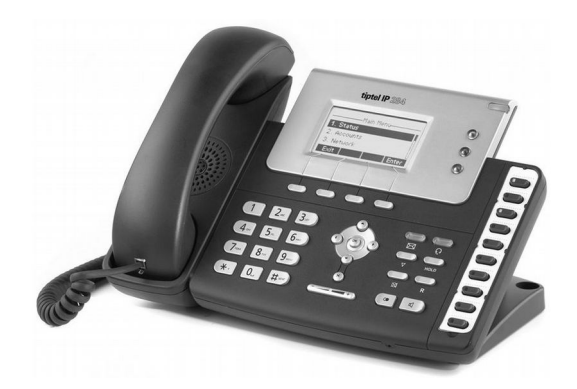

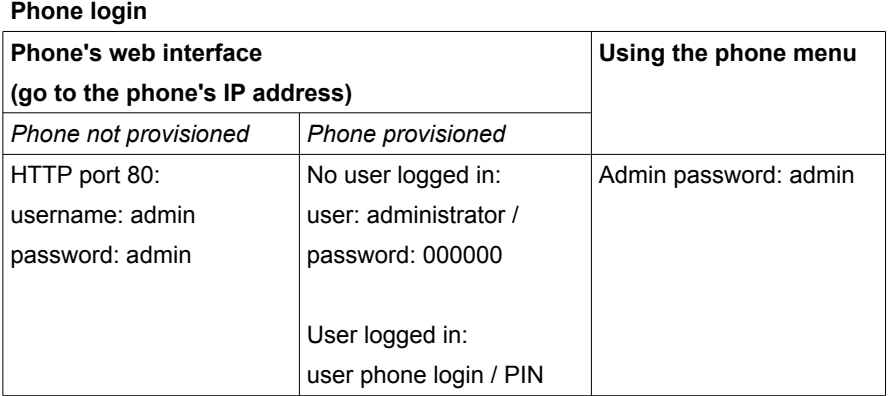

- 1. Press the soft key MENU and go to SETTINGS > ADVANCED.
- 2. You are prompted to enter the required password, the default one is *admin*.
- 3. Scroll to RESET FACTORY option, then press OK button to enter.
- 4. You are prompted to confirm the change, press OK to reset to factory settings, or **MENU** to return to previous menu.
- 5. It will take a few minutes to reset, please do not power off during resetting, or it will cause flash memory errors.

## **9.8.5. Tiptel 286 Setup**

#### **Tiptel IP 286**

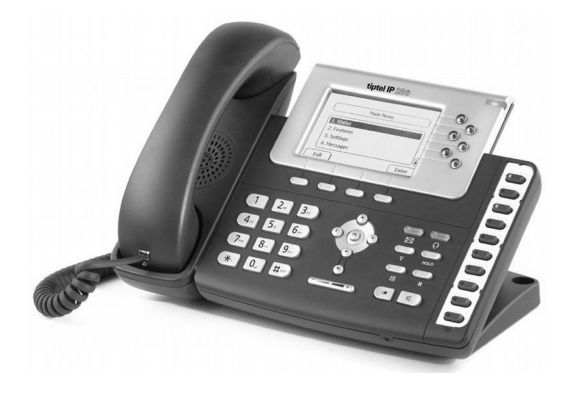

#### **Phone login**

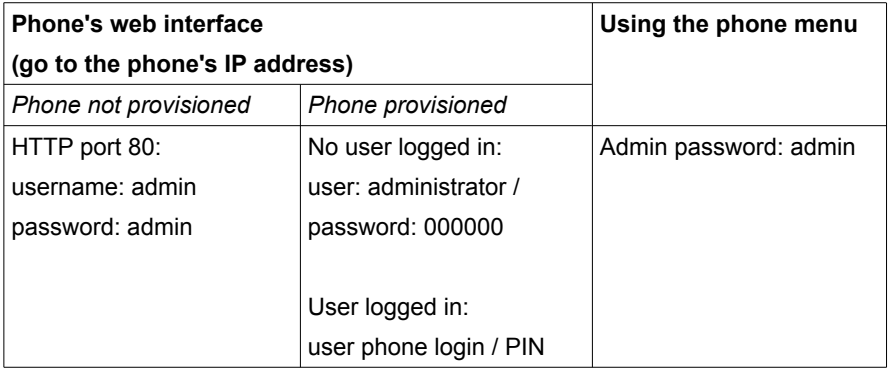

- 1. Press the soft key MENU and go to SETTINGS > ADVANCED.
- 2. You are prompted to enter the required password, the default one is *admin*.
- 3. Scroll to RESET FACTORY option, then press OK button to enter.
- 4. You are prompted to confirm the change, press OK to reset to factory settings, or **MENU** to return to previous menu.
- 5. It will take a few minutes to reset, please do not power off during resetting, or it will cause flash memory errors.

# **9.9. Yealink**

## **9.9.1. Yealink T18P Setup**

**Yealink T18p**

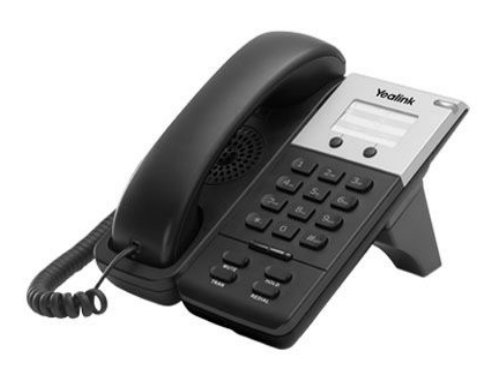

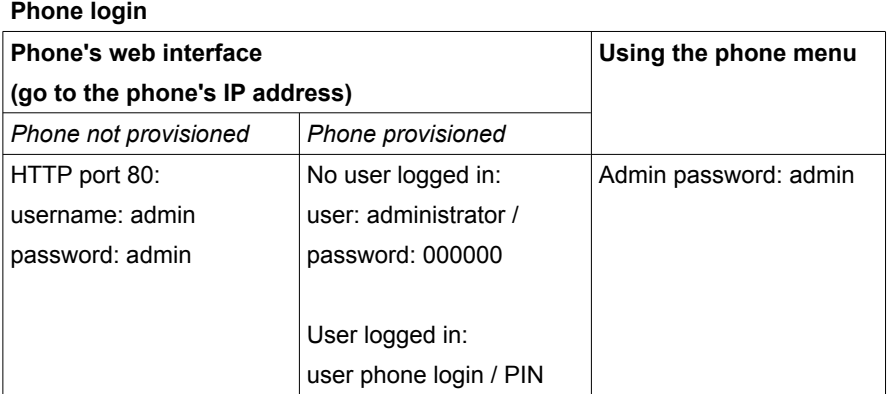

- 1. Open a browser and go to the phone's IP address to access the phone's web interface.
- 2. From the menu choose  $U<sub>PCR</sub>  $>$  Basic.$ </u>
- 1. Click the RESET button.

## **9.9.2. Yealink T20P Setup**

**Yealink T20p**

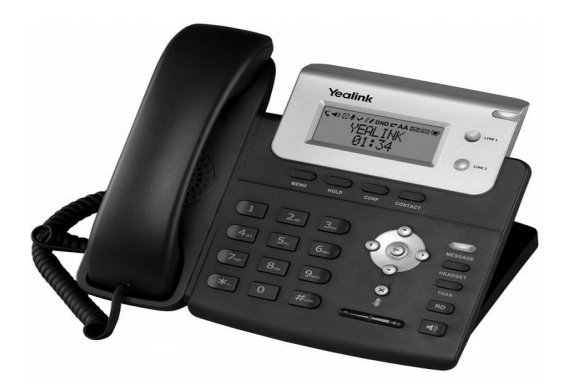

#### **Phone login**

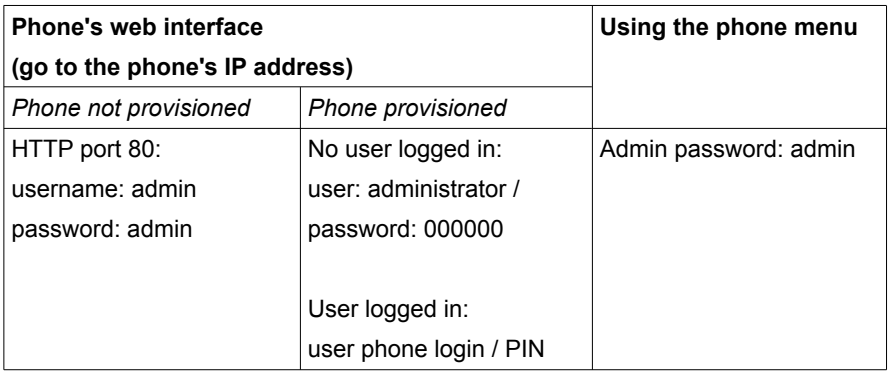

- 1. Press the soft key MENU and go to SETTINGS > ADVANCED.
- 2. You are prompted to enter the required password, the default one is *admin*.
- 3. Scroll to RESET FACTORY option, then press OK button to enter.
- 4. You are prompted to confirm the change, press OK to reset to factory settings, or **MENU** to return to previous menu.
- 5. It will take a few minutes to reset, please do not power off during resetting, or it will cause flash memory errors.

## **9.9.3. Yealink T22P Setup**

**Yealink T22p**

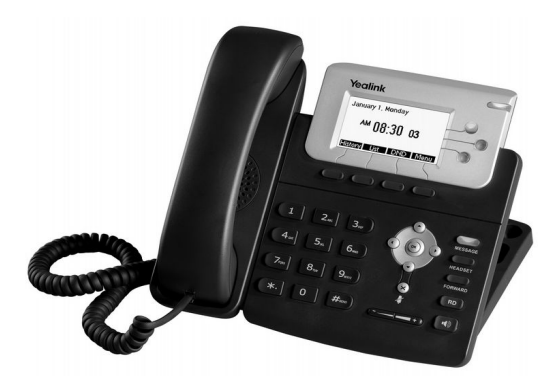

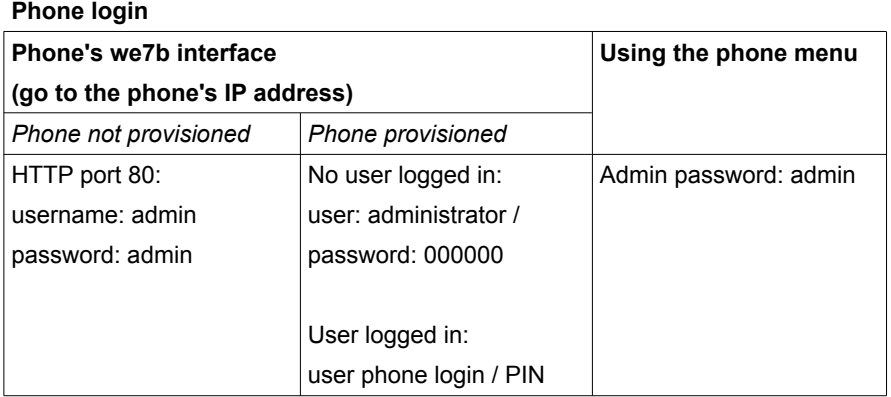

- 1. Press the soft key MENU and go to SETTINGS > ADVANCED.
- 2. You are prompted to enter the required password, the default one is *admin*.
- 3. Scroll to RESET FACTORY option, then press OK button to enter.
- 4. You are prompted to confirm the change, press OK to reset to factory settings, or **MENU** to return to previous menu.
- 5. It will take a few minutes to reset, please do not power off during resetting, or it will cause flash memory errors.

## **9.9.4. Yealink T26P Setup**

#### **Yealink T26p**

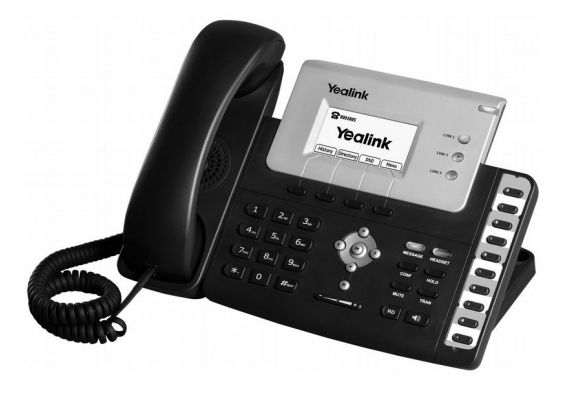

#### **Phone login**

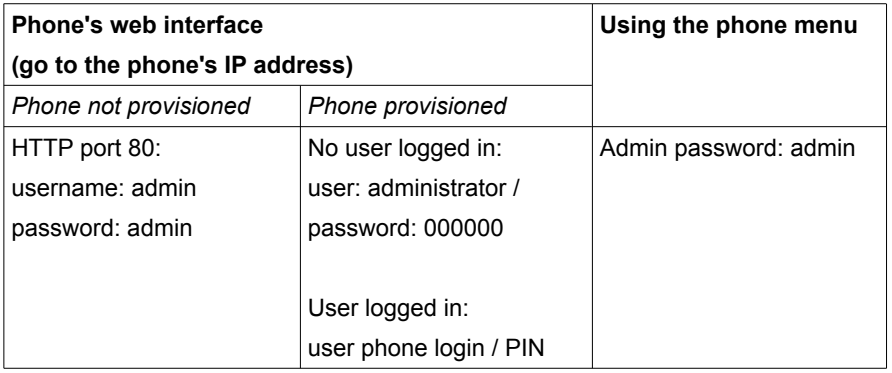

- 1. Press the soft key MENU and go to SETTINGS > ADVANCED.
- 2. You are prompted to enter the required password, the default one is *admin*.
- 3. Scroll to RESET FACTORY option, then press OK button to enter.
- 4. You are prompted to confirm the change, press OK to reset to factory settings, or **MENU** to return to previous menu.
- 5. It will take a few minutes to reset, please do not power off during resetting, or it will cause flash memory errors.

## **9.9.5. Yealink T28P Setup**

**Yealink T28p**

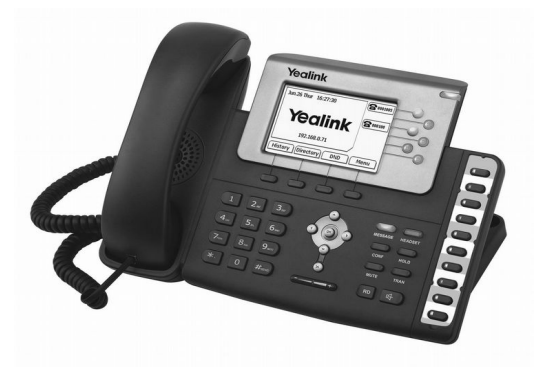

#### **Phone login**

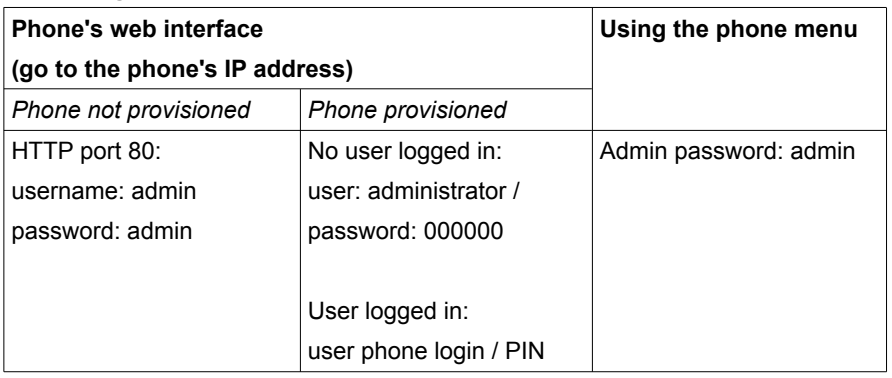

- 1. Press the soft key MENU and go to SETTINGS > ADVANCED.
- 2. You are prompted to enter the required password, the default one is *admin*.
- 3. Scroll to RESET FACTORY option, then press OK button to enter.
- 4. You are prompted to confirm the change, press OK to reset to factory settings, or **MENU** to return to previous menu.
- 5. It will take a few minutes to reset, please do not power off during resetting, or it will cause flash memory errors.

## **9.9.6. Yealink T38G Setup**

**Yealink T38g**

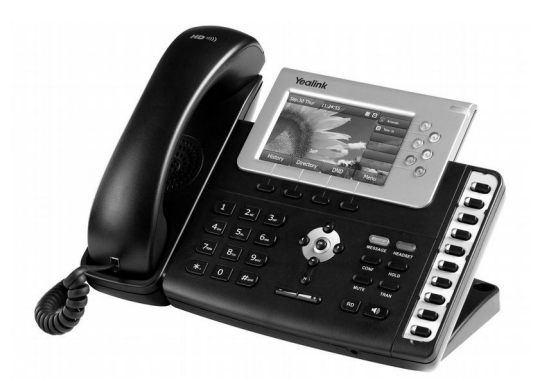

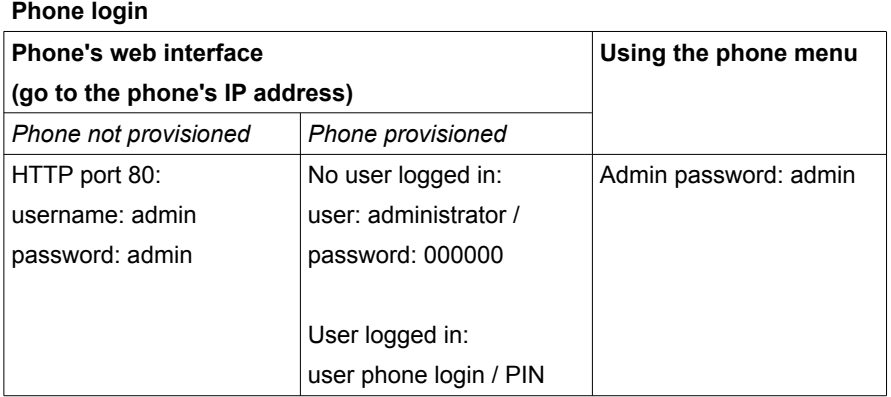

- 1. Press the soft key MENU and navigate to SETTINGS > ADVANCED.
- 2. You are prompted to enter the required password, the default one is *admin*.
- 3. Scroll to RESET FACTORY option, then press OK button to enter.
- 4. You are prompted to confirm the change, press OK to reset to factory settings, or **MENU** to return to previous menu.
- 5. It will take a few minutes to reset, please do not power off during resetting, or it will cause flash memory errors.

## **9.9.7. Yealink VP-2009 Setup**

**Yealink VP-2009**

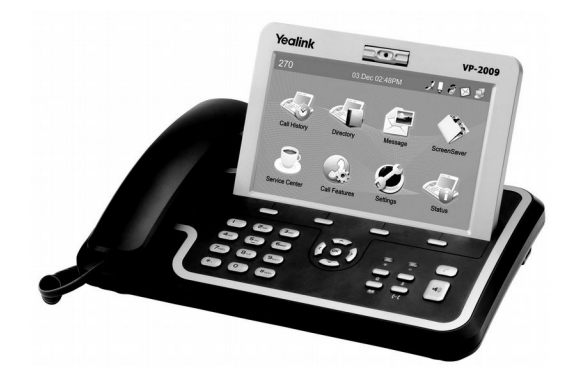

#### **Phone login**

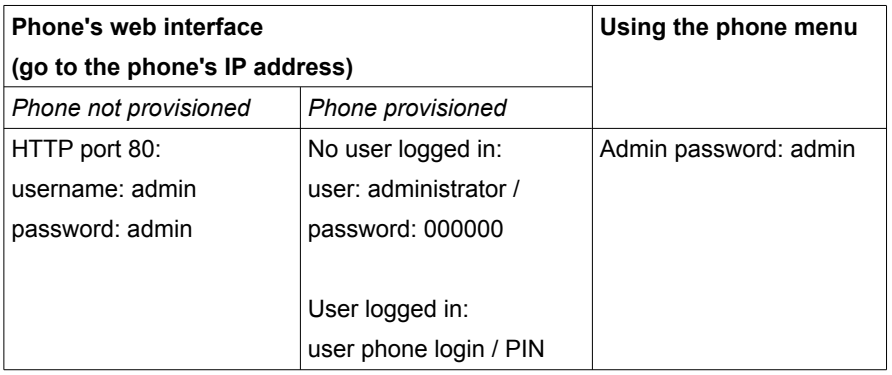

- 1. Press the soft key MENU and navigate to SETTINGS > FACTORY.
- 2. You are prompted to confirm the reset, press OK to reset to factory settings.
- 3. It will take a few minutes to reset, please do not power off during resetting, or it will cause flash memory errors.

## **9.10. Private GSM**

Private GSM solutions, appeared after the deregulation of the DECT guard band in some countries, allow users and businesses to reduce their costs without impacting in their performance and offering a number of added value services. All of this thanks to the ability to create private mobile GSM networks, enabling mobile phone users to access the same services and features as users of a PBX extension.

## **9.10.1. Clarity Private GSM Setup**

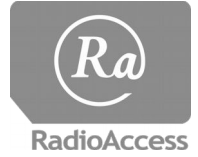

<span id="page-319-0"></span>The Clarity private GSM network is supported by Radio Access. Create a new phone of this type to add a mobile phone to the GSM network. The PBX now generates a user name and password (see chapter [Error: Reference source not found\)](#page-319-0)

which you need for registration on the Clarity system.

Settings on the PBX are very limited. All other phone settings are done from the Clarity system.

## **9.10.2. Private Mobility GSM Setup**

<span id="page-320-0"></span>**PrivateMobility** To use the Private Mobility infrastructure, create a new phone of this type. The PBX now generates

a user name and password (see chapter [Error: Reference source not found\)](#page-320-0). In most cases you have to change this to according to the credential supplied by Private Mobility. Private Mobility does not accept the password supplied by your PBX.

Settings on the PBX are very limited. All other phone settings are done from the Private Mobility system.

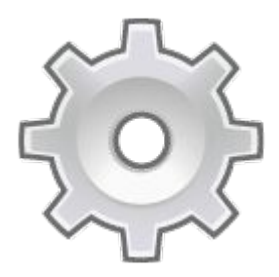

# **Chapter 10. Fax Support**

*The supports sending and receiving faxes. This can be done by either using client software or by using a conventional facsimile machine.*

## **10.1. Introduction**

The supports sending and receiving faxes. This can be done by either using 's fax server and client software – this is called a 'soft fax' - or by using a conventional analog facsimile machine. Both have advantages and disadvantages, depending on your infrastructure and use.

## **10.2. Fax types**

## **10.2.1. Hardware Fax**

A hardware fax is an traditional analog fax machine. Hardware faxes transmit over telephony lines (PSTN) like ISDN. You can now send and receive faxes.

Advantages:

- Probably you already have a fax, so no investment is required
- You can send printed documents.

Disadvantages:

- Paper and ink costs for each received fax.
- You probably need an internal telephony infrastructure to use this.

### **10.2.2. Software Fax**

The contains software called a fax server, which can receive and send faxes. Incoming faxes are received by the fax server, digitized and sent to an email address in PDF format<sup>[75](#page-323-0)</sup>. To send faxes from your workstation you have to install fax client software on your workstation, including a fax driver. The installation process is described later.

Advantages:

- Low costs: free client software, print only received faxes you would like to keep on paper.
- All incoming faxes are digitized and easy to archive.
- You don't have to print a document first.

#### Disadvantages:

<span id="page-323-0"></span><sup>75</sup> To read PDF files, you need to have a PDF reader installed. You can download the software for free at www.adobe.com
- You have to install software on every workstation.
- You can only fax digital files, like text documents or images. You cannot send printed documents without scanning them first.

# **10.3. Outgoing Connections**

To send and receive faxes, must be connected to an analog phone line (POTS, see chapter [3.2.4\)](#page-52-0). We recommend using a separate analog line for faxes. In the dial plan a dedicated phone number is assigned to this line. The will now send all incoming calls to the fax server.

If no POTS line is available:

- Sometimes you can share an analog line with a security system. Contact your security company for more information.
- If the DSL connection uses an analog phone line, you can use a splitter on your DSL connection. Contact your DSL provider for more information.
- Order a separate analogue phone line.

## **10.4. Hardware Fax internal Infrastructure**

You can connect a hardware fax to the in different ways, as described next. Please note DSL is not suitable for sending and receiving faxes!

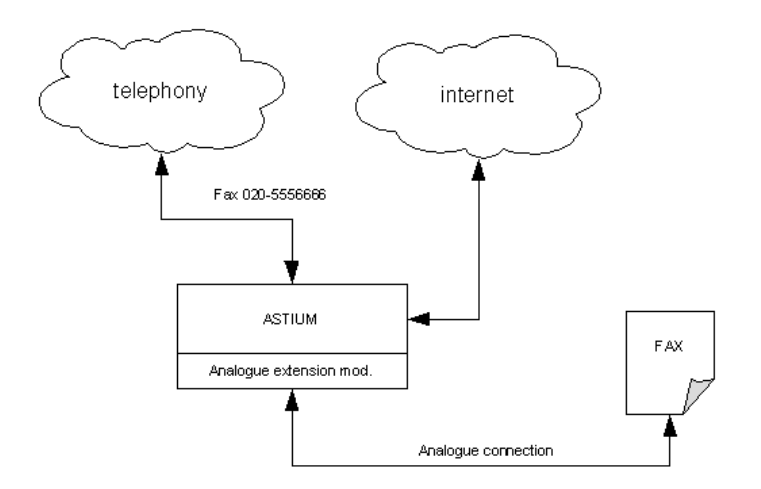

<span id="page-327-0"></span>*Illustration 12: Fax analog connection*

### **10.4.0.1. Analog Line**

The best way to connect a hardware fax to the is to use an analog line (illustratio[n](#page-327-0) [12\)](#page-327-0). In this case your has to support analog connections by installing the proper telephony card or AudioCode. Contact your dealer for more information.

Disadvantage: You need additional hardware and a telephony infrastructure.

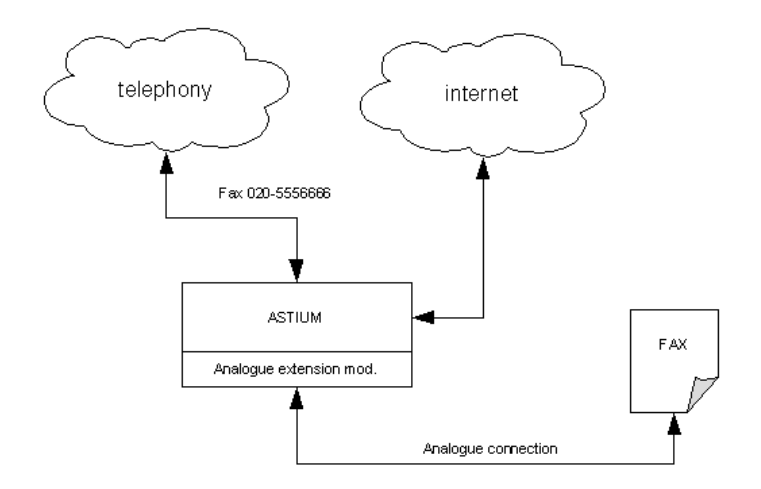

*Illustration 13: Fax analog connection*

### **10.4.1. LAN**

You can also connect a hardware fax to your computer network (illustration [14\)](#page-329-0), using an ATA converter<sup>[76](#page-328-0)</sup> which translates the analogue fax signal to a digital signal, so you don't need a seperate fax line. Sending faxes over a LAN works well if your LAN is at peak efficiency, which means:

- Make sure the bandwidth meets the needs of your LAN.
- Your switches and other hardware are working efficiently.
- Make sure there is no power fluctuation on the network.
- Electrostatic noise will influence the performance.

### Advantage:

• No separate telephony infrastructure needed.

Disadvantage:

• Your network has to be at peak efficiency.

<span id="page-328-0"></span><sup>76</sup> In the dial plan the converter has an extension number to connect the incoming phone number to.

• You need additional hardware like an ATA (Analogue Terminal Adapter).

### **10.4.2. Glass Fiber**

If you would like to connect a fax from another location to the , make sure the external connection is a glass fiber, not (A)DSL. DSL is not suitable for faxing and will not work.

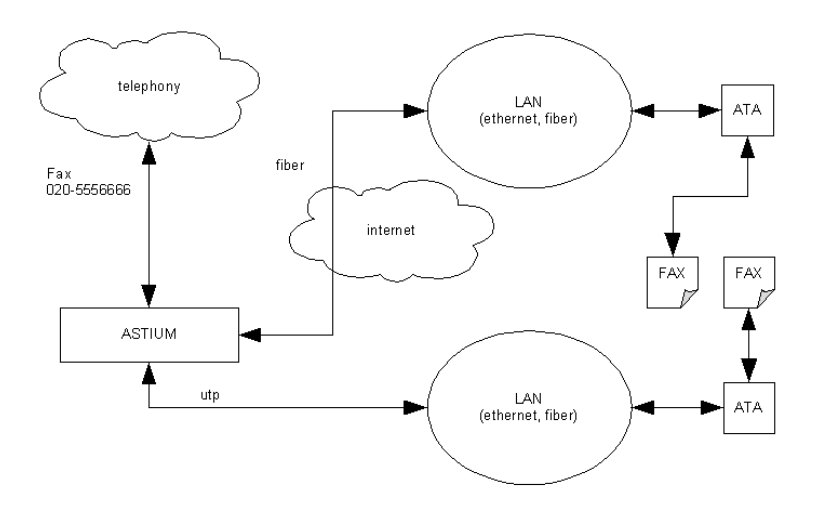

<span id="page-329-0"></span>*Illustration 14: Fax with LAN connection*

## **10.5. Software Fax on**

When using the software fax, the first step is to setup . Since you can define exactly one header for outgoing faxes, you have to create multiple software faxes to choose from a number of different headers. Each software fax requires a unique extension.

### **10.5.1. Add a software fax**

To add a software fax, do the following:

**Web interface menu** Companies > *Company* > Dial Plan > Software Faxes

- 1. Click the A<sub>DD</sub> button.
- 2. Fill in all required fields:

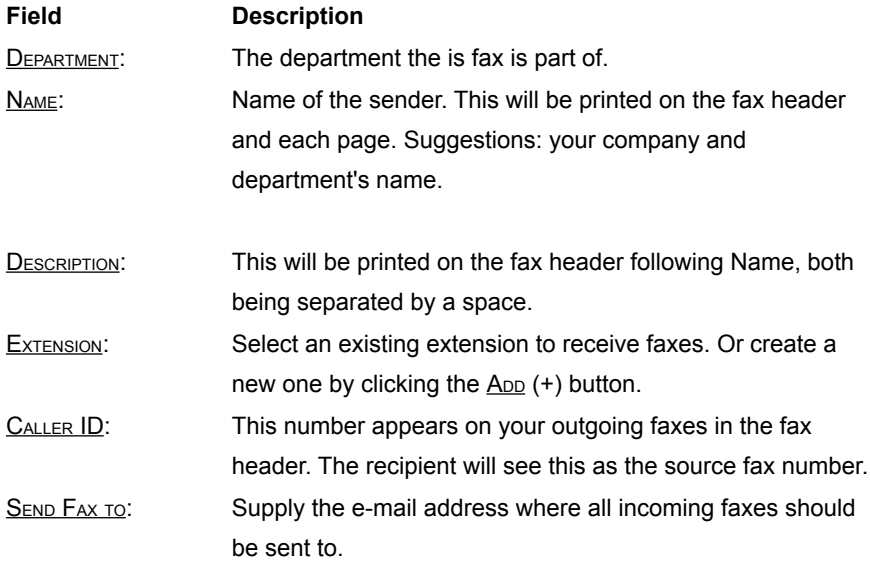

3. Click SAVE

4. Now click on the created fax to check permissions, for example would you like to send faxes to international numbers. Change the settings if you like and press **SAVE** to approve changes.

If you want to receive multiple faxes simultaneously, just add as many software faxes as you think is necessary. If you want to have a choice of header texts for outgoing faxes, you need to add multiple software faxes too, one for each header. Each software fax needs a unique extension.

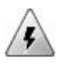

A fax is like every ordinary phone. If you login on a phone using the fax extension and PIN, all faxes will be directed to this phone. You can log in the fax again with the dial pad on the fax, or by using the PBX Manager.

It's advisable to set  $CAN LOGOUT$  to "no" from the user settings to prevent logging off.

### **10.5.2. Receiving Faxes**

To setup the to receive faxes, add the fax extension to the desired incoming phone number. Set the fax extension as the first extension. To receive multiple faxes simultaneously, add other fax extensions for second and third extension. If the first extension is unavailable (or busy) the will try to connect the incoming call to the second extension and so on. Consult chapter [7.10.1](#page-113-0) for more information on incoming numbers.

### **10.5.3. Sending Faxes from a workstation**

A workstation which has to send faxes needs to have a fax client installed. The Winprint HylaFAX Reloaded client makes faxing very easy: you *print* whatever you like to the soft fax. Instead of selecting a printer you select the fax. In the next chapters we explain the installation process.

The Winprint HylaFAX Reloaded client is an enhanced version of Winprint HylaFAX. Fully supports Windows Vista / 7 / 8 and 64-bit systems. It can send multiple documents as a single fax and supports multiple recipients and delayed send. Can read fax numbers from Extended MAPI (Outlook) and ODBC sources. Terminal Services compliant.

- We switched support from Winprint HylaFAX to Winprint HylaFAX *Reloaded*. The second package has much better Microsoft Windows 7 support and the installation is much more straightforward.
	- For more information about the configuration of other third party software consult the corresponding software manual or contact the manufacturer. Other third party software can be used, but is not supported.

### **10.5.4. Installation**

1. Download and install the Winprint HylaFAX Reloaded client<sup>[77](#page-332-0)</sup>. Read the instructions before installing the software. The process is straightforward. When asked to install the HylaFAX virtual printer, check this option.

| Send FAX to                                                                  |      |                 |                              |           |               |              |              |
|------------------------------------------------------------------------------|------|-----------------|------------------------------|-----------|---------------|--------------|--------------|
|                                                                              |      | <b>Send FAX</b> | Winprint HylaFAX Reloaded    |           |               |              |              |
|                                                                              |      |                 | Enhanced by Lorenzo Monti    |           |               |              | rel. 0.3.10  |
| Documents to send:                                                           |      |                 |                              |           |               |              |              |
|                                                                              |      |                 |                              |           |               |              |              |
|                                                                              |      |                 |                              |           |               |              | Lin          |
|                                                                              |      |                 |                              |           |               |              | Down         |
|                                                                              |      |                 |                              |           |               |              |              |
|                                                                              |      |                 |                              |           |               |              |              |
|                                                                              |      |                 |                              |           |               | Select       |              |
|                                                                              |      |                 |                              |           |               | Save number  |              |
| Selected documents will be sent as a single fax.<br>Select from address book |      |                 |                              |           |               | Delete entry |              |
|                                                                              |      |                 |                              |           |               |              |              |
|                                                                              |      |                 | Postpone to                  | 27-9-2012 | $\mathcal{L}$ | 13:47        |              |
| FAX numbers<br>Notify E-Mail<br>Send immediately<br>Keep retrying for        |      |                 | 0 days 03:00 hours Max dials |           |               |              | s<br>$\circ$ |
| You can append new pages, or send selected documents now.                    |      |                 |                              |           |               |              |              |
|                                                                              | Send |                 | Close                        |           | Configure     |              |              |

<span id="page-332-1"></span>*Illustration 15: Winprint HylaFAX Reloaded GUI*

<span id="page-332-0"></span><sup>77</sup> <http://sourceforge.net/projects/wphf-reloaded/>

#### **Software Fax on**

- 2. When the installation finishes, a new printer called "HylaFAX" has been created[78](#page-333-2) .
- 3. You now have to configure the software (see chapter [10.5.5\)](#page-333-1).

### **10.5.5. Configuration**

<span id="page-333-1"></span>To configure the software, open the Winprint HylaFAX GUI (illustration [15\)](#page-332-1).

When sending a fax the GUI pops up. You can also access the Winprint HylaFAX GUI from the Windows Start-menu or from the shortcut on the desktop. In the GUI click on the CONFIGURE button at the bottom of the screen. Now the the configuration screen as shown on illustration [16](#page-333-0) will be shown. You have to setup the software only when using it for the first time. You also can set the location of the address book. For more detailed information about configuring the Winprint software client read the publisher's manual. The following information is required to make the client work with :

<span id="page-333-0"></span>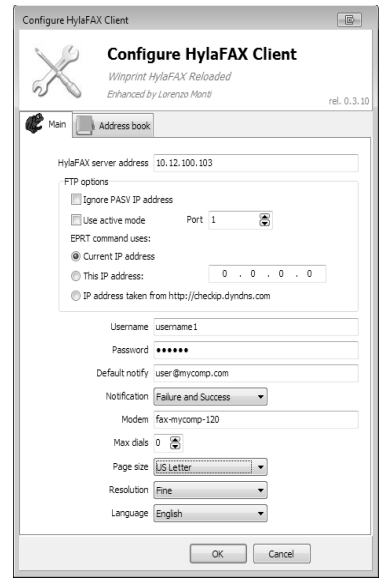

*Illustration 16: Winprint HylaFAX configuration*

| Field                 | <b>Description</b>                                        |
|-----------------------|-----------------------------------------------------------|
| <b>HYLAFAX</b> SERVER | This is the IP address of the, which can be accessed from |
| ADDRESS.              | the workstation.                                          |
| <b>IGNORE PASV IP</b> | Ignore the passive IP address $79$ .                      |
| ADDRESS:              |                                                           |

<span id="page-333-2"></span><sup>78</sup> In fact this is actually a printer, which sends it's output to a fax-port. On earlier systems (XP or lower) the "Apple LaserWriter 16/600 PS" is used (driver already included in the system). On newer systems (Vista or higher) the "Dell 3100cn PS" is used.

<span id="page-333-3"></span><sup>79</sup> In passive mode the client initiates both connections (data and command) )to the server, solving the problem of firewalls filtering the incoming data port connection to the client from the server. When

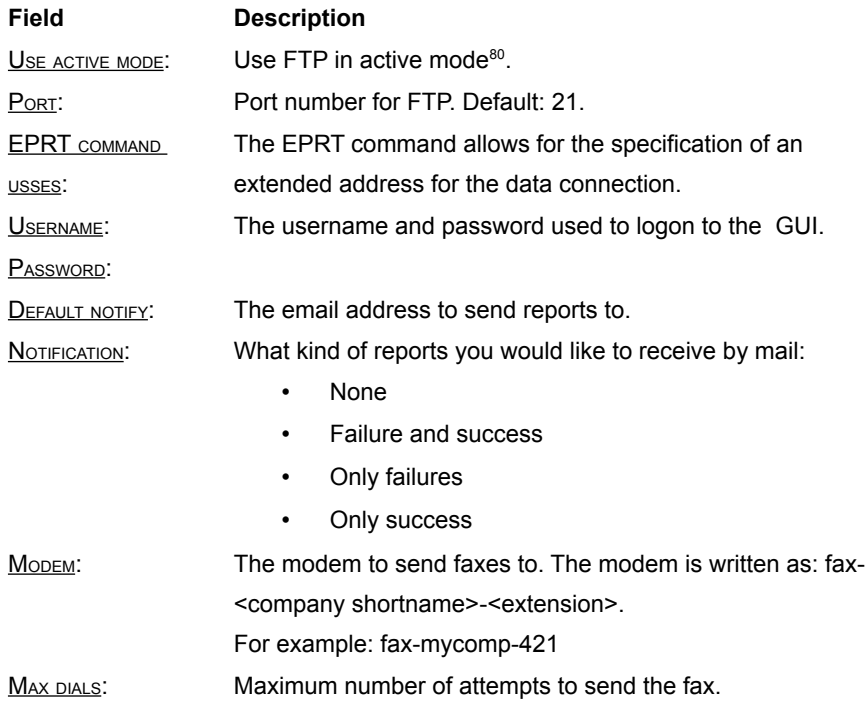

### **10.5.6. Sending a fax**

Now you can print from any Windows application capable of printing. Just sent your documents to the "HylaFAX" printer. Now the Winprint HylaFAX GUI (illustration [15\)](#page-332-1) appears. You can send the document immediately or append other documents. All collected documents can be sent as one single fax. So you can, for example, print

opening an FTP connection, the client opens two random unprivileged ports locally (N > 1023 and N+1). The first port contacts the server on port 21, but instead of then issuing a PORT command and allowing the server to connect back to its data port, the client will issue the PASV command. The result of this is that the server then opens a random unprivileged port ( $P > 1023$ ) and sends the PORT P command back to the client. The client then initiates the connection from port N+1 to port P on the server to transfer data

<span id="page-334-0"></span><sup>80</sup> FTP is a TCP based service exclusively. There is no UDP component to FTP. FTP is an unusual service in that it utilizes two ports, a 'data' port and a 'command' port. Traditionally these are port 21 for the command port and port 20 for the data port. The confusion begins however, when we find that depending on the mode, the data port is not always on port 20. In active mode FTP the client connects from a random unprivileged port (N > 1023) to the FTP server's command port, port 21. Then, the client starts listening to port N+1 and sends the FTP command PORT N+1 to the FTP server. The server will then connect back to the client's specified data port from its local data port, which is port 20.

#### **Software Fax on**

a FAX cover with Word, then print something from Excel, and finally send all the pages in one fax call. You can arrange the order of the documents using the up/down arrows or dragging items inside the list box.

The Winprint HylaFAX GUI requires the information, as described below. Press SEND to send the fax.

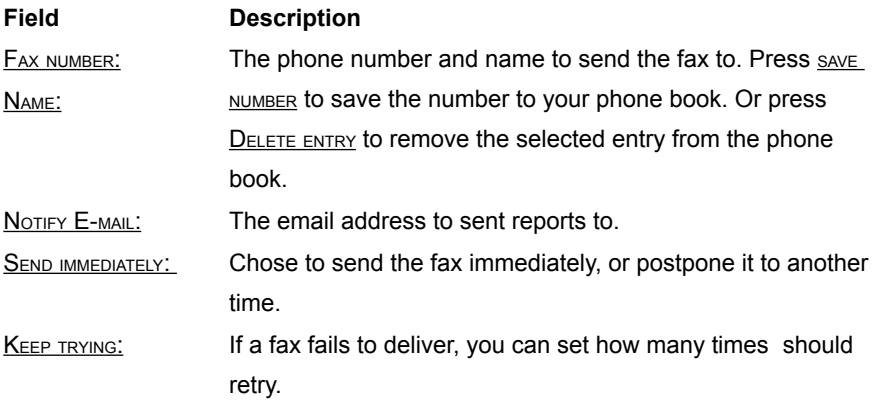

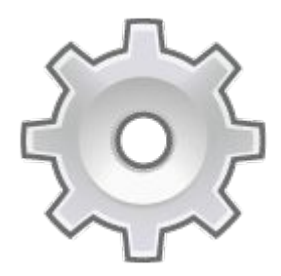

# **Chapter 11. Download Center**

*The download center contains Voclarion manuals and software you can use with your PBX.*

# **11.1. Introduction**

The Download Center contains a wide variety of files for you to download. Here you can find:

- $\bullet$  All sorts of (end user) manuals $81$
- Software included with Voclarion
- Third party software you can use with Voclarion
- Other information

All files are grouped by language and Voclarion version. We update this information on a regular basis so you always download the latest software and manuals.

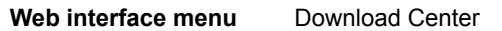

Most manuals are in the popular PDF file format. The Portable Document Format (PDF) is a file format created by Adobe Systems for document exchange. PDF is used for representing two-dimensional documents in a device-independent and display resolution-independent fixed-layout document format. To view PDF documents you need the free Acrobat PDF reader, which you can download at http://www.adobe.com.

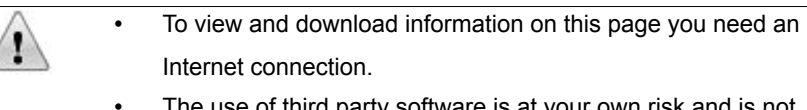

The use of third party software is at your own risk and is not supported by Voclarion. Third party software may require additional license fees. These are not included with the Voclarion by default. Contact the software distributor for more information.

<span id="page-337-0"></span><sup>81</sup> Manuals are also available in print. Contact us for more information.

#### **Introduction**

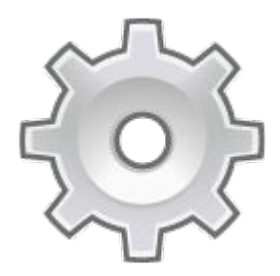

# **Chapter 12. Additional Software**

*The Voclarion has some additional software which is not included in the Voclarion PBX Manager. This chapter describes how to use this software.*

# **12.1. Call Me Now**

With the Call Me Now feature the Voclarion can set up a call between an external phone number and an internal extension by URL. You simply open a URL and the Voclarion will make the call as specified in it's parameters. This makes it possible to add a Call Me Now feature to your website: if a visitor leaves his phone number in a form, the Voclarion can initiate a call between a given extension and the visitor's phone number.

If your company has a web based intranet, it is also possible to put the URL behind every phone number. You now can make a phone call just by clicking on the phone number.

### **12.1.1. How it Works**

If the correct URL is invoked (see next paragraph) the Voclarion will first contact the extension. This can be a person or a queue. If the call is answered, the Voclarion tries to connect to the given phone number, so a visitor will only be called back if an employee is available! A customer does not have to wait until an employee comes available after he is called back.

- If the extension or the phone number is not answered within a defined amount of seconds, the Voclarion stops and tries again after X seconds.
- All calls are added to reports. The caller of the call is the employee who picks up the phone.

### **12.1.2. URL**

To setup a call, a URL must be accessed. The page is located on the Voclarion and requires the first three parameters, the other parameters are optional.

URL:

● http://<*ip\_address\_pbx*>/ps/call.php Required parameters:

- **DEST:** Destination phone number (website visitor/customer), it cannot be an extension
- **EXTENSION: Extension (employee or queue).**
- SHORTNAME: Short name of company exactly as set on the Voclarion PBX Manager.

Optional parameters:

- **•** CALLERIDNAME: text message sent to the phone display (phones with text display only). Default: "Via Website".
- MAXRETRIES: Maximum number of attempts to call the extension (default = 2)
- RETRYTIME: Number of seconds before next retry (default = 300)
- $\bullet$  WAITTIME: Number of seconds an internal phone will ring (default = 45)
- FORCECLIP: Set a caller id for outgoing call.

Example URL to execute the script:

http://111.1.1.1/ps/call.php?

dest=5553170539&shortname=MyComp&extension=113

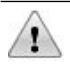

The Voclarion does not filter any phone numbers or parameters. By default all input is accepted. We strongly suggest you to filter all input. Things you might want to filter out:

- $\bullet$  Special characters like  $*$ , #
- Toll numbers or foreign numbers
- **•** Incorrect phone numbers
- Too many attempts from one host / IP-address
- Calls after office hours

The Voclarion accepts requests from any location. Therefore it is very important to hide the Voclarion URL by using a programming language like PHP or ASP.

It is very well possible that a visitor enters a company phone number. Therefore it is useful to know the name of the visitor, as well as the company name. You can add this to the CalleridName parameter.

### **12.1.3. Code Snippets**

We will show you some simple PHP code. The code will do some input checks and sends the contents to the Voclarion by opening an URL. This is very generic code. You can download it from the Download Center.

```
<?php
/*** do some reformatting and checks ***/
// reformat a phone number
   $phone dest = strip tags($ POST["phone dest"]);
    $name = strip tags($ POST["name"]);
// checks
if ($max_calls > 0 && mysql_num_rows($lookup_calls) > $max_calls) 
    $callmenow_error[] = _("Sorry, this service is temporarily 
unavailable.");
if (strlen($phone_dest) != 10) 
    $callmenow error[] = ("Please enter a 10 digit phone number.");
if (substr($phone dest,0,2) == "09")
   $callmenow_error[] = _("Sorry, we do not call 0900- phone numbers.");
if (substr($phone dest,0,1) == "+")
    $callmenow error[] = ("Sorry, we do not call foreign phone numbers");
if (substr($phone dest,0,1) != "0")
   $callmenow error[] = ("Sorry, phone numbers start with a '0'");
if (empty($name)) 
    $callmenow error[] = ("We need your name to call you back.");
if (empty($_POST["department"])) 
    $callmenow error[] = ("Please select a department you wish to talk
to.");
if (!empty($callmenow_error)) {
   echo "<ul class='error'>";
   foreach ($callmenow_error as $var => $val) {
      echo "<li>$val</li>";
    }
   echo "</ul>";
```
#### **Call Me Now**

```
}
/*** everything OK -> send request to PBX ***/
if (isset($ POST["submit"]) && empty($callmenow error)) {
// add ip to logfile
add_to_logs($ip = $_SERVER['REMOTE_ADDR']); 
$url="http://193.56.78.45/ps/call.php?
MaxRetries=10&RetryTime=40&dest=$phone_dest&shortname=Cmp&extension=" .
$_POST["department_ext"]."&CalleridName=CMN: $name";
    $handle = fopen($url, "r");
   $debuginfo = stream_get_contents($handle);
   fclose($handle);
}
?>
```
## **Illustration Index**

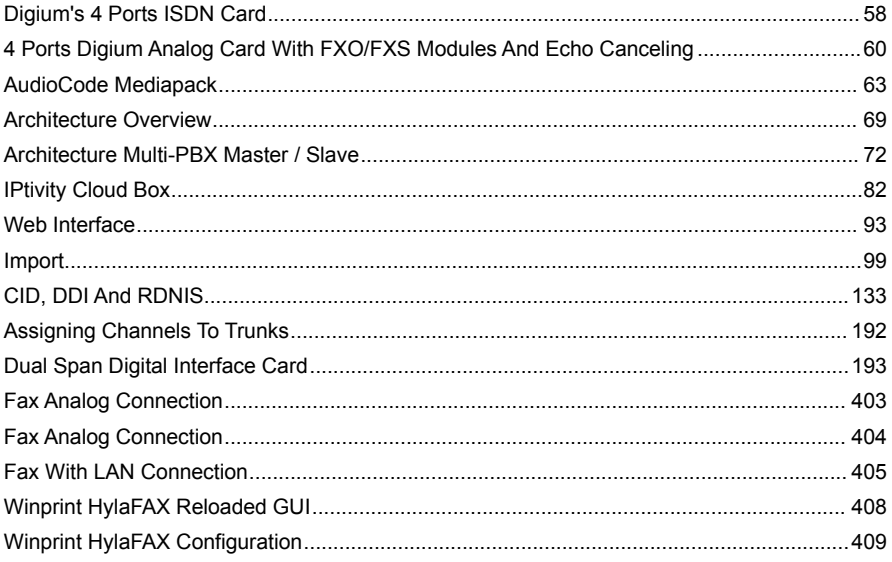

## **Index Of Tables**

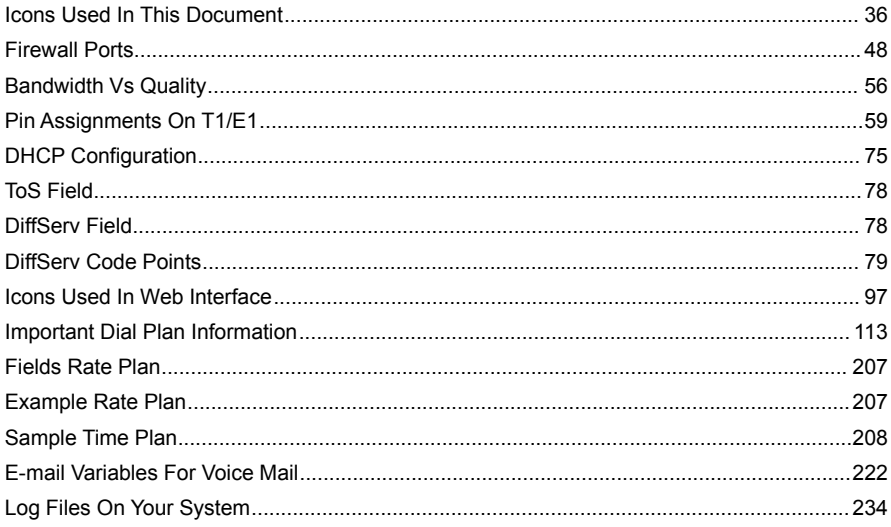

## **Bibliography**

- 1: Wikipedia, Codecs, 2008, Http://en.wikipedia.org/wiki/Codec
- 2: Wikipedia, GSM, 2008, Http://en.wikipedia.org/wiki/Isdn
- 3: Wikipedia, Primary Rate Interface, 2008,
- Http://en.wikipedia.org/wiki/Primary\_rate\_interface
- 4: Wikipedia, Plain Old Telephony System, 2008,
- Http://en.wikipedia.org/wiki/Plain\_old\_telephone\_service
- 5: Wikipedia, GSM Gateways, 2008, Http://en.wikipedia.org/wiki/GSM\_gateway
- 6: Wikipedia, Power Over Ethernet, 2008, Http://en.wikipedia.org/wiki/Power\_over\_Ethernet
- 7: Wikipedia, Dynamic Host Configuration Protocol, 2008,
- Http://en.wikipedia.org/wiki/Dynamic\_Host\_Configuration\_Protocol
- 8: Wikipedia, Network Address Translation, 2008,
- Http://en.wikipedia.org/wiki/Network\_address\_translation
- 9: VoIP Info, Echo, 2007, Http://www.voip-info.org/wiki/view/Causes+of+Echo
- 0: Wikipedia, Session Initiation Protocol, 2008,
- Http://en.wikipedia.org/wiki/Session\_Initiation\_Protocol
- 10: Wikipedia, Caller ID, 2008, Http://en.wikipedia.org/wiki/Caller\_ID
- 11: Wikipedia, Classless Inter-Domain Routing, , Http://en.wikipedia.org/wiki/Classless\_Inter-Domain\_Routing
- 12: Wikipedia, Firewall, 2008, Http://en.wikipedia.org/wiki/Firewall
- 0: Wikipedia, Transmission Protocol, 2012,
- Http://en.wikipedia.org/wiki/Transmission\_Control\_Protocol
- 0: Wikipedia, User Datagram Protocol, 2012,
- Http://en.wikipedia.org/wiki/User\_Datagram\_Protocol
- 13: Wikipedia, Q.931, 2009, Http://en.wikipedia.org/wiki/Q.931
- 0: Wikipedia, D4 Framing, 2012, Http://en.wikipedia.org/wiki/D4 framing\_standard
- 14: Wikipedia, Bipolar Coding, 2009, Http://en.wikipedia.org/wiki/Bipolar\_encoding
- 15: Wikipedia, Analog Display Services Interface, 2009,
- Http://en.wikipedia.org/wiki/Analog\_Display\_Services\_Interface
- 0: Wikipedia, E.164, 2008, Http://en.wikipedia.org/wiki/E.164
- 16: PHP.net, Strftime, 2007, Http://www.php.net/manual/nl/function.strftime.php
- 17: Wikipedia, Analog Display Services Interface, 2008,
- Http://en.wikipedia.org/wiki/Analog\_Display\_Services\_Interface

# **Alphabetical Index**

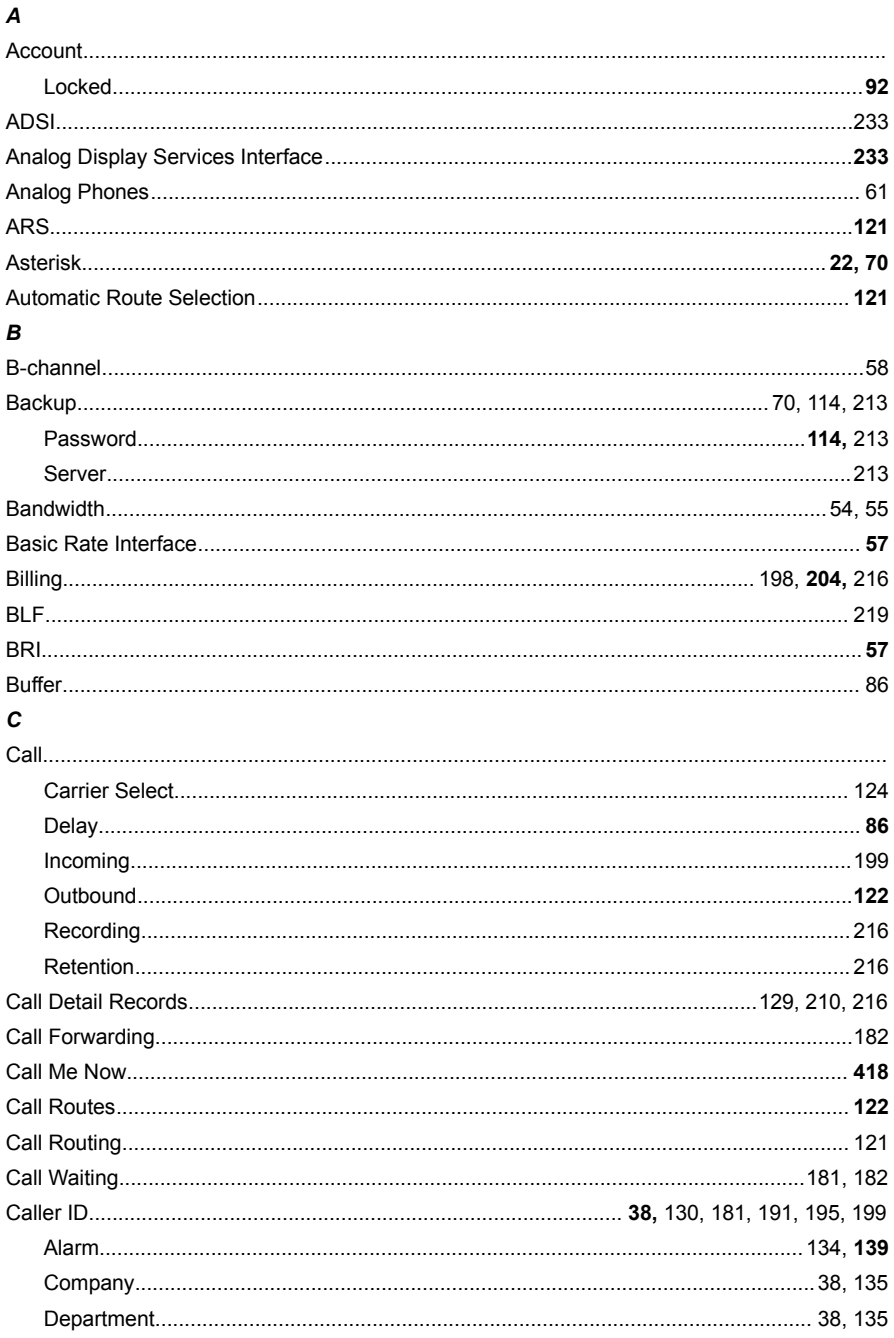

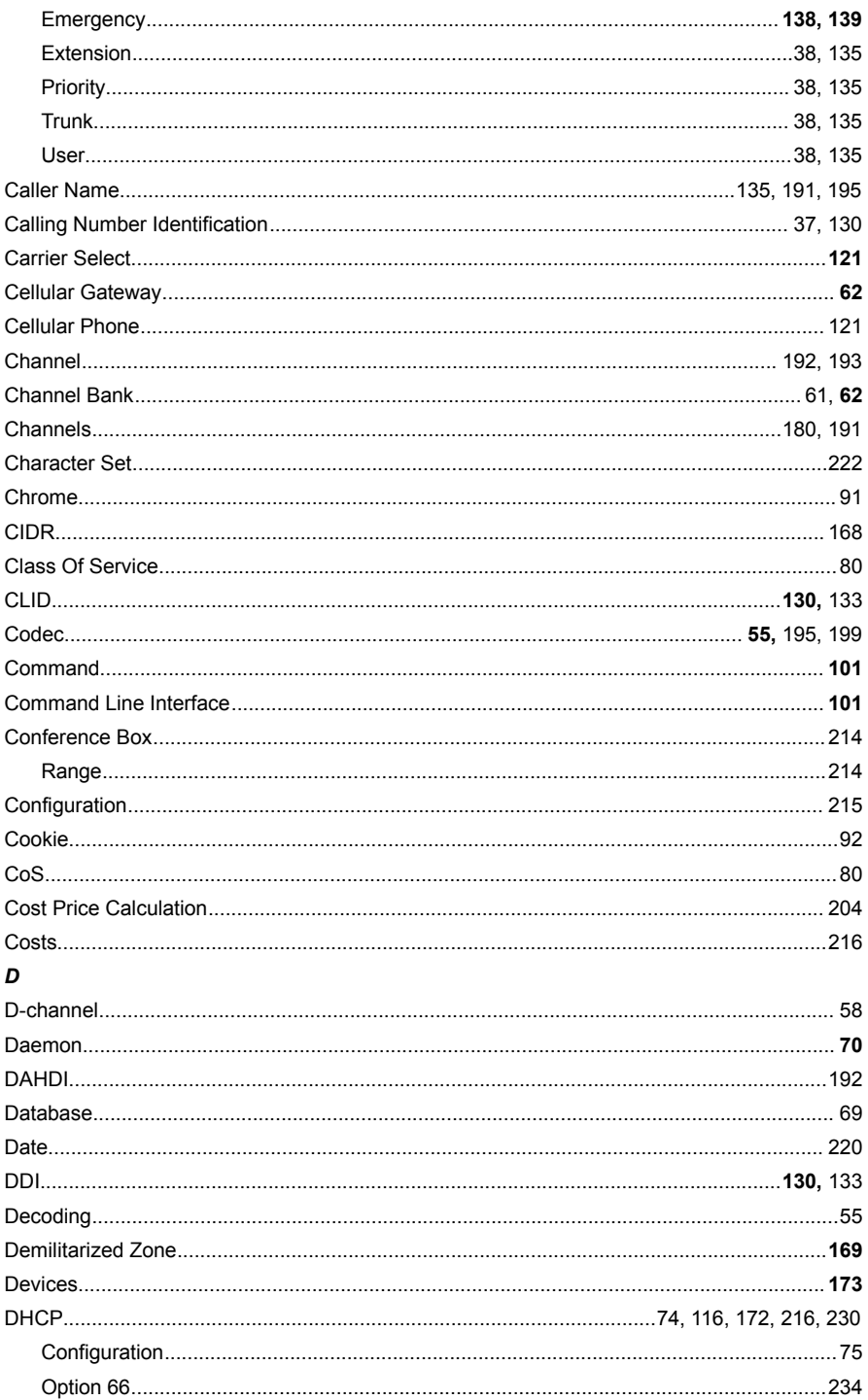

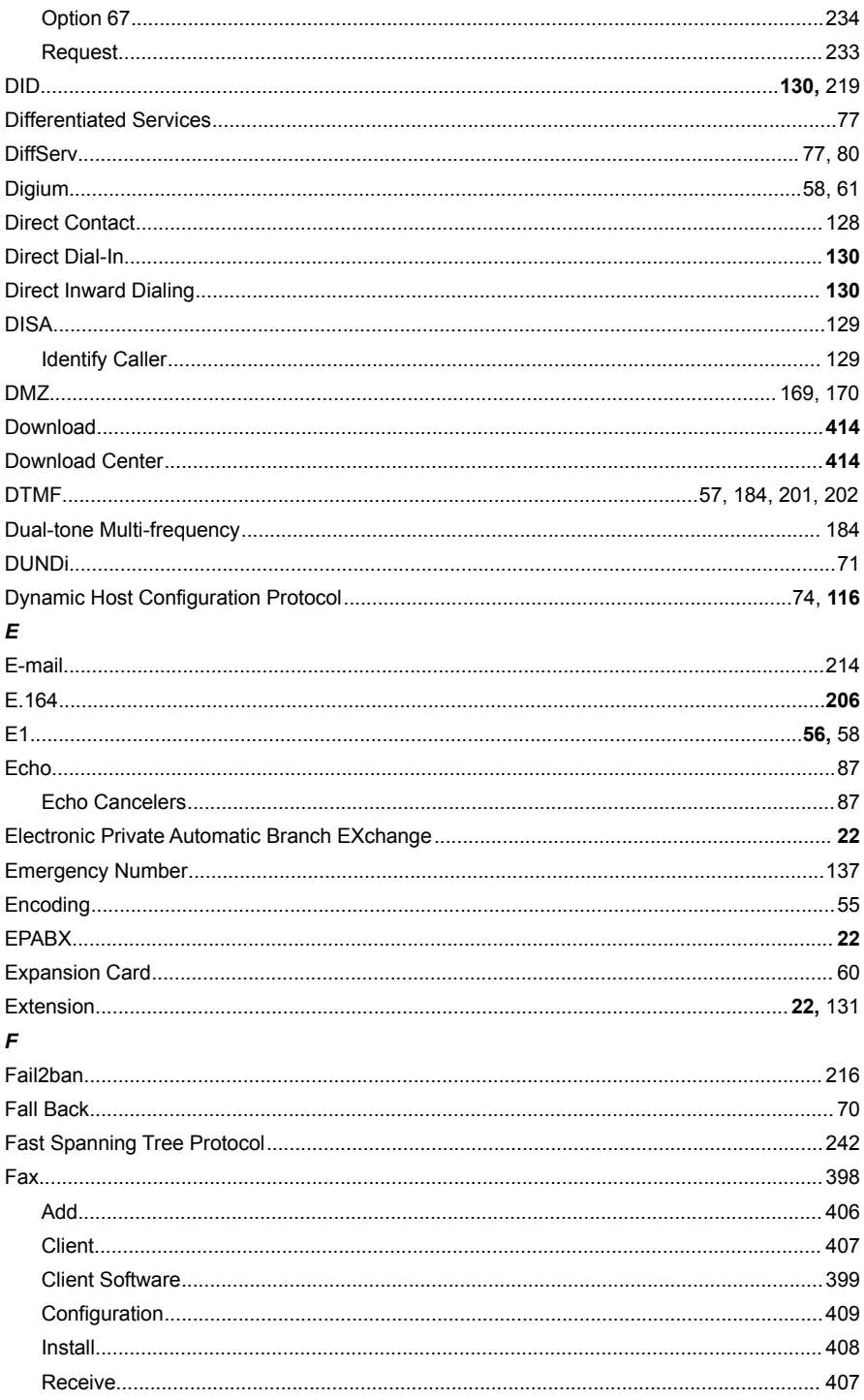

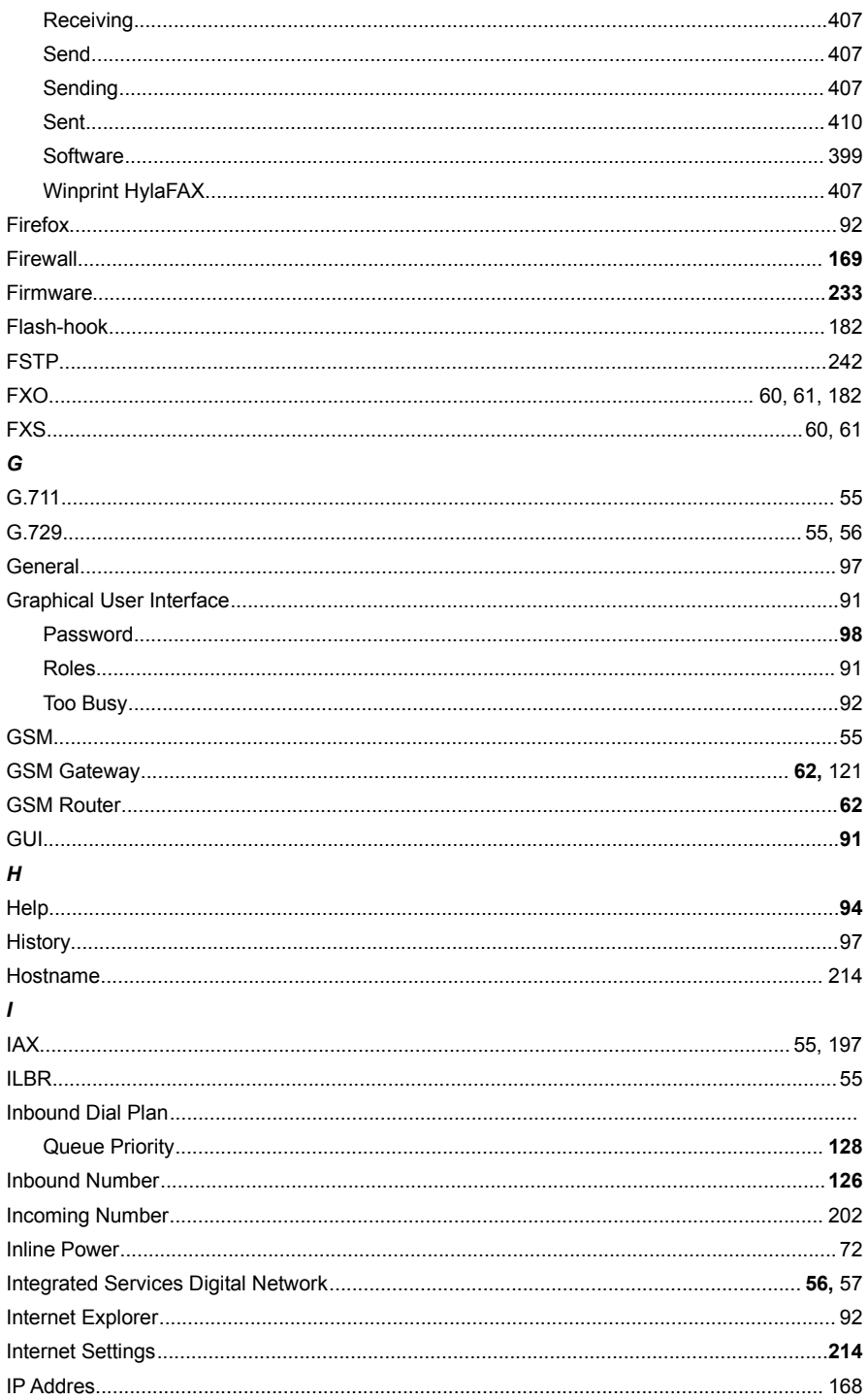

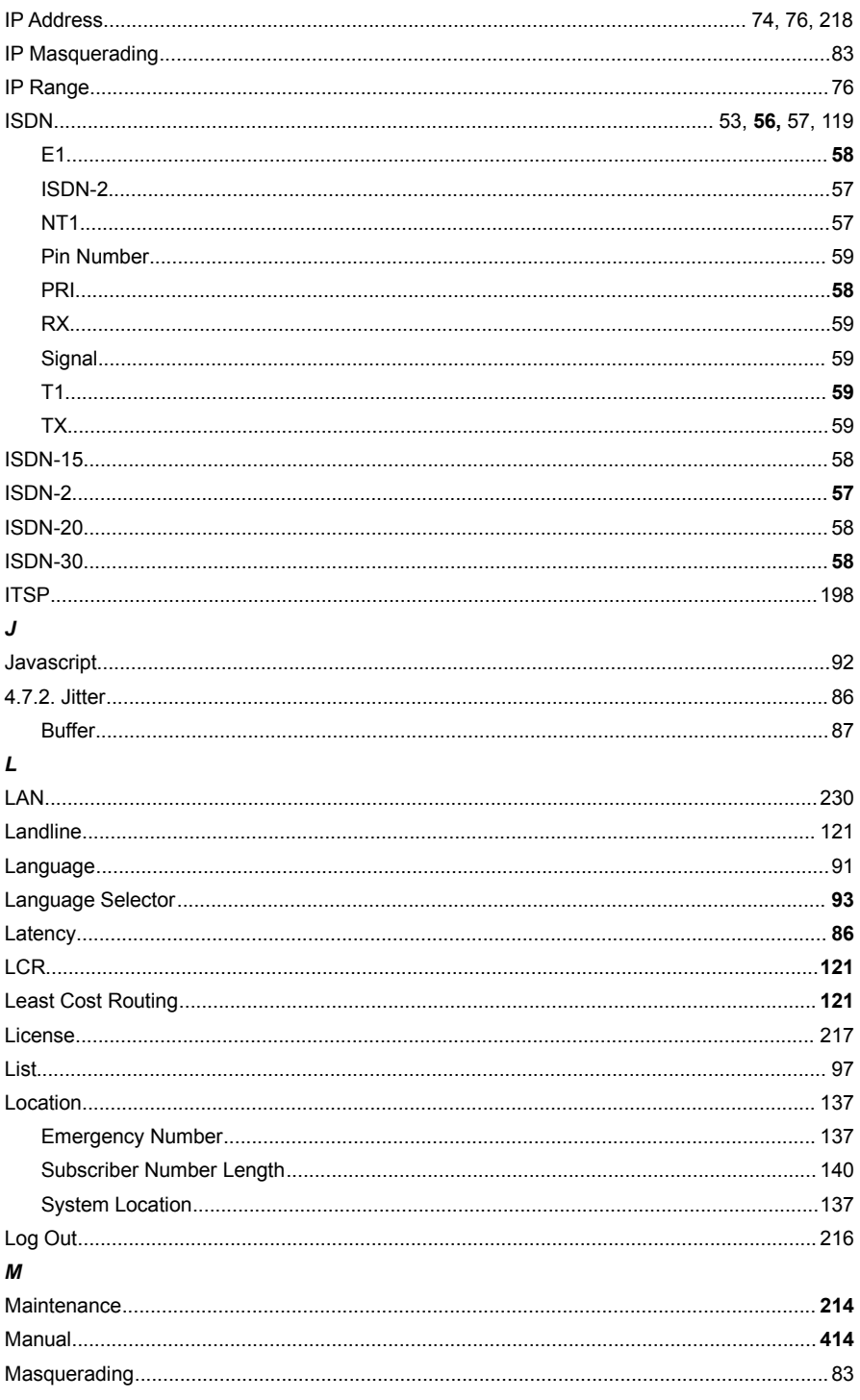

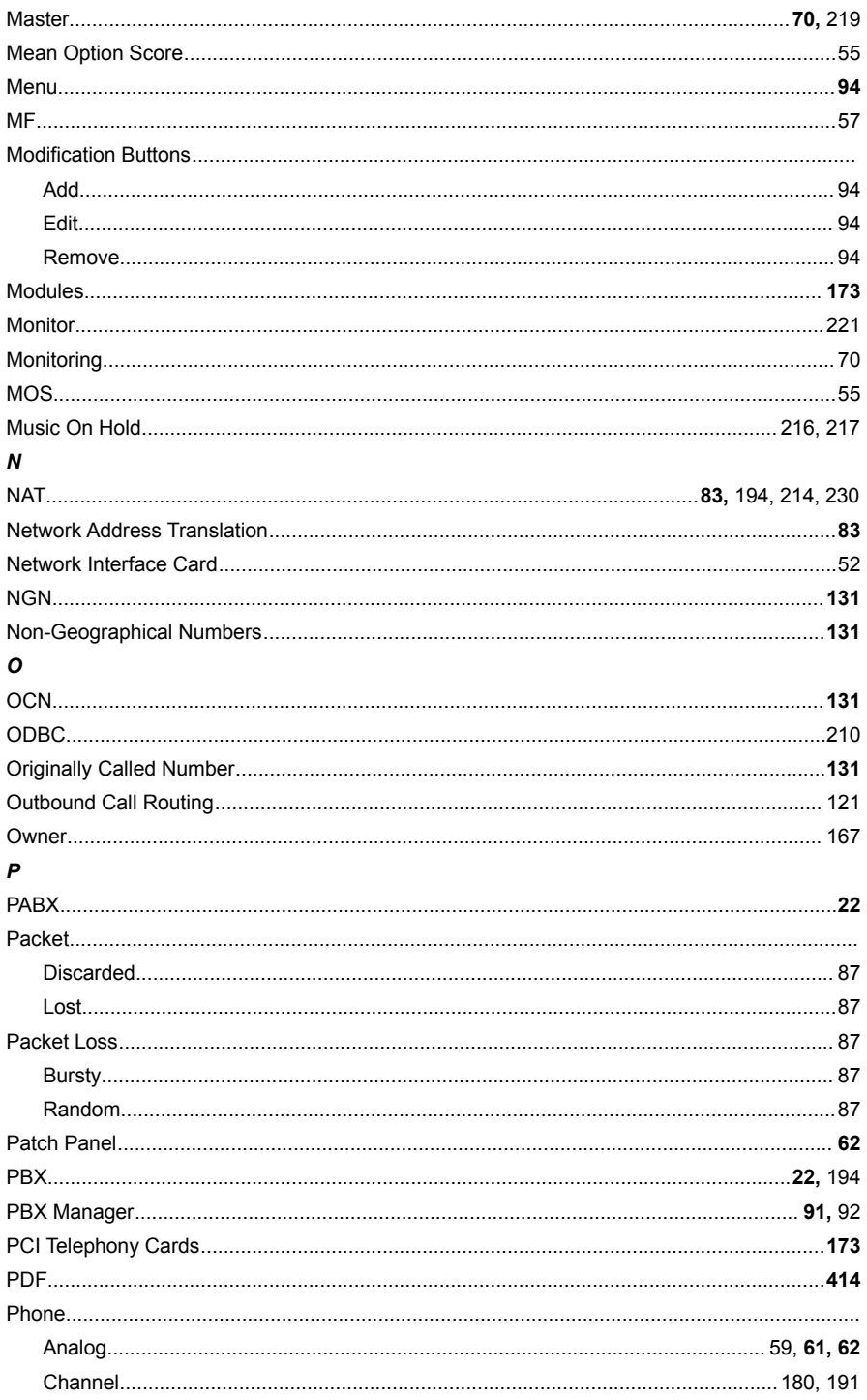

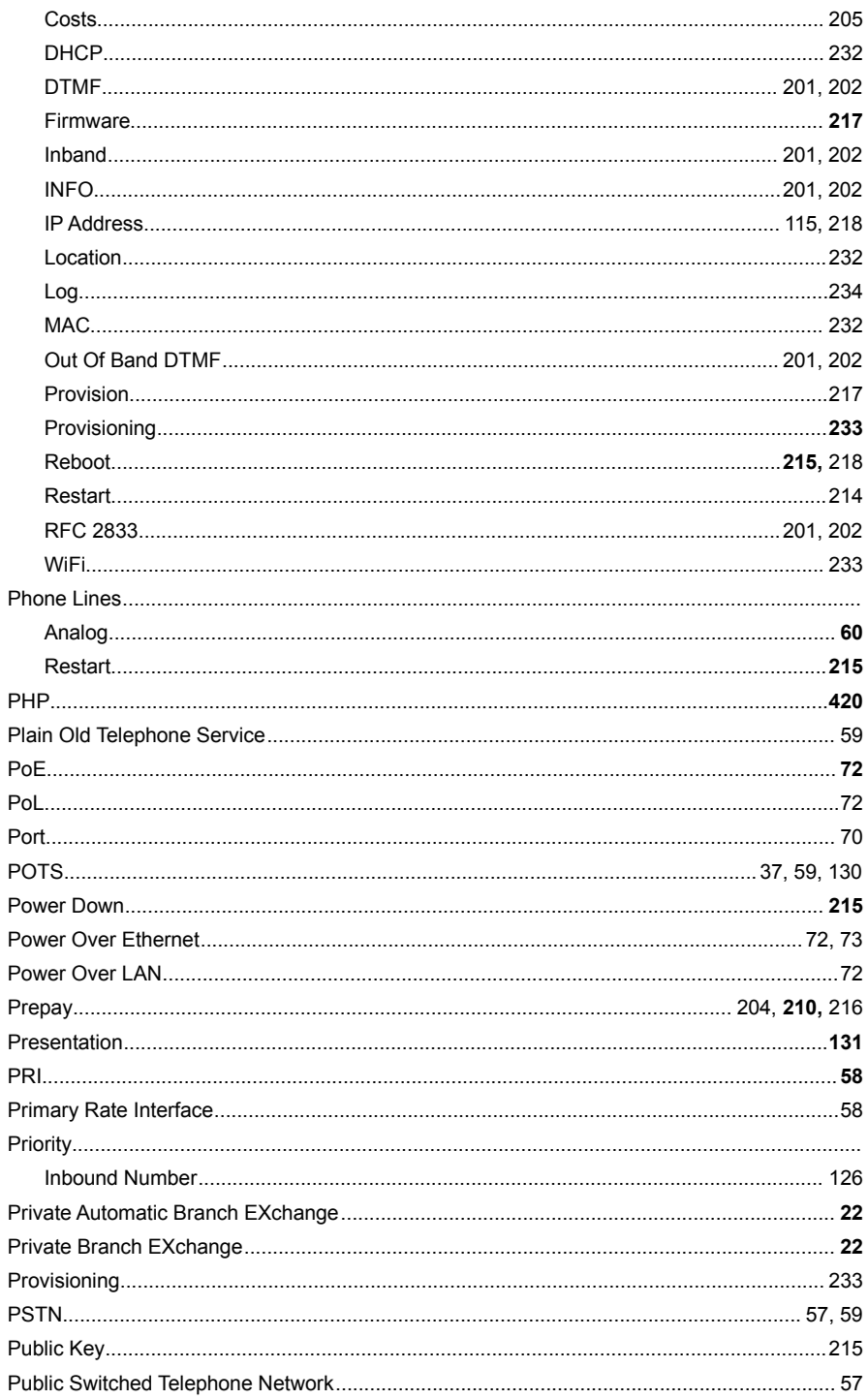

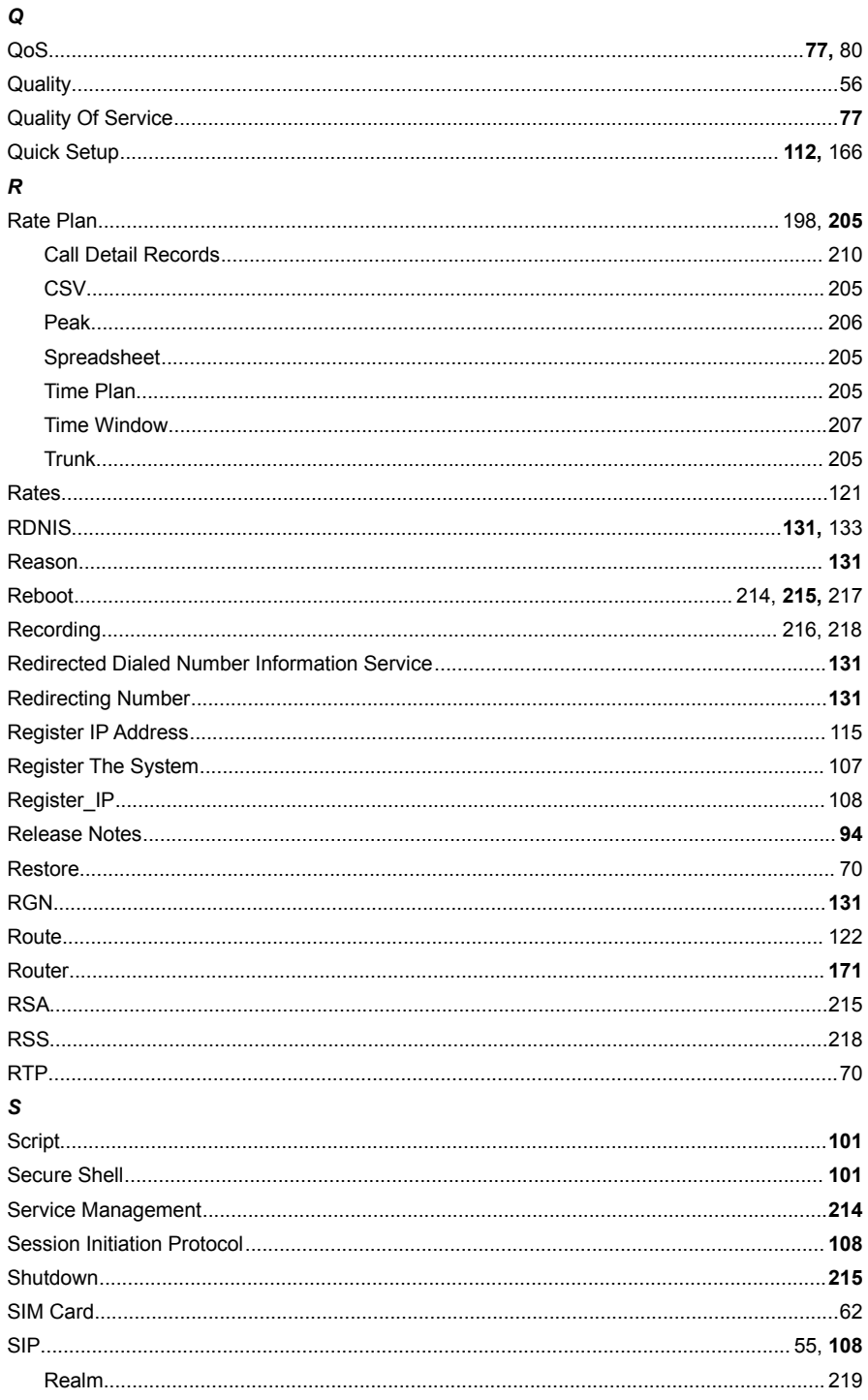

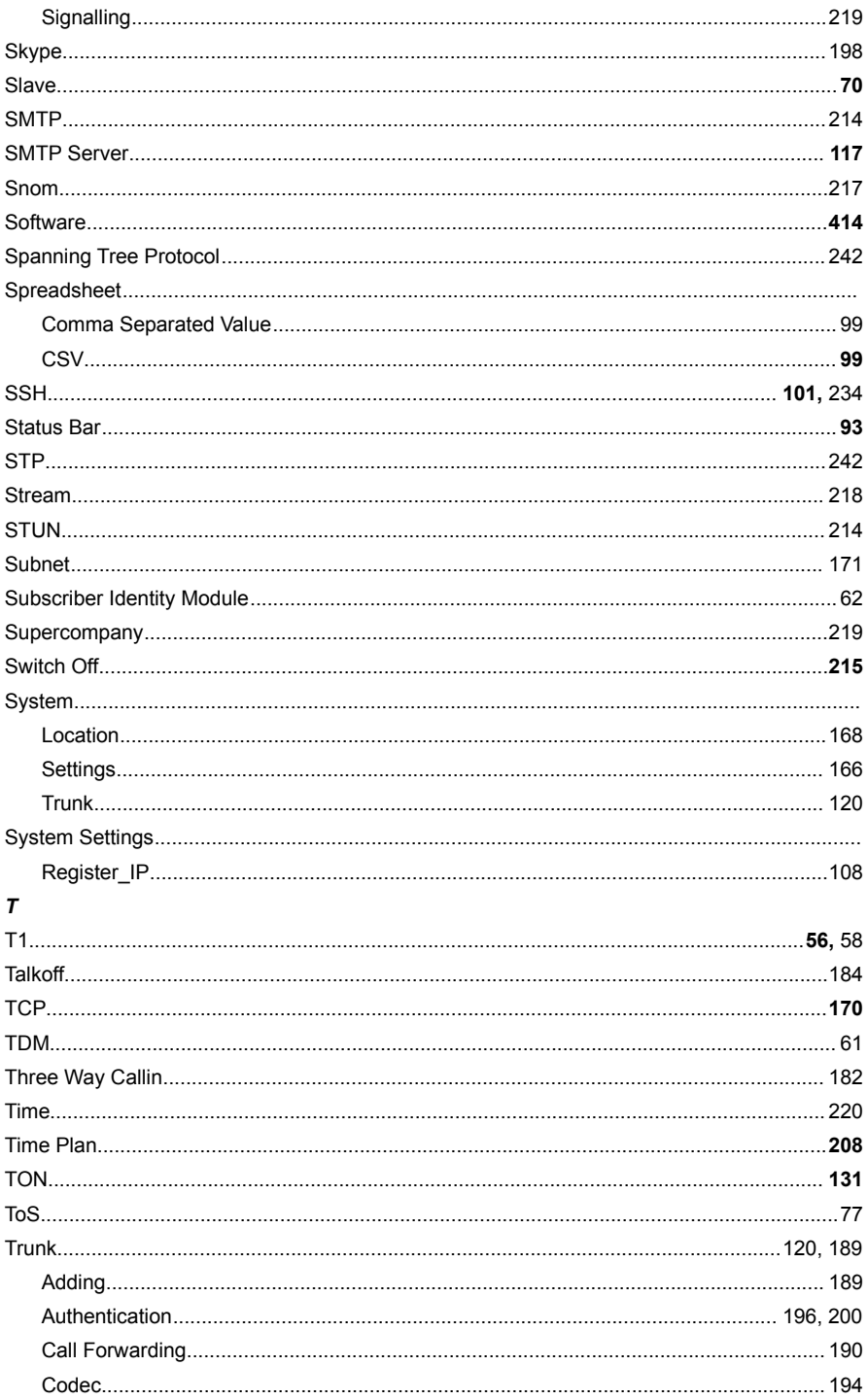

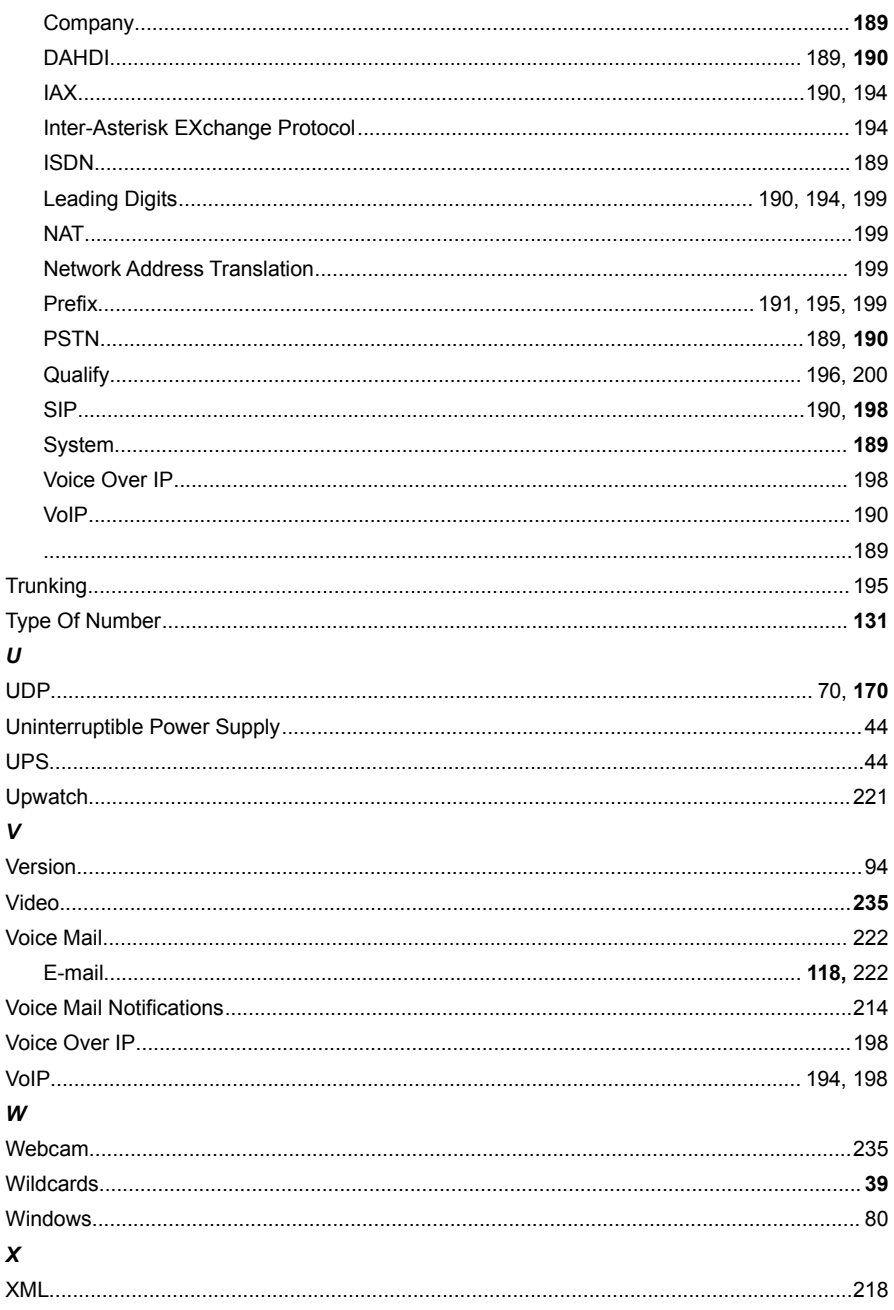